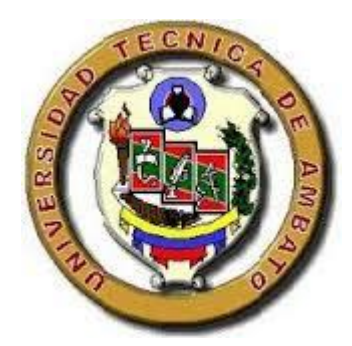

# **UNIVERSIDAD TÉCNICA DE AMBATO FACULTAD DE INGENIERÍA CIVIL Y MECÁNICA CARRERA DE INGENIERÍA CIVIL**

Proyecto de investigación, previo a la obtención del Título de Ingeniero Civil

**TEMA:**

"MANEJO DEL SOFTWARE REVIT Y SU INCIDENCIA EN EL MODELADO DE INFORMACIÓN PARA LA CONSTRUCCIÓN DE EDIFICACIONES EN LA CIUDAD DE AMBATO, PROVINCIA DE TUNGURAHUA"

AUTOR:

Marcelo David Nieto Salas

TUTOR:

Ing. Mg. Byron Cañizares

AMBATO – ECUADOR 2016

# **CERTIFICACIÓN**

Certifico que el presente trabajo de investigación realizado por el señor Marcelo David Nieto Salas, egresado de la Facultad de Ingeniería Civil y Mecánica de la Universidad Técnica de Ambato, se desarrolló bajo mi tutoría con el tema "Manejo del Software REVIT y su incidencia en el modelado de información para la construcción de edificaciones en la ciudad de Ambato, provincia de Tungurahua", siendo un trabajo personal e inédito.

Es todo cuanto puedo certificar en honor a la verdad.

Ambato, diciembre 2016

Ing. Mg. Byron Cañizares TUTOR

# **AUTORÍA**

El proyecto de investigación estructurado de manera independiente fue elaborado con el objeto de beneficiar a la comunidad de ingenieros civiles de la ciudad de Ambato, a través del ahorro de tiempo y por ende recursos económicos, en el modelado, diseño y cálculo de estructuras, así como en la elaboración de los planos respectivos, siendo responsabilidad exclusiva del autor diseños, ideas y criterios planteados.

> Egdo. Marcelo David Nieto Salas AUTOR

# **DEDICATORIA**

A mis padres y hermanos, os amo mucho, gracias por vuestra existencia y por ser mi soporte e inspiración para seguir adelante.

A mi tutor de tesis Ing. Byron Cañizares y a la Facultad de Ingeniería Civil y Mecánica por hacer posible mi incorporación a la sociedad como Ingeniero Civil.

El Autor.

#### **RESUMEN EJECUTIVO**

El proyecto "Manejo del Software REVIT y su incidencia en el modelado de información para la construcción de edificaciones en la ciudad de Ambato, provincia de Tungurahua" ha sido propuesto como metodología alternativa para cálculo y diseño de estructuras con el objeto de minimizar el tiempo de entrega de resultados y afinar la confiabilidad de los mismos a través del software ROBOT.

Se inició la investigación con un análisis de las principales limitaciones que nos ofrece actualmente la plataforma de diseño CAD/CAM. Una vez identificadas las mismas, se ha expuesto las soluciones o versatilidad que presenta la plataforma BIM al permitir la utilización de bibliotecas de objetos inteligentes y paramétricos para interpretar la interacción lógica entre los diferentes tipos de objetos y almacenar la información referente a estos.

A continuación, luego de haber comparado ambas plataformas de diseño, se ha propuesto un manual explicativo de cómo realizar una modelación estructural en tres dimensiones en **REVIT**, y a su vez de como realizar el cálculo y diseño estructural estático y dinámico de la misma utilizando la herramienta **ROBOT Structural Analysis**.

Se comprobó la hipótesis de la investigación y se constató todos los objetivos propuestos por la misma.

# ÍNDICE

# **CAPÍTULO 1: EL PROBLEMA**

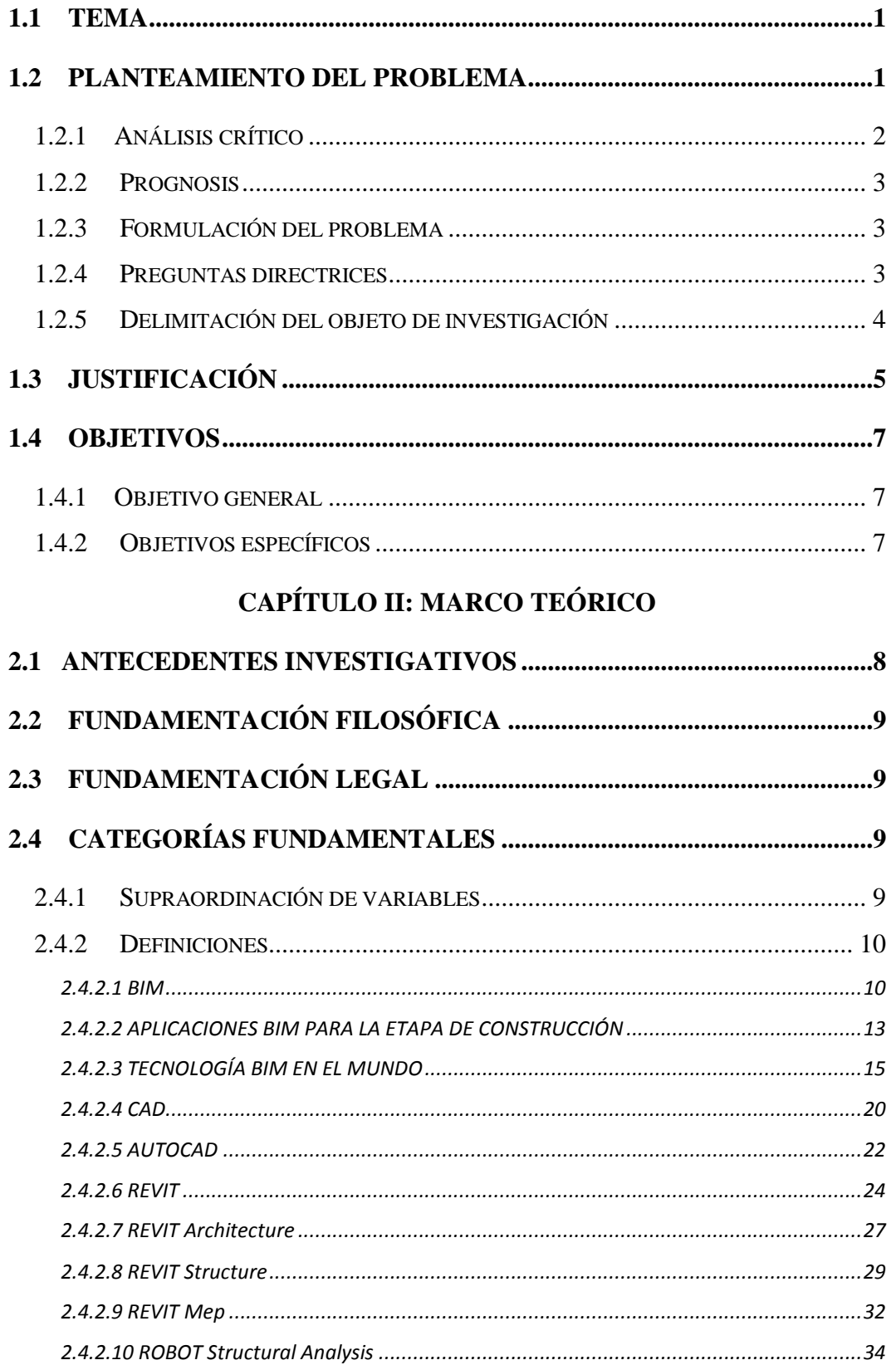

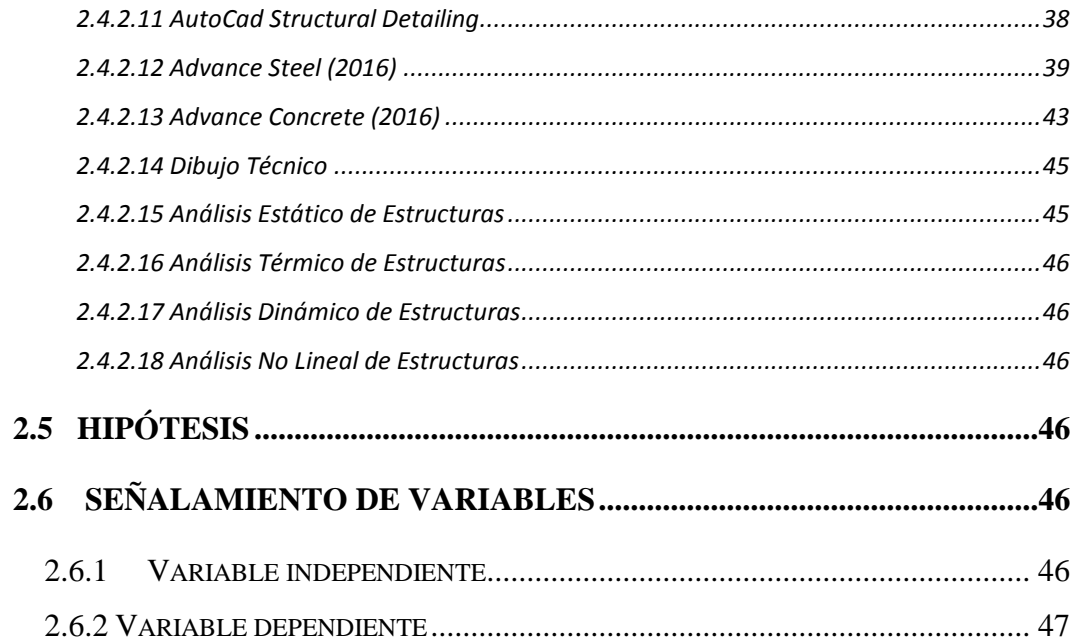

# **CAPÍTULO III: METODOLOGÍA**

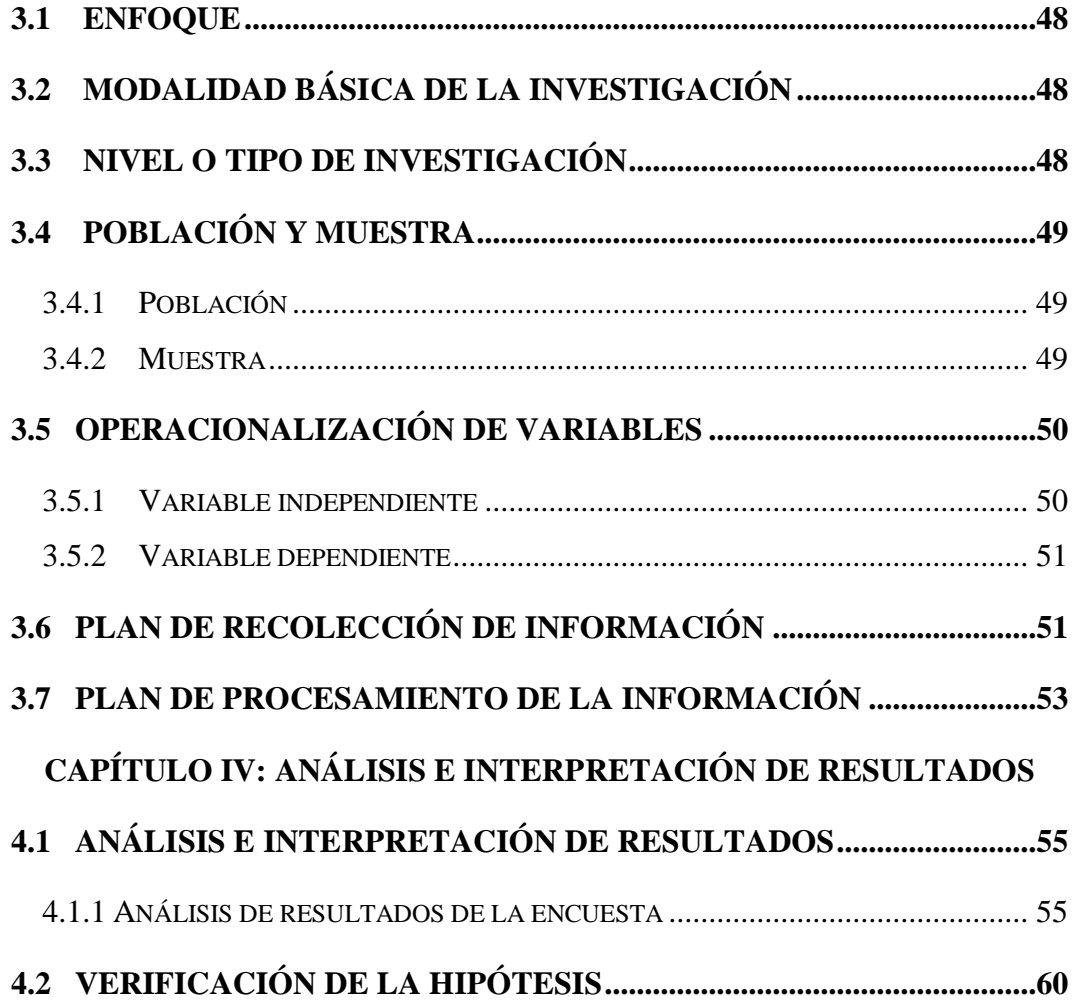

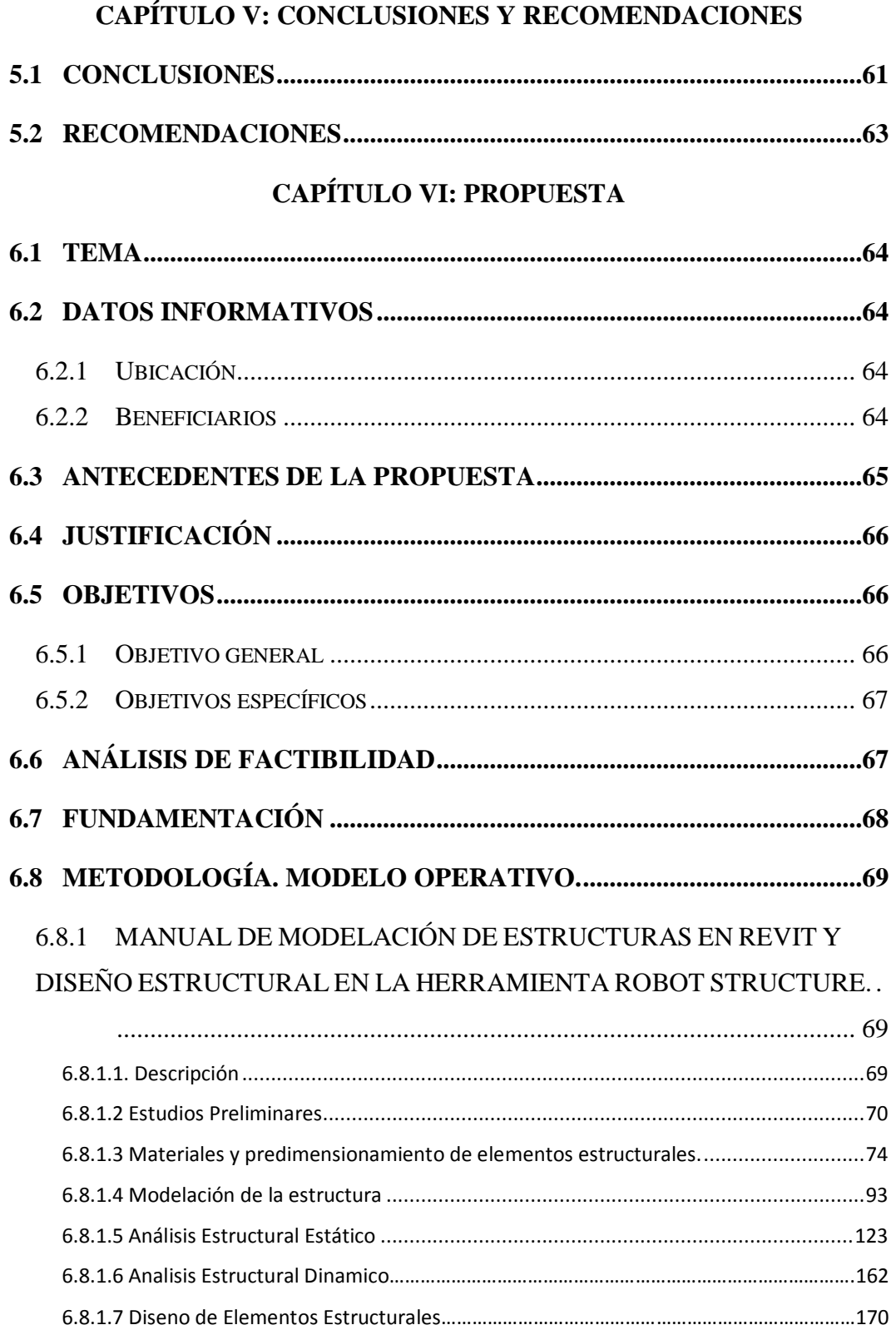

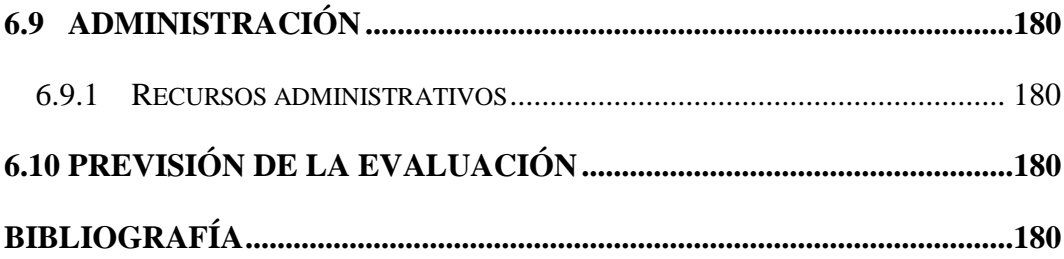

# **ÍNDICE DE ILUSTRACIONES**

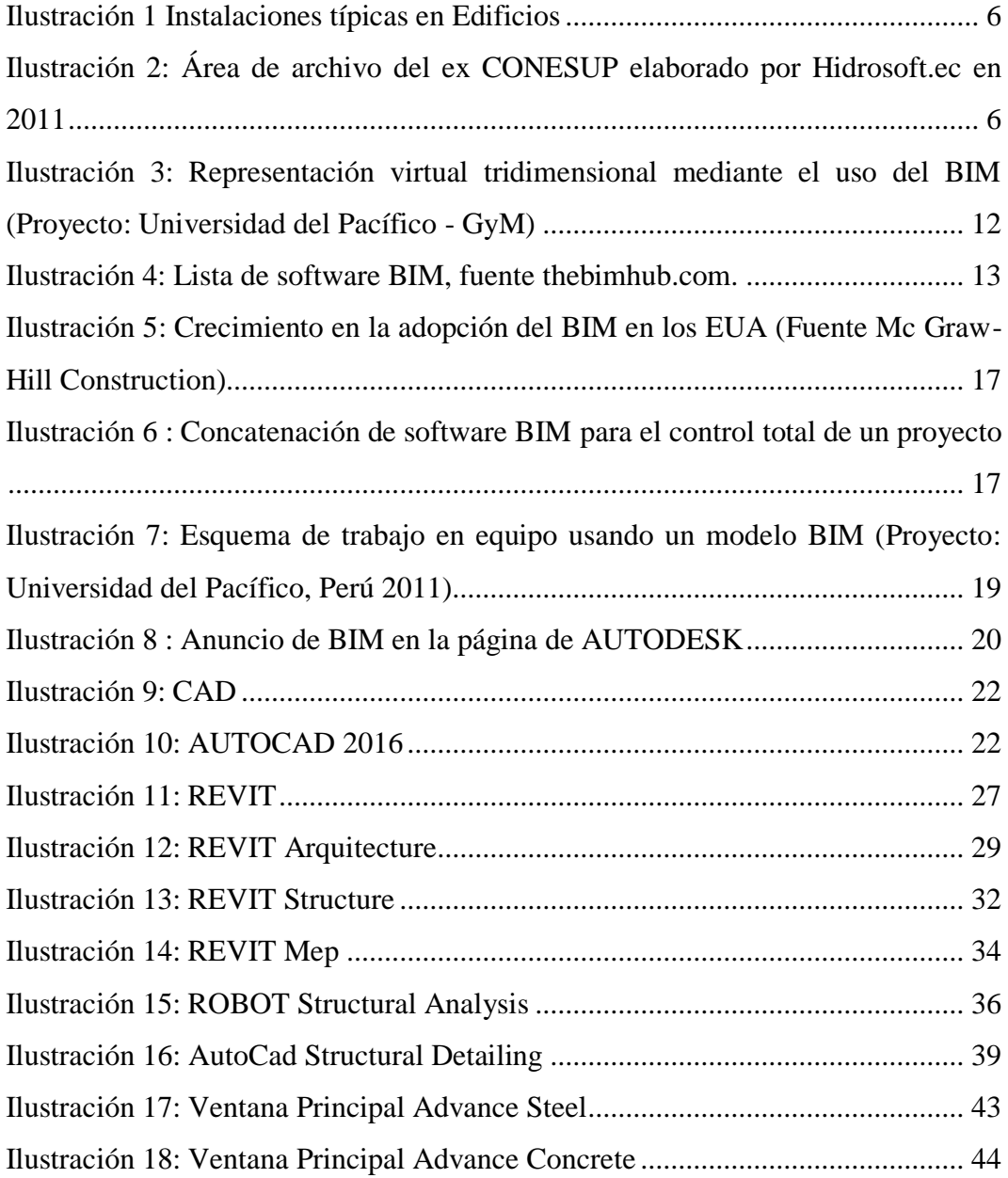

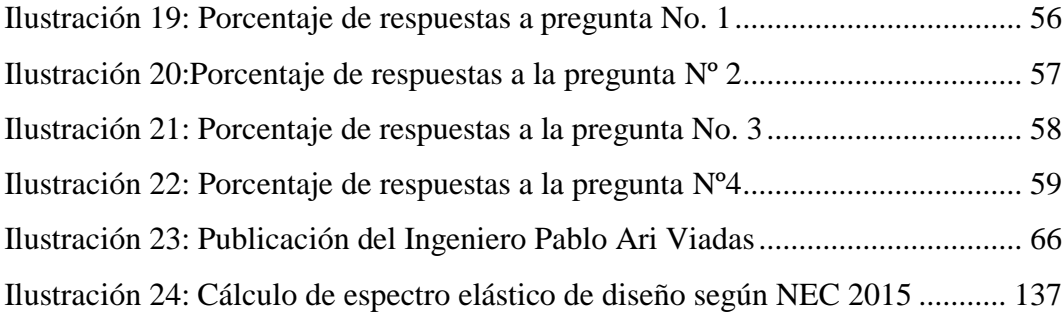

# **ÍNDICE DE TABLAS**

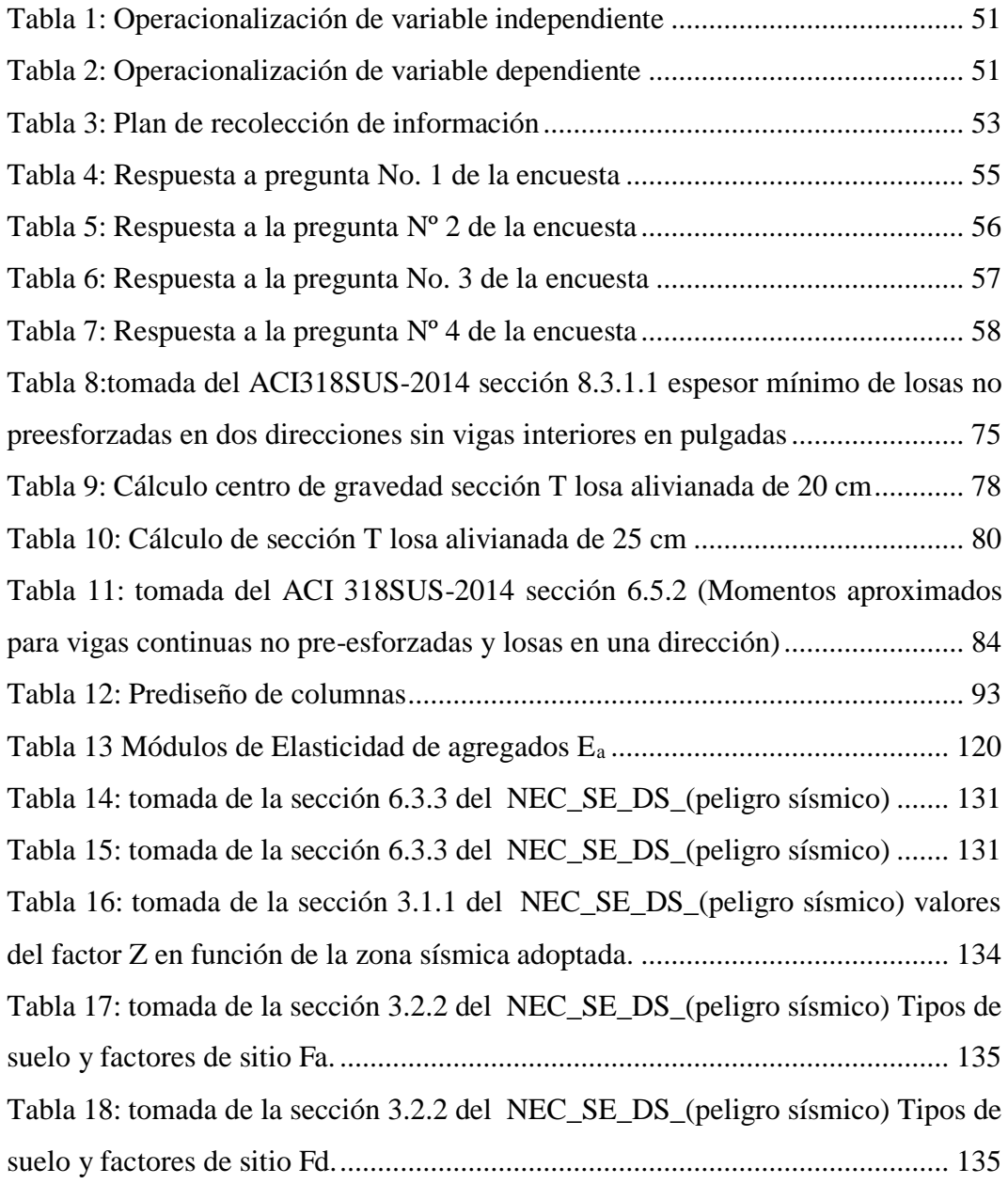

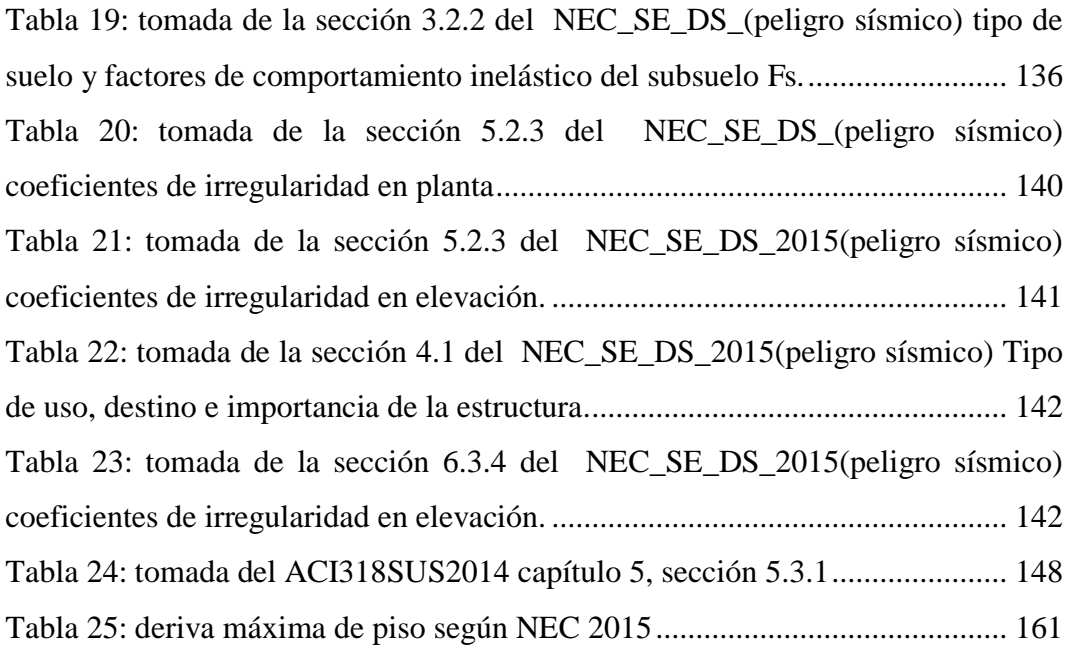

# **CAPÍTULO I**

#### **EL PROBLEMA**

#### **1.1 TEMA**

Manejo del software REVIT y su incidencia en el modelado de información para la construcción de edificaciones en la ciudad de Ambato, Provincia de Tungurahua.

#### **1.2 PLANTEAMIENTO DEL PROBLEMA**

Es habitual que una vez diseñada una estructura, dicho diseño se plasme en un juego de planos para su posterior construcción; no obstante, el realizar y presentar dibujos solo en dos dimensiones suele causar una integración no satisfactoria entre arquitectura e ingenierías que desencadenan cambios en el diseño al momento de construir el proyecto. Entonces, ¿Cómo facilitar la comprensión del proyecto estructural? ¿Cómo evitar las contradicciones que suelen darse en obra entre la estructura y las instalaciones hidrosanitarias, eléctricas, mecánicas, electrónicas y diseño arquitectónico en general?

En el Ecuador gran parte de los profesionales de ingeniería civil utilizan AutoCAD como herramienta para el dibujo de planos, pero desde hace algún tiempo la empresa AUTODESK ha lanzado un nuevo software como alternativa y/o complemento, el REVIT.

Entonces surge la pregunta: ¿REVIT o AutoCAD? La verdad es que hay muchos argumentos a favor de REVIT, pero sigue sin imponerse en el mercado.

Pero entonces ¿Qué es lo que causa tal divergencia?. Podría deberse a la desinformación o falta de difusión del software. AutoCAD ha sido vendido y difundido de un modo tan generalizado que, el mercado es dependiente e incapaz de soltarlo por el momento.

Lo más sorprendente es que hace ya años que el modelaje 3D de los diseños está al alcance de los usuarios; pero la manera de trabajar se ha estancado. Probablemente han sido cambios muy rápidos.

Hasta no hace tantos años todos los proyectos se dibujaban con escuadra y rapidógrafo, y luego vino la revolución con el dibujo asistido por computadora (CAD). Es curioso, se habla de revolución, pero todo sigue igual. Se sigue dibujando. El delineante hace exactamente lo mismo que se hacía a mano, porque AutoCAD sólo dibuja.

La desactualización tecnológica, así como la incipiente difusión de información en medios fuera de la red, ha provocado que la gran mayoría de ingenieros civiles en la ciudad de Ambato aún no descubran la versatilidad del software que probablemente reemplazará al AutoCAD, y que deja una ventana abierta a una posible futura fusión entre los software de análisis estructural y el dibujo asistido por computadora.

#### **1.2.1 Análisis crítico**

Quizá la gran interrogante con respecto a la eficacia de REVIT es, ¿por qué se sigue dibujando con AutoCAD? La respuesta es sencilla: el marketing verbal ha impuesto esa herramienta. Dibujantes, arquitectos e ingenieros tienen en su pensum de estudio el dibujo técnico, en el que se enseña como trazar todas y cada una de las líneas que se necesitan para el diseño. Luego, alguien rompe dicho paradigma al mostrarles el dibujo asistido por computadora y finalmente la tecnología avanza hacia una nueva herramienta.

Con REVIT no solo se dibuja, se construye, y eso hace que se ahorre mucho trabajo (y por ende, tiempo y dinero).

#### **1.2.2 Prognosis**

En la actualidad los ingenieros de estructuras dedican demasiado tiempo a realizar tareas repetitivas, como obtener datos idénticos para distintos modelos de análisis y después nuevamente para los documentos de ejecución. Sometidos a la presión permanente que suponen la reducción de costes y los cambios de última hora exigidos por arquitectos y propietarios de edificios, las empresas de ingeniería deberían replantearse su manera de trabajar y reconsiderar el uso de herramientas que les garanticen una eficacia óptima. El cambio del paradigma CAD (Computer Aided Design) al paradigma BIM (Building Information Modeling) garantizaría no solo el ahorro de trabajo, tiempo y dinero en la producción de información para la construcción de edificaciones, sino también la venta del proyecto al cliente.

#### **1.2.3 Formulación del problema**

¿Cómo incide en el modelado de información para la construcción de edificaciones en la ciudad de Ambato Provincia de Tungurahua, el manejo del Software REVIT?

#### **1.2.4 Preguntas directrices**

¿De qué manera se efectúa en la actualidad la generación de información para la construcción de edificaciones?

¿Qué es el BIM (Building Information Modeling) o modelado de información para la edificación?

¿Qué es el Software REVIT?

¿Qué extensiones de REVIT le interesan al Ingeniero Civil?

¿Cómo evitar que varios técnicos se vean obligados a trabajar en distintos archivos del mismo proyecto y luego unificarlos?

¿Cómo acortar el tiempo de generación de planos y detalles constructivos?

¿Cómo optimizar y acortar el tiempo de cubicación de cantidades de una obra para el cálculo de presupuestos?

¿Cómo garantizar la venta de proyectos a instituciones o personas naturales, clientes del Ingeniero Civil?

¿Cómo facilitar la planificación de una obra civil con REVIT?

### **1.2.5 Delimitación del objeto de investigación**

### - **Delimitación del contenido**

Este trabajo investigativo está dentro del campo de la Ingeniería Civil, área de estructuras y dentro de ella: diseño de estructuras, modelación de estructuras, generación de planos estructurales, cubicación de cantidades de obra y presupuesto de obra.

### - **Delimitación espacial**

La presente investigación se efectuará en la ciudad de Ambato, Provincia de Tungurahua.

#### - **Delimitación temporal**

La investigación a efectuarse básicamente consiste en aprender el manejo del Software REVIT y de las diferentes herramientas inherentes al mismo, que facilitará la solución a la serie de inconsistencias que se representan al trabajar en una plataforma CAD. Habiendo mencionado esto, la realización de la presente tesis de grado se prevé durará 10 meses a partir de la aprobación del tema.

### **1.3 JUSTIFICACIÓN**

Si imaginásemos que hay un concurso para el diseño de una edificación, pero aún no hay ingeniero elegido para encargarse del proyecto y los competidores para ganarse al cliente es un usuario de CAD y un usuario de REVIT. Este último tendría la ventaja de que mientras diseña podría mostrarle al cliente el modelo 3D de cómo va quedando la idea, mientras que el usuario de CAD seguiría dibujando de una manera plana.

El usuario de CAD estaría culminando la primera planta para ya plotearla, al mismo tiempo que el usuario de REVIT. La diferencia radicaría en que el usuario de REVIT al tener la primera planta tendría también los cortes, elevaciones, perspectivas, isometrías y cantidades de obra del proyecto, quizás no terminadas en su totalidad, pero si en gran avance.

Cabe recalcar que en REVIT cuando se cambia algo en planta, el proyecto se actualiza en todas las vistas y planos, por lo tanto si se elimina una columna del primer nivel, ésta también se elimina en todas las elevaciones cortes y 3D del proyecto.

Por otro lado, en la actualidad los profesionales de la Arquitectura nos llevan ventaja con respecto al manejo de la herramienta REVIT Arquitecture, por lo que tener un archivo en dicha plataforma supondría la base para facilitar el diseño de ingenierías utilizando las herramientas REVIT Structure (proyecto estructural) y REVIT MEP (proyecto eléctrico e hidráulico). Pero esa no sería la única ventaja, una vez efectuado el esquema estructural en REVIT, se podría exportar el mismo hacia el software ROBOT de Autodesk e introducir las solicitaciones para su análisis y diseño.

La complejidad de las actuales edificaciones de gran magnitud con respecto a instalaciones hidrosanitarias, instalaciones eléctricas, instalaciones mecánicas e instalaciones electrónicas ha obligado a que se desarrollen nuevas tecnologías para la elaboración de proyectos en BIM-3D, que disminuyen las incongruencias que suelen presentarse durante la construcción al diseñar un proyecto en el sistema tradicional 2D.

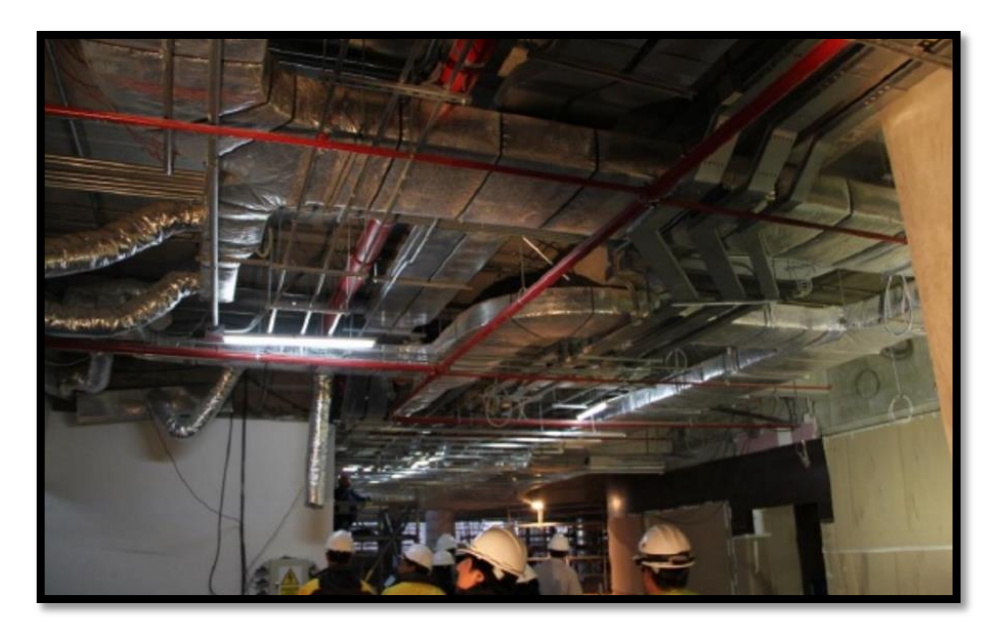

*Ilustración 1 Instalaciones típicas en Edificios*

<span id="page-16-1"></span><span id="page-16-0"></span>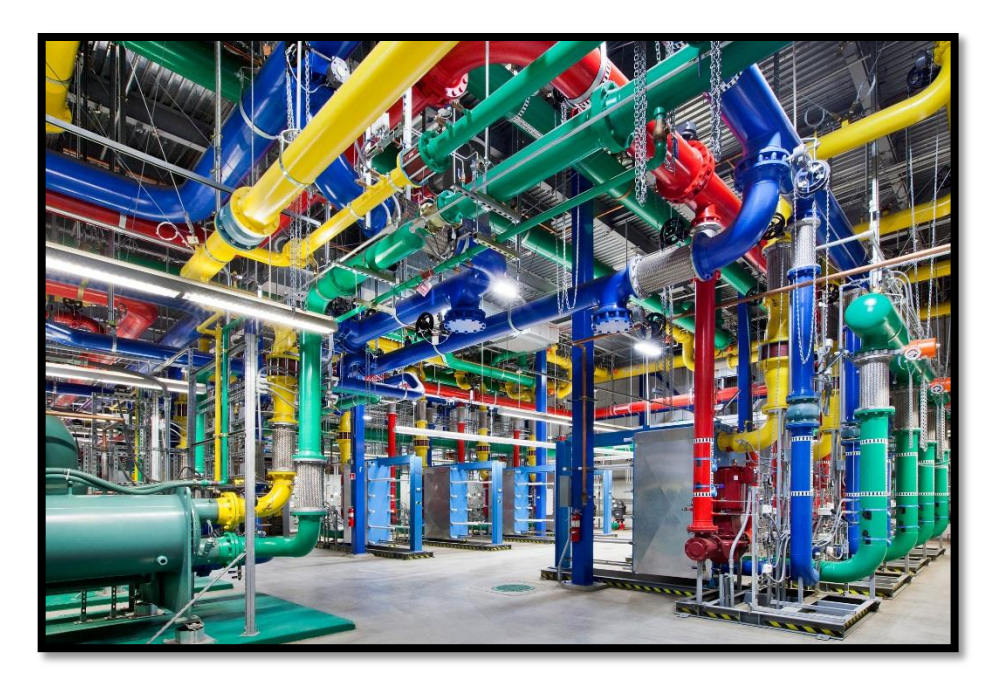

*Ilustración 2: Área de archivo del ex CONESUP elaborado por Hidrosoft.ec en 2011*

Finalmente, el BIM es el paradigma del futuro del diseño, tal y como lo fué su predecesor el CAD. Es muy probable que en un futuro cercano se unifiquen los diseños arquitectónicos, estructurales y análisis de elementos finitos en una sola herramienta computacional, por lo que conocer el manejo de REVIT representaría una enorme ventaja en el campo ocupacional del Ingeniero Civil.

#### **1.4 OBJETIVOS**

#### **1.4.1 Objetivo general**

Estudiar el manejo del software REVIT y su incidencia en el modelado de información para la construcción de edificaciones en la ciudad de Ambato, Provincia de Tungurahua.

#### **1.4.2 Objetivos específicos**

- **-** Conocer qué es la plataforma BIM (Building Information Modeling) o modelado de información para la edificación.
- **-** Investigar el manejo del Software REVIT de Autodesk.
- **-** Conocer las herramientas especializadas de REVIT que le interesan al Ingeniero Civil.
- **-** Explicar de qué manera varios técnicos pueden trabajar al mismo tiempo en el mismo archivo de REVIT.
- **-** Mostrar la facilidad de generación de planos y detalles constructivos utilizando REVIT en lugar de AutoCAD, en menor tiempo.
- **-** Establecer la versatilidad del software al acortar el tiempo de cubicación de cantidades de una obra para el cálculo de presupuestos.
- **-** Mostrar las ventajas de modelar una estructura en 3 dimensiones a la hora de vender un proyecto al cliente.
- **-** Definir el alcance del software REVIT para la modelación de una estructura y el respectivo diseño en ROBOT Structure.
- **-**

# **CAPÍTULO II**

### **MARCO TEÓRICO**

#### **2.1 ANTECEDENTES INVESTIGATIVOS**

Como referencia se han tomado proyectos de investigación previos de la carrera de Ingeniería Civil de la Universidad Técnica de Ambato, cuyos formatos en lo que respecta a utilización de software innovador se asemejan al presente trabajo investigativo. Entre estos figuran:

La tesis de grado, de autor: Cumandá de Lourdes Morales Villagomez, realizada en 1998, de tema "Solución gráfica de la estabilización de taludes utilizando el AutoCAD", en la que concluye: Los detalles para el cálculo de este tipo de estructuras es claro y el programa AutoCAD es la herramienta que ayuda a la aplicación de estos métodos gráficos. Entre las utilidades que presenta el programa a más de la construcción geométrica, nos permite el cálculo de áreas en forma fácil y rápida, puesto que del área parten todos los parámetros para el análisis de la estabilidad.

La tesis de grado, de autor: Diego Marcelo Nuñez Alvarado, realizada en 2006, de tema: "Elaboración de un Manual Práctico para la utilización del SAP 2000 en el cálculo de un edificio", en la que concluye: Se ha comprobado en general que el programa de Análisis y diseño de Estructuras SAP2000 permite analizar cualquier tipo de estructura espacial, además los resultados obtenidos son exactos y los archivos de entrada de datos son muy fáciles de manejar.

La tesis de grado, de autor: Wilmer Ernesto Suárez Santana, efectuada en el 2010, de tema: "Aplicación del programa Matlab para optimizar el tiempo y determinar en forma segura el análisis dinámico de una estructura", en la que concluye: El programa optimiza aproximadamente el 80% del tiempo que lleva realizar el análisis dinámico manualmente, lo cual incide directamente de una manera favorable en la economía del proyecto.

# **2.2 FUNDAMENTACIÓN FILOSÓFICA**

La investigación se enfoca en el paradigma crítico propositivo, puesto que analiza la manera actual en la que se genera la información para la construcción de edificaciones basado en la plataforma CAD y las desventajas que ello implica con respecto al trabajo en una plataforma BIM; además se propone como solución a las limitaciones del AutoCAD, la utilización de la herramienta REVIT.

# **2.3 FUNDAMENTACIÓN LEGAL**

El presente trabajo investigativo se fundamenta en las siguientes normas:

 $ACI - 315.$ 

Norma Ecuatoriana de la Construcción 2015.

CPE INEN 003 Código de dibujo técnico, mecánico.

ISO 128-30:2001, Technical drawings — General principles of presentation — Part 30: Basic conventions for views.

ISO 128-34:2001, Technical drawings — General principles of presentation — Part 34: Views on mechanical engineering drawings.

ISO 128-40:2001, Technical drawings — General principles of presentation — Part 40: Basic conventions for cuts and sections.

ISO 128-44:2001, Technical drawings — General principles of presentation — Part 44: Sections on mechanical engineering drawings.

# **2.4 CATEGORÍAS FUNDAMENTALES**

#### **2.4.1 Supraordinación de variables**

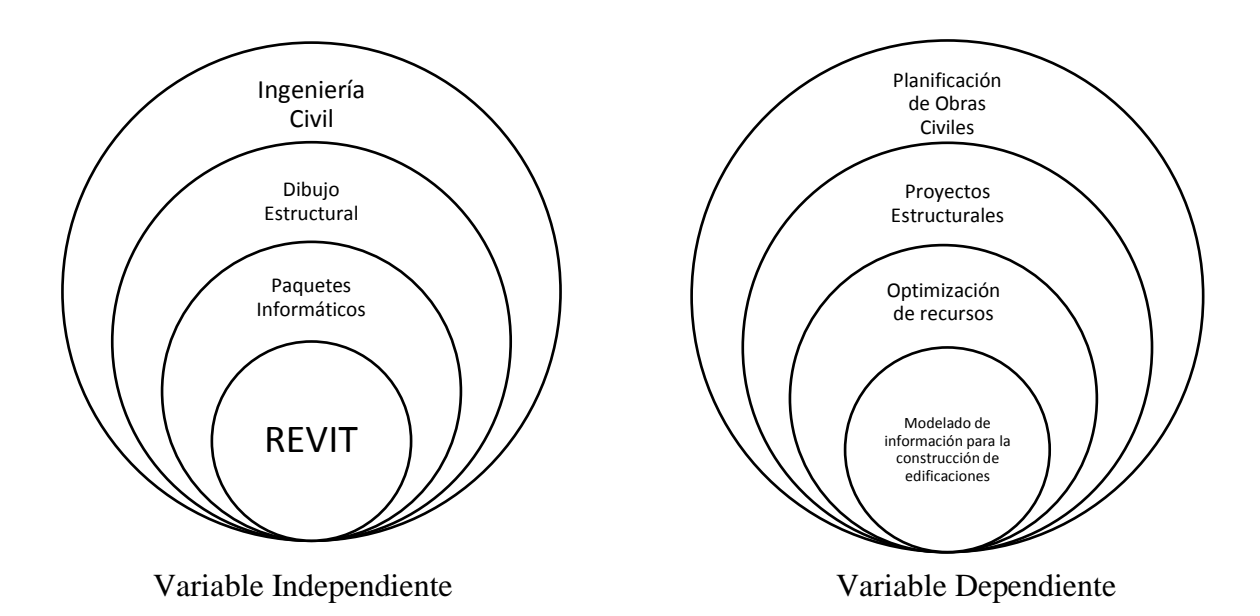

#### **2.4.2 Definiciones**

#### **2.4.2.1 BIM**

Por sus siglas en inglés "Building Information Modeling" o modelado de información para la edificación, es el proceso de generación y [gestión de datos](http://es.wikipedia.org/wiki/Gesti%C3%B3n_de_datos) de una edificación utilizando software dinámico de modelado de edificios en tres dimensiones y [en tiempo real,](http://es.wikipedia.org/wiki/Computaci%C3%B3n_en_tiempo_real) para disminuir la pérdida de tiempo y recursos en el [diseño](http://es.wikipedia.org/wiki/Proyecto_arquitect%C3%B3nico) y la [construcción.](http://es.wikipedia.org/wiki/Construcci%C3%B3n) Este proceso abarca la [geometría](http://es.wikipedia.org/wiki/Geometr%C3%ADa) del edificio, las relaciones espaciales, la [información geográfica,](http://es.wikipedia.org/wiki/Informaci%C3%B3n_geogr%C3%A1fica) así como las cantidades y las propiedades de sus componentes.

El glosario del "BIM Handbook" (Eastman, 2011) define BIM describiendo herramientas, procesos y tecnologías que están facilitadas por una documentación digital e inteligible por la máquina acerca de la edificación, su desempeño, su planeamiento, su construcción y su posterior operación. El resultado de una actividad BIM es un modelo de información de la edificación.

Los programas de la generación BIM están caracterizados por la capacidad de compilar modelos virtuales de las edificaciones usando objetos paramétricos legibles por la máquina que exhiben su comportamiento en proporción con las necesidades del diseño, análisis y pruebas del diseño. Como algo semejante, los modelos CAD 3D no están expresados como objetos que exhiben formas, funciones y comportamientos; por lo tanto, no pueden ser considerados modelos BIM.

La plataforma de diseño BIM permite representar virtualmente los componentes del proyecto. Tradicionalmente, el sector de la construcción ha comunicado la información de los proyectos por medio de planos y especificaciones técnicas en documentos separados, sin embargo, el proceso de modelado en BIM tiene como objetivo reunir toda la información de un proyecto en una sola base de datos de información completamente integrada e interoperable para que pueda ser utilizada por todos los miembros del equipo de diseño y construcción y al final por los propietarios para su operación y mantenimiento a lo largo del ciclo de vida de la edificación.

El BIM también es una forma de trabajar en equipo, en la que tanto los proyectistas, arquitectos, ingenieros y el cliente trabajan en torno a la modelación del proyecto.

Esto se da ya que el BIM se soporta en herramientas tecnológicas que permiten crear, administrar y gestionar estos modelos generando la fuente de información necesaria que pueda ser usada en cualquier etapa del ciclo de entrega de proyectos.

La teoría original del BIM recomienda un solo repositorio (modelo) con todas las partes extraíbles de información. Sin embargo, cada disciplina requerirá su propio modelo BIM para cumplir con sus obligaciones contractuales. Las soluciones coordinadas pueden entenderse como un modelo de integración del proyecto.

Las contradicciones de diseño que son resueltas durante la construcción de la obra suelen ser causantes de algunos problemas, entre ellos rediseños, aumento de cantidades de obra, aumento de rubros, costo + porcentaje, contratos complementarios e incluso la necesidad de reformar el Plan Anual de Contratación (PAC) de entidades gubernamentales para poder reasignar más dinero a la partida

presupuestaria del proyecto. Al construir virtualmente la obra mediante el proceso BIM se evitan, o al menos reducen, gran parte de los mencionados problemas.

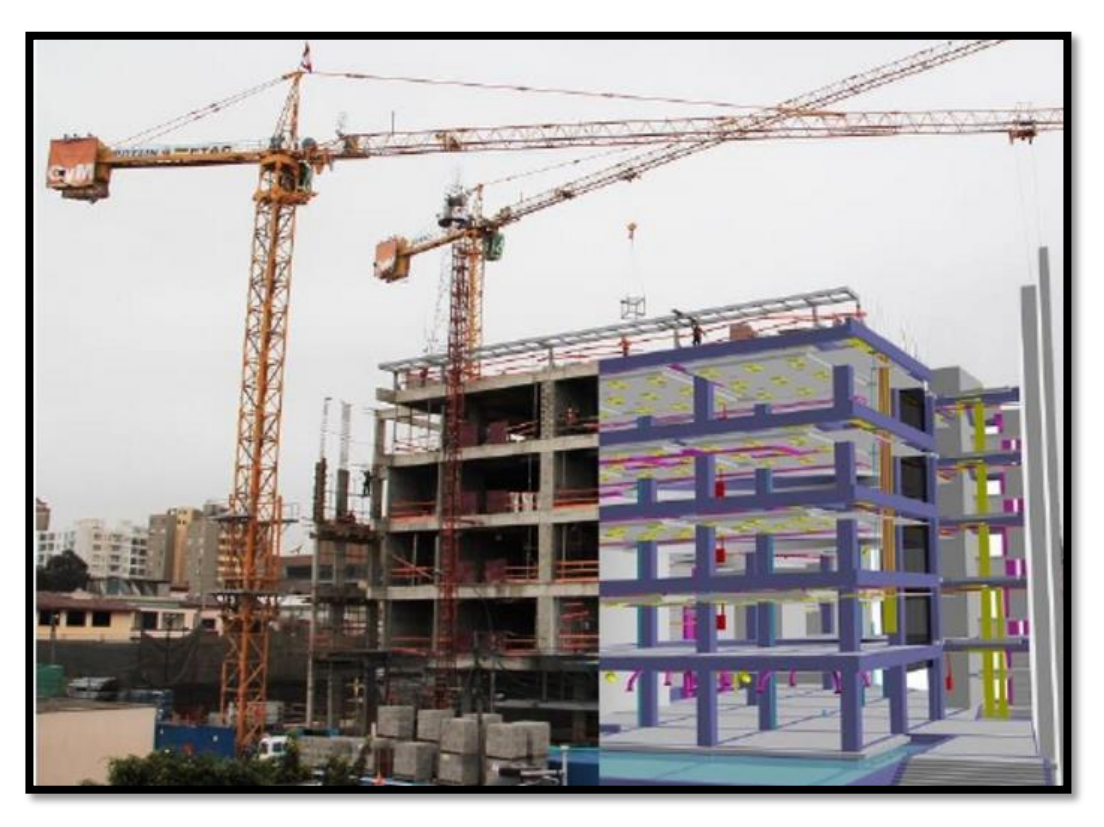

*Ilustración 3: Representación virtual tridimensional mediante el uso del BIM (Proyecto: Universidad del Pacífico - GyM)*

<span id="page-22-0"></span>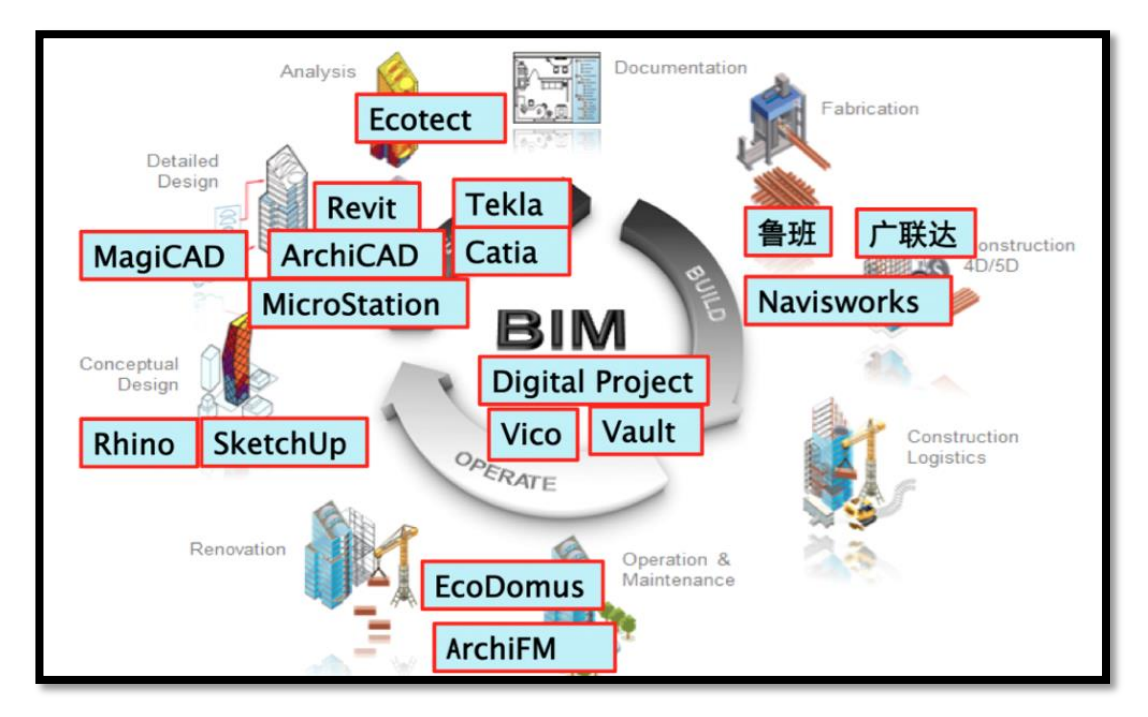

#### <span id="page-23-0"></span>**2.4.2.2 APLICACIONES BIM PARA LA ETAPA DE CONSTRUCCIÓN**

Debido a que el BIM es una nueva filosofía de trabajo basada en herramientas tecnológicas, en la literatura se habla mucho acerca de sus beneficios y ventajas que pueden obtenerse en proyectos de construcción, siendo en algunos casos muy hipotéticos y optimistas. Por ello aún no queda claro cuáles son sus aplicaciones, ya que muchos las confunden con beneficios, aunque las primeras conllevan a las segundas. Las aplicaciones del BIM pueden ser estudiadas desde muchos puntos de vista. Algunos las clasifican por los beneficios obtenidos, otros por los problemas que se quiera abordar y otros por los resultados que se desee obtener.

#### **a) ESTIMACIÓN DE CANTIDADES DE MATERIALES**

La estimación de la cantidad de materiales con BIM, comúnmente conocida en nuestro medio como cuantificación de cantidades de obra, ofrece una nueva forma de trabajar, pues estos pueden ser obtenidos directamente de un modelo BIM después de finalizada la etapa de modelado 3D. Esto es razonable ya que los modelos BIM representan una fuente de información y una base de datos, y todos sus componentes, de acuerdo a su geometría, tienen asociados distintos parámetros de cantidad de materiales que pueden ser extraídos del modelo BIM, generando hojas reportes de las principales partidas de materiales de un presupuesto.

#### **b) DETECCIÓN DE CONFLICTOS**

La construcción consiste en la materialización de los diseños estructurales, arquitectónicos y de instalaciones. En obra, los enfrentamientos entre estas especialidades pueden significar re-trabajo, generando pérdidas en términos de tiempo y costes. Al respecto, la tecnología BIM puede ser usada para detectar estos conflictos o interferencias, ayudando a evitar los riesgos que puedan derivar de la no identificación de los mismos. Entre los beneficios de utilizar las tecnologías BIM para detección de conflictos están:

- Ayuda a la coordinación de los diseños y la ingeniería.
- Facilita la revisión completa del diseño.
- Permite la identificación rápida de los conflictos e interferencias.
- Capacidad para explorar opciones, integrar los cambios en los modelos BIM y eliminar los riesgos.
- Permite hacer un seguimiento de las actividades de construcción.
- Minimiza el reproceso y los desperdicios.
- Ayuda a mejorar la calidad de los diseños.

## **c) VISUALIZACIÓN**

A través del análisis de los componentes del edificio, en los modelos 3D se puede analizar la topología de la construcción, que puede servir de ayuda para la generación del planeamiento de la misma. Tradicionalmente, el planeamiento de la construcción es un factor crítico en la gerencia de una edificación. El planificador de la construcción es una persona con mucha experiencia en la construcción de edificios que sabe estimar el trabajo y los equipos requeridos para la construcción del edificio. Usando este conocimiento es creado un planeamiento de la construcción, el calendario para otros planes tales como transporte, medida, seguridad, etc.

#### **d) SIMULACIÓN 4D**

Las tecnologías BIM-4D combinan los modelos BIM-3D con la cuarta dimensión que viene dada por las duraciones de las tareas de construcción programadas en un calendario de obra con algún software (MS Project). Al combinar las actividades de un programa de ejecución de la construcción con elementos de un modelo BIM-3D se obtiene una simulación visual de la secuencia constructiva, que también es conocida como modelo 4D, ya que muestra simultáneamente las tres dimensiones

geométricas del proyecto, más la cuarta dimensión del tiempo proveniente de las duraciones de las actividades de los procesos de construcción.

Debido al factor crítico del planeamiento, muchos esfuerzos de investigación se han dirigido a la simulación del proceso del edificio basado en el planeamiento. De esta investigación han emergido los sistemas 4D por medio de los siguientes programas de cómputo: InVizn, Navisworks, 4D Suite y Smart Plant Review. Estos programas apoyan al responsable de la planificación a relacionar lo componentes del edificio modelado en BIM-3D con las actividades de la construcción de un sistema de planeamiento del proyecto, utilizando una interfaz gráfica adecuada para tal fin. De esa manera el proceso de la construcción puede ser simulado en base a lo desarrollado en la fase de planeamiento, mientras a su vez el usuario puede comprobar visualmente cómo va procediendo el proceso constructivo y adelantarse visualmente a observar qué proceso debe ser ejecutado o desarrollado un día específico.

Con ello, el responsable del planeamiento del proyecto debe asociar los componentes del edificio modelado en BIM-3D con las actividades de la programación de la obra. Esto es muy crucial, pues se relaciona manualmente los componentes que serán construidos (virtualmente) con las actividades de la construcción, evaluando visualmente qué problemas podrían ocurrir durante el proceso de la construcción real y definitiva. De esta manera, el manejo de modelos 4D ayuda a reducir la variabilidad, optimizar el tiempo de los ciclos de producción, incrementar la transparencia de los procesos y, en general, mejorar la confiabilidad del planeamiento. Estos son algunos de los puntos fuertes en el manejo de la productividad<sup>1</sup>.

# **2.4.2.3 TECNOLOGÍA BIM EN EL MUNDO**

 $\overline{a}$ 

<sup>&</sup>lt;sup>1</sup> BERDILLANA, F. (2008). Tecnologías Informáticas para la Visualización de la información y su uso en la Construcción – Los Sistemas 3D Inteligente.

En los Estados Unidos la adopción del BIM está más generalizada que en latinoamérica, y cada vez más son los mismos clientes quienes exigen el desarrollo de sus proyectos en base a estos modelos. Por ejemplo, a nivel federal la Administración de Servicios Generales (USGC, U.S. General Services Administration) exige el uso del BIM para todos sus proyectos, del mismo modo el cuerpo de ingenieros del ejército (U. S. Army Corp.) exigen BIM para algunos tipos de sus edificaciones estándar. De esta manera el propio gobierno, por medio de algunas de sus entidades gubernamentales, pide los modelos BIM como entregables, algunos de estos son:

- US Army
- US General Services Administration
- Department of Defense
- Air Force
- Coast Guard

Esto ha propiciado un entorno generalizado de difusión del uso de estas tecnologías como parte del común desarrollo de los proyectos. A consecuencia de ello, la adopción del BIM en los procesos de diseño y construcción está creciendo año tras año, tal y como se vislumbra en un estudio realizado por la revista "Mc Graw Hill Construction".

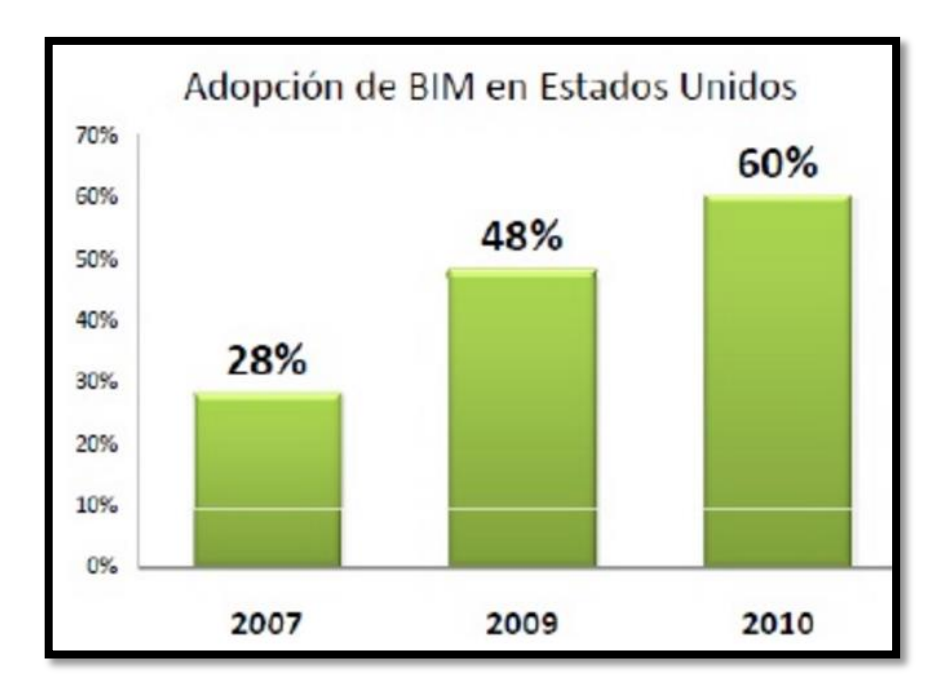

<span id="page-27-0"></span>*Ilustración 5: Crecimiento en la adopción del BIM en los EUA (Fuente Mc Graw-Hill Construction)*

Del mismo modo, algunos estados de los EUA, refiriéndose específicamente a estados como: Wisconsin, Texas y Ohio, han impulsado la creación de estándares propios para los entregables BIM en sus proyectos estableciendo un mismo lenguaje para el intercambio de información.

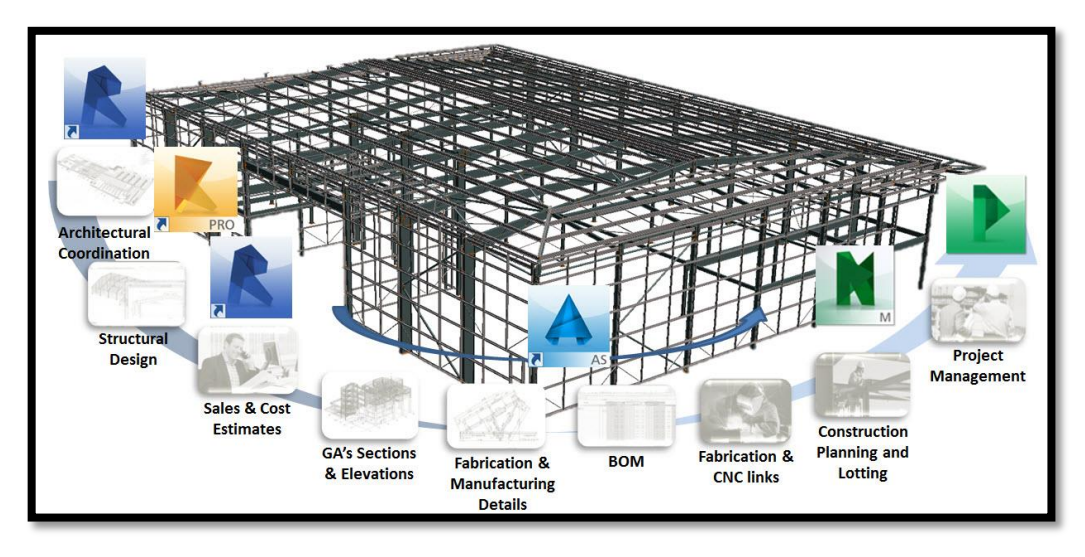

*Ilustración 6 : Concatenación de software BIM para el control total de un proyecto*

<span id="page-27-1"></span>A falta de la información necesaria e involucramiento en las políticas de las empresas públicas, privadas y entidades gubernamentales, la adopción del BIM en Latinoamérica aún no es una realidad concreta. Sin embargo, ya existen iniciativas para la difusión y adopción de éstas tecnologías, siendo los realizados en Chile uno de los casos más resaltantes.

En Chile, la Cámara Chilena de la Construcción desde el año 2007 viene asumiendo el liderazgo para romper la barrera del desconocimiento, promoviendo la difusión del uso del BIM por medio de charlas dictadas gratuitamente. Tres años después, el mismo gobierno aprobó con financiamiento una política de "Implementación y promoción de la tecnología BIM en Chile", a cargo de la Corporación de Desarrollo Tecnológico (CDT) y de siete importantes constructoras de ese país. Sin embargo, según información directamente obtenida de la Web de la CDT, ellos mencionan que: "Si bien en Chile ya se han desarrollado algunos proyectos con el uso del BIM, estos han estado principalmente enfocados a una sola especialidad de construcción, y por empresas muy destacadas del rubro".

En el Ecuador, el uso del BIM está poco difundido y no se cuenta con estadísticas ocasos reales de implementación. Si bien es cierto existen algunas empresas grandes y pequeñas que los vienen usando, enfocándose únicamente en algunas de sus áreas de aplicación de manera aislada, dependiendo de sus necesidades y de las utilidades que desean aprovechar.

De otro lado, muchas empresas desconocen de sus potenciales ventajas. Esto se debe a que el BIM como panorama general no es en sí aprovechar los beneficios de utilizar un software, sino un cambio en la manera de pensar y gestionar los proyectos.

Para que el uso del BIM alcance el éxito ideal, según los términos que la definen, tanto los arquitectos, ingenieros civiles, proyectistas, contratistas y demás partes involucradas en el proyecto deben gestionar su información y canalizarla al resto de los involucrados usando herramientas BIM. Esto pone en agenda política el liderazgo que debería asumir el estado en buscar difundir el uso de éstas tecnologías, similarmente como viene sucediendo en Chile, teniendo a las empresas privadas y consultorías con un rol protagónico. De todas formas queda claro que el

uso del BIM, aplicado a los proyectos de construcción, está en pleno desarrollo y es una oportunidad para mejorar los tradicionales procesos de gerencia del diseño y/o construcción de los proyectos y cuyos beneficios podrían ser percibidos en cualquiera de las etapas del proyecto.

La situación ideal de un proyecto es que durante el diseño y planificación del mismo se logre un producto integral entre Arquitectura e Ingenierías que pueda ser construido sin que existan variaciones significativas en cuanto a funcionalidad y presupuesto.

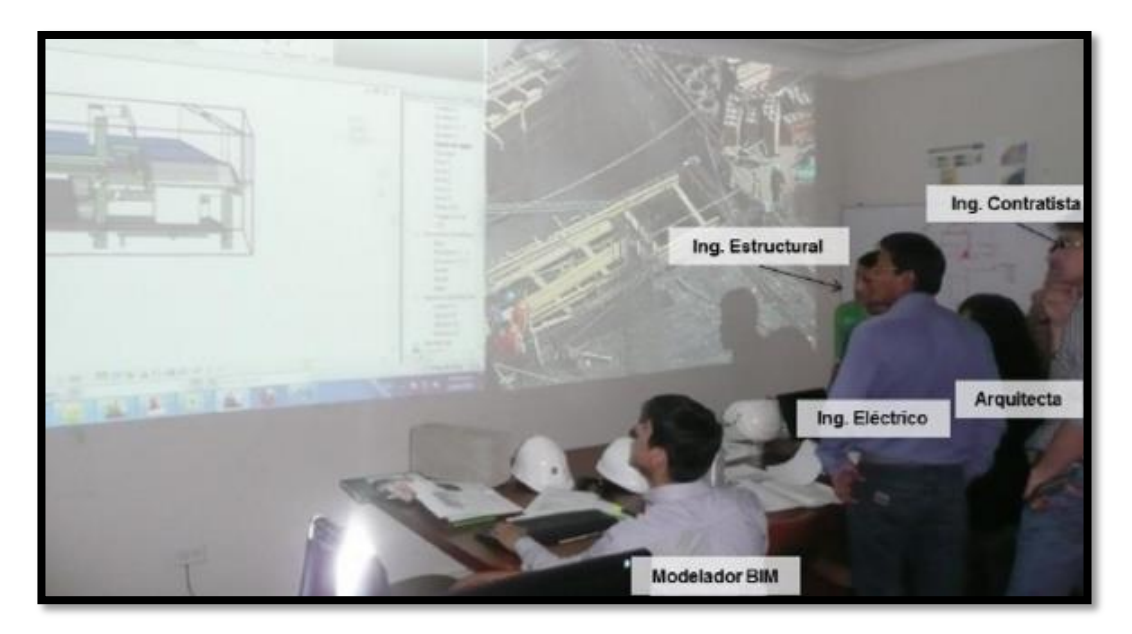

*Ilustración 7: Esquema de trabajo en equipo usando un modelo BIM (Proyecto: Universidad del Pacífico, Perú 2011)*

<span id="page-29-0"></span>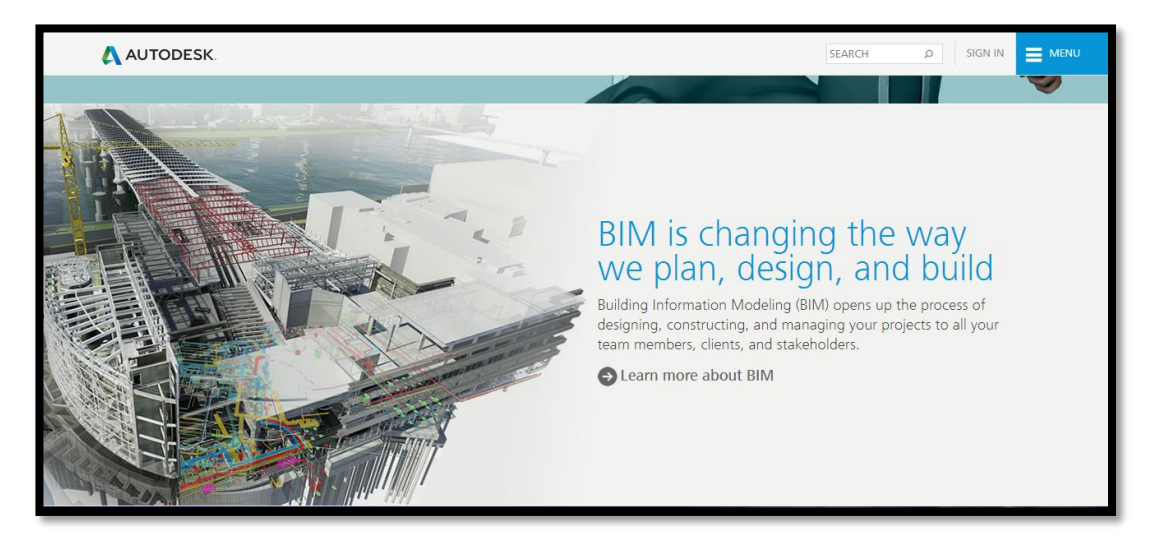

#### <span id="page-30-0"></span>**2.4.2.4 CAD**

El diseño asistido por computadoras (diseño asistido por ordenador en España), más conocido por sus siglas [inglesas](http://es.wikipedia.org/wiki/Idioma_ingl%C3%A9s) CAD (computer-aided design), es el uso de un amplio rango de herramientas [computacionales](http://es.wikipedia.org/wiki/Computadora) que asisten a [ingenieros,](http://es.wikipedia.org/wiki/Ingenier%C3%ADa) [arquitectos](http://es.wikipedia.org/wiki/Arquitecto) y [diseñadores.](http://es.wikipedia.org/wiki/Dise%C3%B1ador) El CAD es también utilizado en el marco de procesos de [administración del ciclo de vida de productos.](http://es.wikipedia.org/wiki/Administraci%C3%B3n_del_ciclo_de_vida_de_productos)

En lo que respecta específicamente al CAD, no es posible enmarcar a una simple aplicación como específica, sino que debemos definir a un gran grupo de herramientas que permiten trabajar con similares conceptos, utilizando como división fundamental aquellas que simplemente nos permiten contar con diseños en Dos Dimensiones (CAD 2D) de aquellas que nos ayudan a obtener motivos tridimensionales (CAD 3D).

Esta evolución se incrementó aún más en los últimos años, con el desarrollo de no solo mejores aplicaciones, sino también por la mejora de las capacidades de los Ordenadores, lo que permite suponer no solo un gran ahorro de tiempo, sino también un alto grado de realismo, trabajando con Vectoriales (Puntos, Líneas y todo tipo de Polígonos en general) sino también con una muy fácil Interfaz Gráfica.

En lo que respecta al Modelado 3D, encontraremos que no solo podemos generar diseños aislados de distintos objetos, sino que también podemos establecer una correlación entre los mismos, trabajando acorde al tipo de material con el que queremos generar cada capa y a su vez elaborar distintos comportamientos girando en su su entorno.

Podemos trabajar inclusive con la realización de Vistas Previas que permiten trabajar con pre-visualizaciones bastante realistas del producto diseñado (algo muy útil sobre todo en Ingeniería con la planificación de distintos dispositivos tecnológicos) sino también la posibilidad de exportar lo que hemos diseñado y poder posteriormente tratar con otras aplicaciones destinadas a la Animación y a las mejoras en lo que es el aspecto para una presentación preliminar del proyecto en el cual estamos trabajando.

Además de ello, hoy en día hasta contamos con complementos que sugieren los materiales a utilizar, nos permiten visualizar cuál de ellos se adapta mejor a las necesidades de nuestro proyecto y demás variables que no solo nos ahorran tiempo de diseño, sino también ayudan a obtener una mayor calidad del producto final que ha sido sido requerido.<sup>2</sup>

No obstante, el CAD no posee la capacidad de generar objetos paramétricos para construir virtualmente una edificación, únicamente posee la capacidad de crear dibujos en 3 dimensiones y sólidos tridimensionales editables pero no sujetos a un parámetro de edición y referencia predefinido.

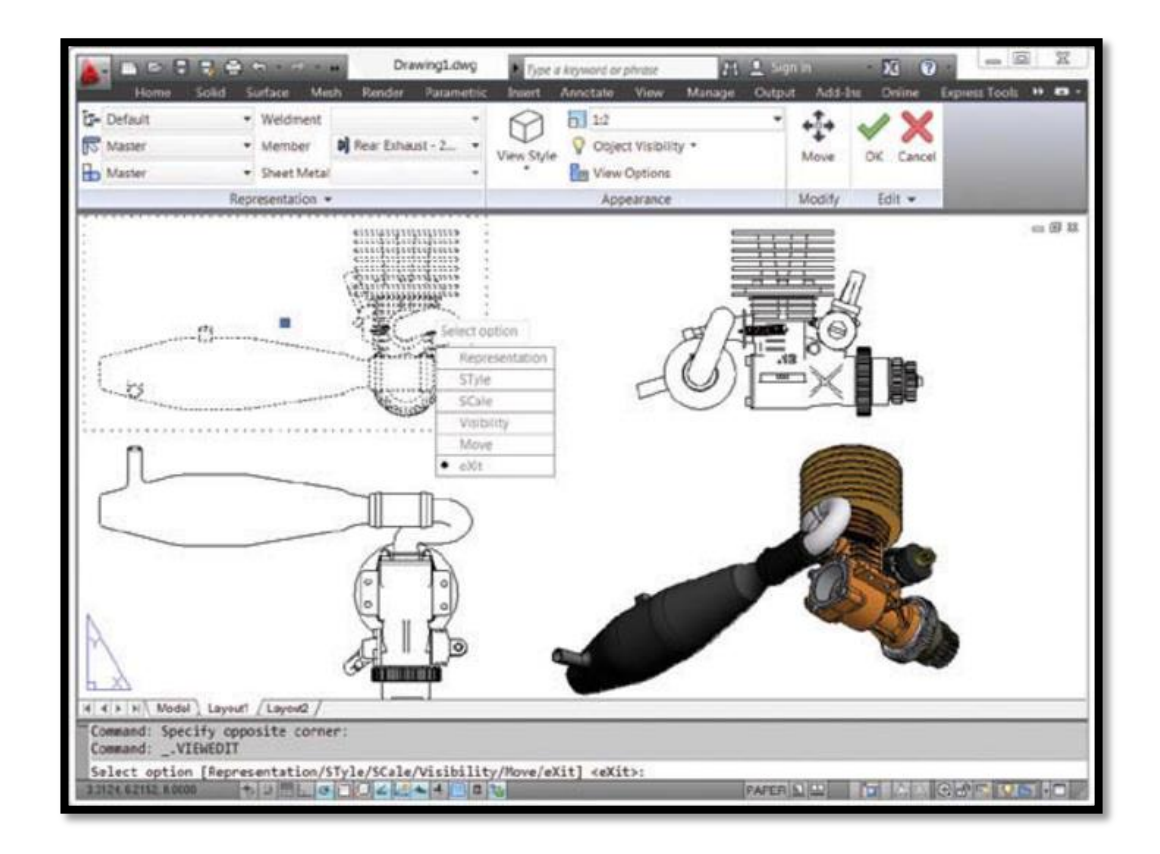

<sup>2</sup> Fuente: http://www.mastermagazine.info/termino/4142.php

 $\overline{a}$ 

#### *Ilustración 9: CAD*

#### <span id="page-32-0"></span>**2.4.2.5 AUTOCAD**

Autodesk AutoCAD es un [software](http://es.wikipedia.org/wiki/Software) [CAD](http://es.wikipedia.org/wiki/Dise%C3%B1o_asistido_por_computadora) utilizado para dibujo [2D](http://es.wikipedia.org/wiki/2D) y modelad[o 3D.](http://es.wikipedia.org/wiki/3D) Actualmente es desarrollado y comercializado por la empresa [Autodesk.](http://es.wikipedia.org/wiki/Autodesk) El nombre AutoCAD surge como creación de la compañía Autodesk, en que Auto hace referencia a la empresa creadora del software y CAD a Diseño Asistido por Computadora (por sus siglas en inglés "Computer Aided Design"), teniendo su primera aparición en 1982. AutoCAD es un software reconocido a nivel internacional por sus amplias capacidades de edición, que hacen posible el dibujo digital de planos de edificios o la recreación de imágenes en 3D; es uno de los programas más usados por arquitectos, ingenieros, diseñadores industriales y otros.

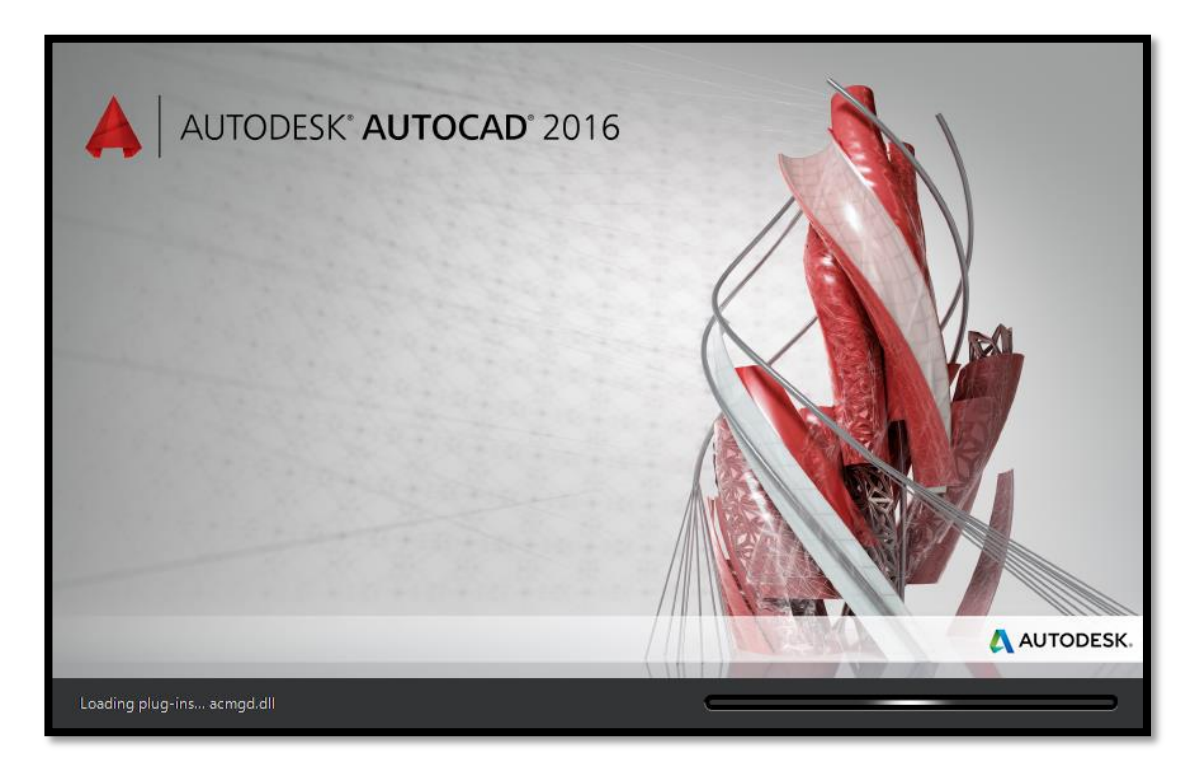

*Ilustración 10: AUTOCAD 2016*

<span id="page-32-1"></span>Al igual que otros programas de Diseño Asistido por Computadora, AutoCAD gestiona una base de datos de entidades geométricas (puntos, líneas, arcos, etc) con la que se puede operar a través de una pantalla gráfica en la que se muestran éstas, denominado como editor de dibujo. La interacción del usuario se realiza a través de comandos, de edición o dibujo, desde la [línea de órdenes](http://es.wikipedia.org/wiki/L%C3%83%C2%ADnea_de_%C3%83%C2%B3rdenes) (comandos), a la que el programa está fundamentalmente orientado. Las versiones modernas del programa permiten la introducción de éstas mediante una [interfaz gráfica de usuario,](http://es.wikipedia.org/wiki/Interfaz_gr%C3%83%C2%A1fica_de_usuario) que automatiza el proceso.

Como todos los programas de CAD, procesa imágenes de tipo [vectorial,](http://es.wikipedia.org/wiki/Gr%C3%83%C2%A1fico_vectorial) aunque admite incorporar archivos de tipo fotográfico o [mapa de bits,](http://es.wikipedia.org/wiki/Mapa_de_bits) donde se dibujan figuras básicas o primitivas (líneas, arcos, rectángulos, textos, etc.), y mediante herramientas de edición se crean gráficos más complejos. El programa permite organizar los objetos por medio de capas o estratos, ordenando el dibujo en partes independientes con diferente color y grafismo. El dibujo de objetos seriados se gestiona mediante el uso de bloques, posibilitando la definición y modificación única de múltiples objetos repetidos.

Parte del programa AutoCAD está orientado a la producción de planos, empleando para ello los recursos tradicionales de grafismo en el dibujo, como color, grosor de líneas y texturas tramadas. AutoCad, a partir de la versión 11, utiliza el concepto de espacio modelo y espacio papel para separar las fases de diseño y dibujo en [2D](http://es.wikipedia.org/wiki/2D) y [3D,](http://es.wikipedia.org/wiki/3D) de las específicas para obtener planos trazados en papel a su correspondiente escala. La extensión del archivo de AutoCAD es .dwg, aunque permite exportar en otros formatos (el más conocido es el .dxf). Maneja también los formatos [IGES](http://es.wikipedia.org/wiki/IGES) y [STEP](http://es.wikipedia.org/wiki/ISO_10303) para manejar compatibilidad con otros software de dibujo.

El formato .dxf permite compartir dibujos con otras plataformas de dibujo CAD, reservándose AutoCAD el formato .dwg para sí mismo. El formato .dxf puede editarse con un [procesador de texto](http://es.wikipedia.org/wiki/Procesador_de_texto) básico, por lo que se puede decir que es abierto. En cambio, el .dwg sólo podía ser editado con AutoCAD, si bien desde hace poco tiempo se ha liberado este formato [\(DWG\)](http://es.wikipedia.org/wiki/DWG), con lo que muchos programas CAD distintos del AutoCAD lo incorporan, y permiten abrir y guardar en esta extensión, con lo cual lo del DXF ha quedado relegado a necesidades específicas.

Es en la versión 11, donde aparece el concepto de modelado sólido a partir de operaciones de extrusión, revolución y las booleanas de unión, intersección y sustracción. Este módulo de sólidos se comercializó como un módulo anexo que debía de adquirirse aparte. Este módulo sólido se mantuvo hasta la versión 12, luego de la cual, AutoDesk, adquirió una licencia a la empresa Spatial, para su sistema de sólidos ACIS.

El formato .dwg ha sufrido cambios al evolucionar en el tiempo, lo que impide que formatos más nuevos .dwg no puedan ser abiertos por versiones antiguas de AutoCAD u otros CADs que admitan ese formato. La última versión de AutoCAD hasta la fecha es el AutoCAD 2016, y tanto él como sus productos derivados (como AutoCAD Civil 3D, AutoCAD Architecture, AutoCAD Electrical, etc.) usan un nuevo formato no contemplado o trasladado al Open DWG, que sólo puede usar el formato hasta la versión 2000.

Las aplicaciones del programa son múltiples, desde proyectos y presentaciones de [ingeniería,](http://es.wikipedia.org/wiki/Ingenier%C3%83%C2%ADa) hasta diseño de planos o maquetas de [arquitectura.](http://es.wikipedia.org/wiki/Arquitectura)<sup>3</sup>

#### **2.4.2.6 REVIT**

 $\overline{a}$ 

Autodesk REVIT es un software de [Modelado de información de construcción](http://es.wikipedia.org/wiki/Modelado_de_informaci%C3%B3n_de_construcci%C3%B3n) [\(BIM,](http://en.wikipedia.org/wiki/Building_Information_Modeling) Building Information Modeling), para [Microsoft Windows,](http://es.wikipedia.org/wiki/Microsoft_Windows) desarrollado actualmente por [Autodesk.](http://es.wikipedia.org/wiki/Autodesk) Permite al usuario diseñar con elementos de modelación y dibujo paramétrico. BIM es un paradigma del dibujo asistido por computador que permite un diseño basado en objetos inteligentes y en tercera dimensión. De este modo, REVIT provee una asociatividad completa de orden bi-direccional. Un cambio en algún lugar significa un cambio en todos los lugares, instantáneamente, sin la intervención del usuario para cambiar manualmente todas las vistas. Un modelo BIM debe contener el ciclo de vida completo de la construcción, desde el concepto hasta la edificación. Esto se hace posible mediante la subyacente base de datos relacional de arquitectura y estructura de REVIT, a la que sus creadores llaman el motor de cambios paramétricos.

<sup>3</sup> Fuente:-+ http://leonardoqta03.blogspot.com/2013/04/que-es-autocad-y-para-que-nos-sirve.html

El modelado de información de construcción requiere de un programa completo e inteligente que coordine los datos y tareas necesarias para construir edificaciones eficientes y de alta calidad. Revit es una completa herramienta que además de cumplir con estos requerimientos básicos, ha traído grandes beneficios en distintas áreas de trabajo.

Implementar la [tecnología BIM](http://www.hildebrandt.cl/en-que-consiste-el-modelo-bim/) significa abordar el ciclo de vida completo de un edificio, desde el concepto inicial hasta su edificación. Para hacer esto posible el ingeniero debe apoyarse en un software de diseño que integre todas las tareas a realizar.

Revit fue creado de forma exclusiva para trabajo en modelado BIM. Se trata de un programa con un motor de cambios paramétricos con una base de datos relacional que gestiona y coordina la información necesaria para el modelado del diseño arquitectónico, la construcción, y la ingeniería de un edificio, incluyendo todas las especialidades. Este programa permite crear diseños basados en objetos inteligentes y tridimensionales, los que están asociados para coordinarse automáticamente ante cualquier cambio introducido.

Las funciones de este software cubren las necesidades de modelado de la arquitectura, ingeniería y construcción. Algunas de las más importantes son:

**Componentes de diseño y construcción:** El programa cuenta con herramientas para diseñar el edificio desde su conceptualización hasta la planimetría de la construcción. Esto abarca detalles en muros, pisos, cielos y cubiertas, incluyendo los muros cortina. Además, permite realizar un estudio volumétrico mediante masas, calcular áreas por pisos y experimentar con texturas, materiales y colores, entre otras aplicaciones.

**Sombras Vectoriales:** Al realizar cualquier cambio en la estructura, orientación y otros detalles que modifiquen la disposición de elementos frente a la luz, las
sombras se ajustan inmediatamente, permitiendo visualizar el efecto de los cambios en la iluminación.

**Perspectivas seccionales:** Permite analizar todos los ángulos del edificio desde distintas perspectivas y en distintas secciones, incluyendo vistas con líneas ocultas, sombras y siluetas.

**Modelo de proyecto integrado:** Posee un conjunto de herramientas para coordinar las distintas áreas del proyecto, sus documentos e información relacionada. Produce referencias automáticas de dibujo, estima costos, permite modificar la geometría solo al ingresar números, coordina las versiones para que todos los datos, gráficos, detalles y dibujos estén actualizados en todas partes, entre varias otras funciones orientadas a optimizar los tiempos y mejorar la calidad de las entregas.

**Modelado de terreno y exteriores:** Permite diseñar el edificio tomando en cuenta el contexto exterior, entregando diseños de pisos y patrones. También ofrece una biblioteca con vegetación y otros elementos, como la maquinaria de construcción, para planificar los procesos de construcción de forma adecuada.

**Ambiente de trabajo multidisciplinario:** Los distintos equipos pueden trabajar de forma simultánea en un edificio y el programa coordinará todos los cambios ingresados.

**Presentación y visualización:** Cuenta con renderización integrada que incluye puertas, ventanas y tragaluces en sus cálculos para simular las condiciones de luz natural, entre varias otras funciones. También realiza análisis de área para producir esquemas, tiene un pantone<sup>4</sup> integrado y permite exportar a pdf para imprimir o enviar vía email.

Además, Revit nos permite coordinar en detalle todos los elementos y áreas cubiertas en nuestro trabajo, minimizando el riesgo de errores en la ejecución y

<sup>4</sup> Gama de colores

mejorando nuestra eficiencia. En términos generales, hay tres procesos principales que se facilitan con este software:

- **Manejo de archivos:** Se concentran todos los archivos en un solo lugar.
- **Registro de datos y cumplimiento de tareas:** El programa no permite que se ingresen inconsistencias o se dejen tareas de lado.
- **Actualización por cambios:** Al cambiar un elemento, se ejecutan automáticamente todas las modificaciones gatilladas por ese cambio, en todas las áreas y secciones.

Apoyar el trabajo del Ingeniero Civil en un software que permite este nivel de detalle y precisión hace posible que se desarrollen proyectos con absoluta claridad y transparencia, demostrando que se ofrece siempre la mejor calidad posible en arquitectura e ingeniería de alta complejidad.<sup>5</sup>

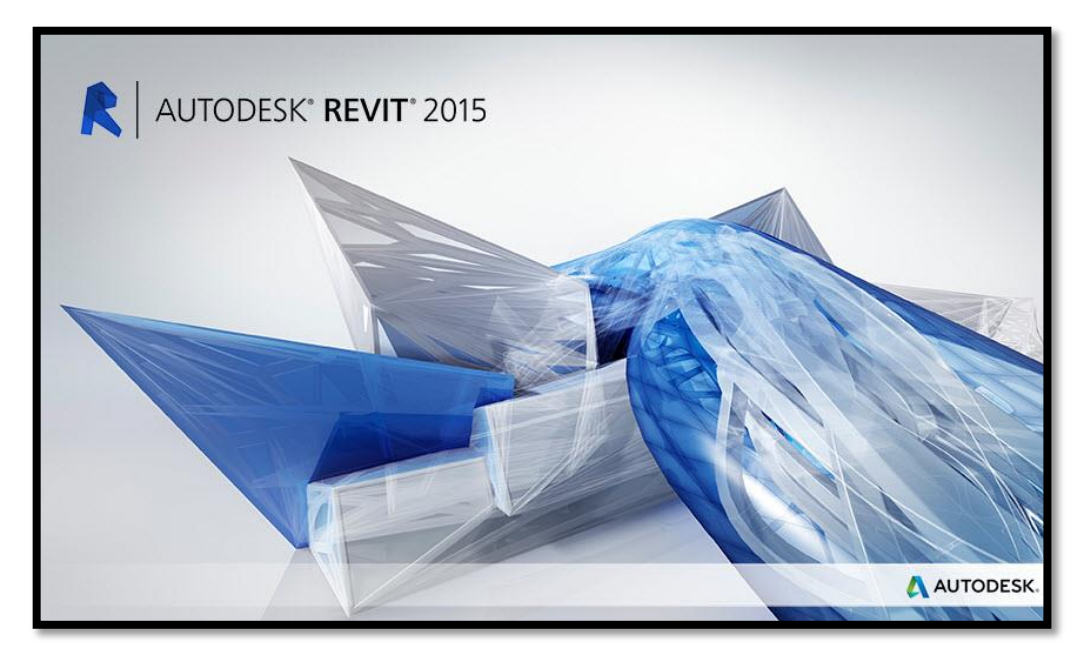

*Ilustración 11: REVIT*

## **2.4.2.7 REVIT Architecture**

 $\overline{a}$ 

Es una subfamilia de la herramienta REVIT creada para la elaboración de modelos paramétricos arquitectónicos en tres dimensiones.

<sup>5</sup> Fuente: http://www.hildebrandt.cl/que-es-revit-y-para-que-sirve-en-el-modelado-bim/

Autodesk Revit Architecture se ha desarrollado específicamente para BIM (Building Information Modeling), y permite a los profesionales del diseño y la construcción transformar las ideas desde el concepto hasta la terminación con un enfoque coordinado y homogéneo basado en modelos. El intercambio de datos esenciales con los demás participantes permite disfrutar de un proceso de diseño de construcción más colaborativo e integrado, mientras que los flujos de trabajo de BIM aumentan la eficacia del análisis de diseño sostenible, la detección de interferencias, la planificación de construcción y la fabricación de materiales.

**Herramientas de diseño conceptual**: Puede definir las formas y la geometría como componentes de construcción reales para avanzar con más transparencia en el desarrollo del diseño.

**Asociatividad bidireccional:** Cualquier dato que se modifique se cambia en todo el modelo.

**Componentes paramétricos**: La base de todos los componentes de construcción diseñados en Autodesk Revit Architecture.

**Revit Building Maker**: Un medio más directo para convertir las formas conceptuales en diseños funcionales.

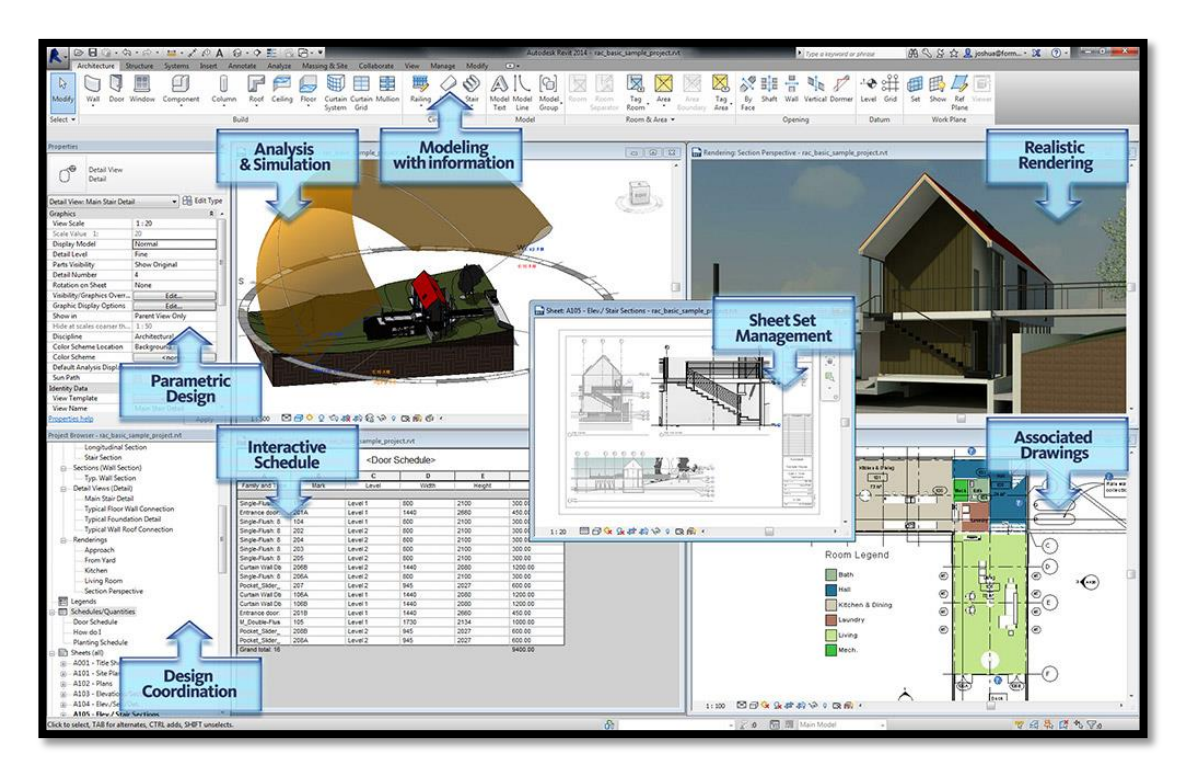

*Ilustración 12: REVIT Arquitecture*

**Tablas de planificación**: Un cambio en una vista de planificación se refleja automáticamente en todas las vistas de modelo.

**Detallado:** Amplia biblioteca de detalles y herramientas de detallado. **Visualización de diseños**: Las ideas de diseño se capturan con calidad fotográfica. 6

#### **2.4.2.8 REVIT Structure**

Es la subfamilia de la herramienta REVIT creada específicamente para la elaboración de modelos estructurales paramétricos en tres dimensiones. Autodesk Revit Structure es una aplicación para el diseño totalmente integrado con el diseño estructural y análisis. Integra un modelo físico multimaterial con un modelo analítico editable por separado para proporcionar análisis, diseño y documentación estructural eficientes. Ayuda a mejorar la coordinación multidisciplinar de la

<sup>6</sup>Fuente:

http://www.2acad.net/index.php?option=com\_content&view=article&id=117&Itemid=192

documentación del diseño estructural, minizar errores y mejorar la colaboración entre estructuristas y gabinetes de arquitectura.

El software Revit Structure integra un modelo físico para múltiples materiales con un modelo analítico que se puede editar independientemente para realizar análisis, diseño y documentación eficientes. Se puden crear modelos propios o importar archivos arquitectónicos desde AutoCAD Architecture o Revit Architecture. El enlace bidireccional al software de análisis estructural habilita las actualizaciones de modelos de manera precisa, mientras que la tecnología de manejo de cambios coordina esas actualizaciones en todos sus documentos.

El modelo de información para construcción mejora significativamente la calidad y la precisión de la información que los Ingenieros manejan. Los documentos de construcción son creados directamente desde el modelo Revit Structure. Si el modelo es correcto, entonces los dibujos automáticamente serán correctos. Como resultado, podemos gastar mucho menos tiempo produciendo documentación y más tiempo al frente de la modelación de la estructura.

Jim Jacobi, Director de Walter P. Moore, manifiesta que el software Revit Structure proporciona manejo de la coordinación y de los cambios a través de la modelación física y analítica totalmente integrada, hecha para ingeniería estructural, análisis, diseño y documentación.

#### **Incremento de la Eficiencia**

Es habitual que el equipo de ingeniería pase demasiado tiempo en tareas dispendiosas y repetitivas como es ingresar la misma información para varios modelos de análisis y de nuevo para documentos de construcción. Revit Structure proporciona una solución para ahorrar tiempo, que habilita a los ingenieros para crear un solo modelo de construcción para diferentes clases de análisis y para todos los documentos de construcción.

#### **Mejora la Precisión y la Consistencia**

El profesional de Ingeniería Civil por lo general busca una mejor forma de manejar los cambios de diseño y reducir los errores de coordinación. Revit Structure minimiza las actualizaciones manuales de las presentaciones así como los dolores de cabeza que producen los cambios de última hora. Cada hoja de dibujo, cada presentación 2D y 3D, cada detalle y cada programación es una representación directa de la misma base de datos de construcción que se resalta.

Es más, en Revit Structure toda la información de la construcción refleja con precisión cualquier cambio de diseño que resulte de la unión del análisis de cualquier tercera persona.

#### **Mejor Flexibilidad de Diseño y Coordinación**

Los modelos Revit Structure se enlazan con AutoCAD Architecture, Revit Architecture, AutoCAD MEP, y Revit MEP para que haya una coordinación eficiente entre los ingenieros estructurales, los ingenieros MEP y los arquitectos. Así, Revit Structure habilita al usuario a que acomode fácilmente los cambios hechos al final del proyecto para que haya mejor flexibilidad de diseño.<sup>7</sup>

<sup>7</sup>Fuente: http://www.computec.org/Revit%20Structure/Revit%20Structure.htm

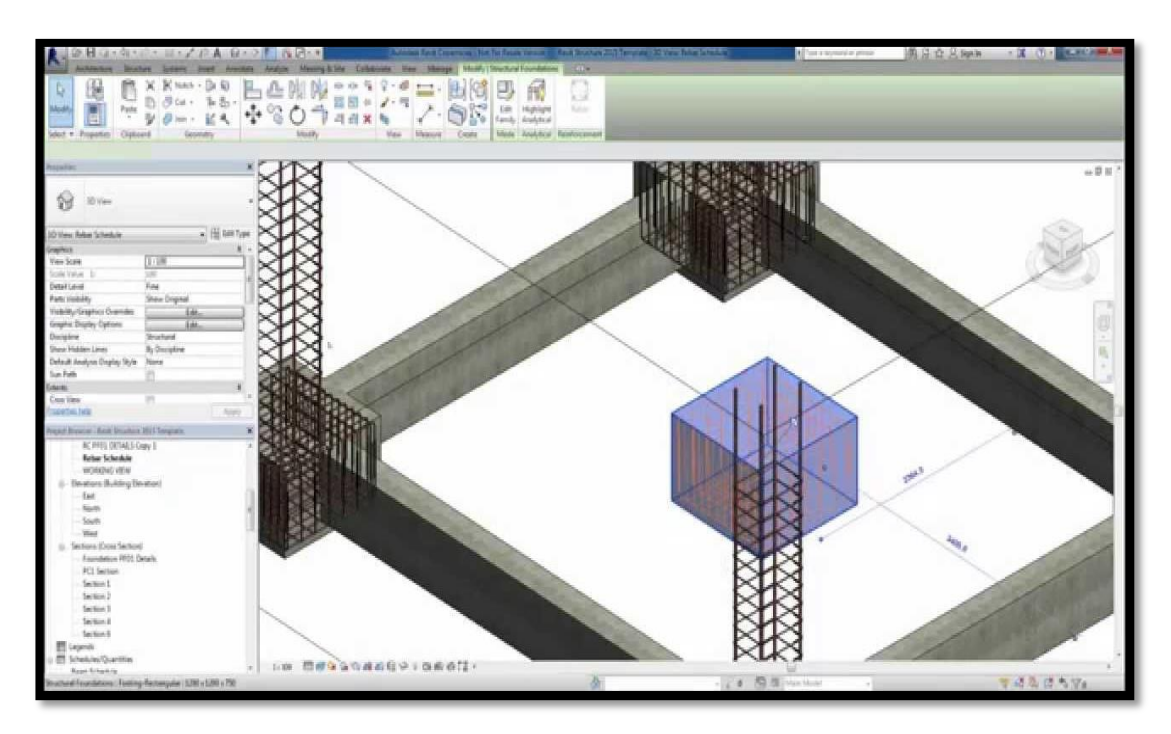

*Ilustración 13: REVIT Structure*

## **2.4.2.9 REVIT Mep**

Es la subfamilia de la herramienta REVIT creada para la elaboración de proyectos eléctricos, hidráulicos y equipos mecánicos basados en objetos paramétricos tridimensionales.

Autodesk Revit MEP es la solución BIM para la generación de instalaciones de aire acondicionado, electricidad y fontanería de un edificio. Un conjunto de herramientas pensadas para el diseño y análisis de las instalaciones.

Con el cambio a la tecnología paramétrica, se puede coordinar las modificaciones correctamente sobre el modelo generado arquitectónico. El análisis concurrente y la interoperación con el resto de herramientas BIM. Ofrece un control completo sobre sistema, permitiendo tomar mejores decisiones para evitar costes innecesarios y crear la mejor instalación posible.

Autodesk Revit MEP proporciona diferentes herramientas de diseño de instalaciones mecánicas (aire acondicionado), electricidad y fontanería que permite

a los ingenieros diseñar las más complicadas instalaciones. Esta plataforma está dentro del sistema BIM y ayuda al diseño ajustado, análisis y documentación para la generación de sistemas eficientes en las fases iniciales del proyecto, mediante la utilización de modelos ricos en información que permite controlar el ciclo de vida del edificio.<sup>8</sup>

## **Diseño intuitivo con herramientas que funcionan de la manera en la que piensan los ingenieros:**

A este proceso de diseño se le denomina intuitivo y sencillo con un software que refleja el mundo real de la ingeniería. El software Revit MEP funciona holísticamente, considerando la información en términos del edificio completo, uniendo sistemas mecánicos, eléctricos y de plomería con el modelo del edificio. Se aprovecha la ventaja competitiva de BIM que ayuda al ingeniero a mejorar los sistemas de diseño MEP para edificios y mejorar el respaldo del análisis del funcionamiento del edificio para ingenieros. Se obtiene retroalimentación del diseño instantáneamente desde el modelo de información del edificio cuando se trabaje con flujos de trabajo de ingeniería y arquitectura basados en Revit. El Revit MEP también posee beneficios para el manejo de datos del diseño utilizados con el objetivo de obtener un óptimo seguimiento del alcance, calendario y presupuesto del proyecto.

#### **Mejora de Coordinación con el Manejo de Cambios paramétricos.**

Aumenta la eficacia del proceso de documentación de la construcción y desarrollo del diseño basado en Revit mediante la complementación del modelo de información del edificio con el software Revit MEP. Con ello se reduce errores de coordinación del diseño entre equipos de diseño de ingeniería mecánica, eléctrica, y de plomería, al igual que con ingenieros estructurales y arquitectos.

<sup>8</sup>Fuente: http://www.2acad.net/index.php?option=com\_content&view=article&id=125:autodeskrevit-mep&catid=34:arquitectura-e-ingenieria&Itemid=193

Se aumenta la comunicación con los clientes y mejora la toma de decisiones mediante un proceso de visualización.

#### **Mejora el Negocio del profesional aumentando la Comunicación**

Revit MEP crea una representación real de un sistema de ingeniería del edificio para mejorar la comunicación sobre el diseño propuesto con el cliente, beneficiándose del intercambio automatizado de datos de diseño de ingeniería desde el modelo de información del edificio. Encuentra errores antes de que aparezcan en el campo, evitando costosas reparaciones en el terreno. Reduce el manejo de aplicaciones con una solución de ingeniería MEP muy completa.<sup>9</sup>

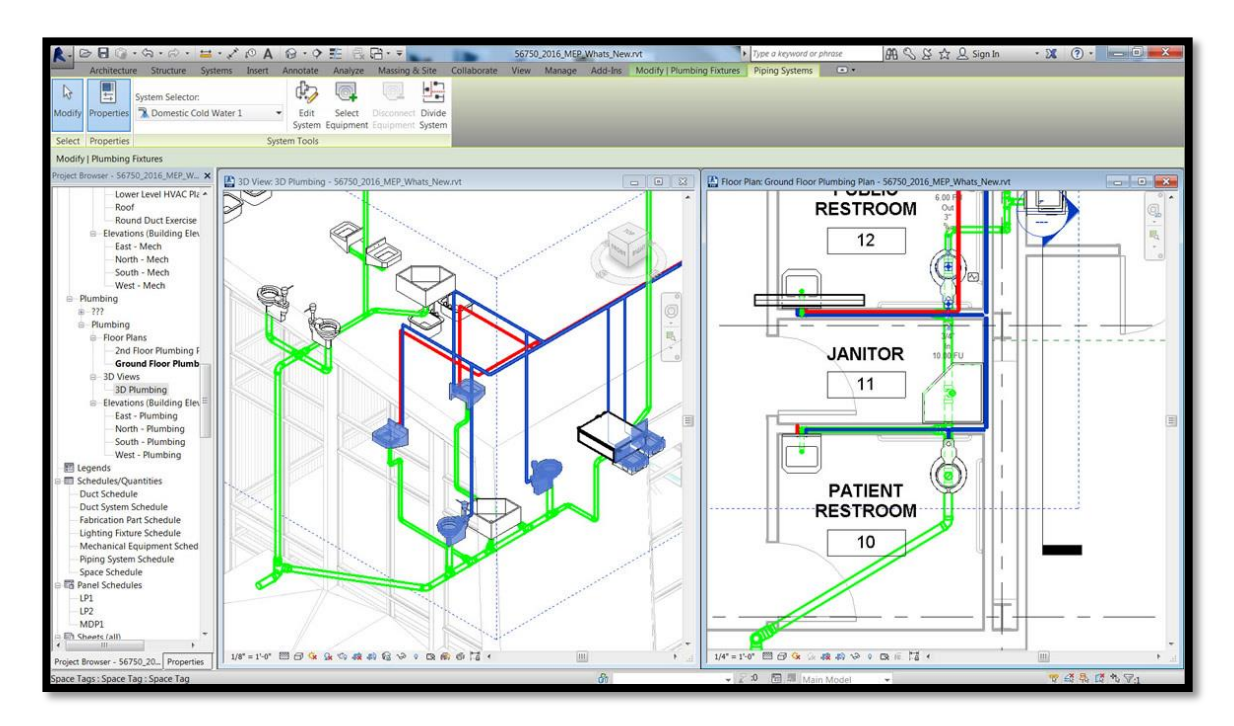

*Ilustración 14: REVIT Mep*

## **2.4.2.10 ROBOT Structural Analysis**

 $\overline{a}$ 

Es el software de análisis estructural que dinamiza el flujo de trabajo y la interoperabilidad con Autodesk REVIT Structure para ampliar el proceso BIM

<sup>9</sup> Fuente: http://www.computec.org/Revit%20MEP/Revit%20MEP.htm

(Building Information Modeling), lo que permite a los ingenieros realizar análisis y simulación completos para gran variedad de estructuras en mucho menos tiempo.

Robot ofrece una solución de análisis escalable y específica para cada país que permite al ingeniero analizar numerosos tipos de estructuras, como edificios, puentes, obras civiles y estructuras especiales.

Robot structural analysis le permite efectuar una gran variedad de cálculos estructurales de forma precisa y sencilla, desde el análisis y diseño de una simple viga hasta el análisis dinámico de un modelo de elementos finitos de geometría compleja. Este análisis es rápido y eficaz en cualquier tipo de elemento como barras, superficies, volumétricos, múltiples materiales o tamaños de estructura, ofreciendo una solución de diseño global, incluidos los códigos internacionales, secciones y bases de datos regionales de materiales.

Robot Structural Analysis provee a los ingenieros de cálculos y análisis avanzados para estructuras grandes y complejas. El software provee de una gran variedad de análisis que le permiten investigar los entornos lineales y no lineales de cualquier estructura. Interactuando con Autodesk Revit Structure extiende el proceso de BIM, permitiendo a los ingenieros realizar de una forma más rápida y comprensiva edificios.

Algunas de sus características más relevantes son:

**Enlace bidireccional con Autodesk Revit Structure:** Intercambio de los resultados del análisis con el modelo estructural para una mejor documentación en la coordinación del proyecto.

**Capacidad de mallado automático por elementos finitos:** Crea la malla de elementos finitos para obtener resultados del análisis más precisos.

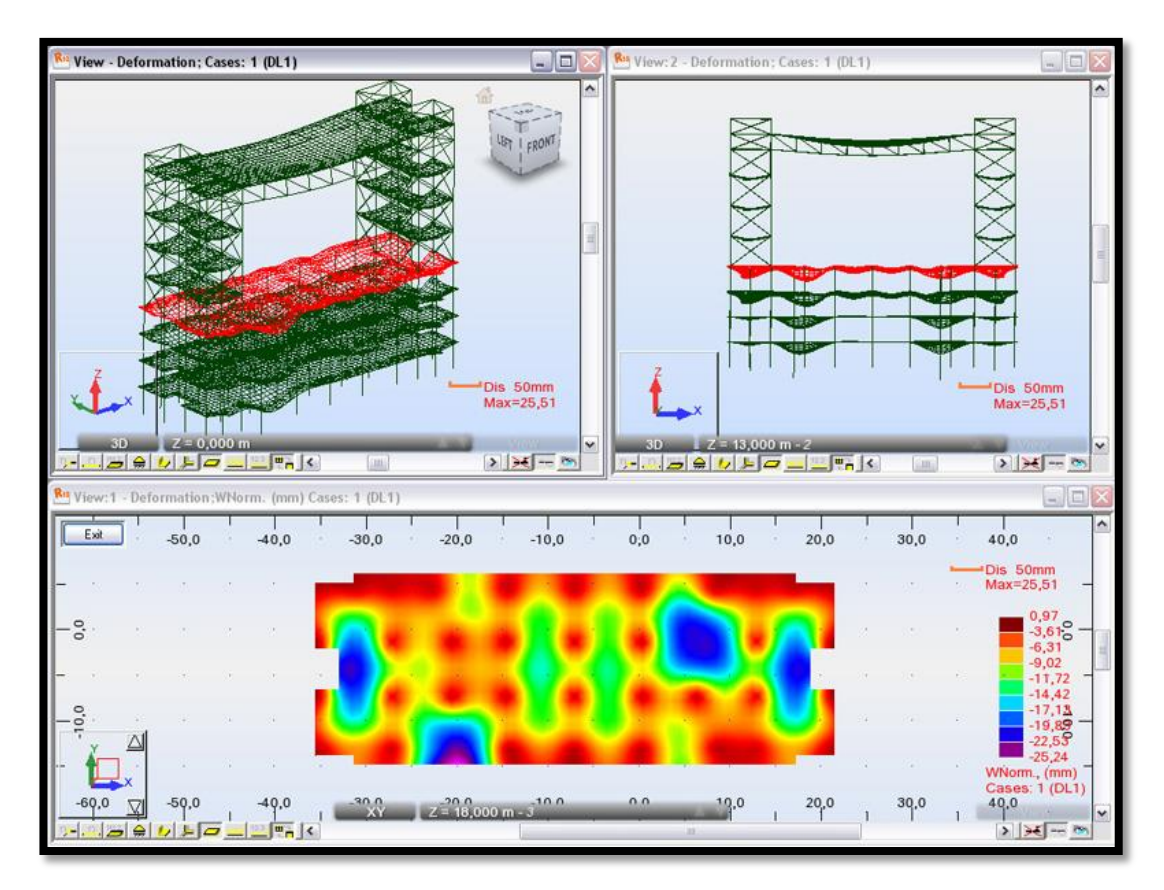

*Ilustración 15: ROBOT Structural Analysis*

**Preferencias específicas por país**: Múltiples lenguajes, unidades y códigos de diseño específicos por país. A diferencia de otras herramientas, especializadas en una zona geográfica específica, o idioma concreto, Autodesk Robot es el software internacional por excelencia. Autodesk Robot incluye múltiples códigos, normas, e incluso formas y materiales de todo el mundo. Ésto permite a los expertos en estructuras a trabajar con formas específicas de cada país, en las unidades e incluso códigos de construcción propios de cada nación. Además de 60 bases de datos de materiales y secciones, y 70 códigos de diseño integradas para múltiples países, Autodesk Robot también incluye 40 códigos internacionales del acero, y 30 códigos de hormigón armado.

Autodesk Robot es multilingüe, pudiendo presentar nuestros proyectos hasta en 14 idiomas: Inglés, Español, Chino, Francés, Portugués, Japonés, Ruso, Griego, L etón, Lituano, Estonio, Rumano, Tailandés, Polaco, entre otros.

**Diseño de hormigón armado integrado y diseño de módulos de acero**: Utiliza códigos de acero internacionales y códigos de hormigón armado.

**Flujo de trabajo contínuo desde el análisis y diseño a los planos de fabricación:** Transfiera el modelo y resultados a AutoCAD Structural Detailing (Advance Steel para el 2016) para los planos de fabricación.

**Programación abierta y flexible:** Vínculos con programas externos como Microsoft Excel y AutoCAD.<sup>10</sup>

**Tecnología MEF – Cálculo y diseño por elementos finitos:<sup>11</sup>** El método MEF de cálculo y diseño de estructuras por elementos finitos que integra Autodesk Robot, permite analizar la construcción diseñada en su conjunto, así como diseccionar y enfocar el análisis en partes concretas del mismo, muy difíciles de estudiar en profundidad con otros métodos y programas de cálculo. Por ejemplo en los curso de ITC, no nos limitamos a ver el programa en sí como una aplicación informática, sino que estudiamos el análisis de estructuras reales mediante el MEF a través de Autodesk Robot, la cual ya es la metodología más utilizada en todo el mundo para estudiar el comportamiento de las estructuras.

Autodesk Robot dispone de opciones tan interesantes como el cálculo de uniones de acero, estructuras de madera, esquemas automáticos de cargas, losas, efectos de torsión, secciones de armado, y analisis rápido del punzonamiento … en este aspecto, MEF y Robot, se integran a la perfección, suponiendo que sea uno uno de los mayores atractivos de Autodesk Robot, tanto para profesionales del diseño y cálculo de estructuras, como para aquellos alumnos de últimos cursos de ingenería y arquitectura que desean ampliar y fijar conocimientos avanzados de cálculo de estructuras.

**Capacidad de cálculo y fiabilidad de resultados:** Autodesk, la mayor compañía de software de diseño del mundo, ha puesto todos sus medios para dotar a Autodesk

<sup>&</sup>lt;sup>10</sup> Fuente: http://www.2acad.net/index.php?option=com\_content&view=article&id=124:autodeskrobot-structural-analysis-professional&catid=34&Itemid=197

<sup>&</sup>lt;sup>11</sup> Fuente: Portal Civilgeeks.com

Robot de la mayor capacidad de análisis y procesamiento del mercado, superando a muchos otros programas en este aspecto, lo que supone una gran ventaja en cuanto a ahorro de tiempo y fiabilidad en los resultados**.**

**Interoperabilidad y flujos de trabajo dinámicos:** Autodesk Robot es una herramienta imprescindible del modelo BIM de diseño arquitetónico y construcción, dado que se integra perfectamente con programas BIM y MEP como es Autodesk Revit o Navisworks, o de diseño como AutoCAD, AutoCAD Structural Detailing, entre muchos otros, con las enormes ventajas que esto supone para nuestro propio flujo de trabajo, y respecto al que creamos con nuestros compañeros, colaboradores, socios y clientes.

**Usabilidad productiva:** Autodesk Robot esta diseñado para que ingenierios calculistas puedan trabajar productivamente. Una de las principales claves de este logro reside en la capacidad de Robot de ofrecer resultados rápidamente y con precisión, lo que mejora la eficiencia del usuario. El sistema de algoritmos que permiten esta ventaja de Robot, permiten analizar múltiples configuraciones estructurales, para que los ingenieros puedan determinar de manera rápida, cuál será el mejor diseño.

#### **2.4.2.11 AutoCad Structural Detailing**

Esta herramienta está basada en la plataforma de AutoCAD®, cuyo objetivo principal es el de aumentar la productividad gracias a la precisión al detallar y al crear planos de fabricación para estructuras de acero y hormigón.

Está totalmente integrado con el proceso BIM válido para ingenieros de estructuras, delineantes, proveedores y fabricantes.

Entre las principales aplicaciones y características de este software tenemos:

Vinculado con REVIT Structure

- Enlazado con máquinas CNC (Control numérico computarizado) para fabricación
- Perfiles Normalizados
- Base de datos localizadas
- Definición de estructuras
- Objetos inteligentes
- Personalización de detalles
- Generación de lista de materiales
- Definición de perfiles

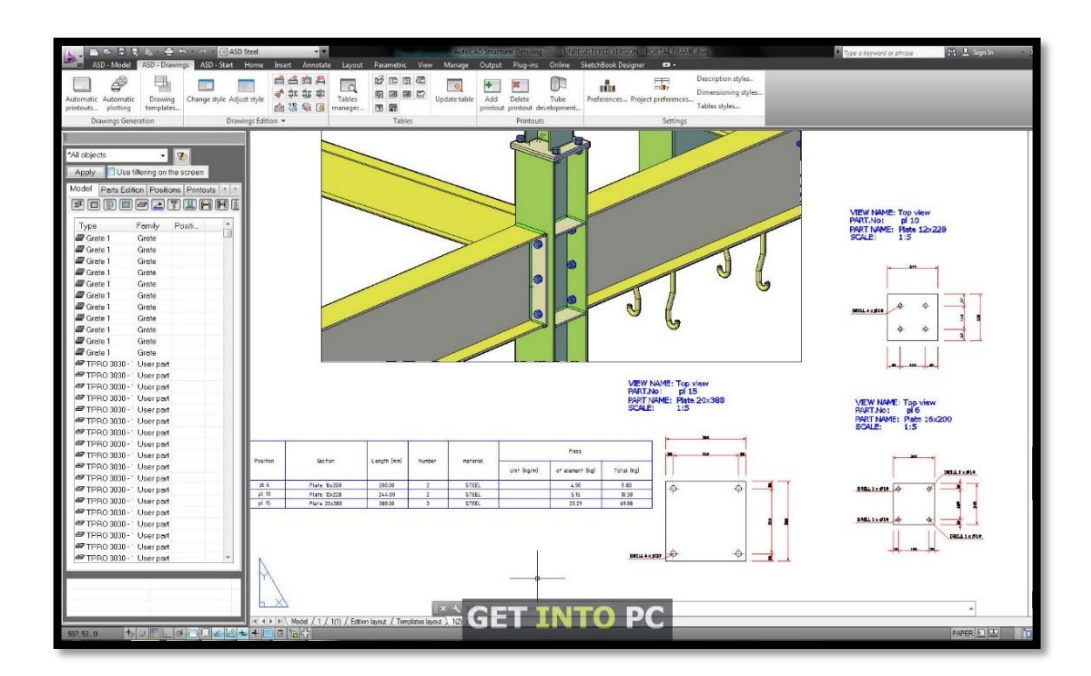

*Ilustración 16: AutoCad Structural Detailing*

## **2.4.2.12 Advance Steel (2016)**

Perfectamente integrado en [AutoCAD,](http://usa.autodesk.com/) Advance Steel es un paquete de herramientas de modelado que acelera la creación de planos de obra, planos de taller, mediciones y archivos  $NC<sup>12</sup>$ , gracias a las bibliotecas completas de elementos estructurales, uniones paramétricas personalizables, asistentes para distintas

<sup>12</sup> Extención del archivo

estructuras especificas (escaleras, barandillas, etc.), bibliotecas de materiales, perfiles, tornillos, etc.

Partiendo del modelo, Advande Steel dibuja todos los planos del proyecto y ofrece una amplia selección de herramientas para automatizar la elaboración de detalles,  $cotas$ , textos, símbolos, etc. $^{13}$ 

Para el **primer paso**, Advance Steel proporciona al usuario una inmensa biblioteca de elementos estructurales y herramientas de modelado como:

- Pórticos, arriostramientos, celosías, etc.
- Perfiles
- Cubiertas
- [Escaleras, barandillas,](http://www.graitec.com/en/as_stairs_railings.asp) escalas, etc… incluyendo las uniones
- Piezas complejas de chapa plegada (ej. Superficies cónicas o alabeadas)
- Perfiles curvos o de alma variable soldados
- Administrador de herramientas para trabajos con platabandas

Para el **segundo paso**, Advance Steel tiene bibliotecas de uniones automáticas personalizables (más de 300 uniones) y ofrece la posibilidad de crear uniones específicas con una amplia gama de herramientas:

- Cortes poligonales en platabandas y perfiles (cajeados, según una línea poligonal, en el SCP, con ángulo)
- Emplazamiento de tornillos, perforaciones y roblones
- Uniones soldadas

Advance Steel asigna automáticamente los códigos de pieza al modelo. A través de ventanas de dialogo se pueden definir el prefijo, el método, el número inicial y el incremento de numeración. Una vez numerado, Advance Steel revisa el modelo

<sup>13</sup> Fuente: http://www.graitec.com/Sp/as.asp

para evitar: colisiones geométricas y constructivas y coincidencias en la numeración (código de pieza, envío y ensamblaje).

**Ingeniería:** Advance Steel integra una nueva tecnología adaptable que automatiza y acelera significativamente la creación de uniones. Cuando se crea una unión, Advance Steel analiza el entorno y reconoce si una unión similar se ha hecho con anterioridad. Entonces la aplicación sugiere la unión óptima de la categoría deseada, aparte de mantener su integridad estructural (sólo disponible para cierto tipo de juntas y estándares).

Advance Steel es el único software de CAD que permite modelar estructuras de acero fácil y rápidamente. Con tan solo presionar 2 veces el botón derecho del mouse crea un elemento, por ejemplo, una forma cónica desde dos entidades AutoCAD (círculo, cuadrado, etc.) o entre dos perfiles con distintos diámetros.

Los planos para estas formas se obtienen automáticamente incluyendo las representaciones de sus desarrollos.

Una vez que se ha completado el diseño, Advance Steel ofrece una amplia gama de funciones automáticas para crear todos los planos de ejecución y de taller. Una amplia gama de formatos (ejemplo, desde A4 hasta A0) y también se dispone de diferentes plantillas de presentación. Cada plano de detalle se crea en un archivo DWG individual. Los detalles se etiquetan y acotan automáticamente.

La presentación del plano puede ser personalizada con requisitos específicos usando el administrador de estilos de dibujo.

#### **Planos de ejecución**

- Creación automática de una vista isométrica del proyecto, con un gran número de posibilidades de etiquetado.
- Planos en dos dimensiones como alzados, plantas y planos de cubierta que son etiquetados y acotados automáticamente.
- Funciones para la creación de vistas automáticas en los planos, para situaciones especiales como detalles complejos o uniones con la cimentación.
- Flexibilidad en la elección de reglas de representación para los detalles.

## **Planos de taller**

- Creación de planos individuales para cada pieza y ensamblaje.
- Creación de planos automáticos siguiendo un sistema de trabajo.
- Todas las piezas son automáticamente etiquetadas y acotadas con la información requerida.
- Las líneas de cota pueden ser representadas como relativas, consecutivas o sueltas.
- Funciones para el desarrollo de piezas y tubos.
- Desde una vista principal, crea automáticamente las secciones solicitadas.

## **El toque final**

- Creación de vistas automáticas cuando se añade una línea de corte u otro detalle.
- Facilidad para cambiar escala, recortar y presentar los detalles dentro del plano.
- Las líneas de cota adicionales (ejemplo, arcos y ángulos) se pueden crear y modificar.
- Rápida inserción de etiquetas adicionales, seleccionando la información deseada directamente del modelo.

## **Administración de Documentos**

Una vez que se han completado los planos, genera la medición, listados y archivos NC. El usuario puede seleccionar desde los distintos formatos personalizados o predefinidos: Insertar logotipos, definir el contenido, personalizar los tipos, etc.

El administrador de documentos Advance Steel es fácil de usar y ahorra tiempo en la comprobación de planos con la posibilidad de pre visualizar el contenido de los planos y de las mediciones.

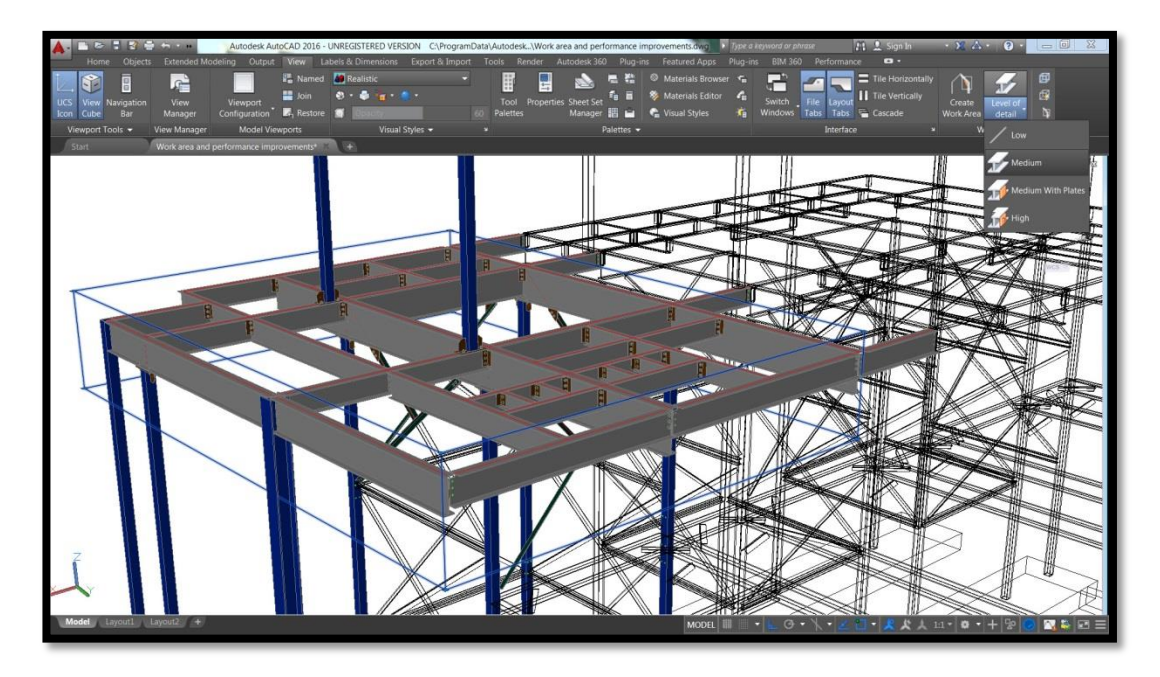

*Ilustración 17: Ventana Principal Advance Steel*

#### **2.4.2.13 Advance Concrete (2016)**

Autodesk Advance Concrete es un software de diseño detallado convenientemente construido sobre la plataforma AutoCAD. Posee herramientas integrales para ayudar a acelerar el modelado más exacto y automatizar la creación de planos de construcción y entregables. La interoperabilidad con Revit y software Graitec Advance Design soporta un Building Information Modeling (BIM) de flujo de trabajo más conectado.

La ventana de interfase usuario-software es muy sencilla. Cuenta con herramientas de apoyo rápido de modelado, más precisa de estructuras de hormigón armado. Concrete Advance proporciona bibliotecas integrales que incluyen elementos estructurales, aberturas, y los materiales y secciones, así como herramientas de gestión de nivel para el modelado más fácil. Crear elementos de cualquier forma como sólidos ACIS, entonces fácilmente convertirlos a Advance elementos de hormigón.

Usa una variedad de herramientas para reforzar los elementos estructurales, como el concreto colado en sitio, prefabricados de hormigón, y los elementos de construcción especiales.

Además permite el libre detalle de barras y mallas, directamente en los dibujos en 2D, como Advance Concrete crea necesario para mantener un modelo 3D.

Permite elegir entre una biblioteca de formas predefinidas de barras.

Es posible también asignar atributos de refuerzo paramétrico para cada objeto (vigas, columnas, aberturas). Automatiza la colocación de barras de refuerzo y permite mantener dibujos hasta la fecha en que se modifican los modelos. Optimiza automáticamente refuerzos de malla dobladas, así como crear y visualizar las jaulas de refuerzo en 3D, y comprobar los enfrentamientos más fácilmente.<sup>14</sup>

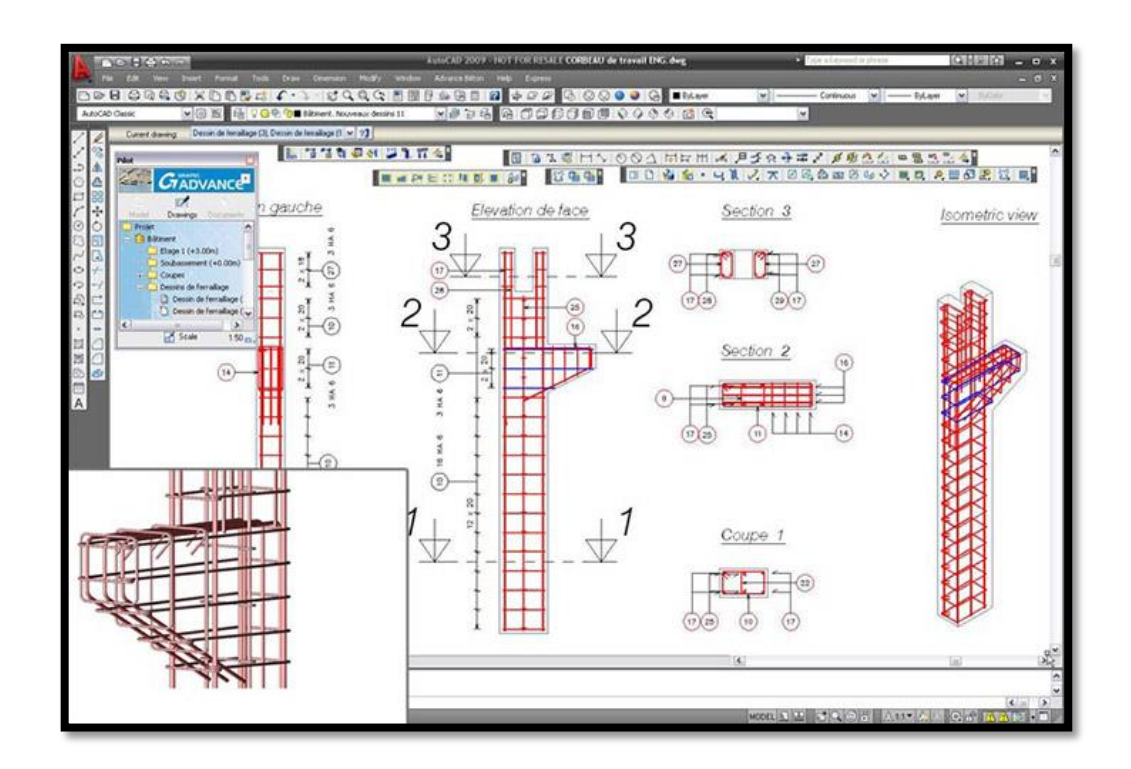

*Ilustración 18: Ventana Principal Advance Concrete*

<sup>14</sup>Fuente:http://www.fiuxy.net/programas-gratis/3743439-autodesk-advance-concrete-2015 x64.html

#### **2.4.2.14 Dibujo Técnico**

El dibujo técnico es un sistema de representación gráfica de diversos tipos de objetos, con el propósito de proporcionar información suficiente para facilitar el análisis, ayudar a elaborar el diseño y posibilitar la futura construcción y mantenimiento de un proyecto. Suele realizarse con el auxilio de medios informatizados o directamente sobre el [papel](http://es.wikipedia.org/wiki/Papel) u otros soportes planos.

Es la representación gráfica de un objeto o una idea práctica. Esta representación se guía por normas fijas y preestablecidas para poder describir de forma exacta y clara, dimensiones, formas, características y la construcción de lo que se quiere reproducir.

Los objetos, piezas, máquinas, edificios, planes urbanos, entre otros, se suelen representar en [planta](http://es.wikipedia.org/wiki/Planta_%28arquitectura%29) (vista superior, vista de techo, planta de piso, cubierta, entre otros ), [alzado](http://es.wikipedia.org/wiki/Alzado) (vista frontal o anterior y lateral; al menos una) y [secciones](http://es.wikipedia.org/wiki/Secci%C3%B3n_%28geometr%C3%ADa%29) (o cortes ideales) indicando claramente sus [dimensiones](http://es.wikipedia.org/wiki/Dimensi%C3%B3n) mediante [acotaciones;](http://es.wikipedia.org/wiki/Acotaci%C3%B3n) son necesarias un mínimo de dos proyecciones (vistas del objeto) para aportar información útil del objeto.

La Normativa referencial para elaboración de planos son: el Código de práctica para dibujo de arquitectura y construcción CPE INEN 02 a nivel nacional y las Normas de Arquitectura y Urbanismo establecidas en la reforma y codificación de la Ordenanza General del Plan de Ordenamiento Territorial de Ambato 2020 a nivel local.

## **2.4.2.15 Análisis Estático de Estructuras**

La principal característica de este tipo de análisis es el hecho de que las cargas actuantes sobre la estructura no dependen del tiempo.

#### **2.4.2.16 Análisis Térmico de Estructuras**

Son estudios del efecto tensional y deformacional que los fenómenos de transferencia de calor, radiación, etc. tienen en las estructuras.

### **2.4.2.17 Análisis Dinámico de Estructuras**

Caracteriza a este tipo de análisis el que las cargas actuantes son variables con el tiempo debiendo requerirse la participación de las fuerzas de inercia en la estimación de la respuesta de la estructura.

### **2.4.2.18 Análisis No Lineal de Estructuras**

Caracteriza a este tipo de análisis el comportamiento anelástico<sup>15</sup> del material de la estructura, la aparición de grandes deformaciones o la no linealidad geométrica de la estructura (topes, rozamientos, etc).

## **2.5 HIPÓTESIS**

El manejo del software REVIT optimizará el modelado de información para la construcción de edificaciones en la ciudad de Ambato, Provincia de Tungurahua.

## **2.6 SEÑALAMIENTO DE VARIABLES**

#### **2.6.1 Variable independiente**

El manejo del software REVIT.

<sup>&</sup>lt;sup>15</sup> Comportamiento de un cuerpo que no presenta una elasticidad perfecta, pues no recupera la forma y dimensiones que tenía previamente a la solicitación.

## **2.6.2 Variable dependiente**

Modelado de información para la construcción de edificaciones en la ciudad de Ambato, Provincia de Tungurahua.

## **CAPÍTULO III**

## **METODOLOGÍA**

### **3.1 ENFOQUE**

El presente trabajo de investigación posee un enfoque cualitativo, puesto que se busca la comprensión de los problemas y desventajas que presenta en la actualidad el dibujo asistido por computadora a la comunidad de Ingenieros Civiles de la ciudad de Ambato.

## **3.2 MODALIDAD BÁSICA DE LA INVESTIGACIÓN**

## **Investigación bibliográfica**

Este tipo de investigación sustentará el presente trabajo en su totalidad, puesto que la información requerida para el marco teórico y desarrollo de la posterior propuesta será obtenida de diversas fuentes bibliográficas.

## **3.3 NIVEL O TIPO DE INVESTIGACIÓN**

#### **Nivel Exploratorio**

Permite conocer la realidad local del Ingeniero Civil con respecto a la generación de planos e información necesaria para la materialización de una obra.

#### **Nivel descriptivo**

Se efectuará un listado de los problemas que representa para el Ingeniero Civil el trabajar en una plataforma CAD y que pueden optimizarse.

#### **Nivel explicativo**

Se analizará y explicará las repercusiones que tiene en las fases preconstructivas y constructivas de una obra el uso de la plataforma CAD en dos dimensiones.

## **3.4 POBLACIÓN Y MUESTRA**

### **3.4.1 Población**

Acorde a los datos estadísticos del Censo de Población y Vivienda del 07 de mayo del 2010, publicado por el INEC (Instituto Nacional de Estadística y Censos), en la ciudad de Ambato existían 2345 Ingenieros Civiles en el 2010, número que al ser reajustado con la respectiva tasa de crecimiento poblacional asciende a 2560 profesionales en el 2014.

#### **3.4.2 Muestra**

Se desea aplicar una encuesta para el análisis de la influencia de la investigación en las personas directamente relacionadas al proyecto. Se toma datos de un total de 113 ingenieros en la ciudad de Ambato.

Para lo cual se considera, la fórmula de universos finitos para poblaciones menores a 100.000 personas:

$$
n = \frac{N * \sigma^2 * Z^2}{(N-1) * E^2 + \sigma^2 * Z^2}
$$

$$
n = \frac{2560 * 0.50^2 * 1.96^2}{(2560 - 1) * 0.09^2 + 0.50^2 * 1.96^2}
$$

 $n = 113.36$ 

Donde:

- n = Tamaño de la muestra
- $N =$ Población = 2560
- σ = Varianza = 0,50
- $Z =$  Nivel de confianza = 1,96
- $E =$  Límite aceptable de error muestrable = 9 %

## **3.5 OPERACIONALIZACIÓN DE VARIABLES**

## **3.5.1 Variable independiente**

El manejo del software REVIT.

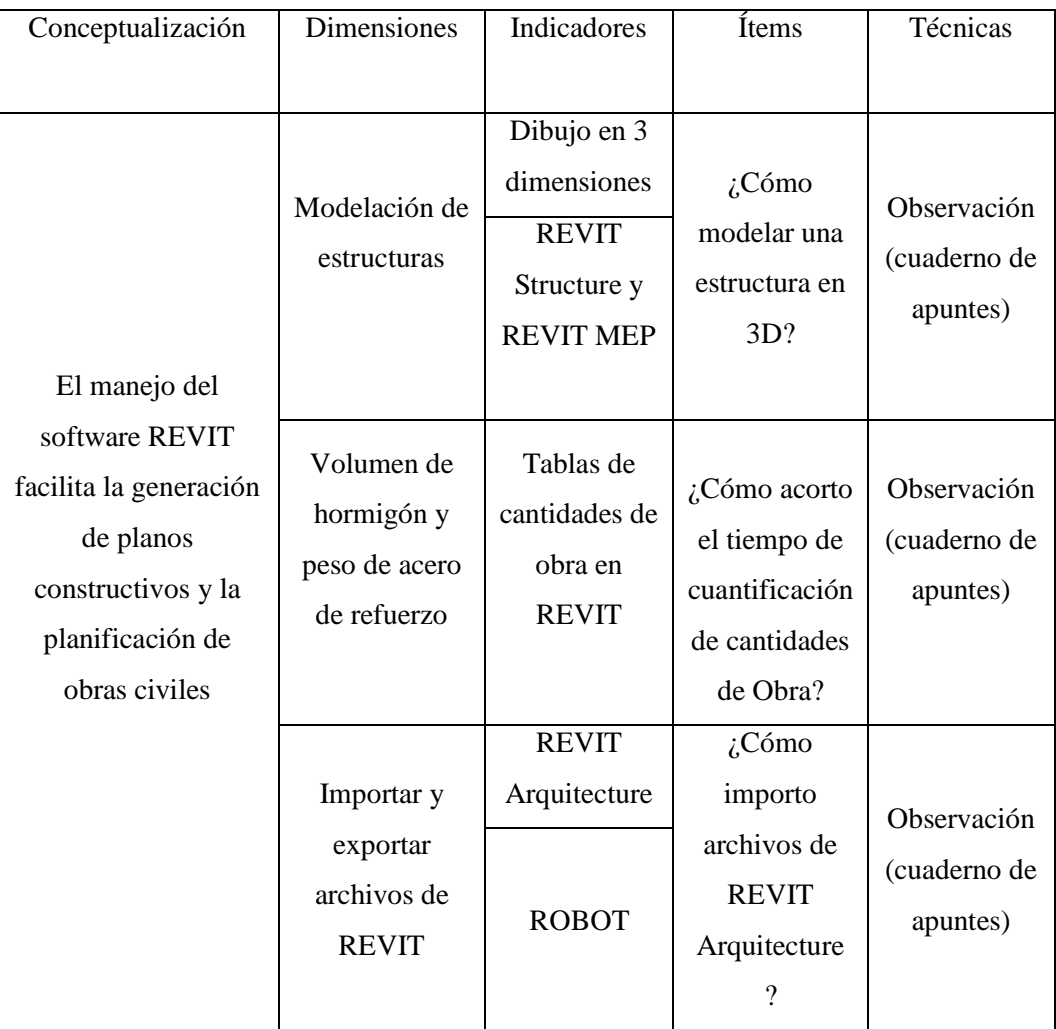

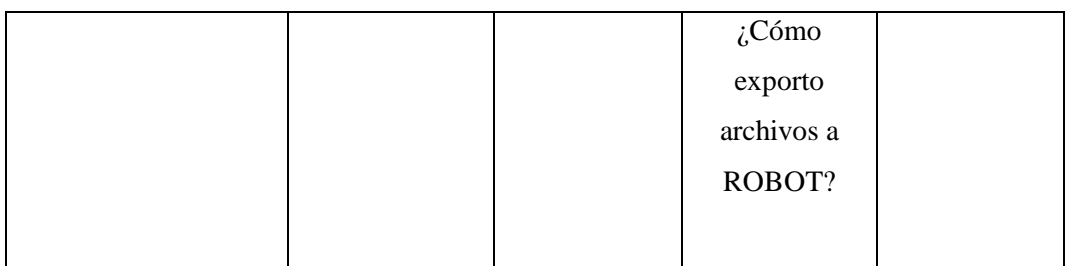

*Tabla 1: Operacionalización de variable independiente*

## **3.5.2 Variable dependiente**

Modelado de información para la construcción de edificaciones en la ciudad de Ambato, Provincia de Tungurahua.

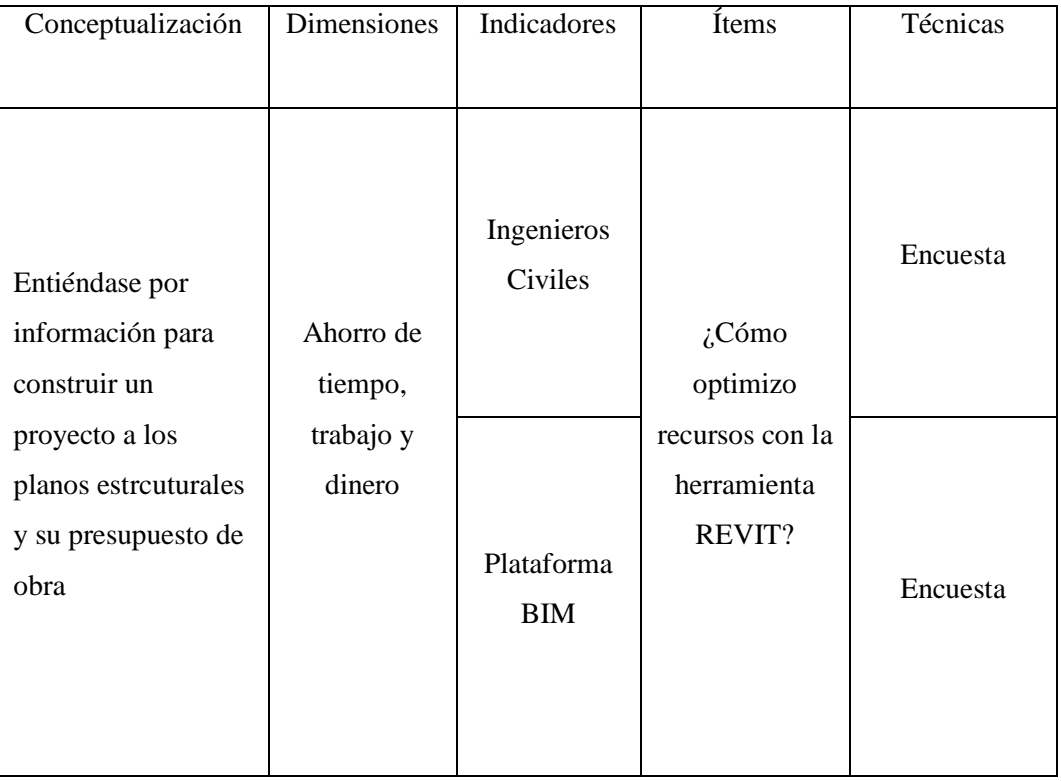

*Tabla 2: Operacionalización de variable dependiente*

## **3.6 PLAN DE RECOLECCIÓN DE INFORMACIÓN**

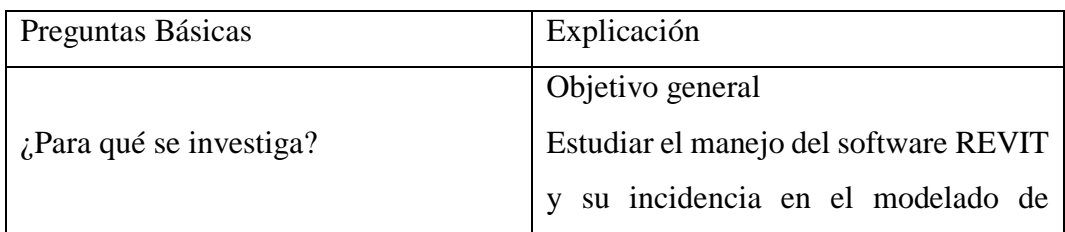

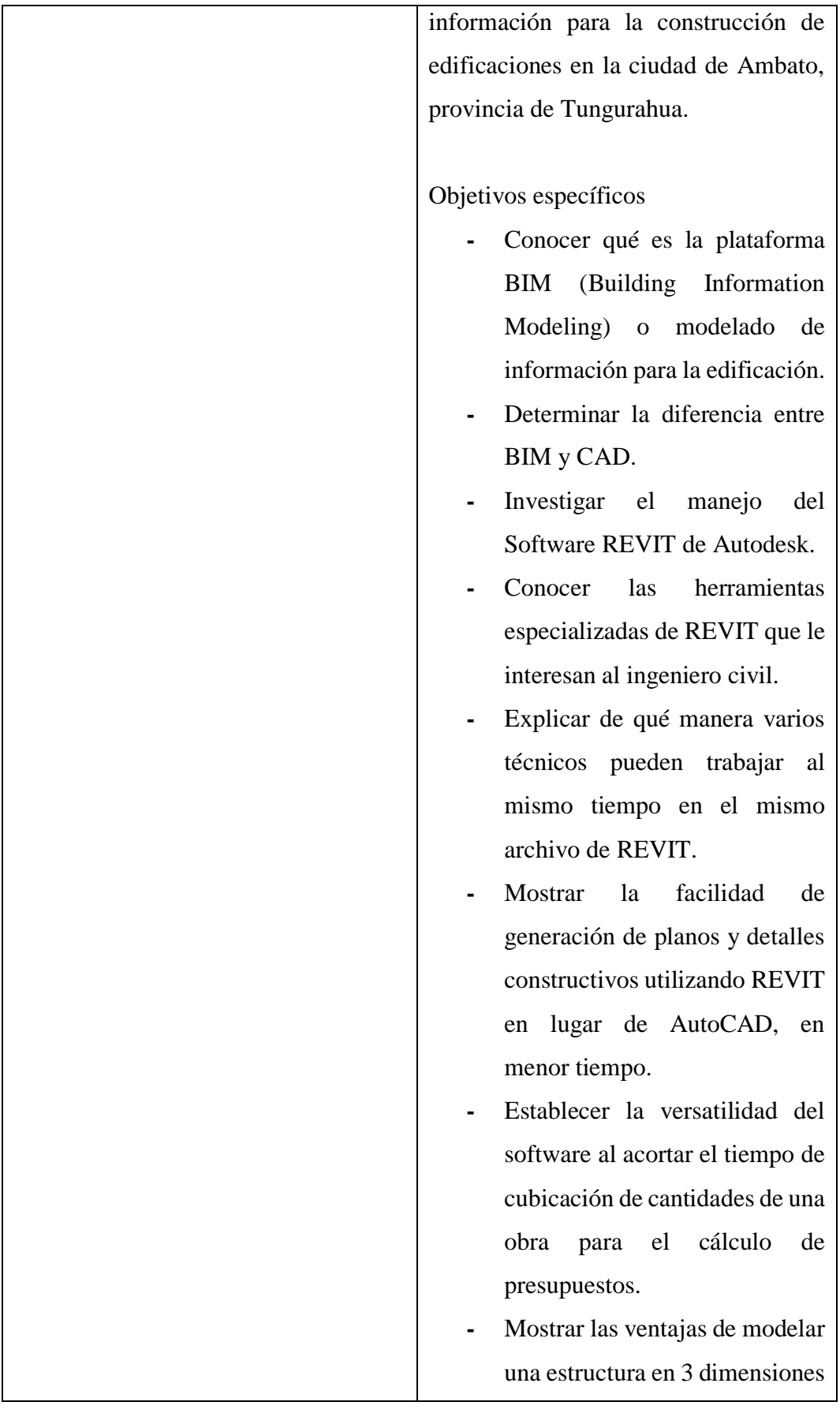

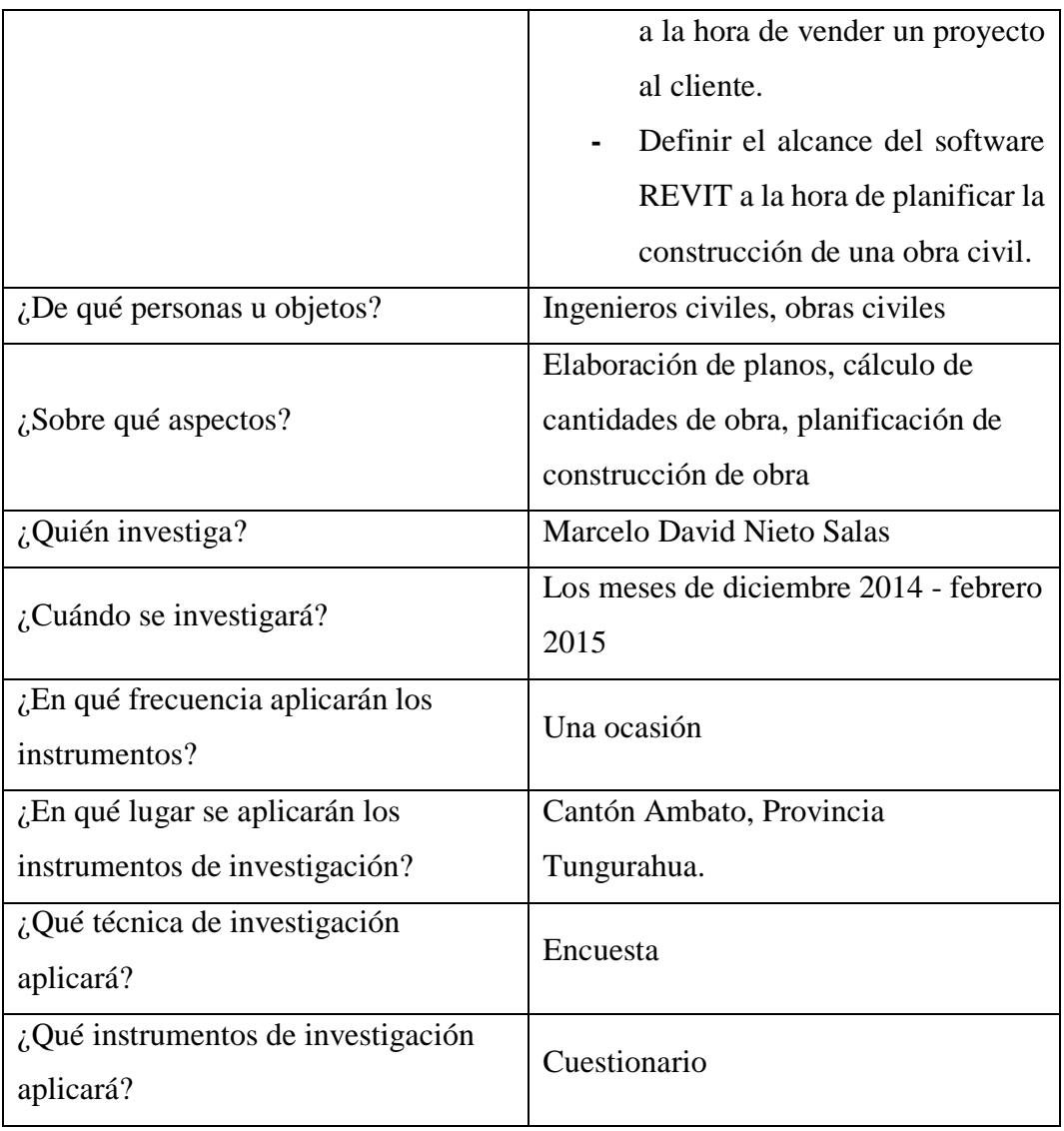

*Tabla 3: Plan de recolección de información*

## **3.7 PLAN DE PROCESAMIENTO DE LA INFORMACIÓN**

Se realizará una revisión crítica de la información recogida para tener un adecuado concepto de todas las problemáticas inherentes al tema de investigación.

Tabulación de cuadros según variables de cada hipótesis.

Representar los resultados mediante gráficos estadísticos.

Analizar e interpretar los resultados, seleccionándolos con los diferentes partes de la investigación, especialmente con los objetivos de la hipótesis.

Examinar el software REVIT proyectando la posible solución a las problemáticas.

## **CAPÍTULO IV**

## **ANÁLISIS E INTERPRETACIÓN DE RESULTADOS**

## **4.1 ANÁLISIS E INTERPRETACIÓN DE RESULTADOS**

## **4.1.1 Análisis de resultados de la encuesta**

La encuesta se realizó a 113 Ingenieros Civiles de la ciudad de Ambato, misma que muestra la opinión del gremio con respecto a la utilización de nuevas tecnologías para la generación de planos estructurales en 3 dimensiones.

## **Pregunta Nº1**

¿Conoce usted qué es el paradigma de diseño BIM (Building Information Modeling)?

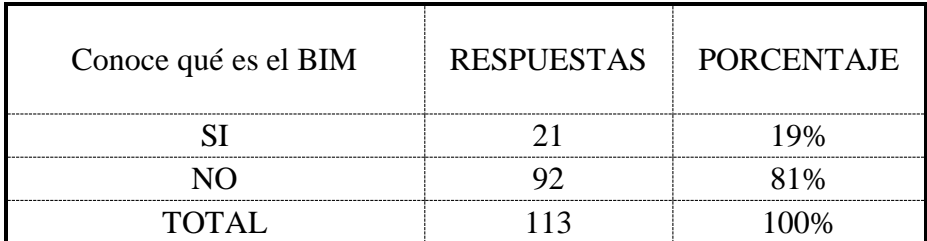

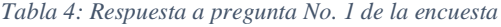

Fuente: El Autor

## **Análisis:**

El 81% de los encuestados no conoce qué es el paradigma de diseño BIM, mientras que el 19% si conoce sobre el tema.

*Ilustración 19: Porcentaje de respuestas a pregunta No. 1*

# **¿Conoce usted qué es el paradigma de diseño BIM (Building Information Modeling)?**

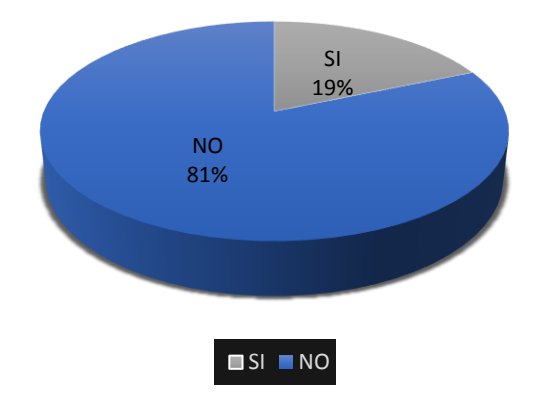

Fuente: El Autor

## **Conclusión:**

La mayoría de los profesionales encuestados no conoce de que se trata el paradigma de diseño BIM.

## **Pregunta Nº 2**

¿Conoce usted qué es la herramienta REVIT?

*Tabla 5: Respuesta a la pregunta Nº 2 de la encuesta*

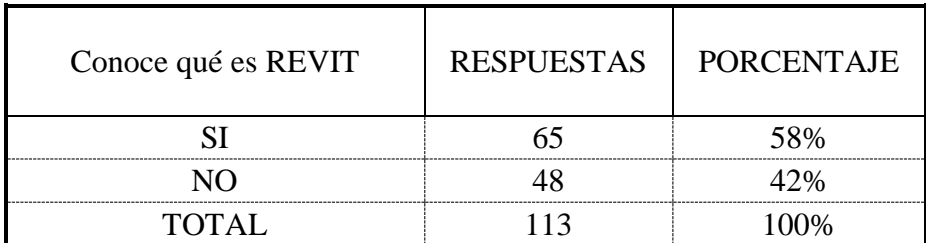

Fuente: El Autor

### **Análisis:**

El 42% de los encuestados no conoce qué es la herramienta REVIT, mientras que el 58% si tiene noción al respecto.

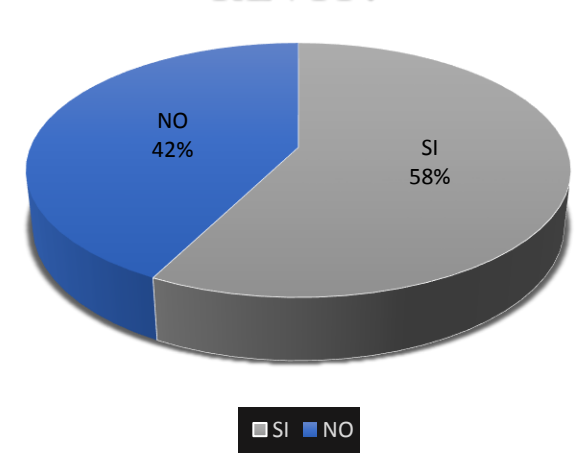

*Ilustración 20:Porcentaje de respuestas a la pregunta Nº 2*

# **¿Conoce usted qué es la herramienta REVIT?**

Fuente: El Autor

### **Conclusión:**

Casi la mitad de los profesionales encuestados no tiene conocimiento sobre el software REVIT, mientras que un poco más de la mitad de los mismos conoce qué es dicha herramienta.

## **Pregunta Nº 3**

¿Le interesaría poder modelar una estructura en 3 dimensiones con solo importar el diseño arquitectónico 3D y obtener automáticamente la vista de corte en cualquiera de sus elementos y desde cualquier perspectiva?

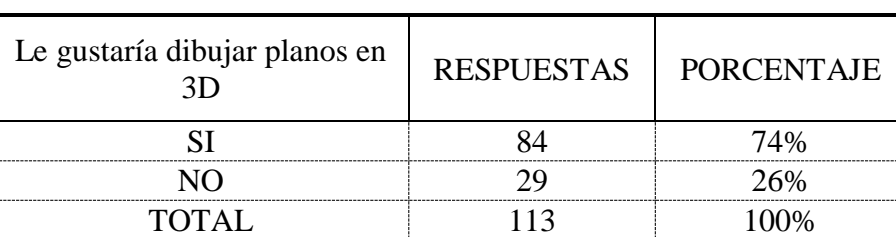

*Tabla 6: Respuesta a la pregunta No. 3 de la encuesta*

Fuente: El Autor

## **Análisis:**

El 74% de los encuestados muestra interés por el dibujo de planos en 3 dimensiones, mientras que al 26% restante no le parece atractiva la idea.

*Ilustración 21: Porcentaje de respuestas a la pregunta No. 3*

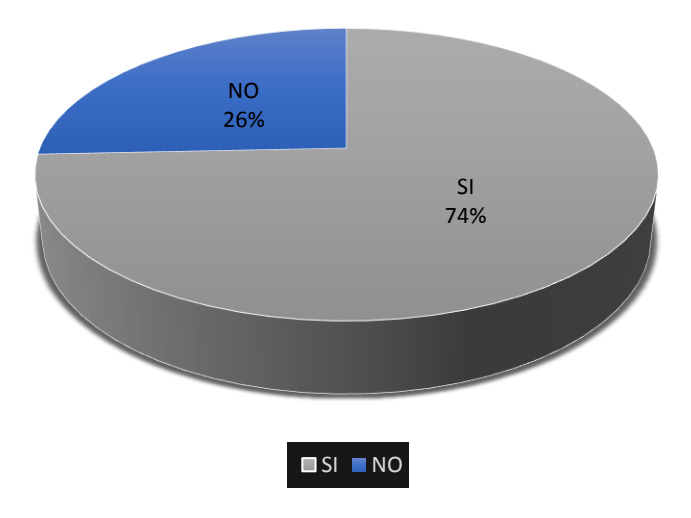

# **Le gustaría dibujar planos en 3D**

Fuente: El Autor

## **Conclusión:**

Existe un virtual interés de la gran mayoría de los profesionales encuestados por dibujar planos en 3 dimensiones, mientras que a algunos no les parce tan buena idea.

## **Pregunta Nº 4**

Señale qué alternativas de modelación de estructuras le parece más adecuada:

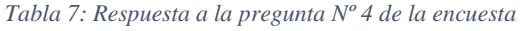

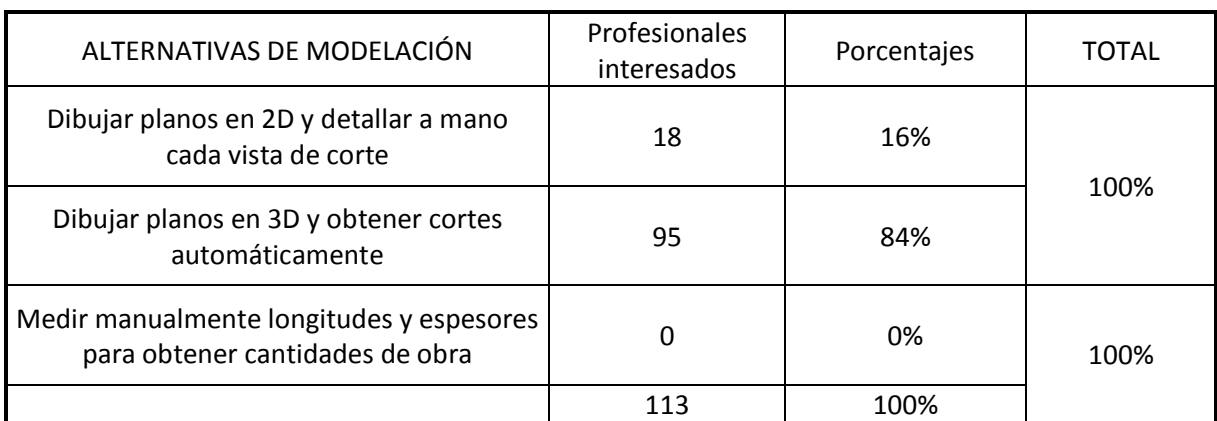

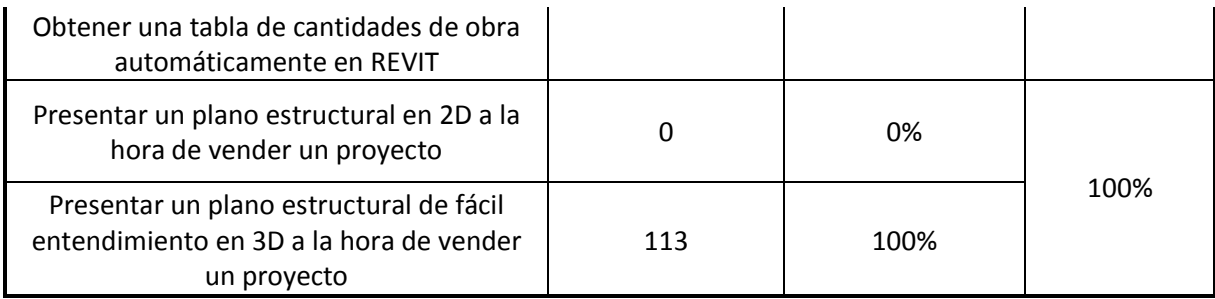

*Ilustración 22: Porcentaje de respuestas a la pregunta Nº4*

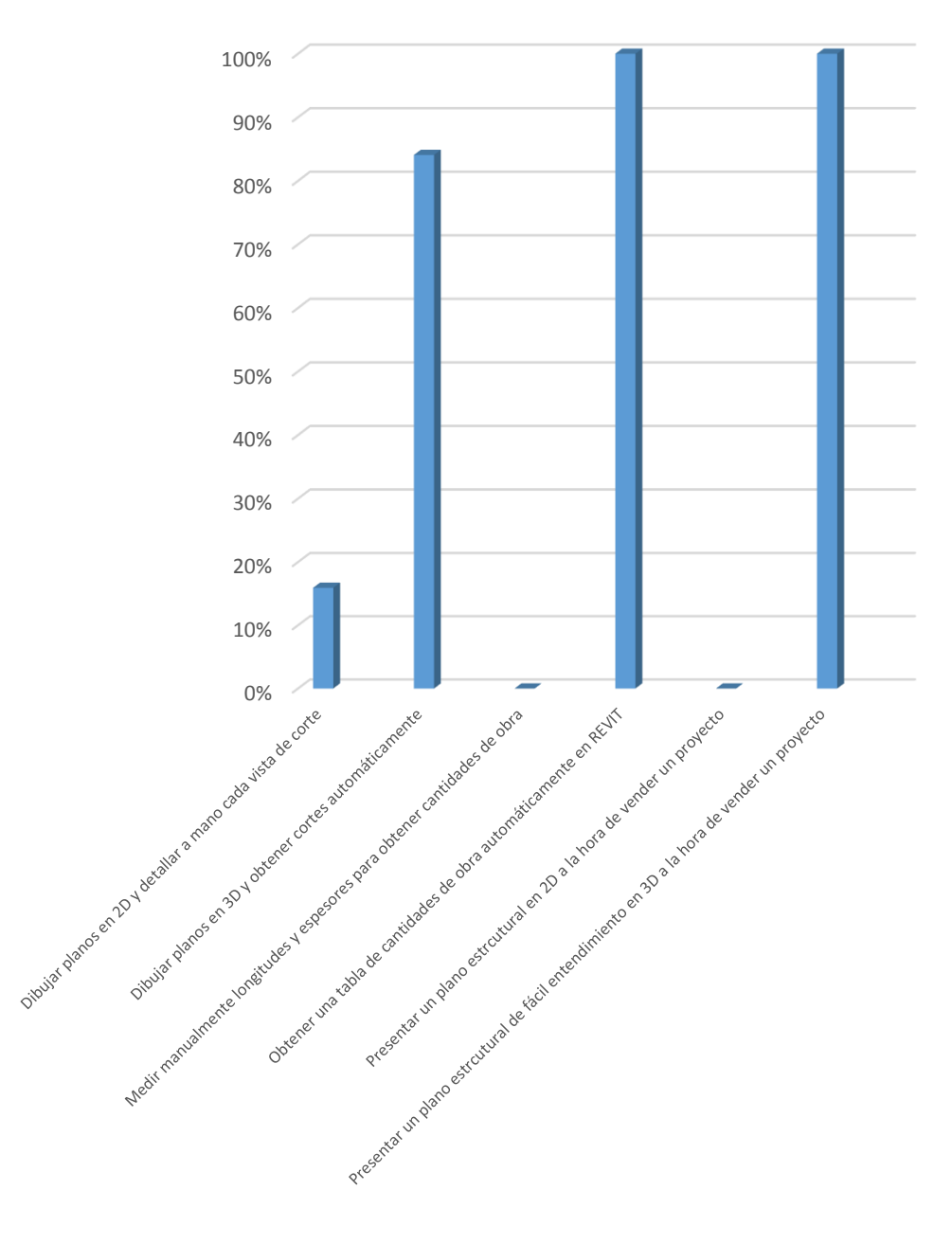

Alternativas de modelación de estrcuturas VS profesionales interesados en las mismas

Fuente: El Autor

## **Conclusión:**

Existe una clara tendencia afirmativa por parte de los profesionales encuestados hacia las alternativas de las ventajas que presenta el modelar una estructura por el método BIM.

## **4.2 VERIFICACIÓN DE LA HIPÓTESIS**

El manejo del software REVIT permitirá optimizar el modelado de información para la construcción de edificaciones en la ciudad de Ambato, Provincia de Tungurahua.

## **CAPÍTULO V**

## **CONCLUSIONES Y RECOMENDACIONES**

## **5.1 CONCLUSIONES**

Al construir virtualmente un proyecto en la herramienta REVIT, se pueden corregir todo tipo de disyunciones que suelen existir entre el diseño arquitectónico y las ingenierías estructural, hidrosanitaria, eléctrica, electrónica y mecánica, que usualmente son resueltas en obra y lo cual obliga al constructor a cambiar el diseño original e incluso provoca variaciones significativas en el presupuesto de construcción.

REVIT facilita la modelación en 3 dimensiones de columnas, vigas, cimentaciones, losas e incluso la diagramación del acero de refuerzo de elementos de hormigón armado.

Una vez modelada una estructura en 3 dimensiones en la herramienta REVIT, es posible obtener automáticamente vistas (cortes) de cualquier elemento estructural como detalle constructivo, lo cual facilita la comprensión del diseño en obra.

Con REVIT pueden obtenerse renderizaciones de cualquier elemento o sistema estructural.

REVIT demuestra ser mucho más versátil que AutoCAD al momento de armar las láminas para ploteo.
La cuantificación de cantidades de obra puede obtenerse de forma automática en REVIT, pudiendo inclusive vincularse a una base de datos de análisis de precios unitarios para la obtención inmediata de un presupuesto de obra.

Con respecto a movimiento de tierras, REVIT facilita la modelación de topografía, rampas, taludes y la obtención de volúmenes de corte y relleno.

Se puede obtener un recorrido virtual de la estructura modelada en REVIT, lo cual es muy útil al momento de presentar un proyecto al cliente.

La herramienta ROBOT STRUCTURAL ANALYSIS puede ser utilizada para los análisis estático, dinámico y estático no lineal de estructuras.

ROBOT STRUCTURAL ANALYSIS no solo analiza y diseña elementos estructurales en hormigón armado, sino que también diagrama el acero de refuerzo dentro de los mismos producto del diseño, que posteriormente pueden ser exportados a REVIT para su ploteado.

ROBOT STRUCTURAL ANALYSIS analiza, calcula y diseña estructuras de acero y de hormigón armado.

En ROBOT STRUCTURAL ANALYSIS es posible efectuar el análisis, cálculo y diseño de cimentaciones conociendo únicamente la estratigrafía del suelo en el que va a ser construida la edificación.

El uso de la plataforma BIM a través de la herramienta REVIT, optimiza notablemente el modelado de información estructural y planificación constructiva de la obra no sólo ahorrando trabajo, tiempo y dinero, sino también mejorando su presentación hacia el cliente.

Los resultados de las encuestas efectuadas a la comunidad de Ingenieros Civiles de la ciudad de Ambato, muestra la afirmativa aceptación del modelo BIM como posible reemplazo a la actual plataforma CAD en el procesamiento de la información de diseño estructural.

El software REVIT y sus respectivas extensiones han demostrado ser una herramienta versátil para elaborar proyectos de ingeniería y abre el campo al futuro del análisis basado en elementos finitos, pues la tendencia apunta a que en unos años AutoDesk desarrollará un software que unifique el cálculo estructural con la elaboración de planos, cuantificación de volúmenes de obra para presupuesto e incluso la vinculación con análisis de precios unitarios, con lo que se lograría el control total de un proyecto en un solo programa.

#### **5.2 RECOMENDACIONES**

Todas las versiones de la herramienta REVIT se encuentran en el sitio web de AutoDesk de forma gratuita y con licencia original de hasta de 3 años en la versión educativa.

Previo a la instalación del programa, es recomendable leer las especificaciones mínimas que requiere el computador para el correcto desempeño del software.

Cuando se trabaja en una modelación en tres dimensiones, es imperativo que su computador cuente con una adecuada tarjeta aceleradora de video.

Es fundamental descargar las librerías de REVIT y copiarlas en la siguiente dirección del Equipo: C:\ProgramData\Autodesk\RVT 2015.

Se recomienda incluir dentro de la malla curricular la impartición de la plataforma BIM y el correspondiente manejo de los software relacionados; mencionando como mejor alternativa a las herramientas REVIT y ROBOT structure, dentro del aprendizaje del cálculo y diseño de estructuras.

# **CAPÍTULO VI**

## **PROPUESTA**

## **6.1 TEMA**

Manual de modelación, cálculo, diseño y generación de planos de estructuras utilizando los software REVIT, ROBOT Structural Analysis y AutoCad Structural Detailing respectivamente.

# **6.2 DATOS INFORMATIVOS**

#### **6.2.1 Ubicación**

La zona incidente del proyecto involucra a la ciudad de Ambato, Provincia de Tungurahua.

# **6.2.2 Beneficiarios**

La presente investigación se ha estructurado de tal manera que su realización beneficie directamente en la comunidad de Ingenieros Civiles, estudiantes, egresados y población en general de la ciudad de Ambato, provincia del Tungurahua.

#### **6.3 ANTECEDENTES DE LA PROPUESTA**

La constante actualización de paquetes computacionales aplicados a la Ingeniería Civil a nivel mundial, obliga a que los profesionales del gremio busquen por cualquier medio ir a la par de los nuevos software si desean mantenerse competitivos en el mercado laboral.

El dibujo asistido por computador (CAD) y la mecanización asistida por computadora (CAM) ayudan a ingenieros y diseñadores en una amplia variedad de industrias. Su versatilidad abarca diseños de edificios, puentes, carreteras, aviones, barcos, coches, cámaras digitales, teléfonos móviles, ropa u obras de arte.

"PRONTO", fue el primer software CAM concebido en la historia, su autor fue el Dr. Hamratty, quien ha sido llamado por muchos como el padre de las plataformas CAD/CAM.

Desde entonces, la tecnología ha ido creciendo a pasos agigantados, tanto que hoy existe la propuesta de un nueva plataforma de diseño.

A nivel mundial, el modelo de diseño BIM existe desde hace varios años. No obstante, en nuestro país las herramientas computacionales acordes a dicho sistema, apenas han comenzado a darse a conocer, sobre todo entre la comunidad de Ingenieros Civiles.

Ambato es una ciudad caracterizada por un gran crecimiento urbanístico, siendo una de sus consecuencias la elevada demanda de infraestructura por lo que al ser la construcción de edificaciones algo tan vital es evidente la necesidad de optimizar recursos. Aduciendo a tal análisis, la implementación del software REVIT en el modelado de estructuras, más la herramienta homóloga ROBOT Structural Design para el cálculo y diseño de las mismas, se torna indispensable entre los paquetes informáticos que el Ingeniero ambateño debe utilizar.

Por otro lado, expertos en lenguaje de programación como [Pablo Ari Viadas](https://www.quora.com/profile/Pablo-Ari-Viadas) de la Universidad de Ultrecht16, con más de 10 publicaciones sobre Ingeniería Mecánica, Robótica, Ingeniería estructural y lenguaje de Programación, afirma que Autodesk Robot Structural Analysis es hoy por hoy la mejor herramienta moderna de análisis estructural, muy por encima de SAP2000, STAAD Pro y ETABS.

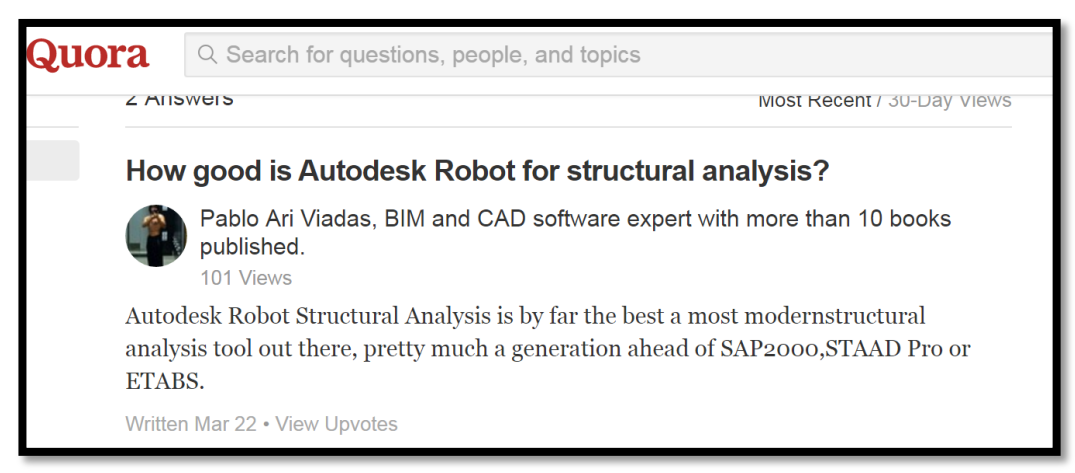

*Ilustración 23: Publicación del Ingeniero Pablo Ari Viadas*

# **6.4 JUSTIFICACIÓN**

Elaborar un documento guía para el manejo de los software REVIT y ROBOT Structural Design que facilite la modelación digital de obras civiles, así como su cálculo, diseño y generación de planos para construir, es la razón fundamental de la presente investigación, ya que su contenido permitirá que el dibujante, diseñador o calculista disminuya el tiempo de entrega, solucione virtualmente controversias entre instalaciones de las diferentes ingenierías vs arquitectura, mejore la fiabilidad de resultados e incluso genere con mayor facilidad los planos a presentarse.

## **6.5 OBJETIVOS**

 $\overline{a}$ 

#### **6.5.1 Objetivo general**

Elaborar un manual explicativo y detallado de la modelación, análisis, cálculo, diseño y elaboración de planos de una estructura utilizando la plataforma de diseño

<sup>16</sup> Fuente: Portal Quora (https://www.quora.com/profile/Pablo-Ari-Viadas)

BIM a través de los software REVIT, ROBOT Strutural Analysis y AutoCad Structural Detailing de la empresa Autodesk.

## **6.5.2 Objetivos específicos**

- Mostrar el manejo básico del software REVIT.
- Mostrar el manejo básico del software ROBOT Structural Analysis.
- Modelar una estructura en 3D utilizando REVIT.
- Exportar la modelación 3D de REVIT a ROBOT Structural Analysis.
- Realizar el análisis estático de la estructura en ROBOT Structural Analysis.
- Realizar el análisis dinámico de la estructura en ROBOT Structural Analysis.
- Realizar el diseño de elementos estructurales.
- Generar planos estructurales con detalles constructivos.

# **6.6 ANÁLISIS DE FACTIBILIDAD**

Factibilidad económica.- Al utilizar los software REVIT y ROBOT Structural Design para el cálculo y diseño de estructuras, se acortará el tiempo de realización y presentación de dichos trabajos, lo que se traduce en un ahorro significativo de recursos económicos para cualquier profesional de la Ingeniería Civil.

Además el construir virtualmente una edificación permitirá al proyectista resolver controversias que usualmente suelen resolverse durante la obra, obteniendo un presupuesto de construcción mucho más apegado a la realidad y optimizando recursos.

## **6.7 FUNDAMENTACIÓN**

**Diseño BIM (Building Information Modeling).-** Uso de bibliotecas de objetos inteligentes y paramétricos para interpretar la interacción lógica entre los diferentes tipos de elementos estructurales y almacenaje de información referente a estos elementos.

**Tecnología MEF- Cálculo y diseño por elementos finitos.-** Éste método utilizado por el software ROBOT, permite analizar la construcción diseñada en conjunto, así como diseccionar y enfocar el análisis en partes concretas del mismo, muy difíciles de estudiar a tal profundidad con otros métodos y programas de cálculo.

**Capacidad de cálculo y fiabilidad de resultados.-** Autodesk es la mayor compañía de diseño del mundo, misma que ha dotado a Autodesk ROBOT de la mayor capacidad de análisis y procesamiento del mercado, lo que provoca una gran ventaja en cuanto a ahorro de tiempo y fidelidad de resultados se refiere.

**Interoperabilidad y flujos de trabajo dinámicos.-** ROBOT se integra perfectamente con programas BIM y MEP como son Autodesk REVIT o Navisworks, o enteramente de diseño como son AutoCAD, AutoCAD Structural Detailing y algunos otros.

**Productividad de cálculo estructural.-** El sistema de algoritmos empleados en ROBOT permiten analizar múltiples configuraciones estructurales, con el objetivo de que los usuarios puedan determinar de manera rápida cuál será el mejor diseño. Normativas e idiomas internacionales.- Autodesk ROBOT es el software internacional por excelencia ya que incluye múltiples códigos, normas, e incluso formas y materiales de todo el mundo. Esto permite a los expertos en estructuras trabajar con formas específicas de cada país, en las unidades e incluso códigos de construcción propios de cada país o región. Posee 60 bases de datos de materiales y secciones, 70 códigos de diseño integradas para múltiples países, 40 códigos

internacionales de acero y 30 códigos de hormigón armado. Por otro lado, el software permite presentar resultados en 14 diferentes idiomas.

# **6.8 METODOLOGÍA. MODELO OPERATIVO.**

# **6.8.1 MANUAL DE MODELACIÓN DE ESTRUCTURAS EN REVIT Y DISEÑO ESTRUCTURAL EN LA HERRAMIENTA ROBOT STRUCTURE.**

#### **6.8.1.1. Descripción**

Para la realización del presente manual se ha utilizado la información arquitectónica de la residencia del señor Arquímedes Chávez S. y Sra., diseño elaborado por el arquitecto Carlos Alvarado.

La edificación consta de tres pisos más una terraza con tapa grada, cuya altura máxima alcanza los 10.76 m, comprendido entre los ejes A-B-C y los ejes 1-2-3-4- 5-6.

Las losas son bidireccionales, alivianadas y apoyadas sobre vigas; las columnas son rectangulares y cuadradas, gradas apoyadas en losas y las cimentaciones serán de tipo zapatas aisladas.

Se utilizaron para el diseño las normas ecuatorianas NEC 2015, el Código ACI 318 y las herramientas REVIT 2015 y ROBOT Structural Analysis profesional 2015; estos últimos con sus respectivas licencias de AUTODESK versión educativa.

El edificio se encuentra ubicado en la calle Miguel Egas de la parroquia Huachi Chico, de la ciudad de Ambato.

# **6.8.1.2 Estudios Preliminares**

Como información preliminar se presenta los planos arquitectónicos del proyecto:

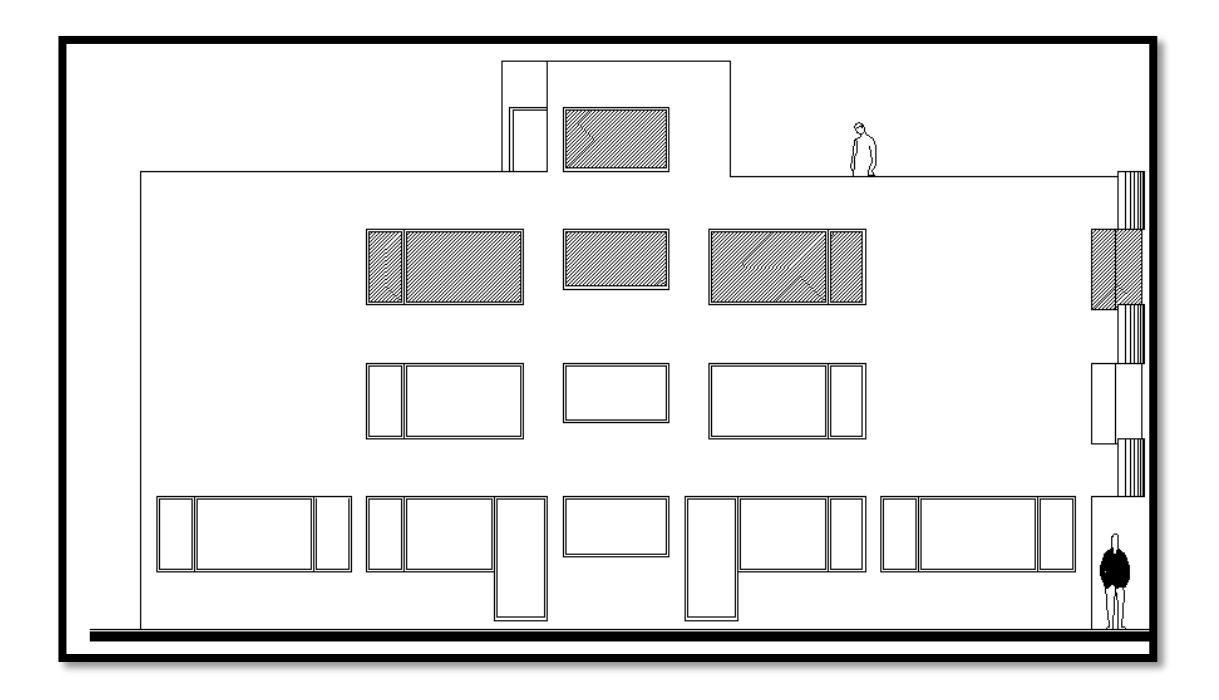

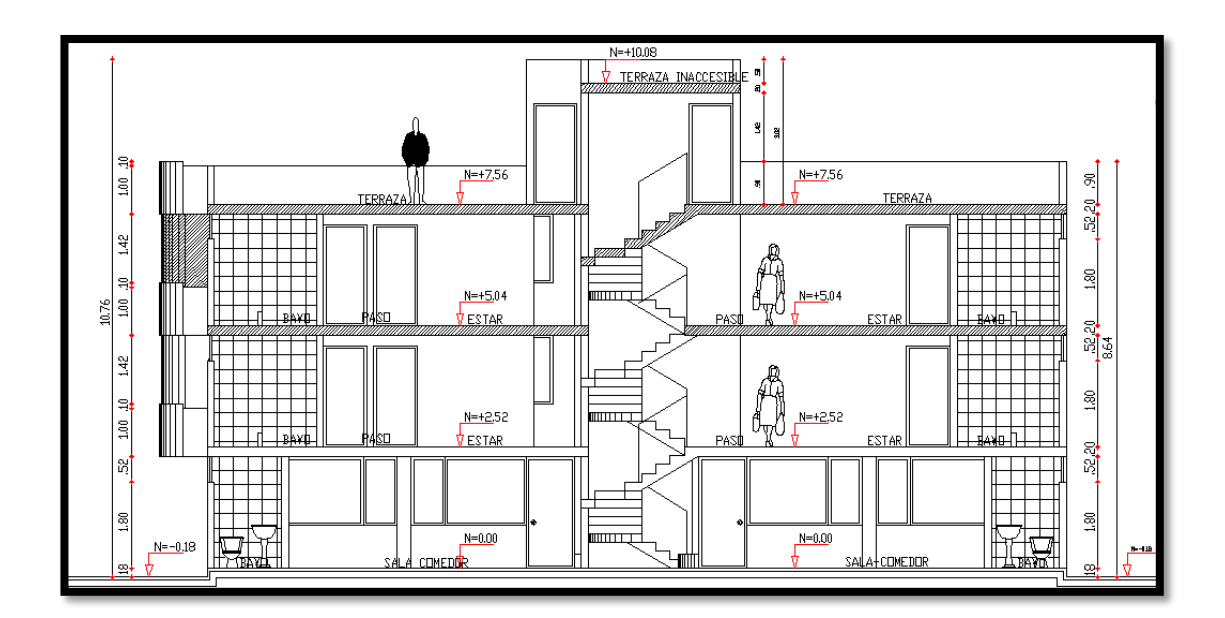

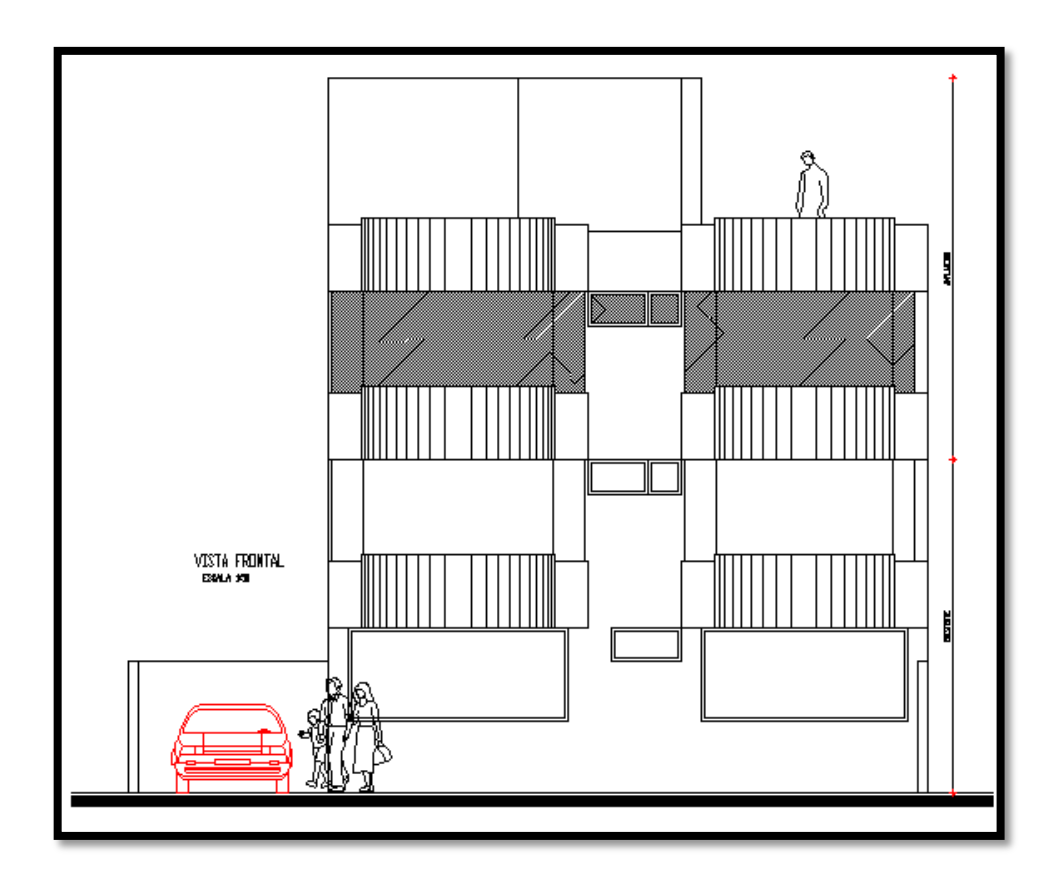

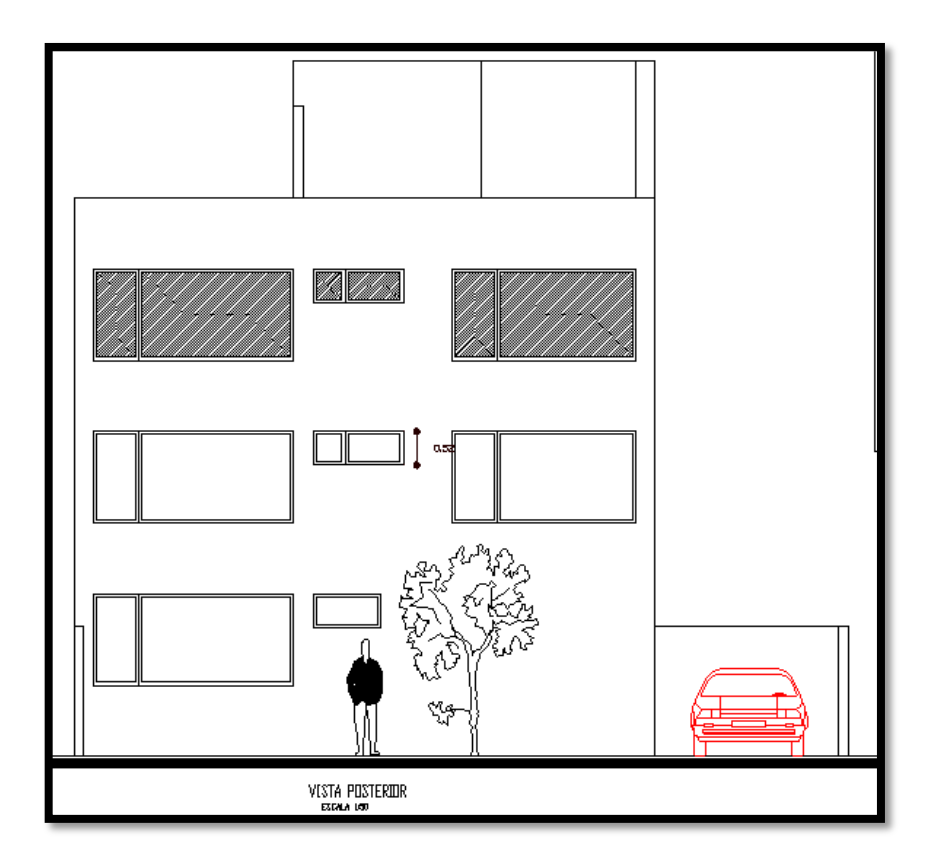

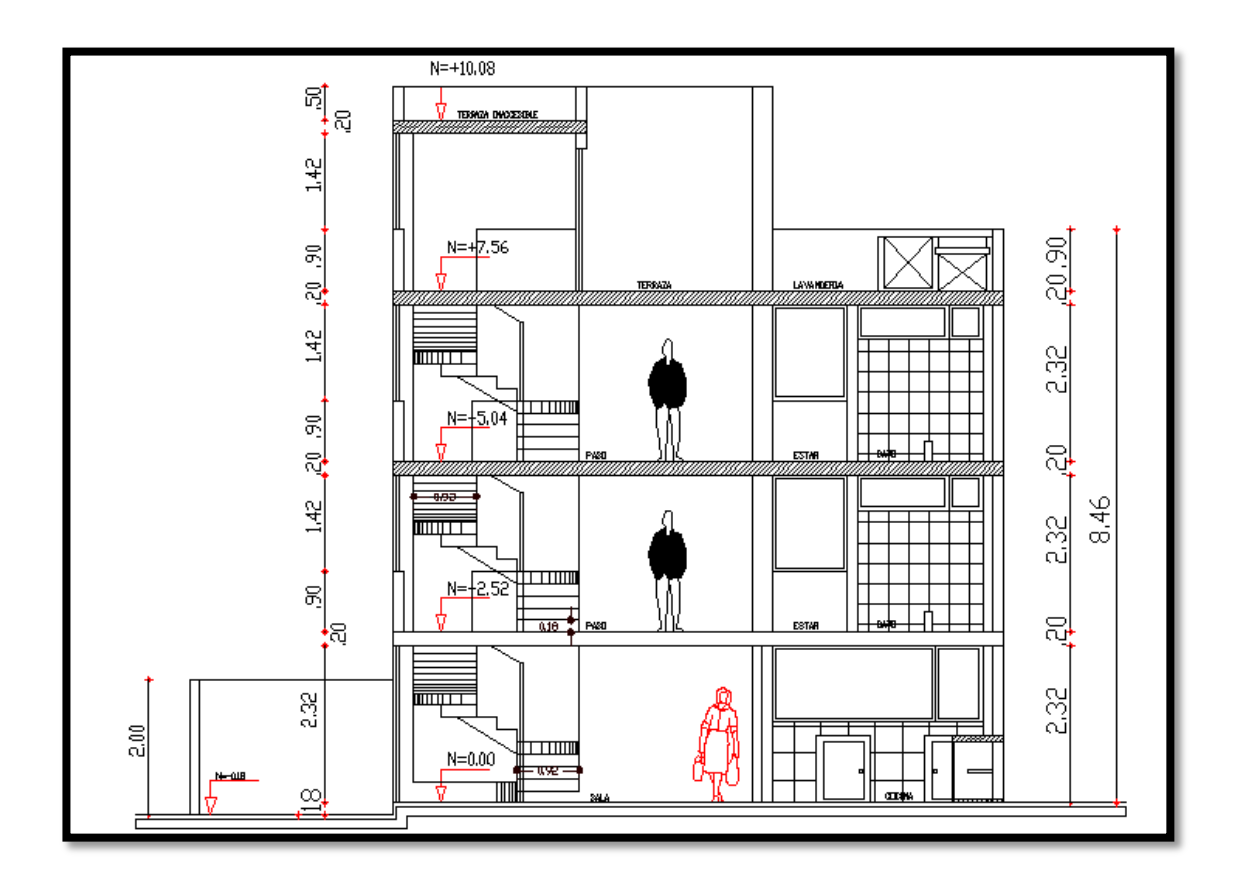

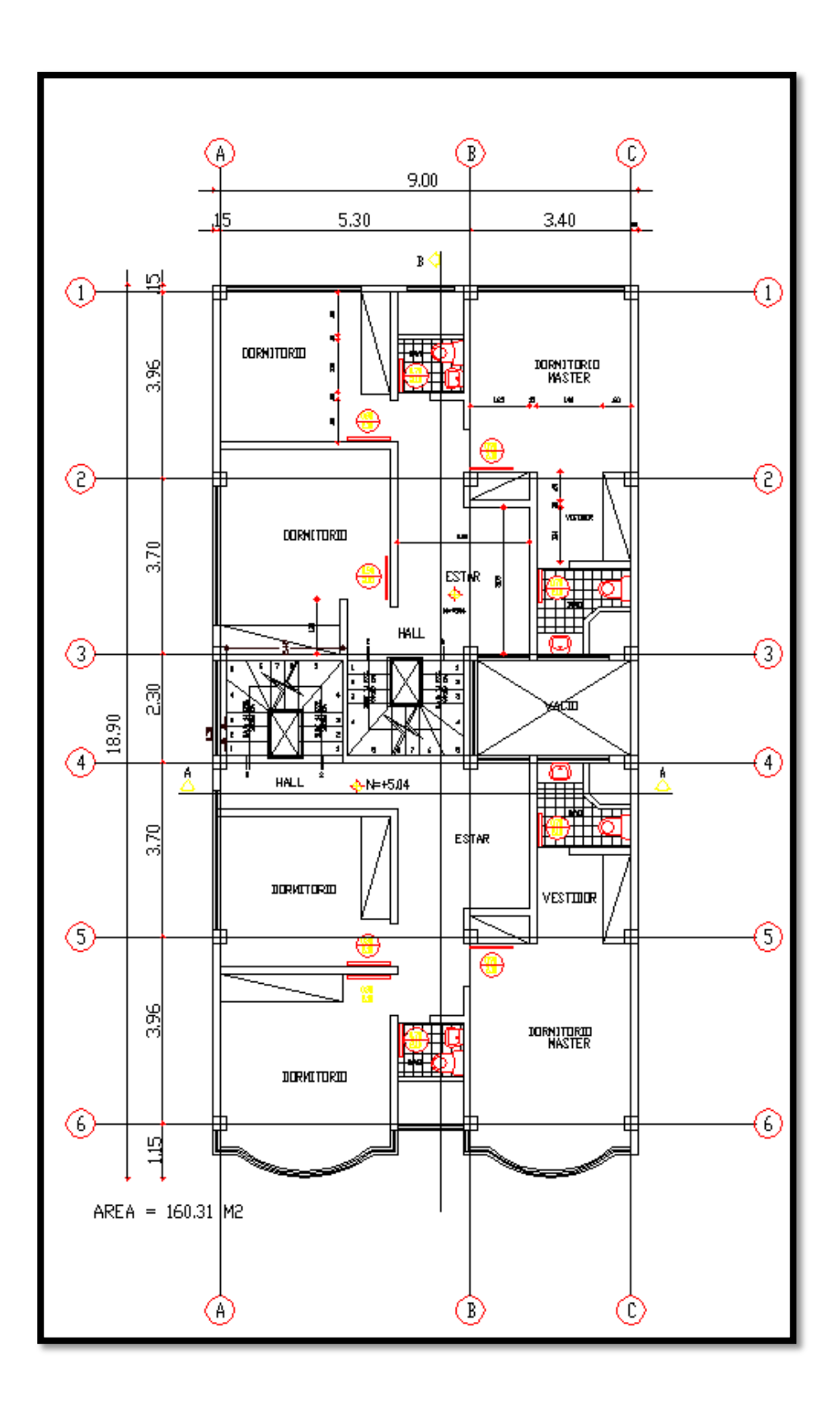

Para el diseño de cimentaciones se considera una resistencia del suelo de 15 ton/m<sup>2</sup>, por lo que se asumirá una estratigrafía aproximada con la que posteriormente se mostrará como el software ROBOT STRUCTURE calcula automáticamente el coeficiente de rigidez (balasto) del suelo.

El tipo de cimentación a utilizarse será zapata aislada.

#### **6.8.1.3 Materiales y predimensionamiento de elementos estructurales.**

En este punto es procedente mencionar que la ubicación de elementos estructurales debe en lo posible satisfacer las siguientes consideraciones:

- Mantener la funcionalidad arquitectónica de la edificación.
- Facilitar la posterior ubicación de instalaciones hidrosanitarias, eléctricas, electrónicas y mecánicas.
- Crear un sistema estructural dúctil que facilite la disipación de energía sísmica.

Para el diseño de la estructura en general se utilizó una resistencia cilíndrica del hormigón a los 28 días de edad f'c = 240 kg/cm<sup>2</sup>, Módulo de elasticidad Ec = 15.000  $\sqrt{\text{f}}$  c., Deformación Unitaria εc = 0.003. Límite de Fluencia del Acero fy = 4200 kg./cm<sup>2</sup>, con un Módulo de Elasticidad de 2'100.000,00 kg/cm<sup>2</sup>.

#### **6.8.1.3.1. Predimensionamiento de Losas**

## **Altura de losa H**

Para la determinación de la altura de losa, el ACI (American Concrete Institute), propone tablas en las cuales se muestran los espesores o alturas mínimas para elementos en dos direcciones (losas macizas), que no soportan o que no están ligados a elementos de la estructura, que pueden sufrir daños importantes como consecuencia de deflexiones excesivas. No obstante, pueden utilizarse espesores menores siempre y cuando se demuestre que la selección de dichos espesores no provocará efectos adversos. La tabla mostrada a continuación nos permite realizar una evaluación rápida de la altura de losas en función de la luz.

|                                              | Sin ábacos <sup>[3]</sup> |                     |                     | Con ábacos <sup>[3]</sup> |                         |                     |  |
|----------------------------------------------|---------------------------|---------------------|---------------------|---------------------------|-------------------------|---------------------|--|
| $f_{y}$                                      | Paneles                   |                     | Paneles             | Paneles                   |                         | Paneles             |  |
|                                              | exteriores                |                     | interiores          | exteriores                |                         | interiores          |  |
| $lb./pulg.^2$ $\left\lfloor 2 \right\rfloor$ | Sin                       | Con                 |                     | Sin                       | Con                     |                     |  |
|                                              | vigas                     | vigas               |                     | vigas                     | vigas                   |                     |  |
|                                              | de                        | de                  |                     | de                        | de                      |                     |  |
|                                              | borde                     | $borde^{[4]}$       |                     | borde                     | $b$ orde <sup>[4]</sup> |                     |  |
| 40,000                                       | $\frac{\ell_n}{33}$       | $\frac{\ell_n}{36}$ | $\frac{\ell_n}{36}$ | $\frac{\ell_n}{36}$       | $\frac{\ell_n}{40}$     | $\frac{\ell_n}{40}$ |  |
|                                              |                           |                     |                     |                           |                         |                     |  |
|                                              |                           |                     |                     |                           |                         |                     |  |
| 60,000                                       | $\frac{\ell_n}{30}$       | $\frac{\ell_n}{33}$ | $\frac{\ell_n}{33}$ | $\frac{\ell_n}{33}$       | $\frac{\ell_n}{36}$     | $\frac{\ell_n}{36}$ |  |
|                                              |                           |                     |                     |                           |                         |                     |  |
| 75,000                                       | $rac{\ell_n}{28}$         | $rac{\ell_n}{31}$   | $rac{\ell_n}{31}$   | $rac{\ell_n}{31}$         | $\frac{\ell_n}{34}$     | $\frac{\ell_n}{34}$ |  |

*Tabla 8:tomada del ACI318SUS-2014 sección 8.3.1.1 espesor mínimo de losas no preesforzadas en dos direcciones sin vigas interiores en pulgadas*

Según la tabla anterior y para  $L_n = 5.0$  m:

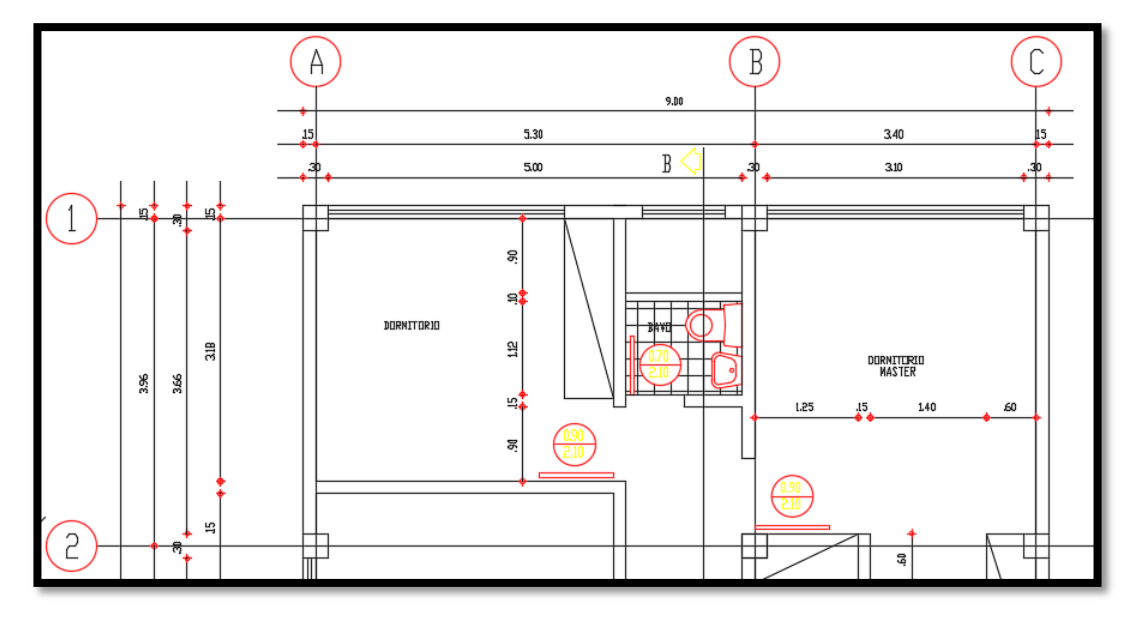

*Ln* es el claro libre en la dirección larga del panel, medido de cara a cara de las columnas en losas sin vigas y de cara a cara de las vigas en losas sustentadas sobre vigas:

$$
H = \frac{Ln}{36} = \frac{5.0}{36} = 13.9 \text{ cm}
$$

Según el numeral **8.3.1.1** del ACI318SUS-2014, para las losas no preesforzadas sin vigas interiores que se extiendan entre los apoyos en todos los lados y que tengan una relación entre los lados no mayor de 2, el espesor total de la losa h no debe ser menor que los valores dados en la **Tabla 8.3.1.1** del mismo código**;** es decir, el espesor de losa maciza de la estructura en análisis no debe ser inferior a 13.9 cm.

Cuando se presentan losas con vigas en los cuatro bordes, tales como las que presenta el edificio en análisis y en el que α*<sup>m</sup>* menores a 2, se aplica la siguiente ecuación para determinar la altura mínima genérica de la loza maciza, según las disposiciones del ACI318SUS-2014 numeral 8.3.1.2:

$$
h_{min} = \frac{Ln(800 + 0.0712fy)}{36000 + 500\beta(\alpha_m - 0.2)}
$$

Donde:

- *h:* Peralte o espesor de la losa maciza o altura de inercia equivalente en la losa nervada
- *Ln:* Claro libre en la dirección larga del panel, medido de cara a cara de las columnas en losas sin vigas y de cara a cara de las vigas en losas sustentadas sobre vigas.
- *fy:* Esfuerzo de fluencia del acero en kg/cm<sup>2</sup>
- α*m:* Promedio de los valores de α para las cuatro vigas en los bordes del panel, siendo α la relación entre el EI de la sección de la viga y el EI del ancho de la losa limitada lateralmente por líneas de centro de los paneles adyacentes a cada lado de la viga.
- *β:* Relación de forma del panel (Panel largo libre/ Panel corto libre).

Cuando se tienen losas que presentan valores de αm: mayores a 2, se aplica la siguiente ecuación para determinar la altura mínima genérica de la losa maciza, según las disposiciones del ACI318SUS-2014 numeral 8.3.1.2:

$$
h_{min} = \frac{Ln(800 + 0.0712fy)}{36000 + 9000\beta}
$$

Para el presente predimensionamiento de *hmin* se ha tomado del ACI la siguiente expresión simplificada, que se aplica a losas macizas, y en la cual se asume un valor de α*<sup>m</sup>* igual a 0.2:

$$
h_{min} = \frac{Ln(800 + 0.0712fy)}{3600}
$$

$$
h_{min} = \frac{5.0 \ m \left(800 + 0.0712 \left(4200 \frac{kg}{cm^2}\right)\right)}{36000}
$$

$$
h_{min} = 0.153 \ m = 15.3 \ cm
$$

El valor de h encontrado corresponde a la altura o peralte de una losa maciza, por lo que será necesario definir un espesor tentativo de losa alivianada, calcular la inercia equivalente de la losa maciza y verificar que la altura de la losa alivianada es satisfactoria. Se supone una altura de losa de 20 cm (5cm de loseta de compresión), para lo cual se utilizarán bloques de 15\*20\*40 cm.

El espesor de la loseta de compresión se verifica mediante la siguiente expresión:

$$
e = \frac{L_1}{12}
$$
  

$$
e = \frac{50 \, \text{cm}}{12}
$$
  

$$
e = 4.16 \, \text{cm} \approx 5 \, \text{cm}
$$

En donde *L<sup>1</sup>* es la separación nervio a nervio.

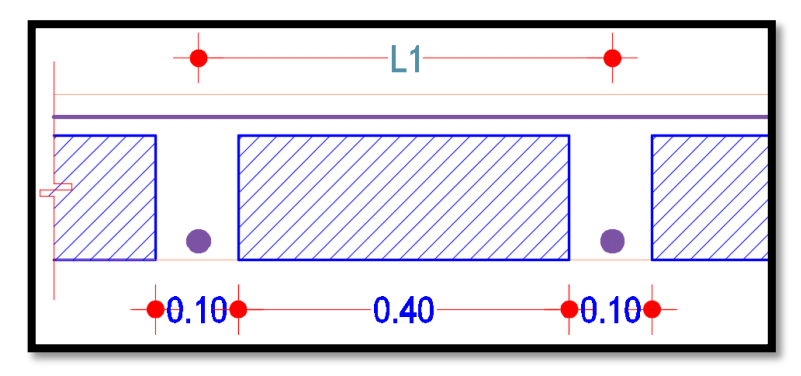

El código ACI menciona las siguientes consideraciones adicionales con respecto al diseño de losas:

- Las nervaduras (nervios) deberán tener un ancho de al menos 10 cm y un peralte no mayor que tres veces y medio dicho ancho.
- La distancia libre entre nervios no será mayor que 75 cm.
- No es conveniente emplear refuerzo en compresión en los nervios, pues al ser poco peraltados, la efectividad de dicho acero es casi nula.
- Por lo menos una varilla de refuerzo positivo deberá ser colocada a todo lo largo del nervio o vigueta y continua sobre los apoyos. De ser necesario será empalmada sobre los apoyos con un traslape, y en el extremo se anclará haciendo uso de un gancho estándar.

Se calcula la altura equivalente de una losa maciza, para lo cual se hará referencia a la sección de la losa alivianada mostrada a continuación. El lector notará que solamente se trabaja tomando en cuenta un solo nervio y un ancho de losa de 50 cm.

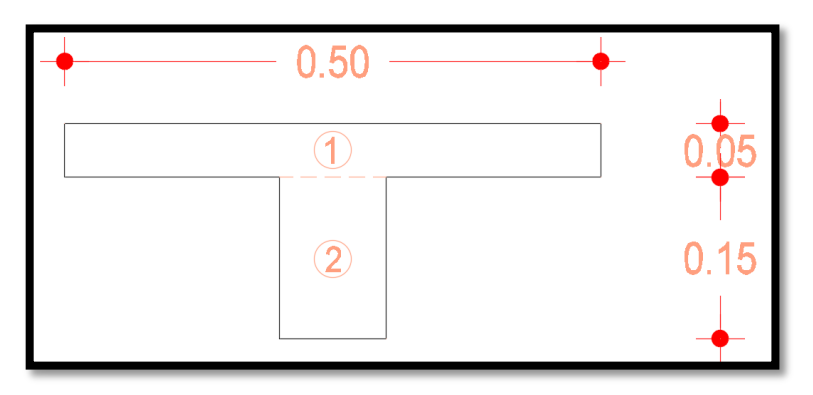

Se calcula el centro de gravedad de la sección, para lo cual se divide la misma en dos áreas como se muestra en la figura previa.

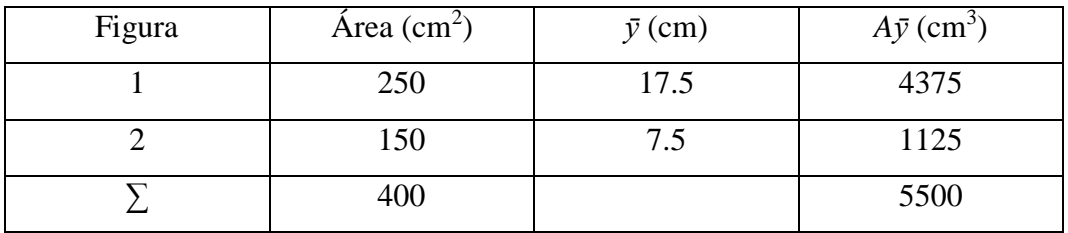

*Tabla 9: Cálculo centro de gravedad sección T losa alivianada de 20 cm*

$$
\bar{y} = \frac{5500 \, \text{cm}^3}{400 \, \text{cm}^2} = 13.75
$$

Se calcula el momento de inercia de la losa alivianada con respecto a su centro de gravedad, aplicando el teorema de los ejes paralelos (Steinner):

$$
I = \frac{50 \, \text{cm} \cdot (5 \, \text{cm})^3}{12} + 250 \, \text{cm}^2 \cdot (3.75 \, \text{cm})^2 + \frac{10 \, \text{cm} \cdot (15 \, \text{cm})^3}{12} + 150 \, \text{cm}^2 \cdot (6.25 \, \text{cm})^2
$$
\n
$$
I = 12708.33 \, \text{cm}^4
$$

Luego, se obtiene la altura equivalente de una losa maciza:

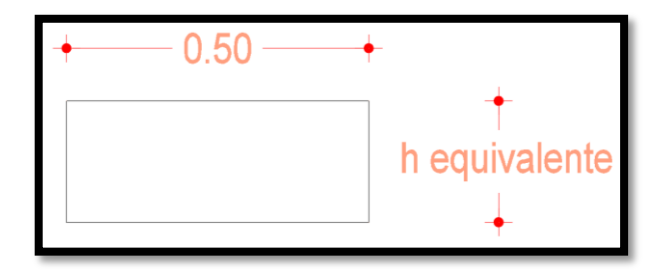

$$
I = \frac{b * h^3}{12} = 12708.33 \text{ cm}^4
$$

Despejando el valor de h, se tiene:

$$
h = \sqrt[3]{\frac{12708.33 \, \text{cm}^{4} \cdot 12}{50 \, \text{cm}}}
$$

*h* = *14.50 cm*

Se verifica que la altura equivalente de la losa nervada propuesta supere la altura mínima que fue calculada con la fórmula fijada por el código ACI (h<sub>min</sub>).

*h*equiv = 14.50 cm > 15.30 cm; NO

Como no cumple habrá que recalcular con una losa alivianada de 25 cm:

| 0.50                   |      |
|------------------------|------|
|                        |      |
| $\mathbf{\widehat{2}}$ | 0.20 |

Se calcula el centro de gravedad de la sección, para lo cual se divide la misma en dos áreas como se muestra en la figura previa.

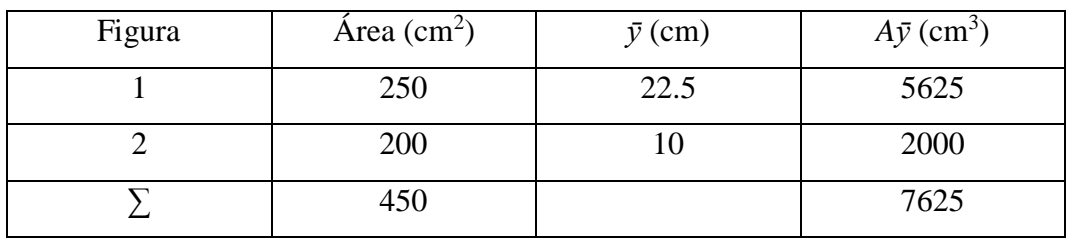

*Tabla 10: Cálculo de sección T losa alivianada de 25 cm*

$$
\bar{y} = \frac{7625 \, \text{cm}^3}{450 \, \text{cm}^2} = 16.94
$$

Se calcula el momento de inercia de la losa alivianada con respecto a su centro de gravedad, aplicando el teorema de los ejes paralelos (Steinner):

$$
I = \frac{50 \, \text{cm} \cdot (\text{5 cm})^3}{12} + 250 \, \text{cm}^2 \cdot (5.56 \, \text{cm})^2 + \frac{10 \, \text{cm} \cdot (15 \, \text{cm})^3}{12} + 150 \, \text{cm}^2 \cdot (6.94)^2
$$
\n
$$
I = 24548.62 \, \text{cm}^4
$$

Luego, se obtiene la altura equivalente de una losa maciza:

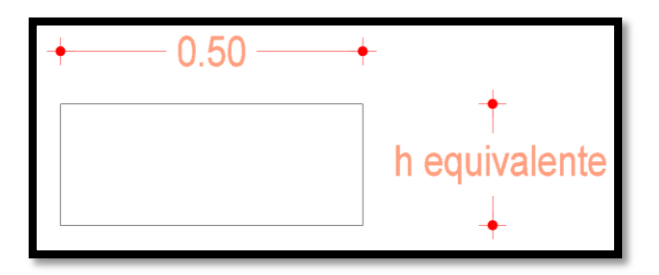

$$
I = \frac{b * h^3}{12} = 24548.63 \, \text{cm}^4
$$

Despejando el valor de h, se tiene:

$$
h = \sqrt[3]{\frac{24548.63 \, \text{cm}^4 \cdot 12}{50 \, \text{cm}}}
$$

*h* = *18.06 cm*

Se verifica nuevamente que la altura equivalente de la losa nervada propuesta supere la altura mínima que fue calculada con la fórmula fijada por el código ACI  $(h_{min})$ .

*h*equiv = 18.06 cm > 15.30 cm; SI, entonces se asume una losa alivianada de 25 cm.

## **Carga muerta de Losa.**

A continuación un corte típico de losa en planta y elevación, el mismo que permitirá determinar la carga muerta de la losa alivianada en análisis. El modulado de nervios y bloques es de 40 x 10 x 40 cm x *h =* 25 cm.

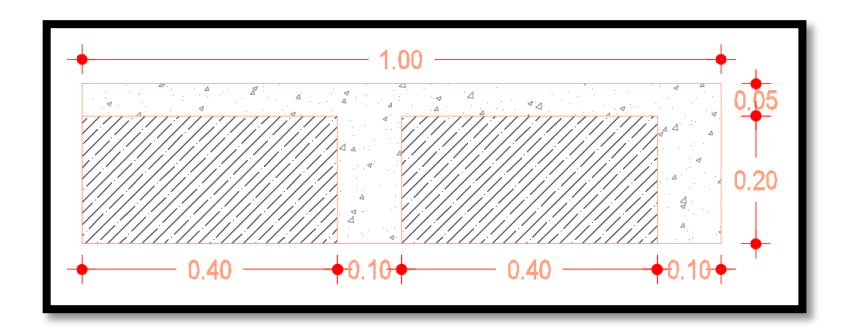

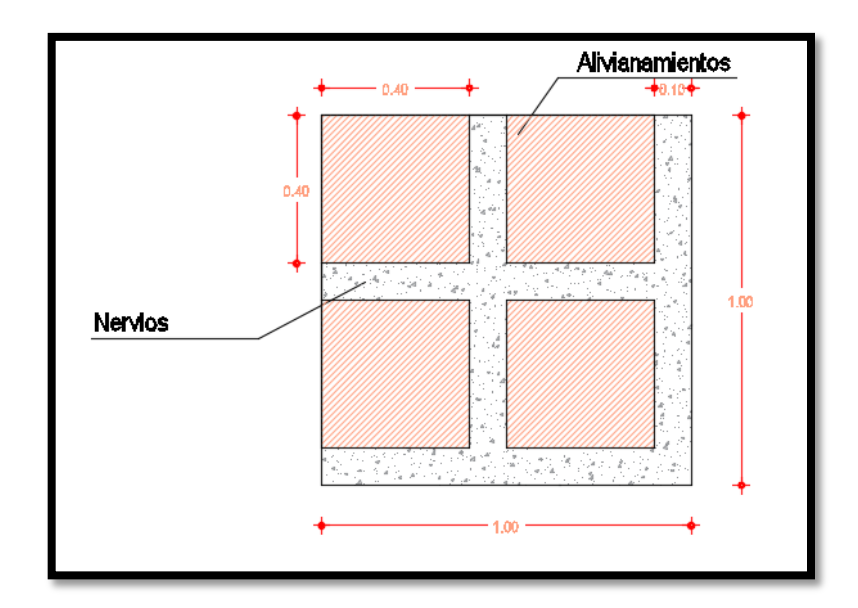

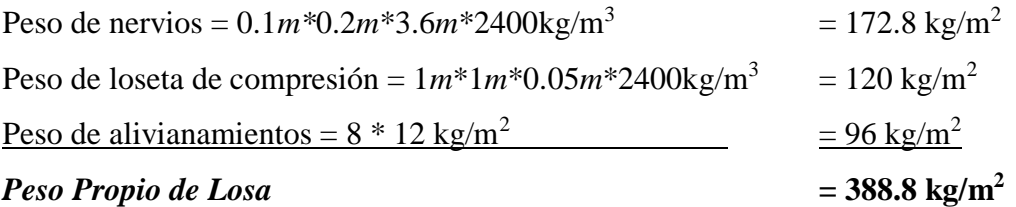

Cálculo de cada componente de sobrecarga permanente y carga permanente total:

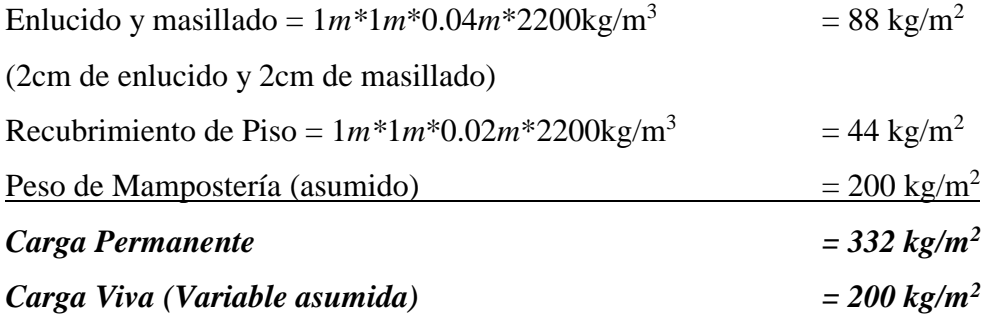

# **6.8.1.3.2. Predimensionamiento de Vigas**

El predimensionamiento de las vigas puede ser realizado con base en ciertos criterios, los mismos que pueden provenir de la experiencia del diseñador, o en base a los lineamientos dispuestos en la Norma Ecuatoriana de la construcción 2015 o código ACI318SUS-2014.

Se inicia el cálculo asumiendo una sección de viga (experiencia del calculista) de 25 cm de ancho por 30 cm de peralte. Dicha sección será comprobada con el cálculo descrito a continuación.

#### **Determinación de cargas**

Para la determinación de cargas para dimensionar las vigas se toma en cuenta la carga proveniente de la losa y el peso de las vigas:

Peso Propio de Losa + Carga Permanente  $=720.8 \text{kg/m}^2$ Peso Vigas en todo el piso  $=$  $0.25m*0.3m*162.93m*2400\frac{kg}{m^3}$  $151.03m<sup>2</sup>$  $=194.18$  kg/m<sup>2</sup> Carga Viva  $=200 \text{ kg/m}^2$ 

El peso de las vigas se ha determinado sumando la longitud de vigas perimetrales y vigas interiores. Alternativamente podría considerarse el peso de las vigas igual al 20% de la carga muerta.

Acorde a lo que dictamina el código ACI, las expresiones para determinar los momentos están expresados en función de **w** que es la carga mayorada total por unidad de longitud en la luz correspondiente y también en función de  $l_n$ , que es la luz libre de cara a cara de los apoyos para el momento positivo, o el promedio entre las dos luces libres adyacentes para los momentos negativos.

Por otro lado, también se deben tomar en cuenta las siguientes consideraciones:

- 2 o más luces
- Cargas uniformemente distribuidas.
- La diferencia entre luces adyacentes debe ser  $\pm 20\%$
- La carga viva unitaria no debe exceder tres veces la carga muerta unitaria
- Los elementos son prismáticos.

A continuación la tabla con coeficientes propuestos por el ACI para la determinación de momentos máximos:

| Momento  | Localización                                            | Condición                                                                                                    | $M_{u}$                         |
|----------|---------------------------------------------------------|----------------------------------------------------------------------------------------------------|---------------------------------|
| Positivo | Vanos extremos apoyo                                    | Extremo discontinuo monolítico con el                                                                                                    | $w_u \ell_n^2/14$               |
|          |                                                         | El extremo discontinuo no está<br>restringido                                                                                                    | $w_n \ell_n^2/11$               |
|          | Vanos interiores Todos                                  |                                                                                                    | $w_{\rm n} \ell_{\rm n}^2 / 16$ |
|          | Cara interior de<br>los apoyos                          | Miembros construidos monolíticamente<br>con viga dintel de apoyo                                                                                                    | $w_n \ell_n^2/24$               |
|          | exteriores                                              | Miembros construidos monolíticamente<br>con columna como apoyo                                                                                                    | $w_u \ell_n^2/16$               |
|          | Cara exterior<br>del primer                             | Dos vanos                                                                                                    | $w_n \ell_n^2/9$                |
|          | Negativo <sup>(1)</sup> apoyo interior                  | Más de dos vanos                                                                                                    | $w_u \ell_n^2/10$               |
|          | Las demás<br>caras de apoyos                            | Todas                                                                                                    | $w_u \ell_n^2/11$               |
|          | Cara de todos<br>los apoyos que<br>cumplan (a) o<br>(b) | (a) Losas con luces que no excedan de 10<br>pies<br>(b)Vigas en las cuales la relación entre la<br>suma de las rigideces de las columnas y<br>la rigidez de la viga exceda<br>de 8 en cada extremo del vano | $w_{\rm n} \ell_{\rm n}^2/12$   |

*Tabla 11: tomada del ACI 318SUS-2014 sección 6.5.2 (Momentos aproximados para vigas continuas no preesforzadas y losas en una dirección)*

Diagramación del mosaico de cargas:

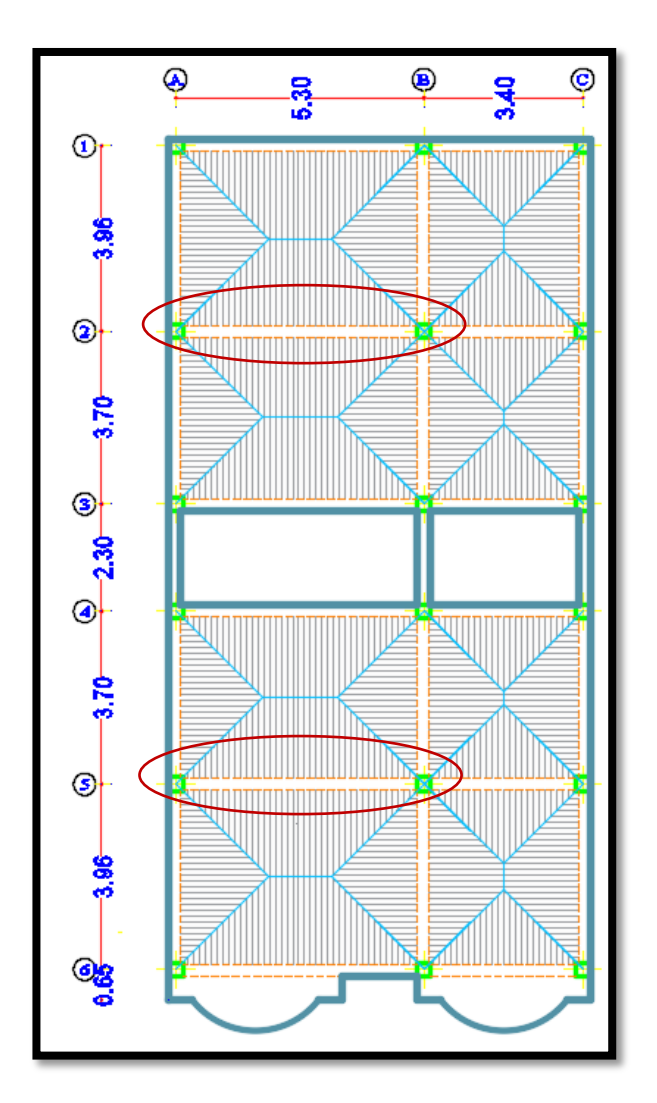

Como se observa en la figura anterior las vigas con mayor demanda de carga son la 2 y 5 entre los ejes A y B, por lo que se procede a calcular la carga equivalente que actúa sobre las mismas:

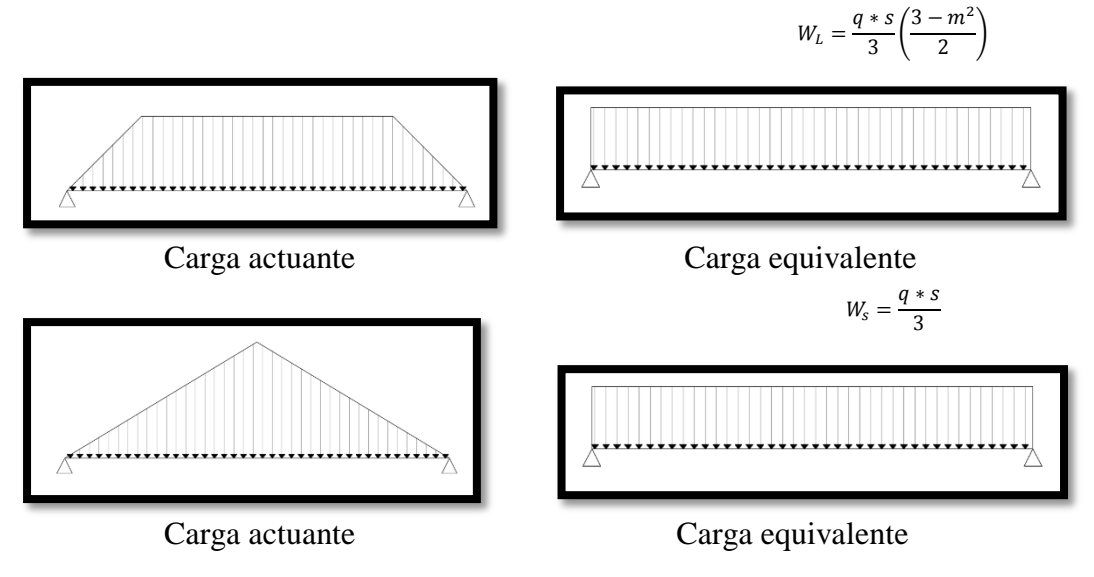

## Donde:

- *W:* Carga rectangular equivalente
- *q*: Carga por m<sup>2</sup>
- *s:* Lado menor
- *L:* Lado mayor
- *m*: Relación entre lado menor y el lado mayor  $m = \frac{s}{t}$ L

# VIGA DEL PÓRTICO 2:

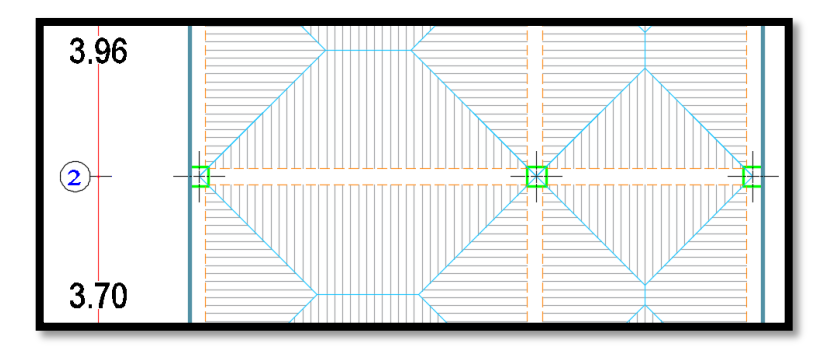

Con el antecedente de cálculo explicado previamente se procede a transformar las cargas a cargas uniformemente distribuídas. La viga en análisis recibe carga de las losas a cada lado de esta, por lo que para el cálculo de carga uniformemente distribuida del tramo entre vanos A-B se utilizará la combinación de carga: 1.3\*(1.4\*CM + 1.7\*CV), con la que se incluye una mayoración del 30% debido a la acción sísmica.

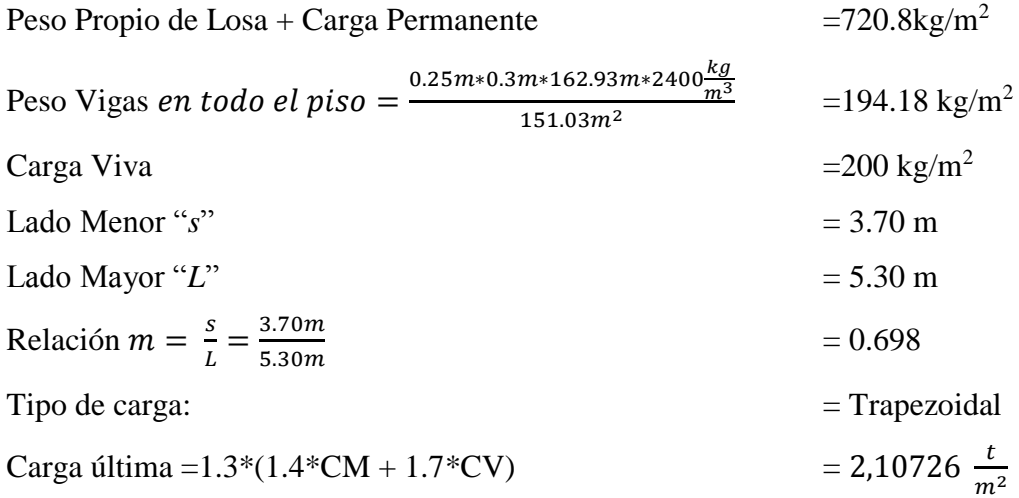

Aplicando la fórmula para obtener la carga rectangular equivalente se tiene:

$$
W = \frac{q * s}{3} \left(\frac{3 - m^2}{2}\right)
$$

$$
W = \frac{2,10726 \frac{t}{m^2} * 3.70}{3} \left(\frac{3 - 0.698^2}{2}\right)
$$

$$
W = 3.27 \frac{t}{m}
$$

Como pudo observarse en el mosaico de cargas presentado previamente, la viga en análisis recibe dos cargas trapezoidales, por lo tanto la carga rectangular equivalente total (*WT) será:*

$$
W_T = 2 * W
$$
  

$$
W_T = 2 * 3.27 \frac{t}{m}
$$
  

$$
W_T = 6.54 \frac{t}{m}
$$

Para el vano B-C se aplica el mismo método para obtener la carga rectangular equivalente:

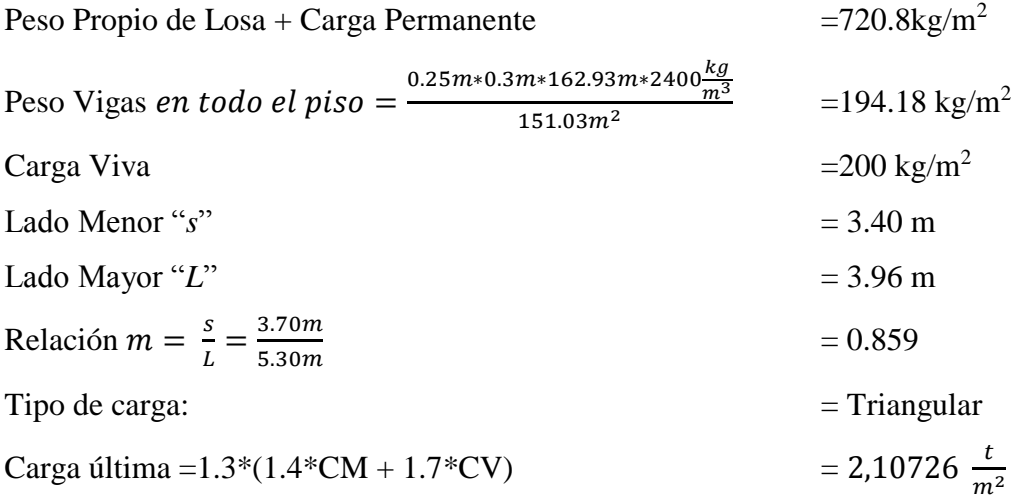

Aplicando la fórmula para obtener la carga rectangular equivalente se tiene:

$$
W = \frac{q * s}{3}
$$

$$
W = \frac{2,10726 \frac{t}{m^2} * 3.40}{3}
$$

$$
W = 2.39 \frac{t}{m}
$$

Como pudo observarse en el mosaico de cargas presentado previamente, la viga en análisis recibe dos cargas triangulares, por lo tanto la carga rectangular equivalente total (*WT) será:*

$$
W_T = 2 * W
$$
  

$$
W_T = 2 * 2.39 \frac{t}{m}
$$
  

$$
W_T = 4.78 \frac{t}{m}
$$

El modelo físico de la viga con cargas equivalentes quedará de la siguiente manera:

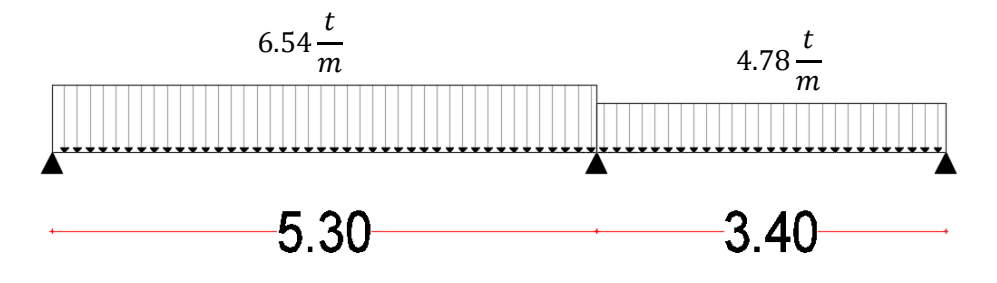

Una vez obtenidas estas cargas uniformemente distribuidas se procede a calcular los momentos flectores en base a la tabla 6.5.2 del ACI 318SUS-2014:

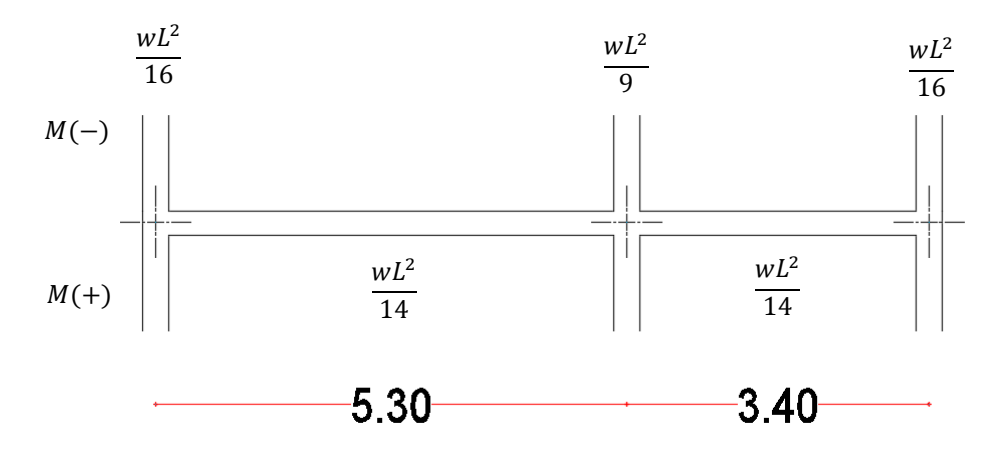

Donde:

*w:* Es la carga mayorada total por unidad de longitud en la luz.

*L:* Es la luz libre entre cara y cara de los apoyos para momento positivo, o el promedio de las dos luces libres adyacentes para el momento negativo.

Cálculo de momentos:

$$
M_A = \frac{WL_1^2}{16} = \frac{6.54 \frac{t}{m} * (5.30m)^2}{16} = 11.48tm
$$
  

$$
M_B = \frac{WL_1^2}{9} = \frac{6.54 \frac{t}{m} * (\frac{5.30m + 3.40m}{2})^2}{9} = 13.75tm
$$
  

$$
M_C = \frac{WL_1^2}{16} = \frac{4.78 \frac{t}{m} * (3.40m)^2}{16} = 3.45tm
$$

$$
M_{A-B} = \frac{WL_1^2}{14} = \frac{6.54 \frac{t}{m} * (5.30m)^2}{14} = 13.12tm
$$
  

$$
M_{B-C} = \frac{WL_1^2}{14} = \frac{6.54 \frac{t}{m} * (3.40m)^2}{14} = 5.40tm
$$

Se concluye que el momento máximo es  $M_B = 13.75$ tm  $Mn = Ru * b * d^2$ 

Donde:

*Mn:* Momento Nominal

- *Ru*: Factor de resistencia a flexión (Ru=45.39, para f<sup> $\epsilon$ </sup>=240 kg/cm<sup>2</sup>)
- *b*: Base de viga
- *d:* Peralte Efectivo

*Ø:* Factor de reducción de resistencia a flexión

#### *Mu:* Momento último

Entonces:

$$
Mu = \emptyset * Mn
$$
  

$$
Mu = \emptyset * Ru * b * d^2
$$
  

$$
\frac{Mu}{\emptyset} = 45.39 * b * d^2
$$

Se asume en primera instancia un valor de b=30cm, que será verificado posteriormente con el chequeo de derivas en el análisis dinámico de la estructura.

$$
\frac{13.75tm * 10^5}{0.9} = 45.39 * 30 * d^2
$$

$$
d = 33.495cm \approx 35cm
$$

Se adopta una sección de vigas de (30 x 35) cm.

# **6.8.1.3.3. Predimensionamiento de Columnas**

Los métodos de predimensionamiento que se presentan a continuación son aproximados y toman en cuenta principalmente la carga axial que soporta la columna, no obstante se sabe que son los desplazamientos máximos admisibles y las derivas de piso tolerables los parámetros que determinarán finalmente las secciones a emplearse.

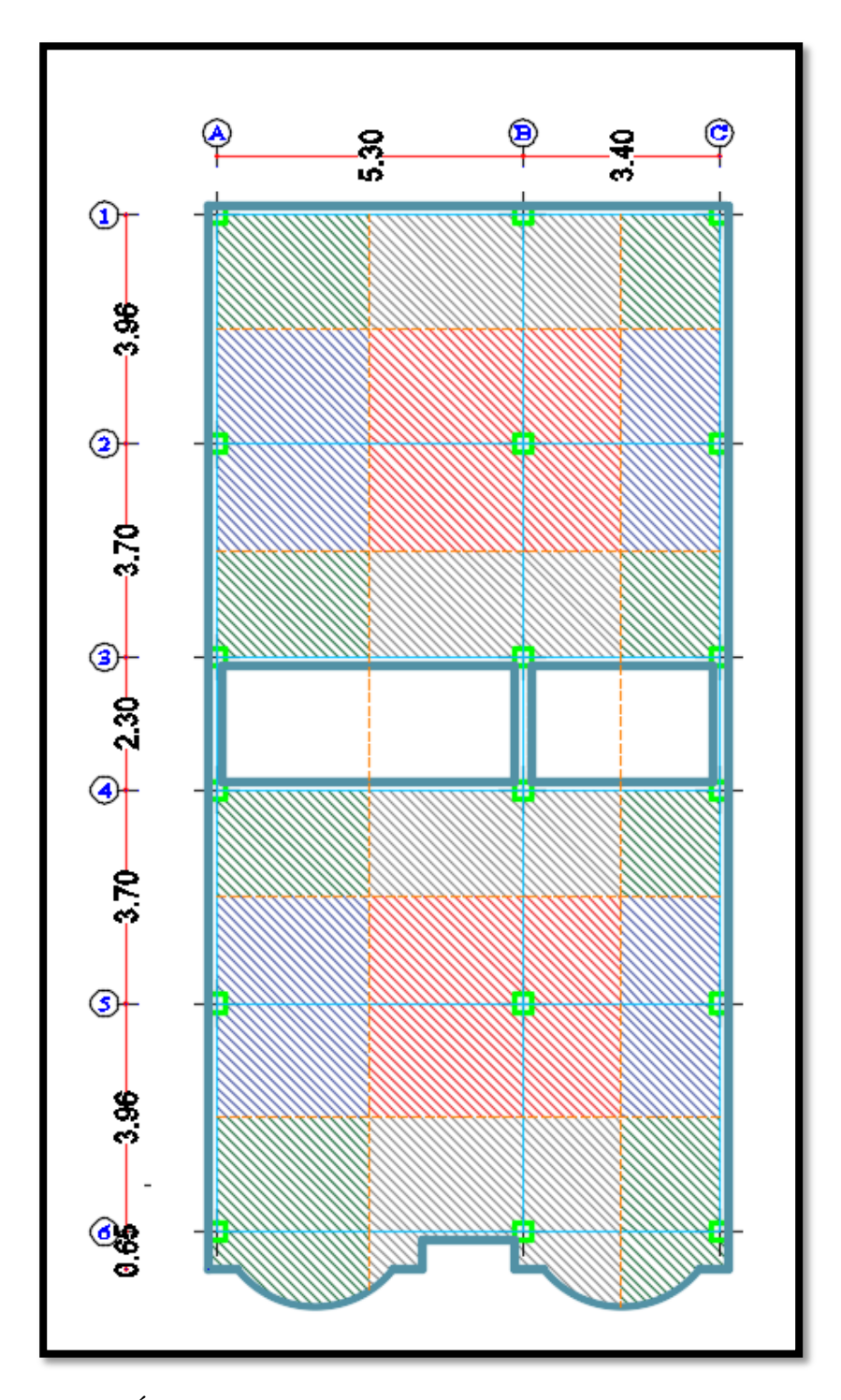

Áreas cooperantes para predimensionar columnas

En la figura anterior se presenta la planta de la estructura en análisis. Se muestran las áreas cooperantes de las columnas con las que se procederá a determinar la carga axial que recibe cada una para poder predimensionarlas.

# **Determinación de Cargas**

Peso Propio de Losa + Carga Permanente

\n720.8kg/m<sup>2</sup>

\nPeso Vigas *en todo el piso* = 
$$
\frac{0.30m*0.35m*162.93m*2400\frac{kg}{m^3}}{151.03m^2}
$$
 = 271.86 kg/m<sup>2</sup>

\nPeso de Columbus en todo el piso

\n
$$
\frac{0.30m*0.30m*2.52m*18*2400\frac{kg}{m^3}}{151.03m^2}
$$
 = 64.87 kg/m<sup>2</sup>\nCarga Permanente

\nCarga Viva

\n
$$
= 200 \text{ kg/m}^2
$$

Con el planteamiento de que  $A_{st} = 1\% A_g$ , se desarrolla la siguiente expresión:

$$
Pu = 0.8 * \emptyset * [0.85 * f'c(Ag - A_{st}) + A_{st} * fy]
$$
  
Para f'c = 210 kg/cm<sup>2</sup> y fy=4200kg/cm<sup>2</sup>  

$$
Pu = 122.48 * Ag
$$
  

$$
Ag = \frac{Pu}{122.48}
$$

Se considera una mayoración de 30% por acción sísmica.

$$
Ag = 1.3 * \left[\frac{Pu}{122.48}\right]
$$

Se asume que (1.4D+1.7L) produce una mayoración de 1.5 veces la carga vertical

P.  

$$
Ag = 1.5 * 1.3 * \left[\frac{Pu}{122.48}\right]
$$

Considerando que P estará en toneladas y Ag en cm<sup>2</sup>

$$
Ag = 10^3 * \{1.5 * 1.3 * \left[\frac{Pu}{122.48}\right]\}
$$

$$
Ag = 15.92 Pu
$$

El cálculo se resume en la siguiente tabla de Excel:

| <b>EJE</b>     | ÁREA COOP (m2) | P(t)  | Ag=15.92*Pu | SECCIÓN (cm) |       | <b>SECCION</b> |
|----------------|----------------|-------|-------------|--------------|-------|----------------|
|                |                |       |             | b            | h     | <b>ASUMIDA</b> |
| A1             | 5.22           | 20.71 | 329.68      | 30           | 10.99 | 30x30          |
| A2             | 10.1           | 40.07 | 637.89      | 30           | 21.26 | 30x30          |
| A <sub>3</sub> | 4.88           | 19.36 | 308.21      | 30           | 10.27 | 30x30          |
| A4             | 4.88           | 19.36 | 308.21      | 30           | 10.27 | 30x30          |
| A5             | 10.1           | 40.07 | 637.89      | 30           | 21.26 | 30x30          |
| A6             | 8.14           | 32.29 | 514.10      | 30           | 17.14 | 30x30          |
| <b>B1</b>      | 8.57           | 34.00 | 541.26      | 30           | 18.04 | 30x30          |
| <b>B2</b>      | 16.57          | 65.74 | 1046.53     | 30           | 34.88 | 30x30          |
| B <sub>3</sub> | 8              | 31.74 | 505.26      | 30           | 16.84 | 30x30          |
| <b>B4</b>      | 8              | 31.74 | 505.26      | 30           | 16.84 | 30x30          |
| <b>B5</b>      | 16.57          | 65.74 | 1046.53     | 30           | 34.88 | 30x30          |
| <b>B6</b>      | 11.24          | 44.59 | 709.89      | 30           | 23.66 | 30x30          |
| C1             | 3.34           | 13.25 | 210.95      | 30           | 7.03  | 30x30          |
| C <sub>2</sub> | 6.47           | 25.67 | 408.63      | 30           | 13.62 | 30x30          |
| C <sub>3</sub> | 3.12           | 12.38 | 197.05      | 30           | 6.57  | 30x30          |
| C4             | 3.12           | 12.38 | 197.05      | 30           | 6.57  | 30x30          |
| C <sub>5</sub> | 6.46           | 25.63 | 408.00      | 30           | 13.60 | 30x30          |
| C <sub>6</sub> | 5.11           | 20.27 | 322.74      | 30           | 10.76 | 30x30          |

*Tabla 12: Prediseño de columnas*

Como se observa en la tabla anterior el peralte de columna con más demanda (B2 y B5) alcanza los 34.88 cm, sin embargo se asumirá en primera instancia una sección de 30 x 30 que será posteriormente verificada con el chequeo de derivas de piso.

# **6.8.1.4 Modelación de la estructura**

Como antecedente es menester mencionar que la versión educativa del software REVIT se encuentra de manera gratuita y con licencia por 3 años en la página oficial de AutoDESK y que puede ser descargada en versión en español o en inglés.

Para la elaboración de este manual se ha descargado REVIT 2015 versión en inglés, incluído librerías y texturas.

En primera instancia, al abrir el programa REVIT 2015 se muestra la siguiente interface:

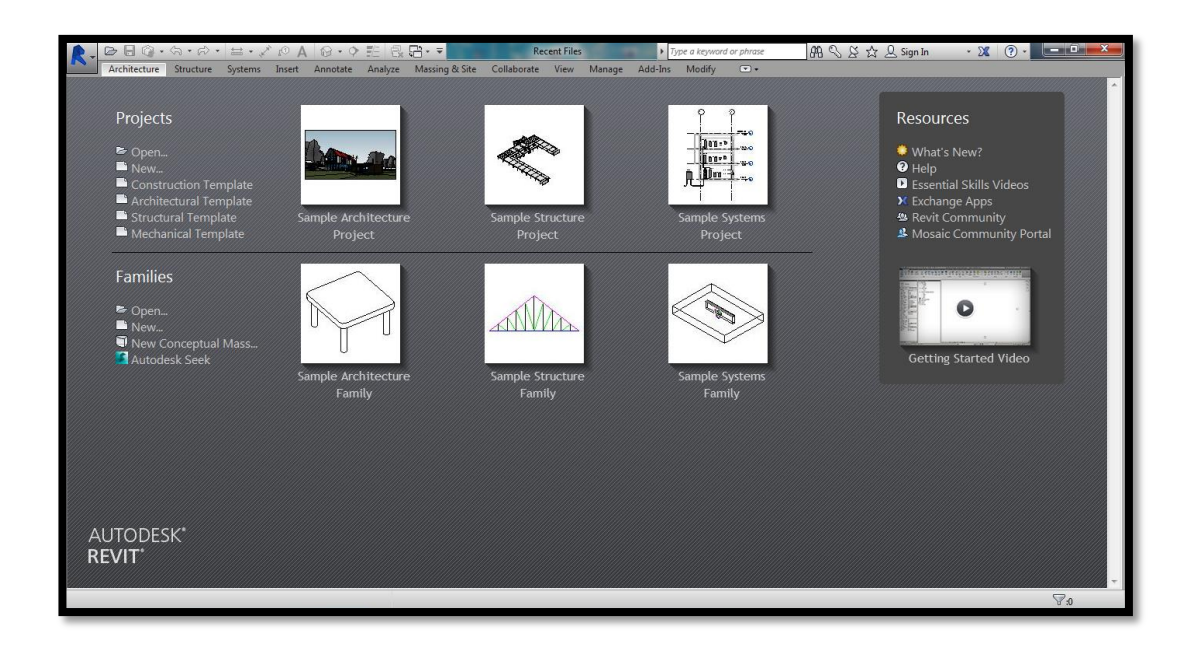

El usuario debe dirigirse a la pestaña New para abrir un nuevo archivo:

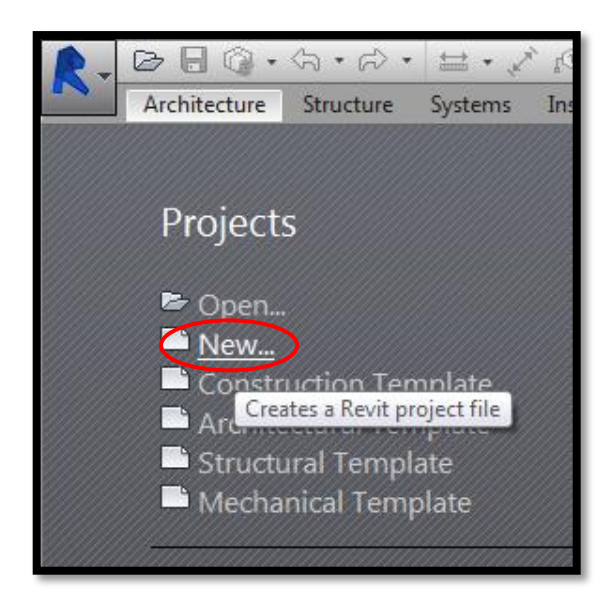

En el cuadro de diálogo que se despliega debe elegirse la opción **Construction Template**:

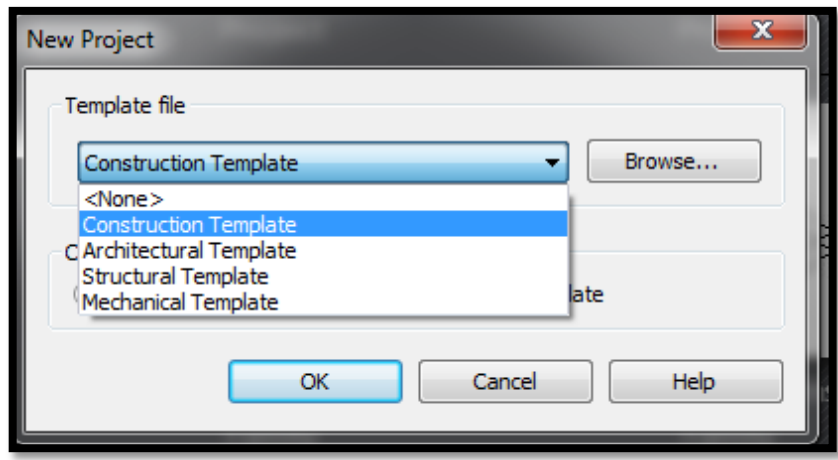

Una vez abierto, la plataforma se mostrará de la siguiente manera:

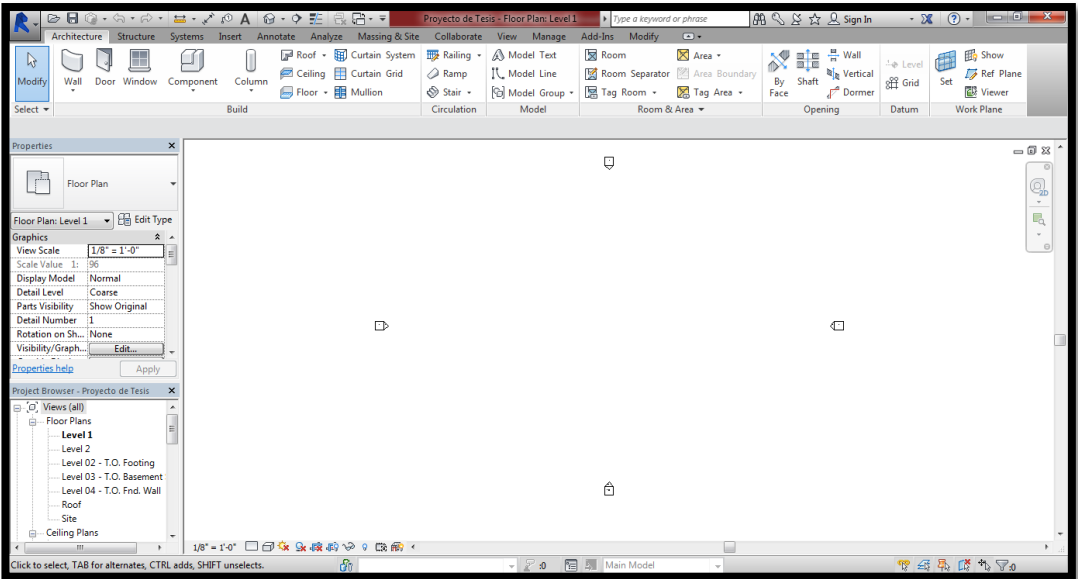

Lo primero a determinar son los niveles que se necesitarán para la modelación, entonces se debe ubicar el cursor del navegador del proyecto en la sub-opción **East**  de la opción **Elevations (Building elevation),** para que se despliegan algunos niveles por defecto de la siguiente manera:

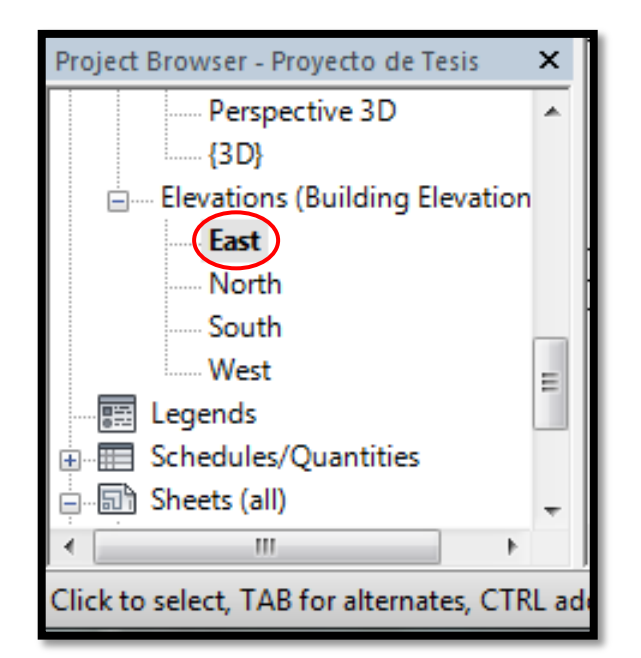

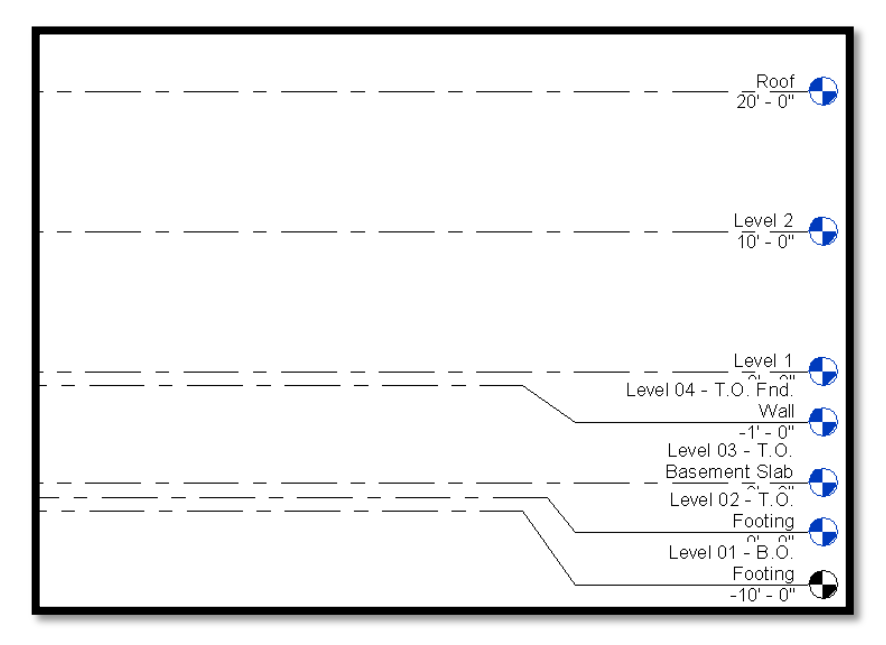

Antes de continuar se debe cambiar las unidades a metros presionando las teclas **U + N**, con lo que se desplegará:

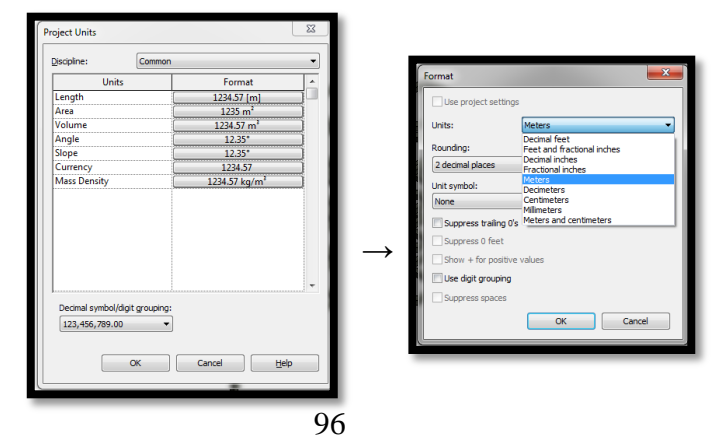

Acorde al proyecto arquitectónico, los niveles que se necesitan son N+2.52, N+5.04, N+7.56 y losa de tapagrada en N+10.08. Además un N+0.00 y N-1.50 para cimentación. Se procede a ubicar en REVIT dichos niveles de la siguiente manera:

Primero se selecciona la opción level:

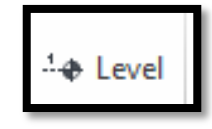

Esta opción facilitará el ingreso de niveles en cualquiera de las esquinas del nivel insertado:

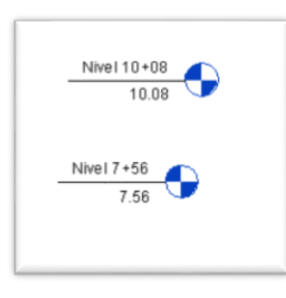

Con lo que la ventana principal quedará de la siguiente manera:

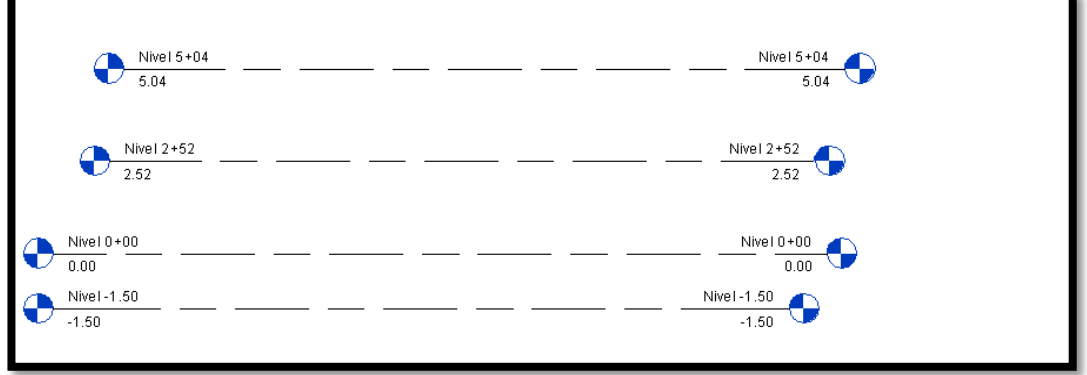

Lo siguiente es ingresar los ejes necesarios para ubicar las columnas y demás elementos estructurales en planta acorde al plano arquitectónico:

Pimero el usuario debe dirigirse al siguiente ícono:
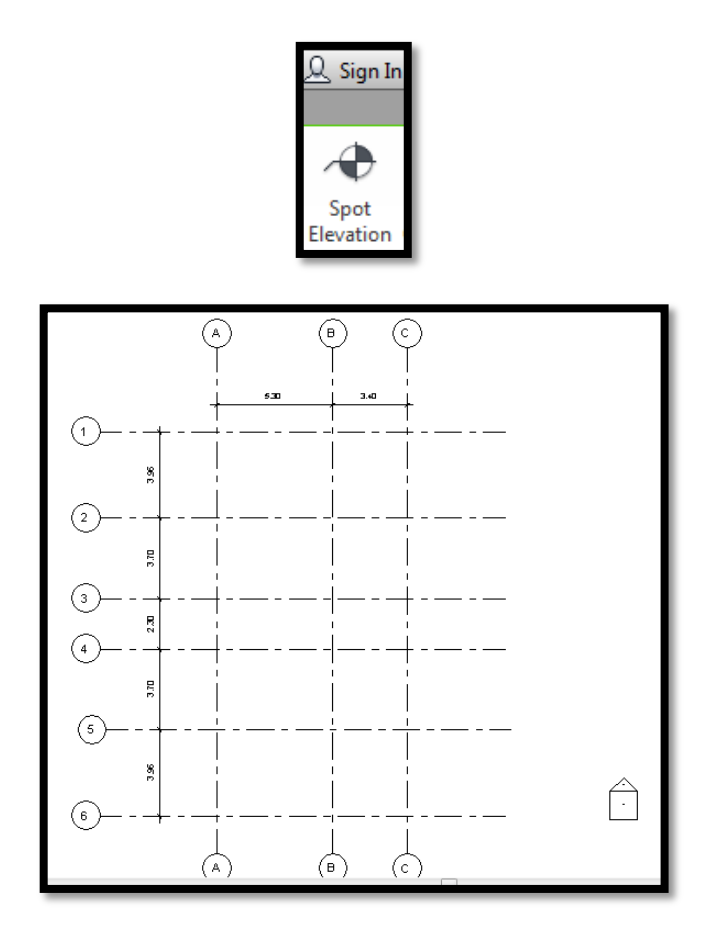

Una vez determinados los ejes, se procede a ubicar las columnas prediseñadas, usando en la pestaña **structure** la opción **column**:

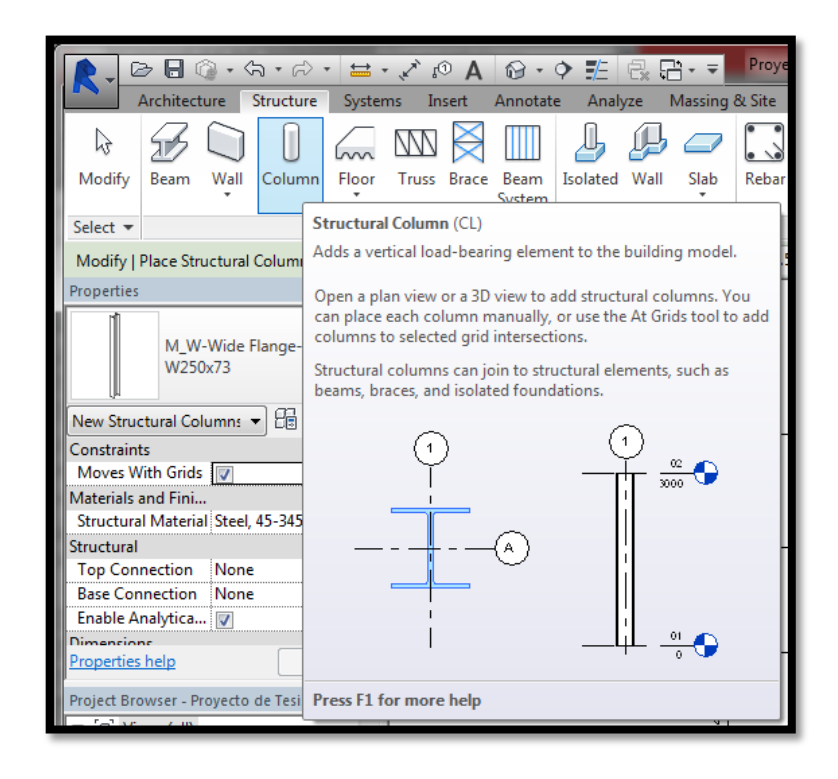

A continuación en la opción **load family**, el usuario deberá cargar el tipo de columna que necesita para el proyecto:

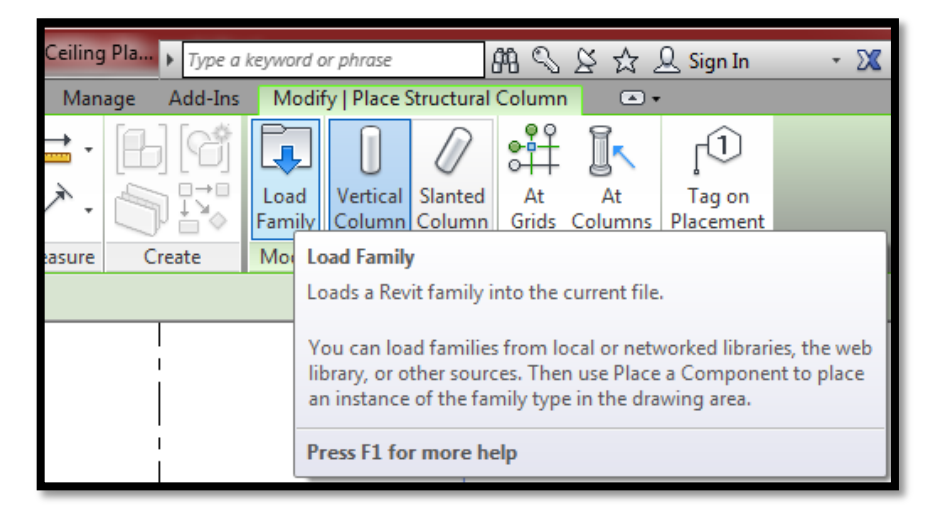

En la opción **US Metric** => **Structural columns** => **Concrete** => se selecciona una columna rectangular de hormigón:

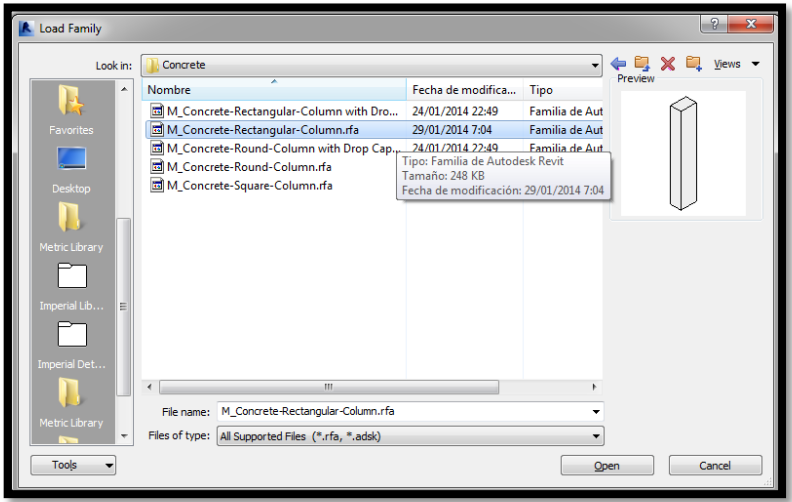

Una vez cargada la columna, se procede a dibujar en cada intersección de ejes en los niveles 1,2 , 3, y 4, para lo cual únicamente con el tipo de columna seleccionado se arrastra el cursor hacia la intersección donde se desea implantar la columna y se presiona el botón izquierdo del mouse, de la siguiente manera:

Tipo de columna seleccionada:

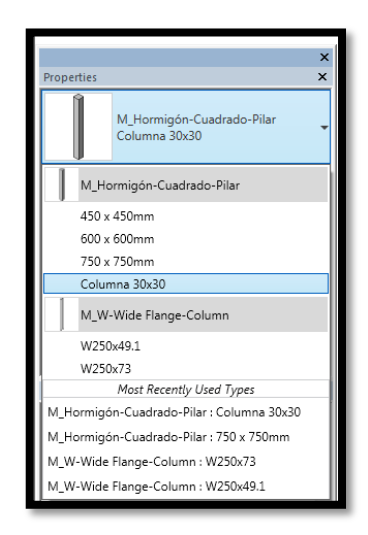

Graficación de columnas en cada intersección de eje Nivel -1.50:

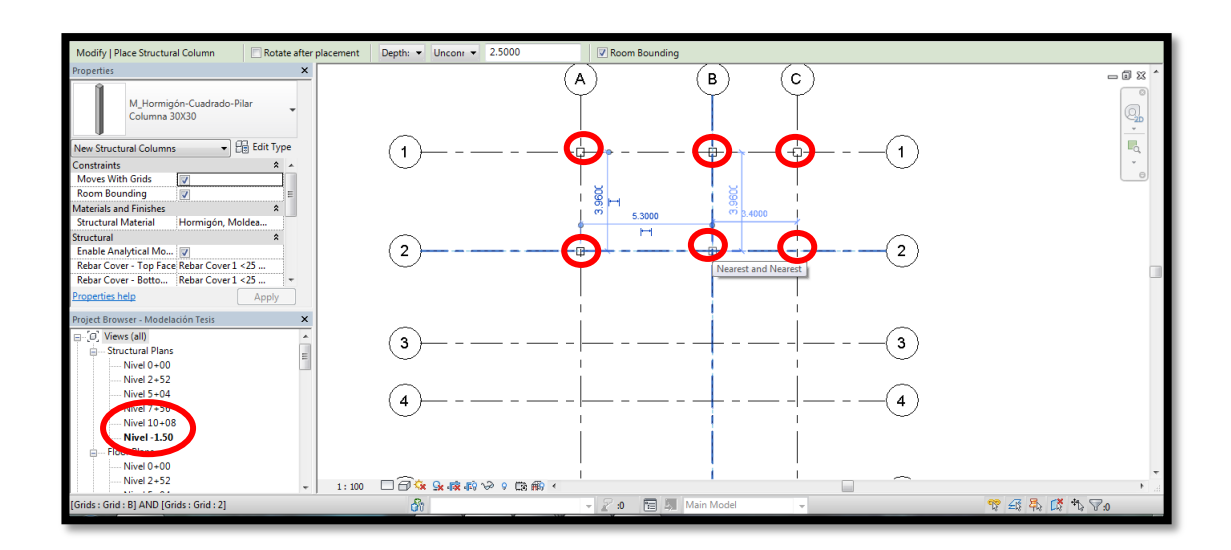

Graficación de columnas en cada intersección de eje Nivel 0+00

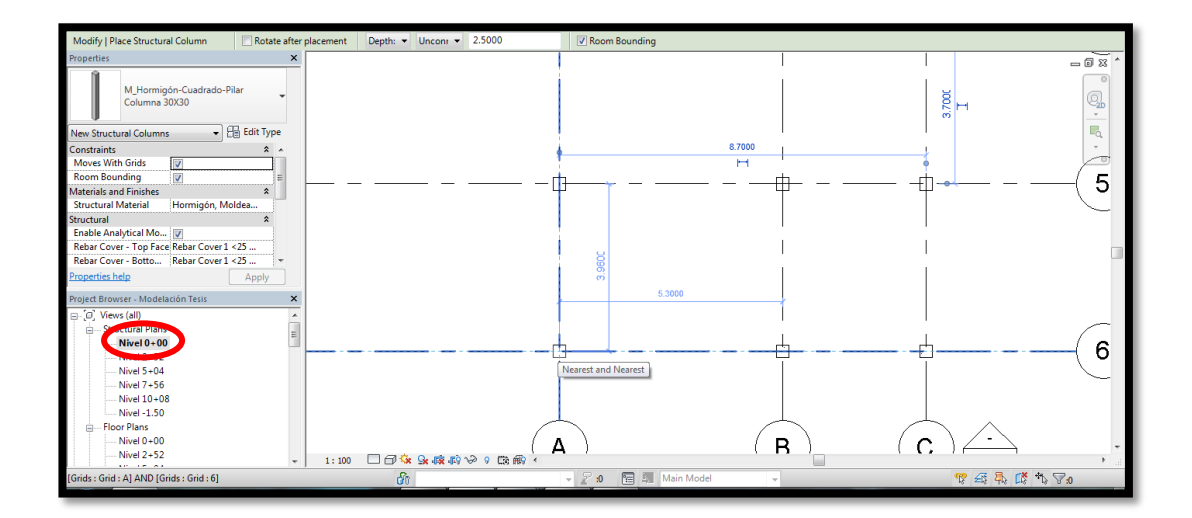

Graficación de columnas en cada intersección de eje Nivel 2+52:

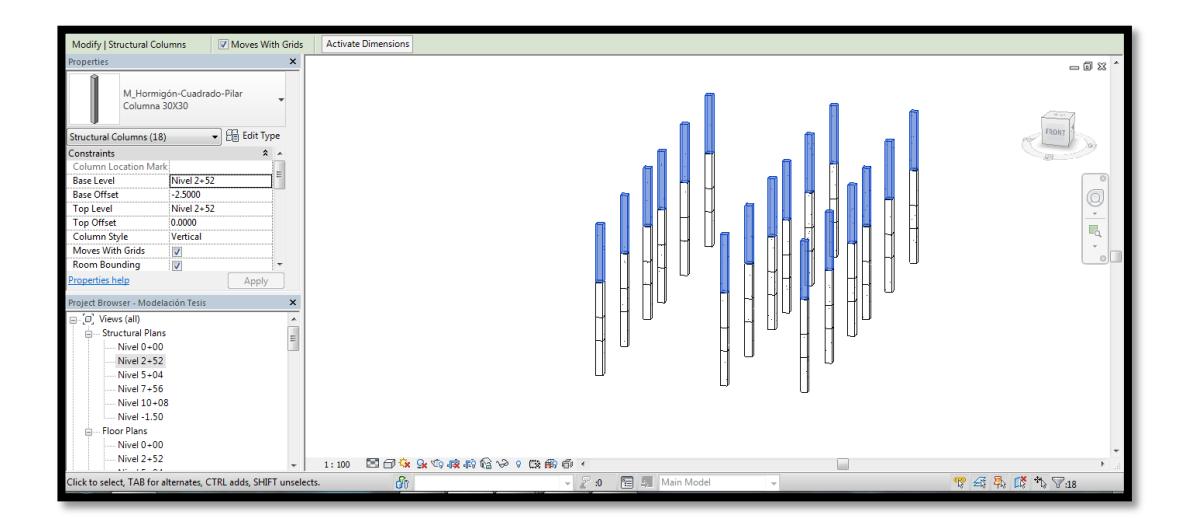

Graficación de columnas en cada intersección de eje 5+04:

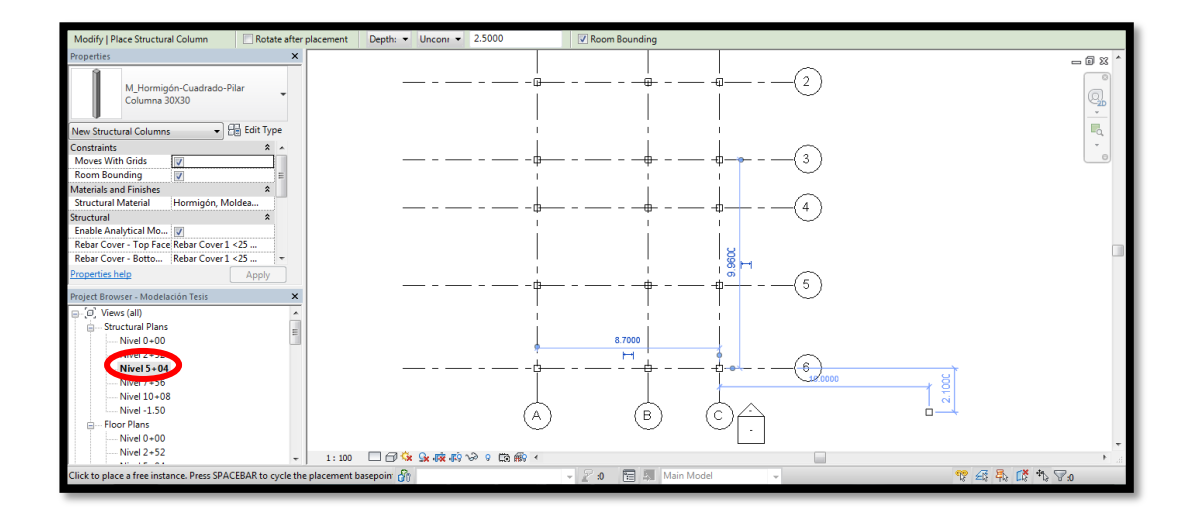

Graficación de columnas en cada intersección de eje nivel 7+56:

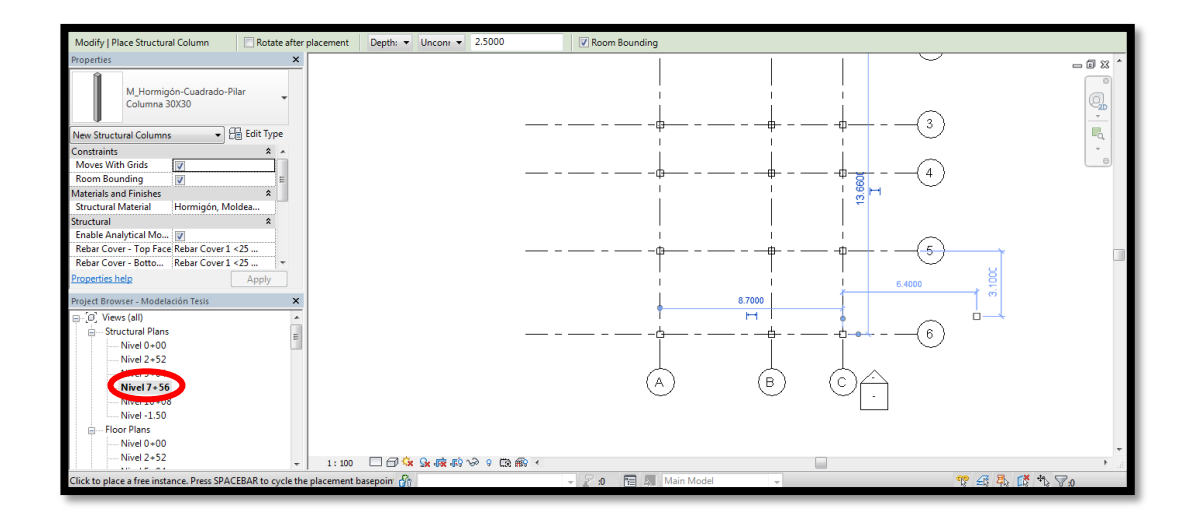

Graficación de columnas en cada intersección de eje Nivel 10+08:

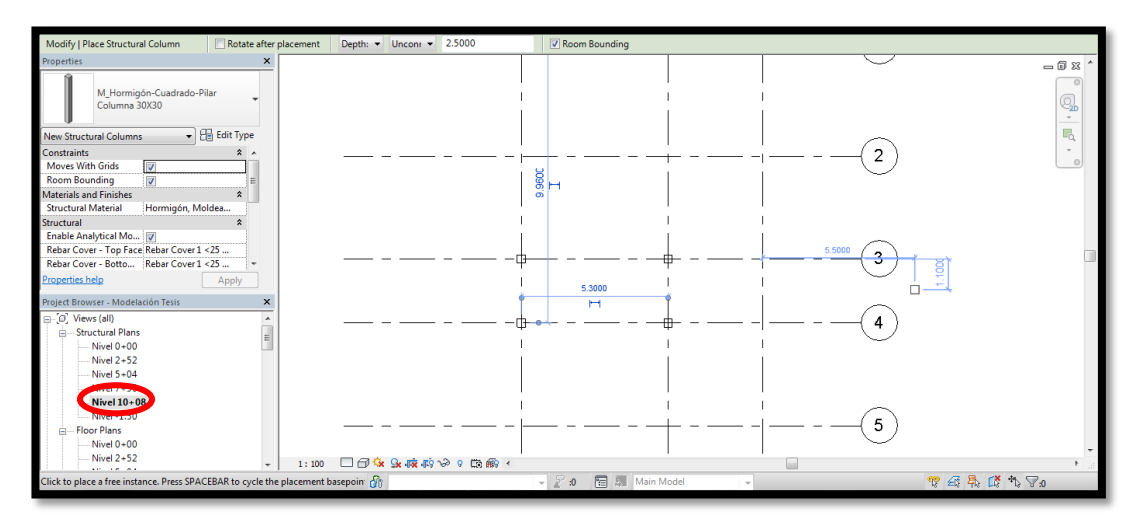

Vista 3D de la graficación de columnas:

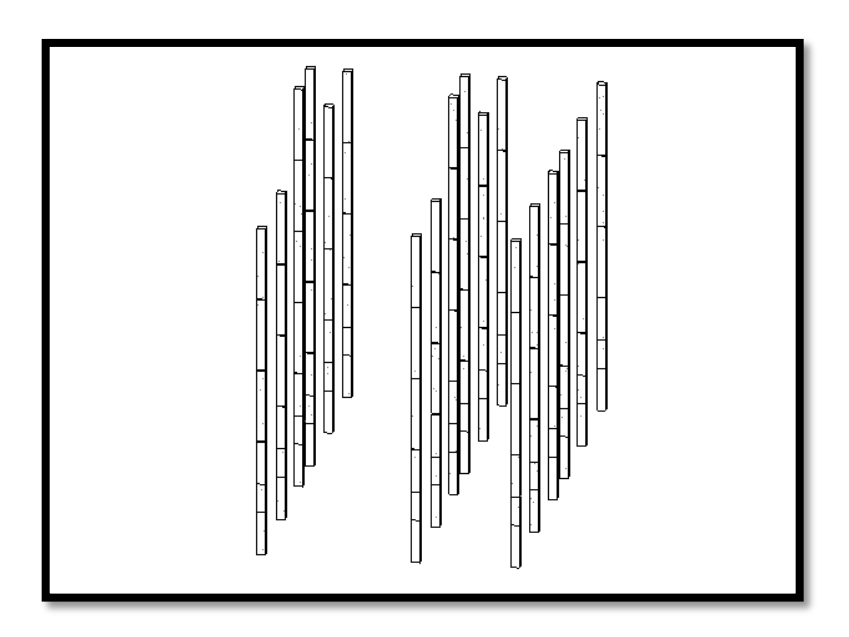

En las propiedades de la columna, en la opción **materials and finishes**, se observa que el programa asume un material de hormigón moldeado in-situ con resistencia de 240 kg/cm<sup>2</sup>, lo cual es procedente para el presente diseño y cuyas características se mantendrán una vez que se exporte la estructura al ROBOT structure.

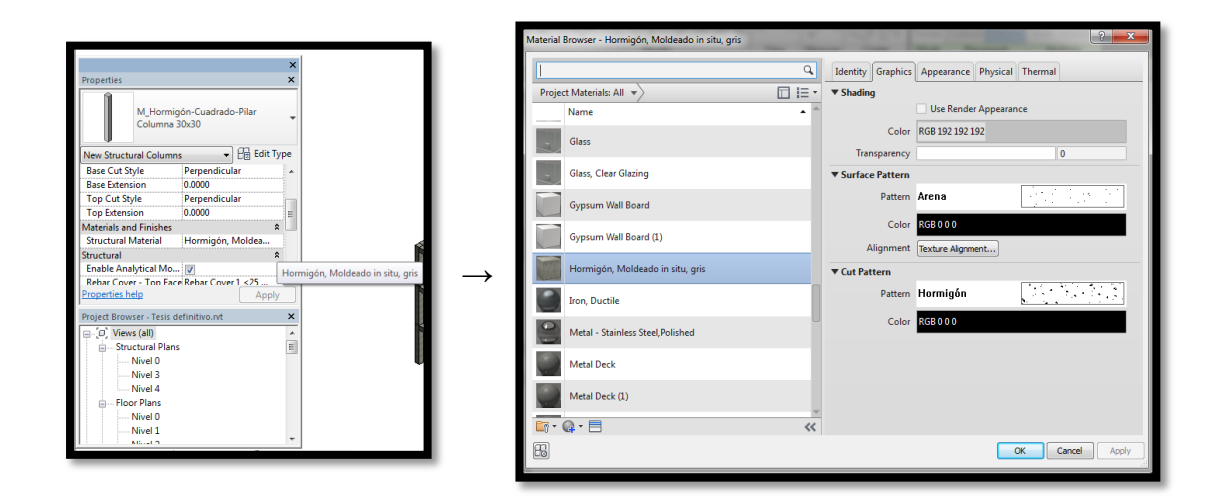

A continuación, se grafican las vigas en base al prediseño; para esto habrá que dirigirse a la pestaña **structure** de la barra menú y escoger la opción **beam**:

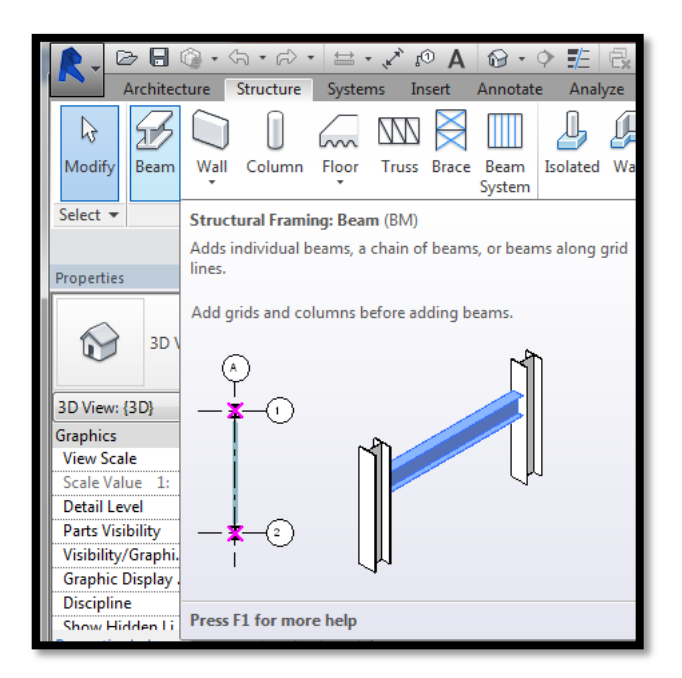

En el prediseño de vigas del presente análisis se obtuvo como sección crítica una de 30 cm x 35 cm; no obstante y considerando las recomendaciones del ACI sobre mantener el criterio de diseño columna fuerte – viga débil, es decir que la rigidez de columna sea superior a la de la viga procurando que las rótulas plásticas se formen en las vigas y que será posteriormente verificado en el análisis, asumimos

en primera instancia una sección de viga de 25cm x 30cm; para ello el usuario deberá dirigirse a la opción **Edit Type**:

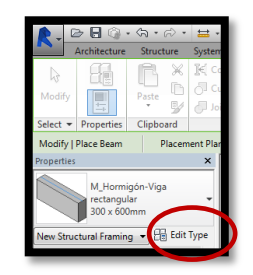

Luego se modifican las dimensiones de la viga que viene por defecto en la librería; además en la opción **Rename** modificamos el nombre del elemento a **VIGA 25x30** y pulsamos botón izquierdo del mouse en OK:

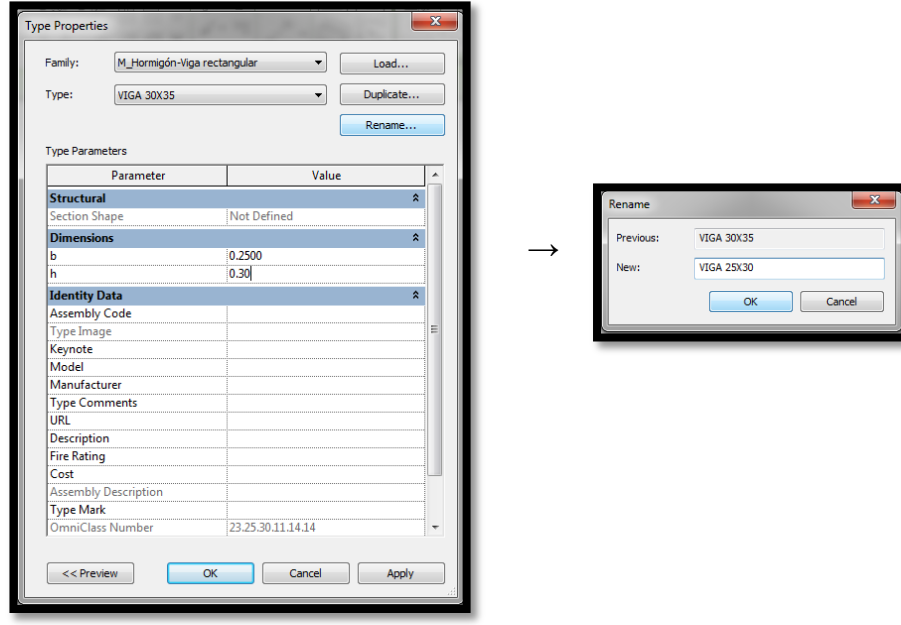

Se procede a graficar planta por planta las vigas usando los ejes de referencia, tanto en elevación como en planta:

Graficación de vigas nivel 2+52:

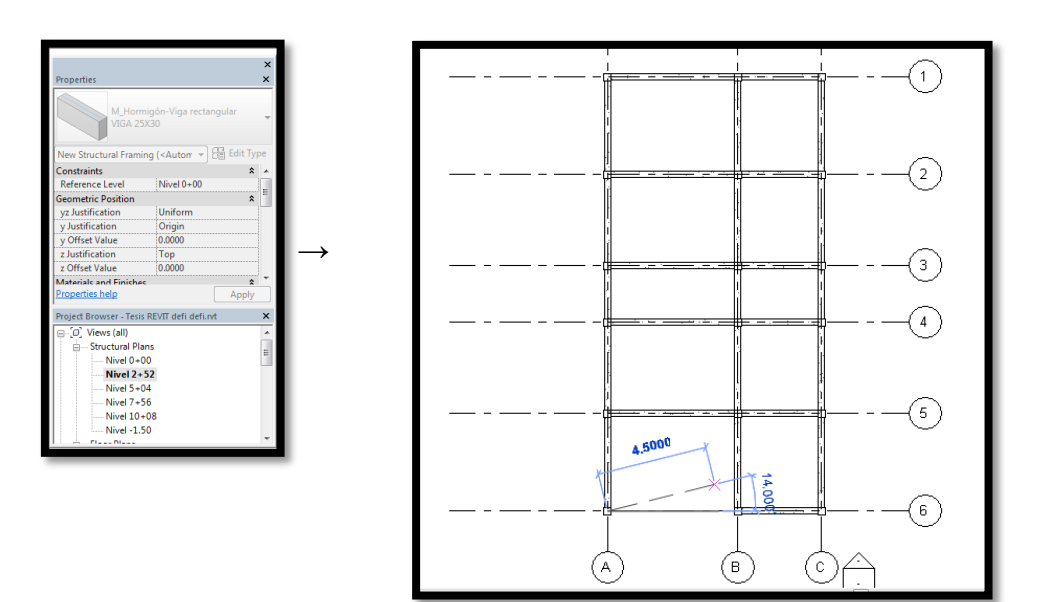

Graficación de vigas nivel 5+04:

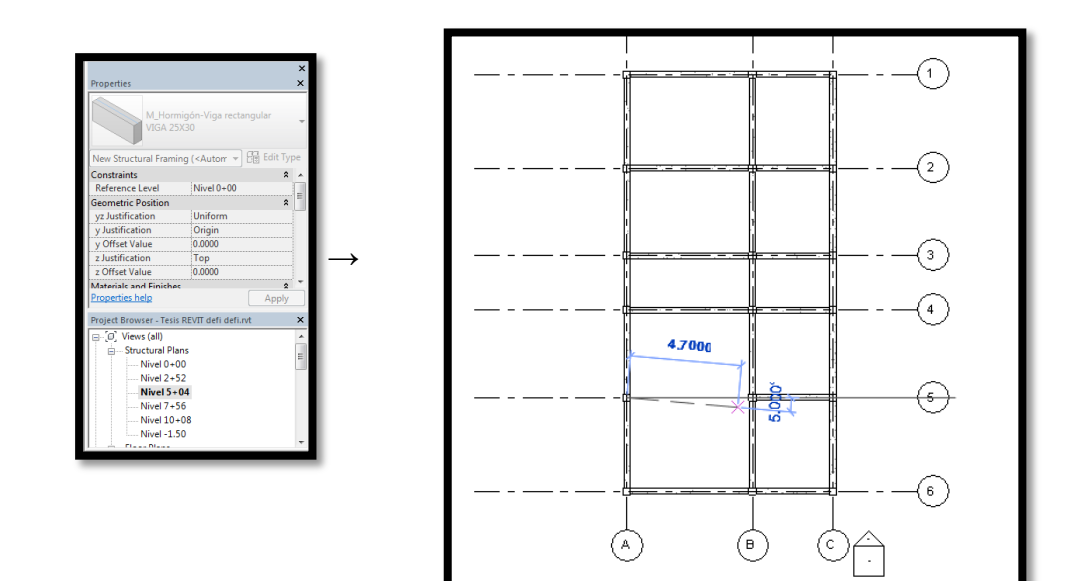

Graficación de vigas nivel 7+56:

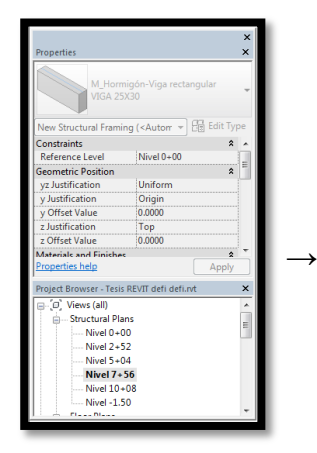

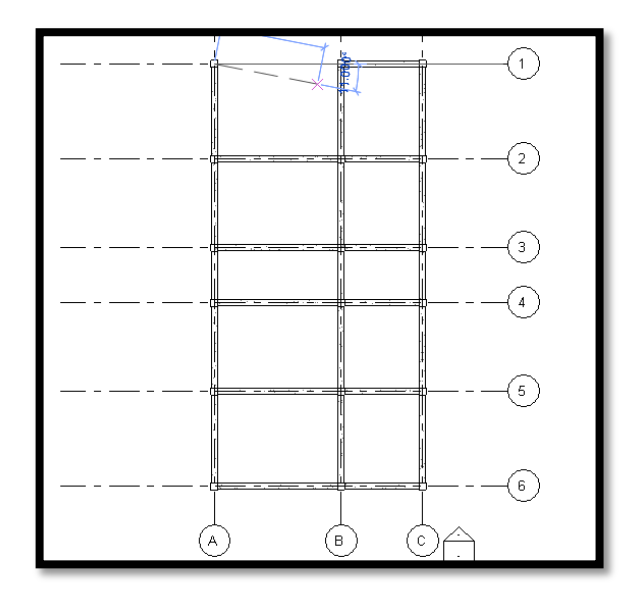

Graficación vigas nivel 10+08:

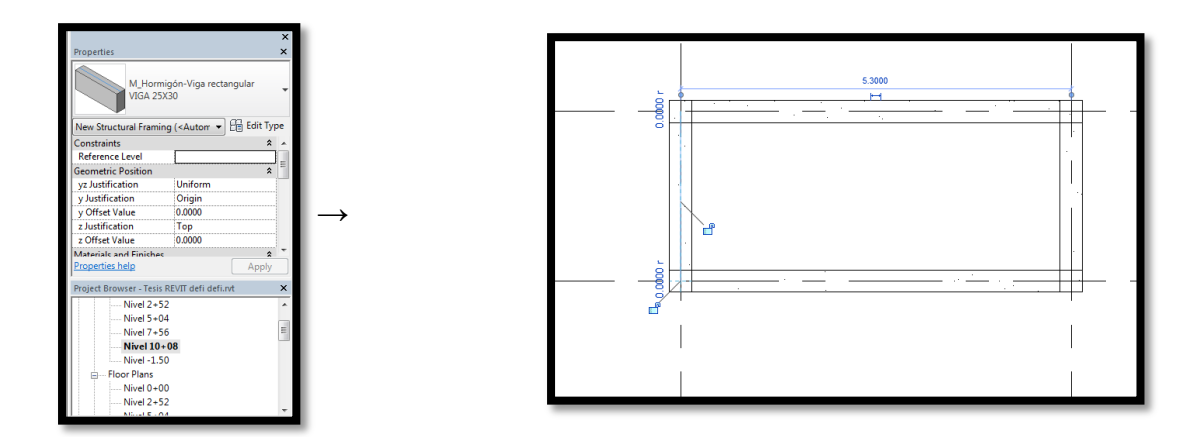

Para efectuar un chequeo en tres dimensiones de la estructura modelada se selecciona la Opción **3D view**:

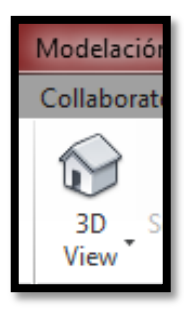

Y se aprecia la estructura en tres dimensiones:

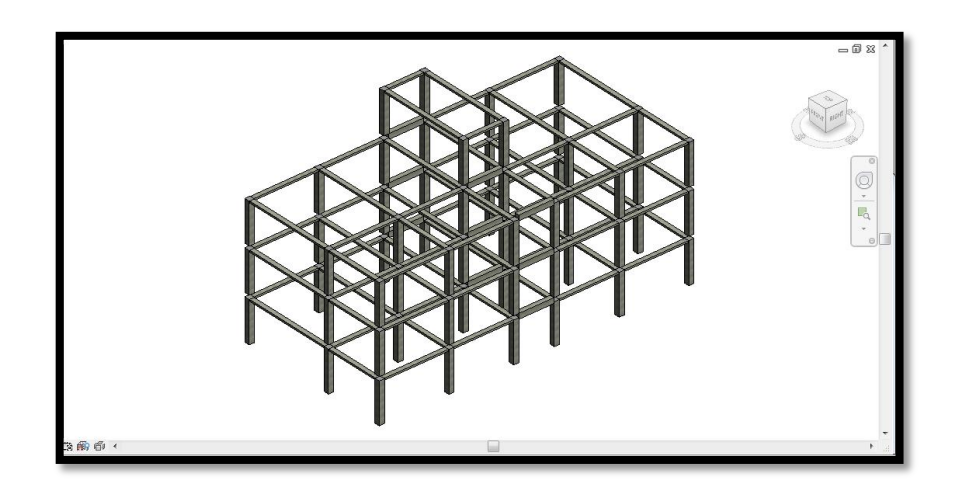

En este punto es importante mencionar que tanto losas como gradas y cimentaciones serán modeladas en el software ROBOT structure una vez que se haya exportado la estructura modelada de REVIT a ROBOT.

Por otro lado, previo al análisis estructural se debe tener en cuenta que el software ROBOT structure puede descargarse de manera gratuita en la página de AutoDESK, mismo que una vez instalado mostrará su ícono de vínculo en la sección Analyze de REVIT. El software puede ser descargado en su versión en español o inglés, a pesar de que una vez instalado el idioma puede ser elegido en la plataforma del programa; esta opción será explicada más adelante en el presente documento.

De esta manera, el siguiente paso es efectuar el exporte de la estructura de REVIT a ROBOT, para lo cual se cita el siguiente procedimiento:

En la pestaña **Analyze** se selecciona la opción **Structure**; luego en la opción **Robot Structural Analysis** seleccionamos **Robot Structural Analysis Link:**

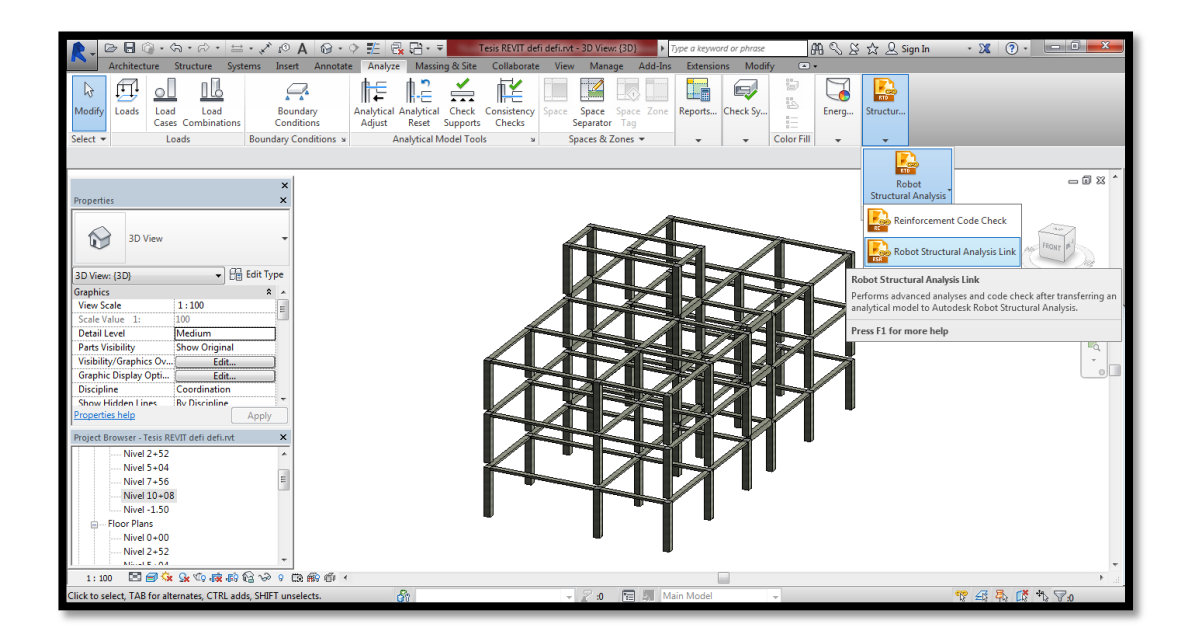

Se despliega un cuadro de diálogo en el que seleccionamos la opción OK:

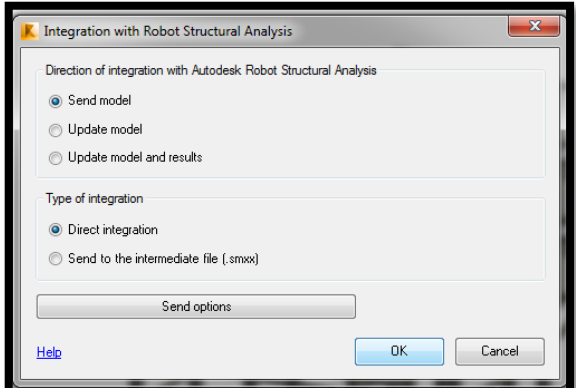

Una vez exportado a Robot, la estructura aparecerá del siguiente modo:

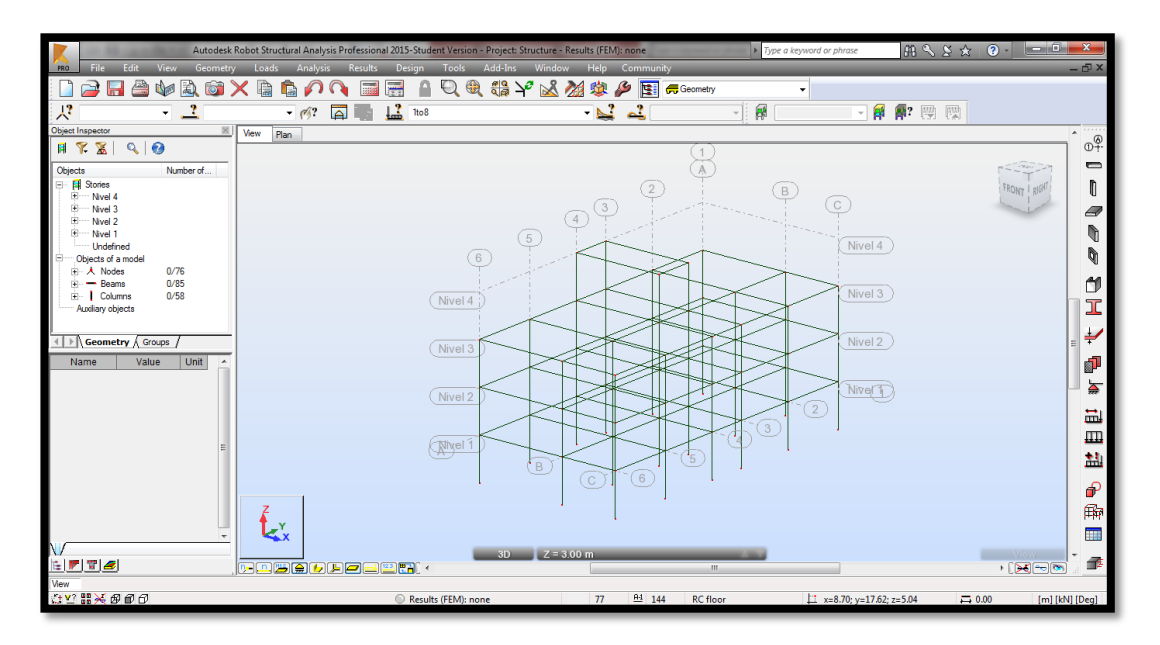

En esta parte del manual es necesario explicar parte de la plataforma principal de Robot Structure<sup>17</sup>:

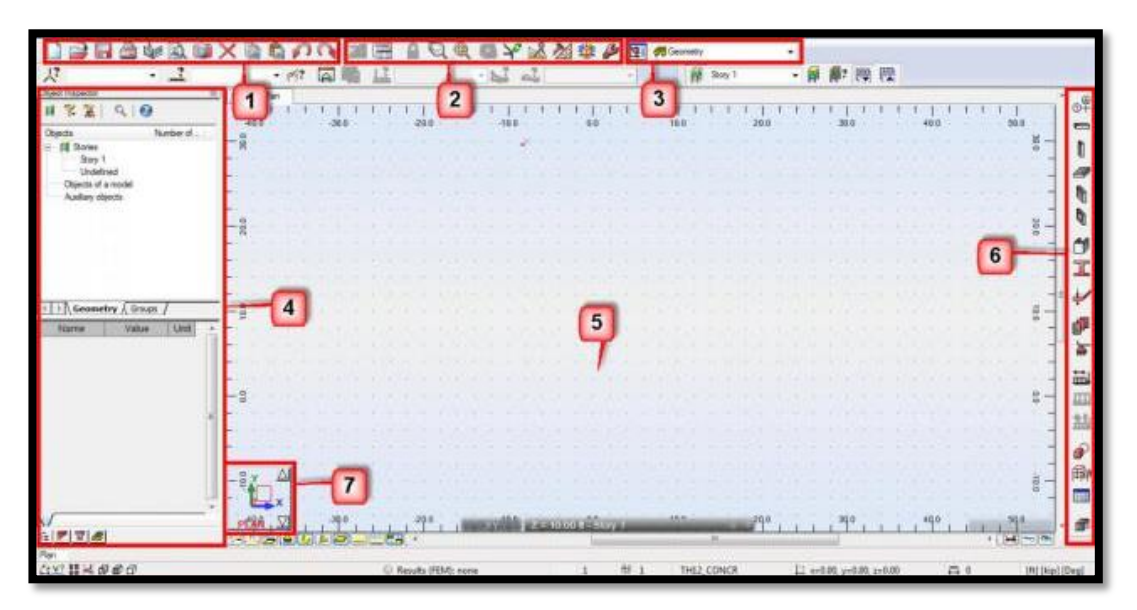

El espacio de trabajo, las barras de tareas, botones, consolas de comando, etc., son continuamente revisadas en cada versión nueva que publica Autodesk para mejorar el ámbito de trabajo del diseñador y calculista de estructuras. En la imagen anterior podemos ver el marco habitual de trabajo, y numeradas algunas de las partes más esenciales que describimos a continuación:

 $\overline{a}$ 

<sup>17</sup> Fuente: Portal Civilgeeks.com

- **1. Barra de herramientas estándar:** La barra de herramientas de Autodesk Robot, es similar a la de la mayoría de software profesional, como Office o la familia Autodesk, para que sea fácil e intuitivo manejarse en el programa, incluyendo accesos directos a herramientas no relacionadas con el diseño o el análisis, como imprimir, guardar, deshacer, etc.
- **2. Toolbar Robot**: Esta barra de herramientas ofrece accesos directos a las herramientas que permiten al usuario navegar en distintas vistas, editar y ver los cálculos.
- **3. Sistema de diseño:** acceso rápido al diseñador de modelos de principio a fin, y ventanas multi-tarea.
- **4. Inspector de objetos:** Se utiliza para gestionar los diferentes elementos estructurales colocados en el modelo.
- **5. Gráfico Visor / Editor:** En este espacio de modelado es donde se crea el modelo de elementos finitos real y editado, así como en la que se muestran resultados y diagramas.
- **6. Estructura Modelo Toolbar:** Esta barra de herramientas proporciona una serie de herramientas y elementos de modelado más comunes.
- **7. Vista Manager** Permite al usuario diseñar.

ROBOT structural permite que el usuario cambie la plataforma al idioma que prefiera de la siguiente manera:

En la opción **Tools,** se selecciona **Preferences:**

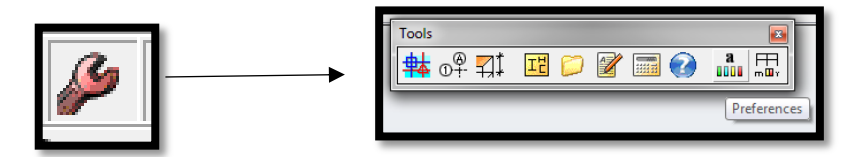

En la opción **Regional Settings** se selecciona el idioma en el que se desee trabajar: español o inglés

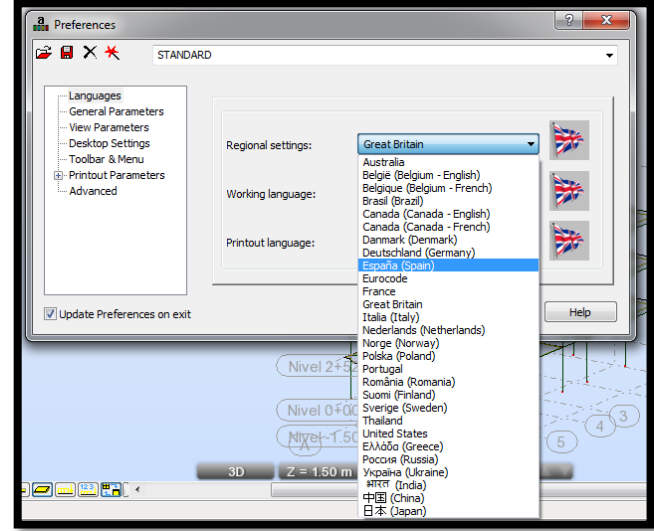

Por razones pedagógicas y debido a que gran parte de la información sobre ROBOT Structure se encuentra en idioma inglés, para el presente análisis se ha optado por mantener dicho idioma como interacción usuario – software.

De la misma manera se puede elegir el código de referencia que desea el usuario que el programa utilice para el diseño. Lo óptimo habría sido utilizar como referencia el ACI318SUS-2014, pero este no se encuentra dentro de las opciones del software, por lo que se utilizará el ACI318-2011.

En la opción **Tools,** se selecciona **Job Preferences:** 

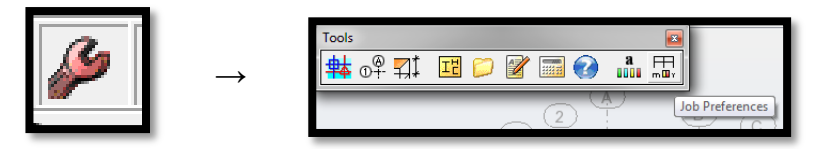

Luego en la opción **design codes** se elige **loads** y en **code combinations** se elige **More.** Se despliega un listado de códigos y se selecciona el ACI318-2011:

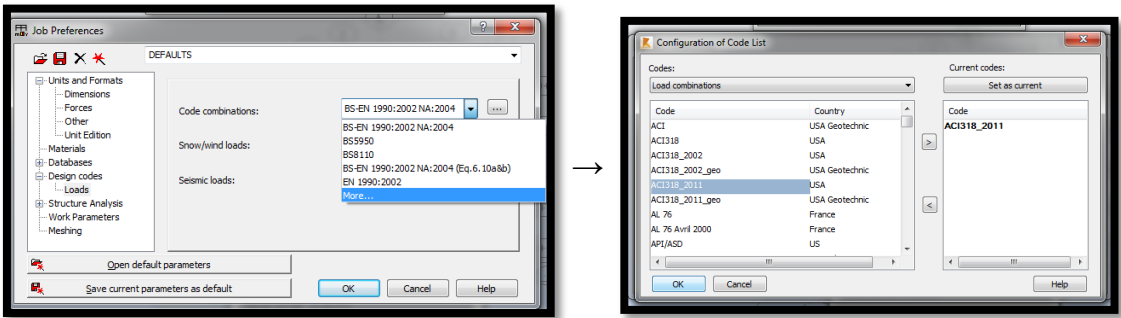

Continuando con el análisis, para crear la losa alivianada se selecciona **Geometry** => **Objects** => **Polyline** – **Contour**:

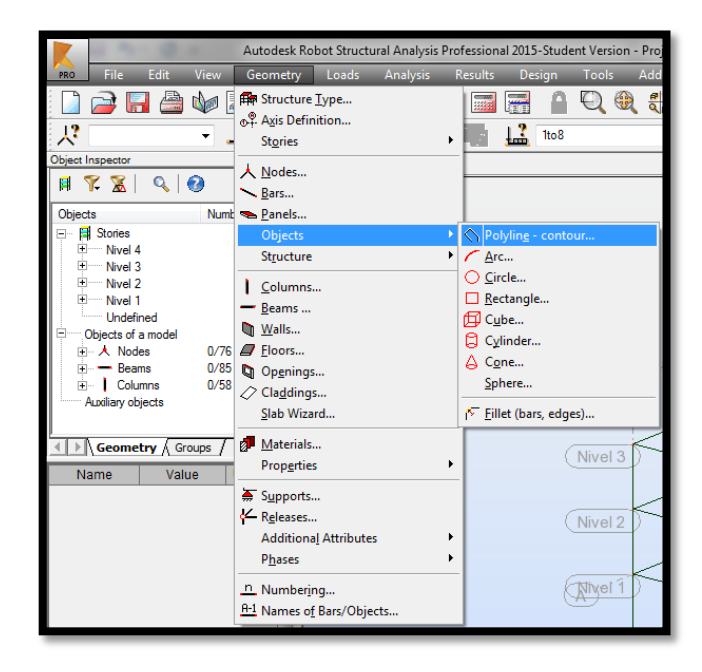

Con la opción **polilyne contour** se procede a dibujar las las losas con los bordes de referencia marcados por las vigas y columnas:

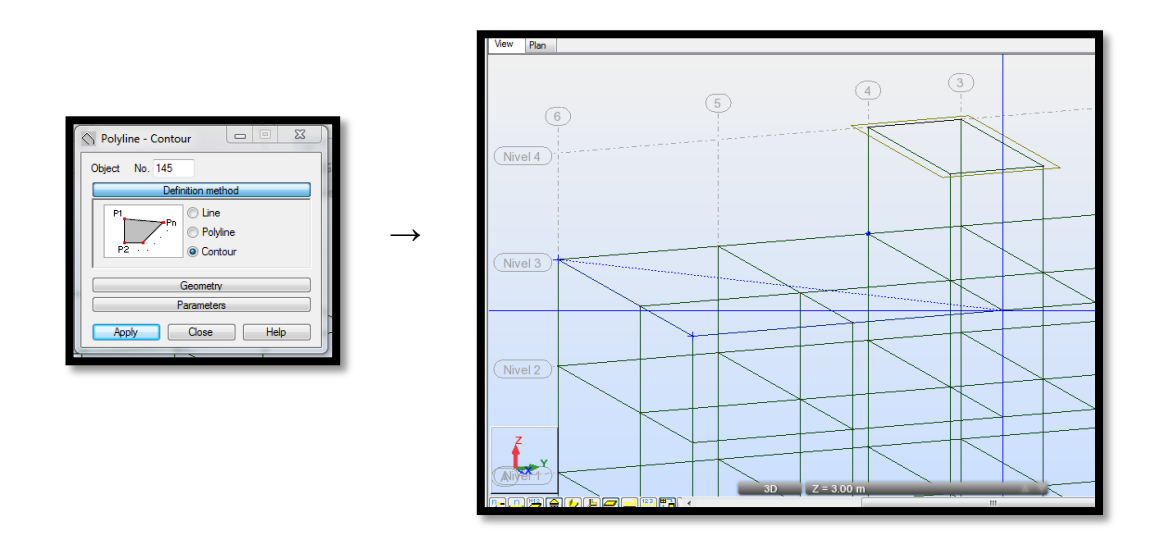

Con la opción **Geometry => Objects => Polyline – contour,** se dibuja el volado de la losa acorde al diseño arquitectónico:

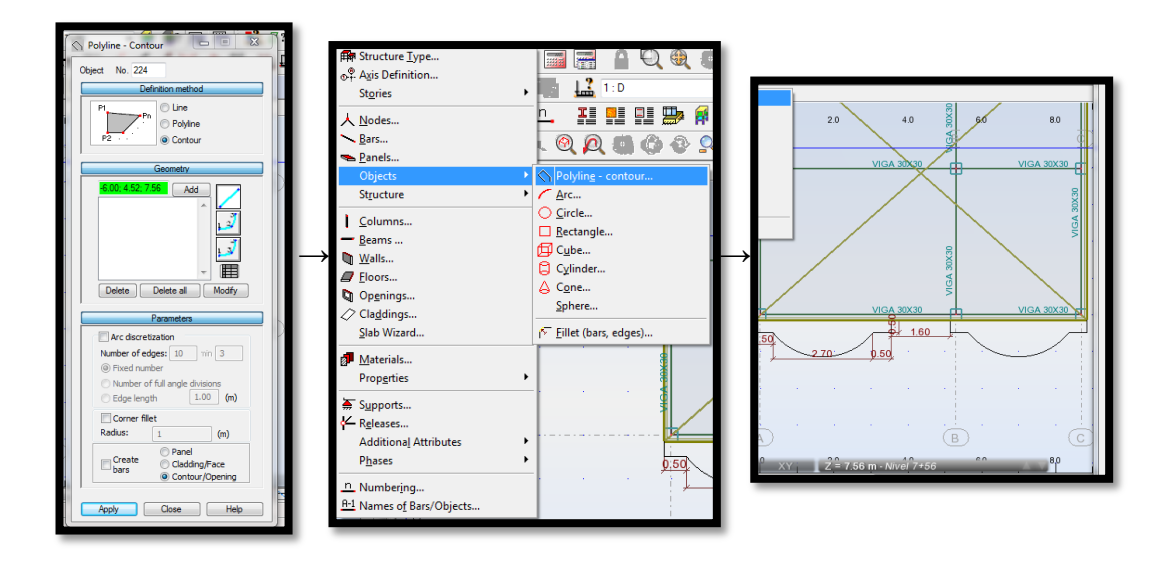

Una vez dibujados los paneles, se asigna el espesor de losa. Para el caso en análisis será alivianada bidireccional de 25cm:

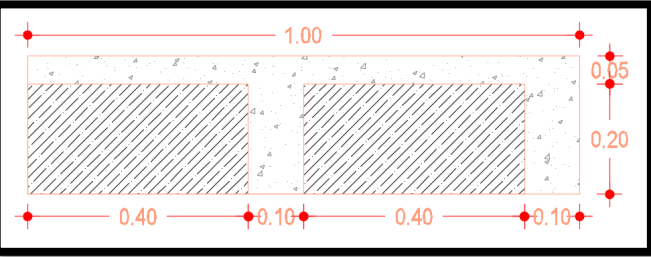

En la opción **thickness** se ingresa en **New Thickness definition** para crear la losa a diseñarse:

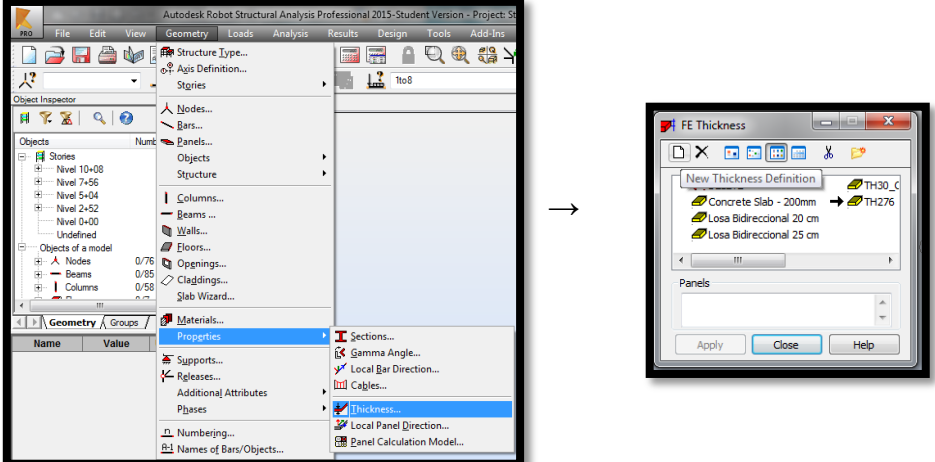

En la pestaña **Orthotropic** se define el tipo de losa que deseamos, para este caso será **one-sided, bidirectional ribs:**

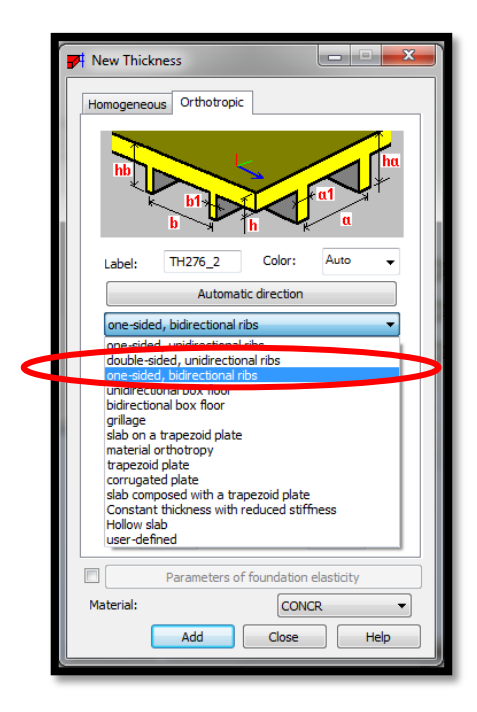

Se definen alturas de alivianamientos y losa. Se utilizarán alivianamientos de 0.40x0.40 metros. El tipo de material a utilizarse será **Hormigón Moldeado In-Situ gris**, material creado por defecto en REVIT y cuya resistencia es de 240 kg/cm<sup>2</sup> . Se ingresan las medidas de la losa alivianada en análisis, en la opción **label** se cambia el nombre por **Losa Bidireccional de 25 cm** y se presiona la opción Add:

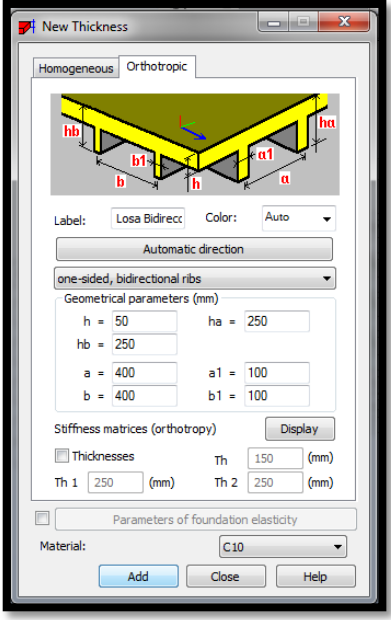

Para asignar la losa a la estructura en primera instancia se selecciona la opción **panels** y habrá que dirigirse a la opción **reinforcement** para definir el refuerzo en 2 direcciones:

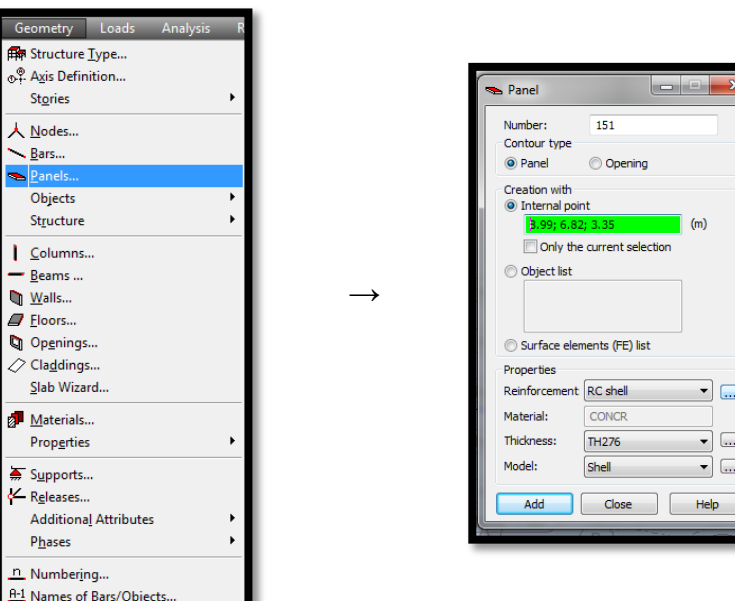

Si se utilizase programas como ETABS o SAP2000 lo habitual para edificios de muchos pisos habría sido definir a las losas como elementos membrana rígida con el objetivo de disminuir el tiempo de análisis y porque su discretización garantiza la correcta transmisión de cargas hacia vigas y columnas; no obstante, para ROBOT estructure el procedimiento que garantiza el correcto análisis y transmisión de cargas es el siguiente:

En la opción **Reinforcement** se debe elegir **RC Shell** (Elemento de hormigón armado), se despliega el cuadro de opciones de RC Shell y en **Reinforcement calculations for shells** se elige **bending + compression/tensión;** esto se hace para garantizar que el análisis se efectúe tanto a compresión como a tensión. El resto de opciones no se las modifica y presionamos el botón **Add:**

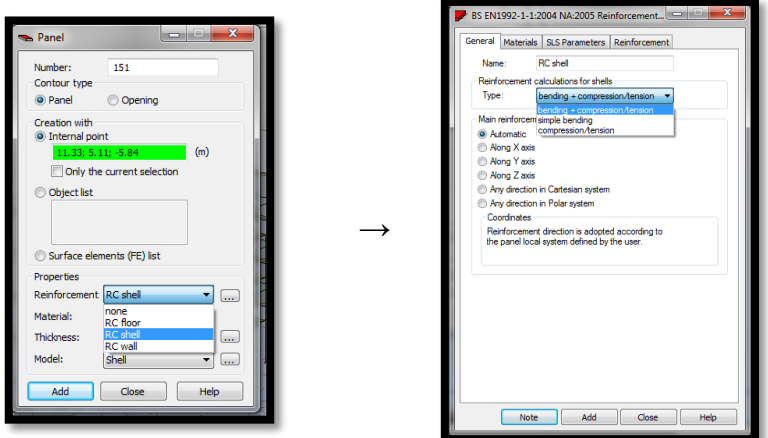

En la opción **Thickness** seleccionamos la opción **Losa Bidireccional 25 cm,** creada previamente:

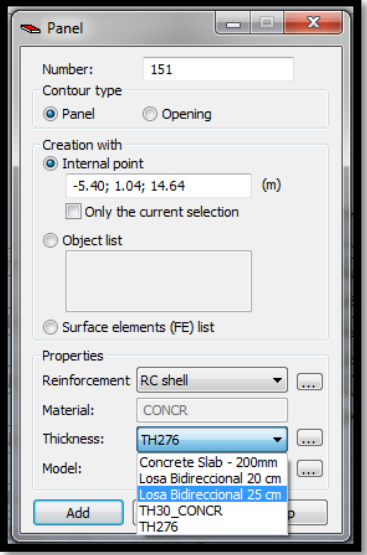

En la opción **Model** se elige **slab rigid–diaphragm.** Esto se efectúa con el objetivo de que al ser un diafragma rígido las fuerzas actuantes sobre la losa se transmitan de mejor manera hacia vigas y columnas durante el análisis del modelo estructural y por ende las solicitaciones sean más críticas. En el caso de que la estructura tuviese luces grandes, de 5m en adelante, es recomendable definir a la losa como elemento **Slab-Flexible diaphragm**, ya que sería indispensable controlar las deformaciones de dicha losa:

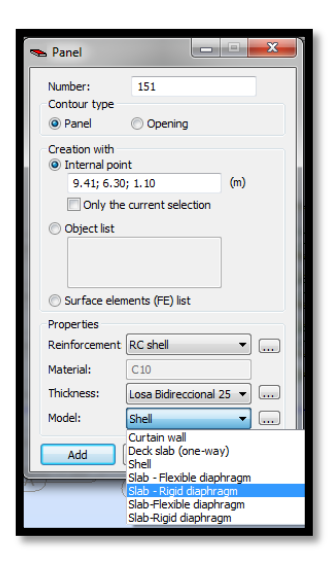

Se elige la opción **object list** y se seleccionan todas las losas a las que se aplicará el elemento creado:

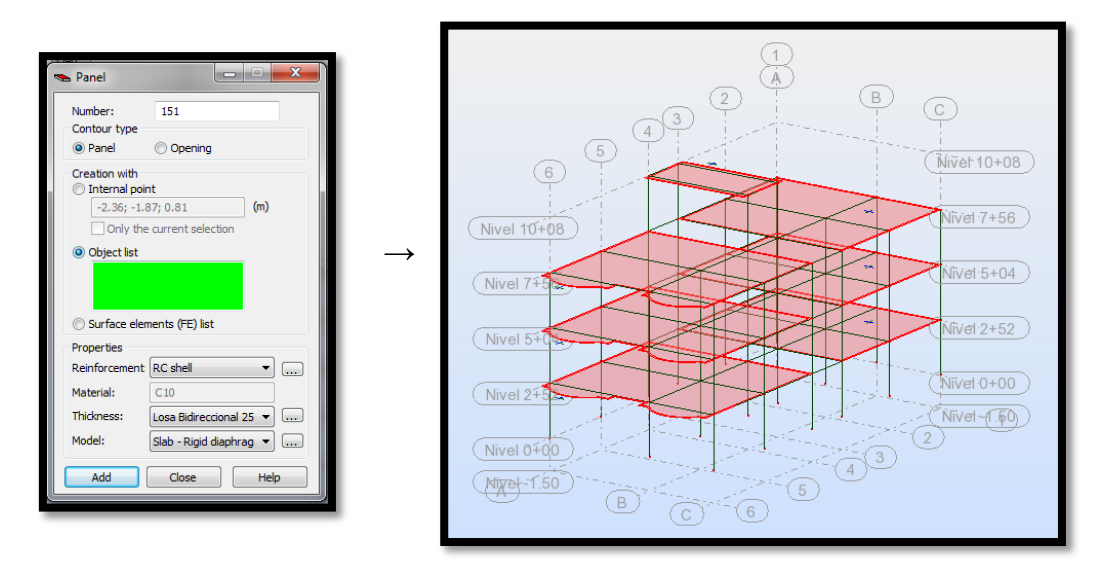

Una vez seleccionados todos los elementos losa presionamos el botón **Add** y el modelo quedará de la siguiente forma:

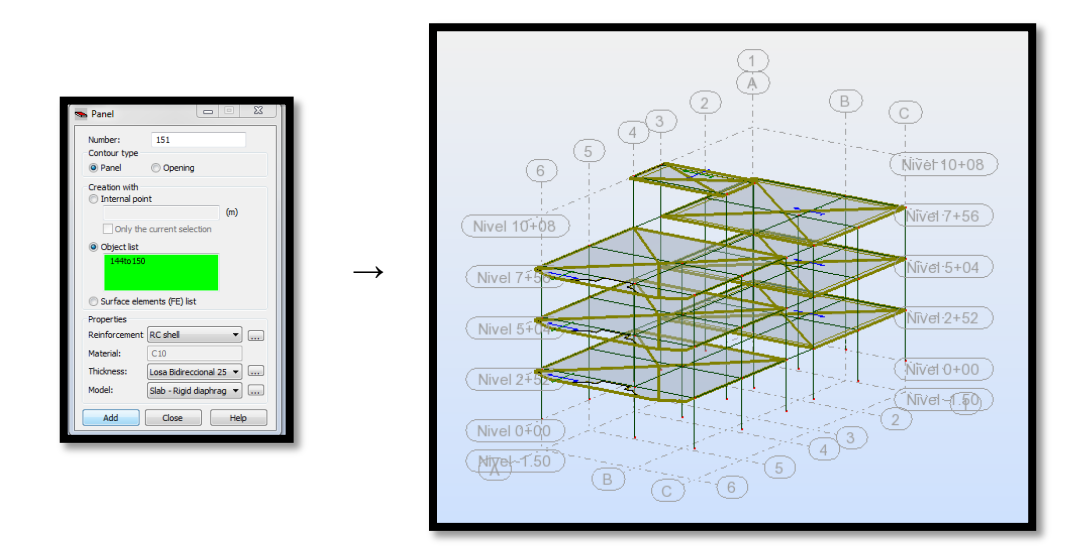

Un paso importante previo al análisis de elementos estructurales es el de asignar el correcto módulo de rigidez **E** al material que se utilizará para el diseño; en este caso se calculará el módulo de rigidez para un hormigón de 210 kg/cm<sup>2</sup> de resistencia, acorde a lo que dictamina el **NEC\_SE\_HM\_(Hormigón armado) Sección 3.3.3. :**

El módulo de elasticidad para el hormigón, Ec (GPa), se puede calcular como la raíz cúbica del módulo de elasticidad del agregado Ea (GPa), por la raíz cuadrada de la resistencia a la compresión del hormigón f'c(MPa) y por el factor 1.15, así como sigue:

$$
Ec = 1.15 * \sqrt[3]{Ea} * \sqrt{f'c}
$$

Donde:

 $\overline{a}$ 

- *Ec* = Módulo de elasticidad para el hormigón (GPa)
- *Ea =* Módulo de elasticidad del agregado (GPa)
- *f'c <sup>=</sup>*Resistencia a la compresión del hormigón (MPa)

Esta ecuación provee una mejor estimación de *E<sup>c</sup>* para los materiales del Ecuador y será usada para la estimación de deflexiones ante cargas estáticas y a niveles de servicio de elementos a flexión de hormigón armado o pretensado $^{18}$ .

<sup>18</sup> Tomado del **NEC\_SE\_HM\_(Hormigón armado) Sección 3.3.3.**

En la siguiente tabla, se presentan valores típicos del módulo de elasticidad de los agregados *Ea*, que se encuentran en el Ecuador:

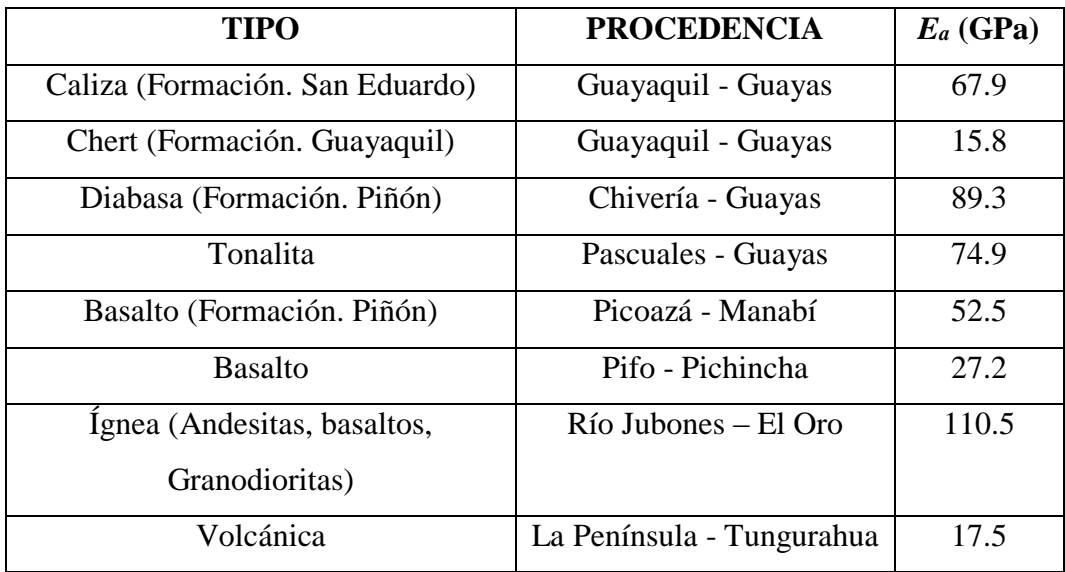

*Tabla 13 Módulos de Elasticidad de agregados E<sup>a</sup>*

Según la tabla anterior el módulo de Elasticidad de agregados para la zona en la que se encuentra la estructura será la correspondiente al de las minas de La Península – Tungurahua, que se igual a 17.5 GPa. Entonces el cálculo numérico es el siguiente:

$$
Ec = 1.15 * \sqrt[3]{Ea} * \sqrt{f'c}
$$
  
\n
$$
Ec = 1.15 * \sqrt[3]{17.5 \, GPa} * \sqrt{21 \, MPa}
$$
  
\n
$$
Ec = 13.68 \, GPa
$$
  
\n
$$
Ec = 13682 \, MPa
$$
  
\n
$$
Ec = 1395193 \, kg/m2
$$

Por otro lado, la misma Normativa explica que en los modelos elásticos de estructuras que se diseñan para acciones sísmicas de acuerdo a los métodos de la **NEC-SE-DS**, el módulo de elasticidad del hormigón *E<sup>c</sup>* (GPa), será calculado para hormigones de densidad normal tal como sigue:

$$
Ec=4.7*\sqrt{f'c}
$$

Donde:

*Ec* = Módulo de elasticidad para el hormigón (GPa)

*f'c <sup>=</sup>*Resistencia a la compresión del hormigón (MPa)

De tal manera que el cálculo del módulo de elasticidad a utilizar en el análisis estructural estático y dinámico quedaría de la siguiente forma:

$$
Ec = 4.7 * \sqrt{f'c}
$$

$$
Ec = 4.7 * \sqrt{21 MPa}
$$

$$
Ec = 21.53 GPa
$$

$$
Ec = 21538 MPa
$$

$$
Ec = 2153810 kg/m2
$$

A continuación el usuario deberá ingresar en la opción **Tools** de Robot Structure y luego a **Job Preferences:**

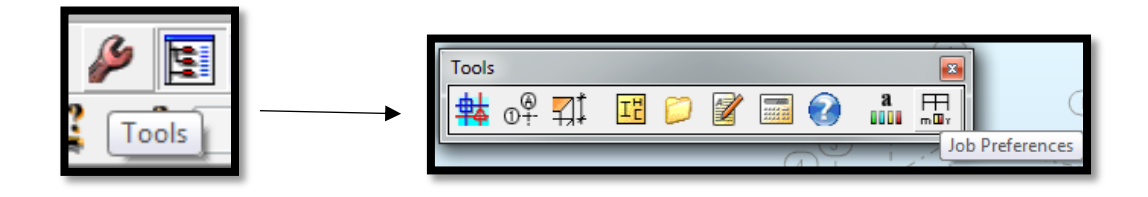

Una vez ahí el usuario deberá dirigirse a la opción **materials** y luego presionar el botón **modification:**

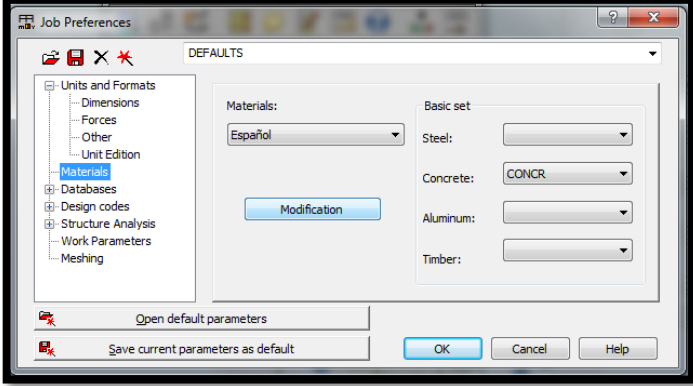

En la opción **Concrete** se deberá modificar el módulo de elasticidad con el valor previamente calculado e igual a *21538 MPa,* y el usuario presionará OK:

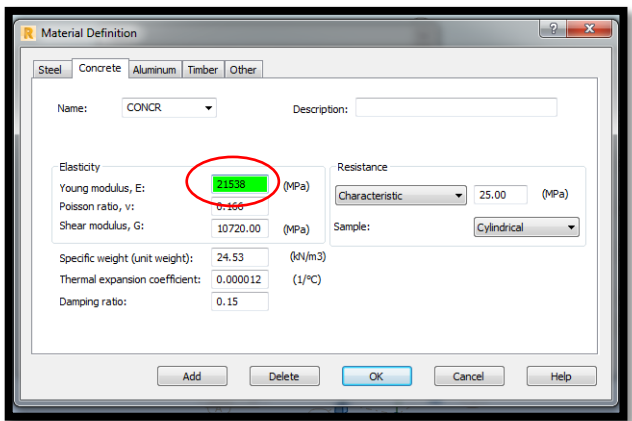

Para obtener una pre-visualización en 3d realista se selecciona el botón **view** y a continuación se despliega un cuadro de diálogo en el que se presiona en la opción **realistic presentation**:

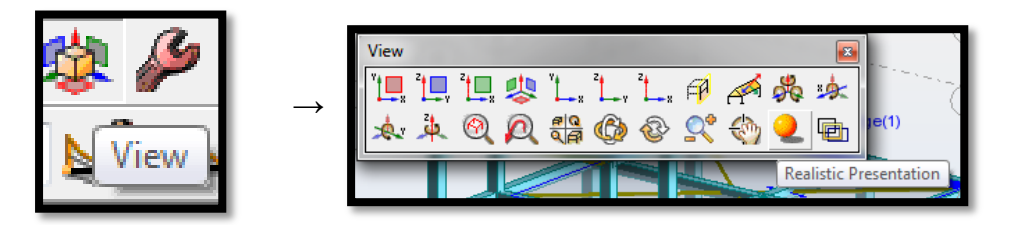

El modelo tridimensional realista aparecerá de la siguiente forma:

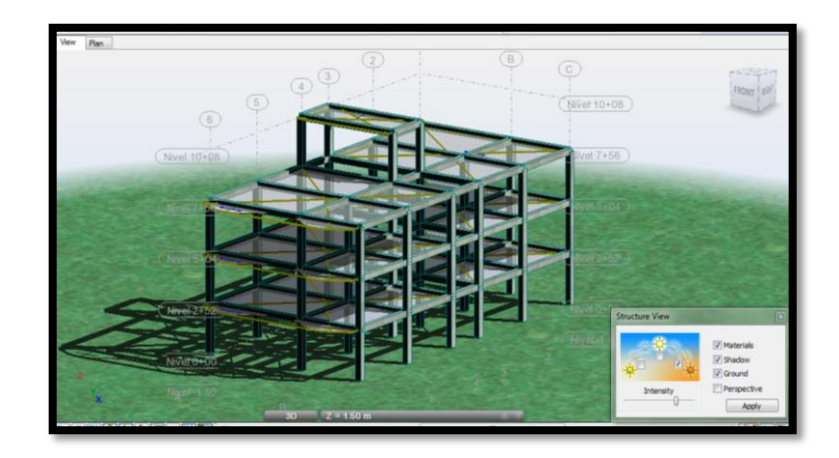

## **6.8.1.5 Análisis Estructural Estático**

### **6.8.1.5.1 Definición de estados de carga**

A continuación se presenta el procedimiento para la definición de los estados de carga a considerarse en el análisis. El código NEC-SE-CG oficializado el 10 de enero del 2015, establece que se deben considerar los siguientes tipos de carga:

- **D** Carga permanente
- **E** Carga de sismo
- **L** Sobrecarga (carga viva)
- **L<sup>r</sup>** Sobrecarga cubierta (carga viva)
- **S** Carga de granizo
- **W** Carga de viento

Cabe señalar que a la carga **D** se la subdividirá en dos tipos:

- **Peso Propio (PP):** En este estado de carga, automáticamente el programa calculará el peso propio de los elementos. Se debe recordar que se ha adoptado para el análisis una losa maciza equivalente, que no pesa lo mismo que una losa alivianada que será la que estará presente en la estructura, por lo que dicha diferencia de peso deberá ser considerada cuando se apliquen las cargas.
- **Permanente:** Estado de carga correspondiente a la carga muerta, que incluye los siguientes componentes:
	- Peso de mamposterías.
	- Peso de enlucidos, masillados, instalaciones y recubrimientos.

De igual manera a la carga de sismo **E** se la subdividirá en dos tipos:

- **Sx:** Fuerzas laterales estáticas equivalentes en sentido "X"
- **Sy:** Fuerzas laterales estáticas equivalentes en sentido "Y"

A continuación se ingresan los estados de carga en el software, para lo cual el usuario deberá dirigirse a la pestaña **Loads** y luego a la opción **Load Types:**

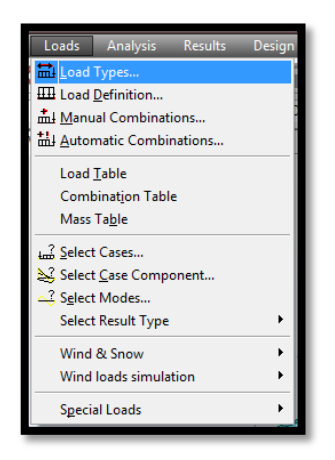

Se observará que por defecto el programa tiene definido algunos estados de carga, mismos que deberán ser borrados para ingresar los estados de carga definidos por el usuario.

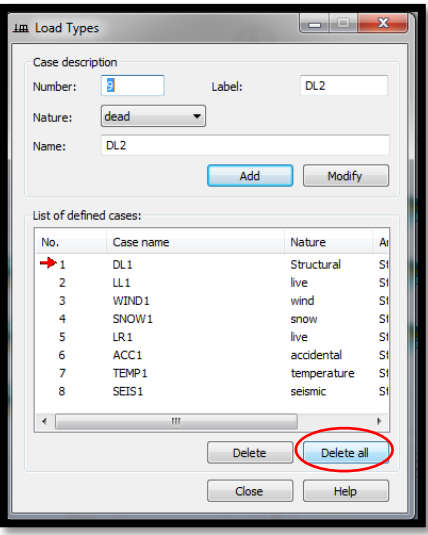

A continuación se ingresan uno por uno los estados de carga a utilizarse para el análisis. En primera instancia se ingresa el estado de carga **PP (Peso Propio)** con los datos descritos en la siguiente ventana:

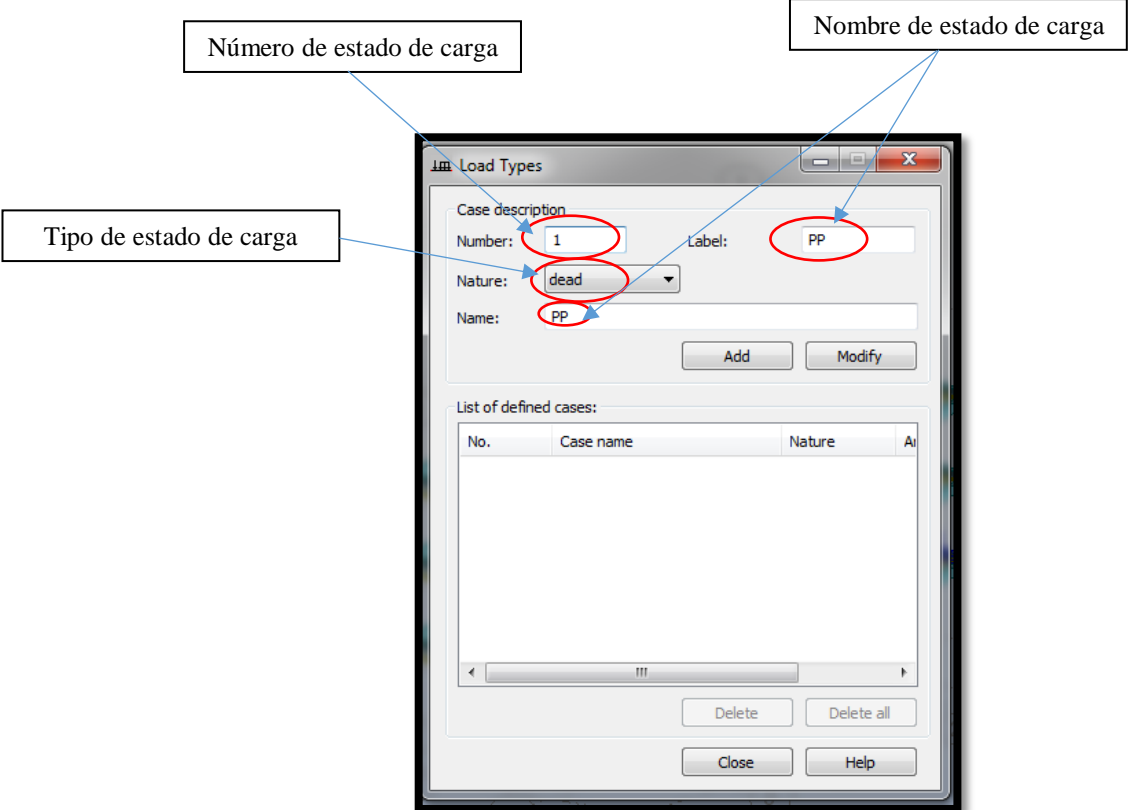

Una vez definidos todos estos datos se selecciona el botón **Add** y se añadirá el estado de carga a la lista:

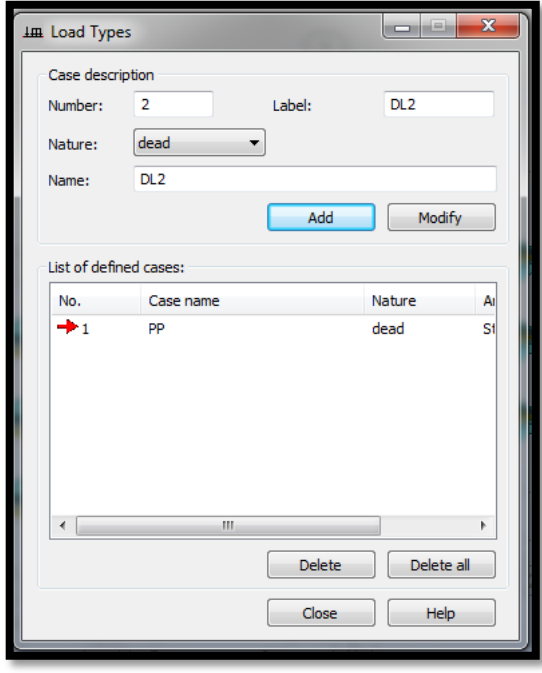

Se efectuará el mismo procedimiento para definir el resto de estados de carga que al final quedarán de la siguiente manera:

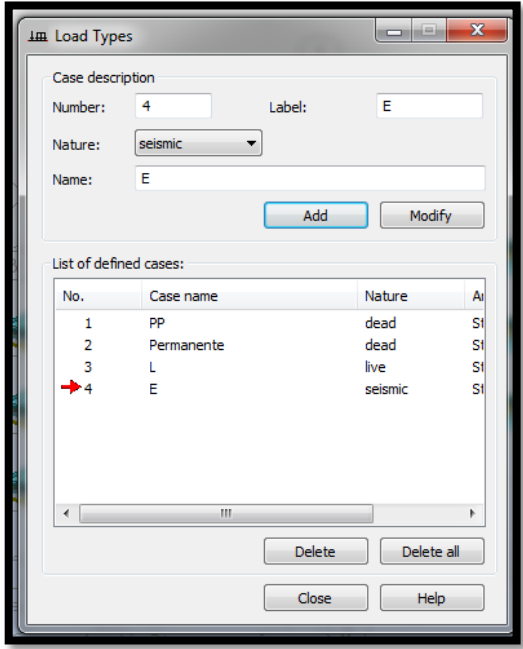

Por razones didácticas únicamente se han definido los 4 estados de carga antes expuestos por ser los más representativos. No obstante, queda a criterio del calculista utilizar los estados de carga que crea conveniente, dependiendo de la importancia que posea la estructura a diseñarse.

Una vez definidos los estados de carga, se procede a asignar valores de carga en cada elemento estructural.

El usuario deberá iniciar con la asignación del peso propio de la estructura, para lo cual en la pestaña de estados de carga deberá seleccionarse "PP" (peso propio) y luego dirigirse a la pestaña "Load Definition":

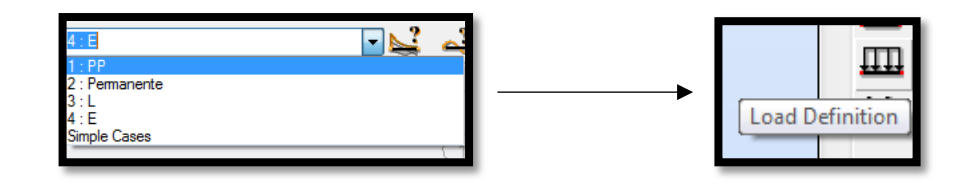

Luego en la opción "Self weight and mass", se selecciona el botón "Self – weight – PZ for the whole structure " y seleccionamos Apply así:

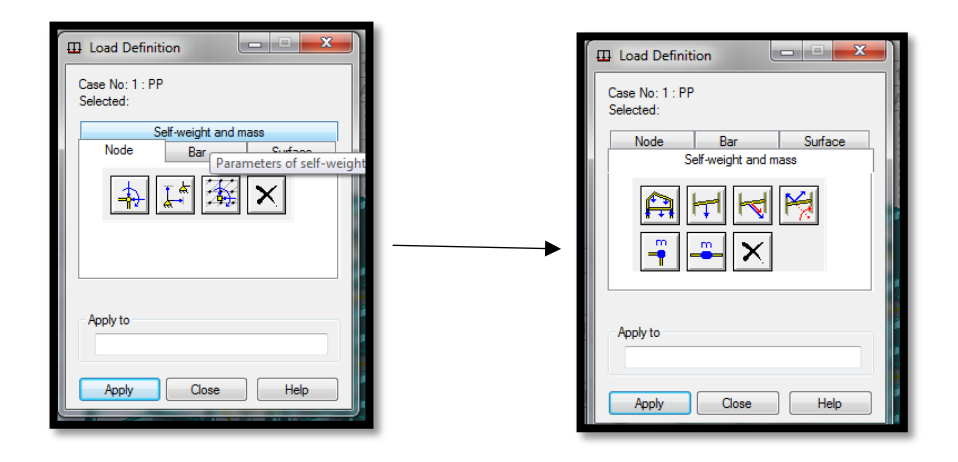

Una vez efectuado esto se asignará el peso propio a toda la estructura automáticamente:

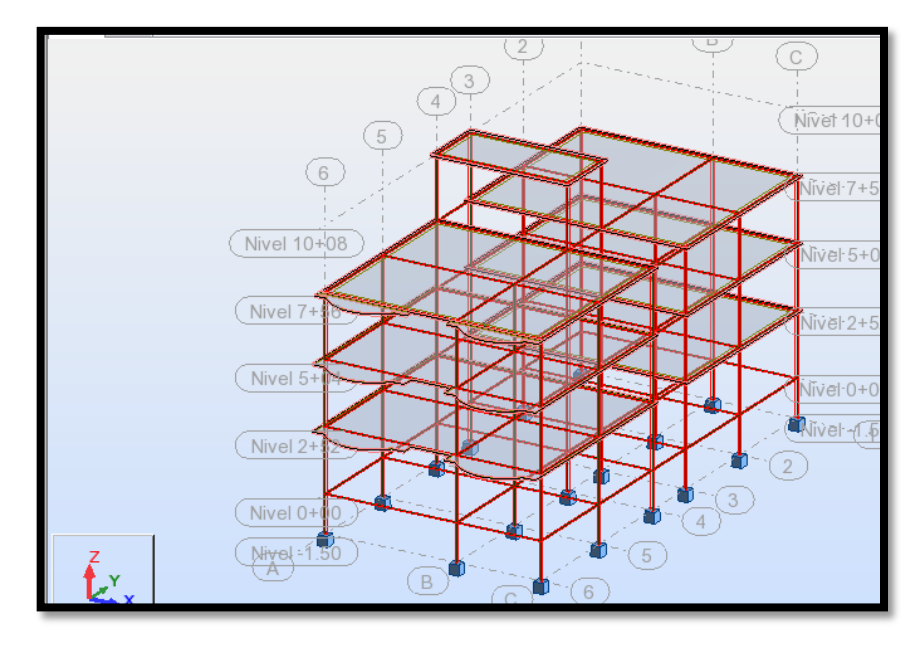

Para la asignación de la carga permanente se ha efectuado un cálculo previo:

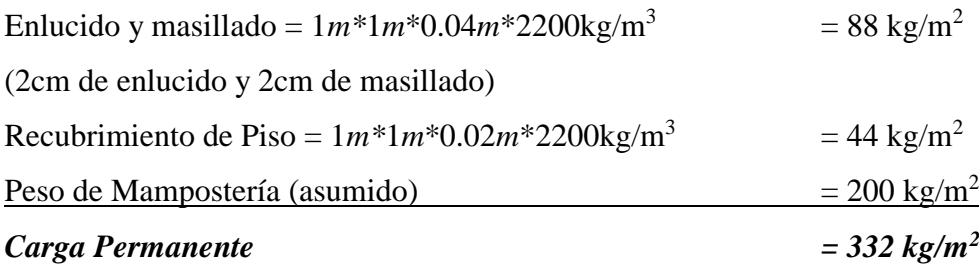

Lo siguiente es asignar la carga permanente de 332  $\frac{kg}{m^2}$  previamente calculada para lo cual el usuario deberá dirigirse a la pestaña "bar section", luego en la opción panel se seleccionará "Losa Bidireccional 25 cm", así:

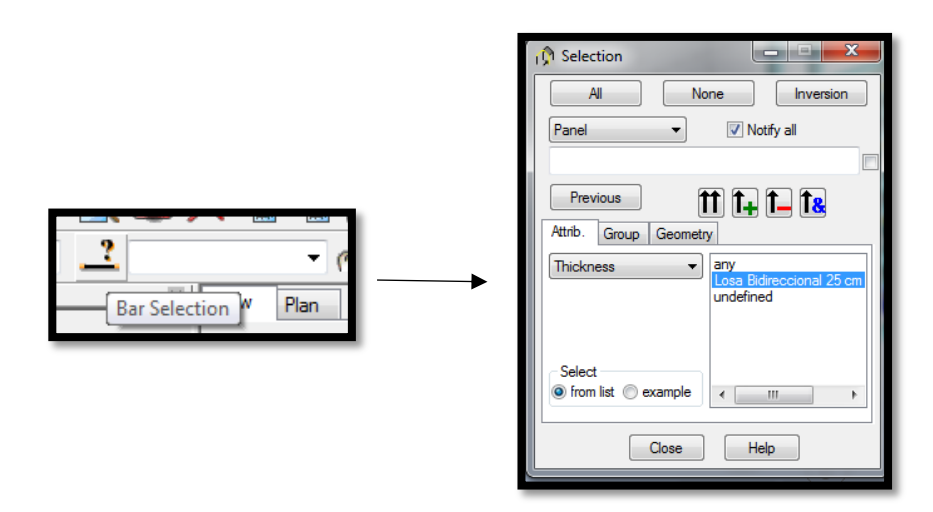

Se selecciona el botón con doble flecha vertical y se observa que se han seleccionado todas las losas:

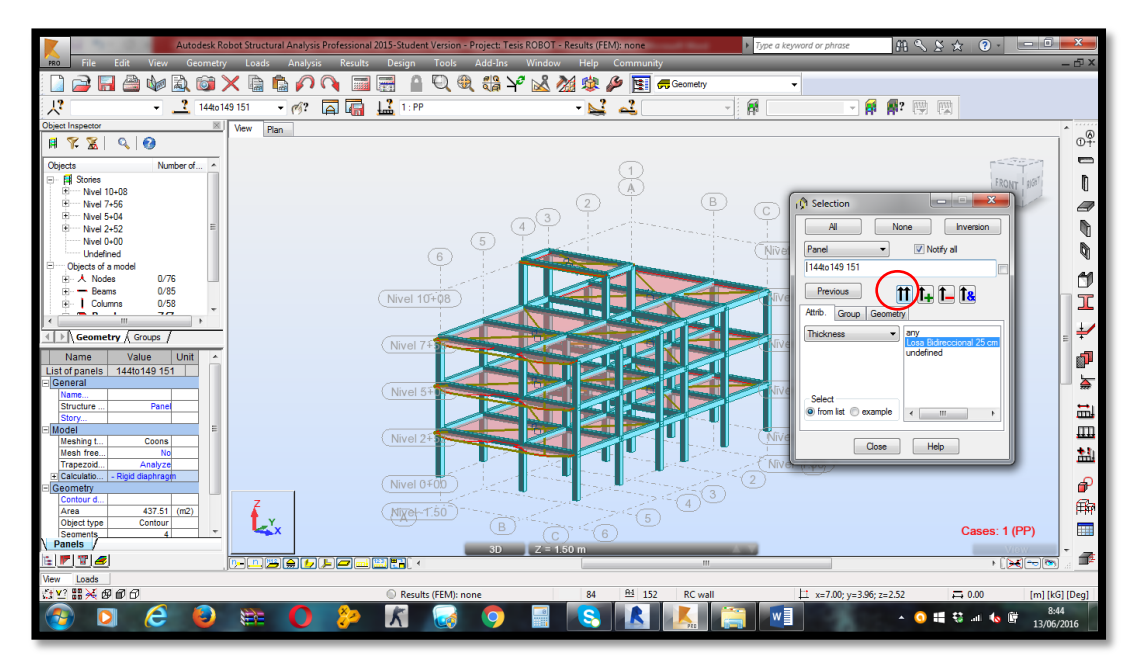

Luego se ingresa el valor de la carga siguiendo la siguiente secuencia:

- I. Load Definition
- II. Surface
- III. Uniform Planar Load

IV. Finalmente se ingresa el valor 332 $\frac{kg}{m^2}$  correspondiente a la carga permanente (verificar que las unidades del programa coincidan con las de ingreso)

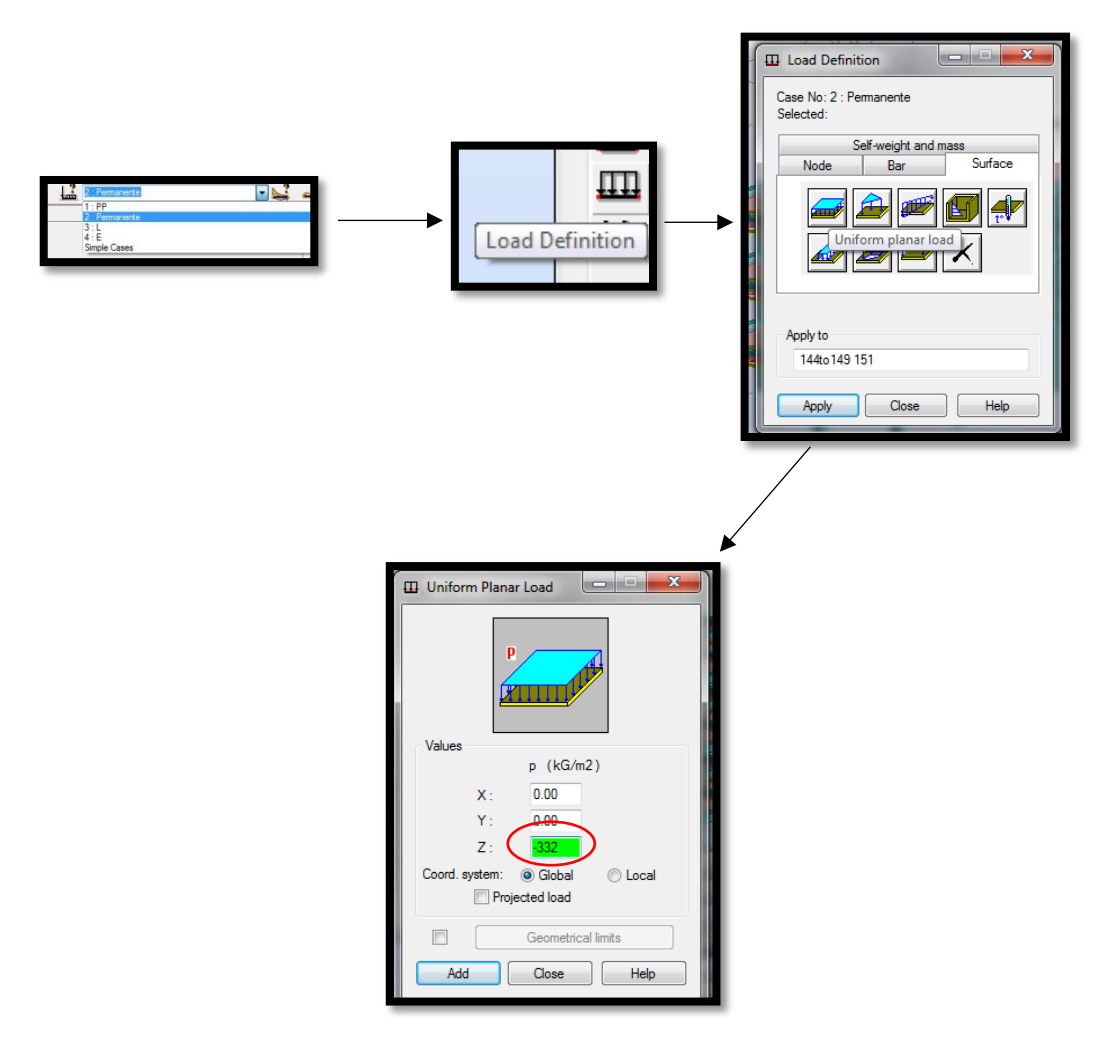

En el gráfico se apreciará de la siguiente manera:

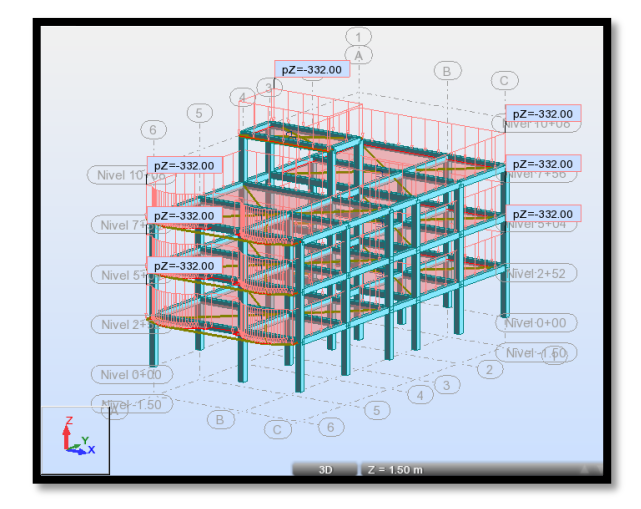

Se efectuará el mismo procedimiento para una carga viva (L) asumida de 200  $\frac{kg}{m^2}$ 

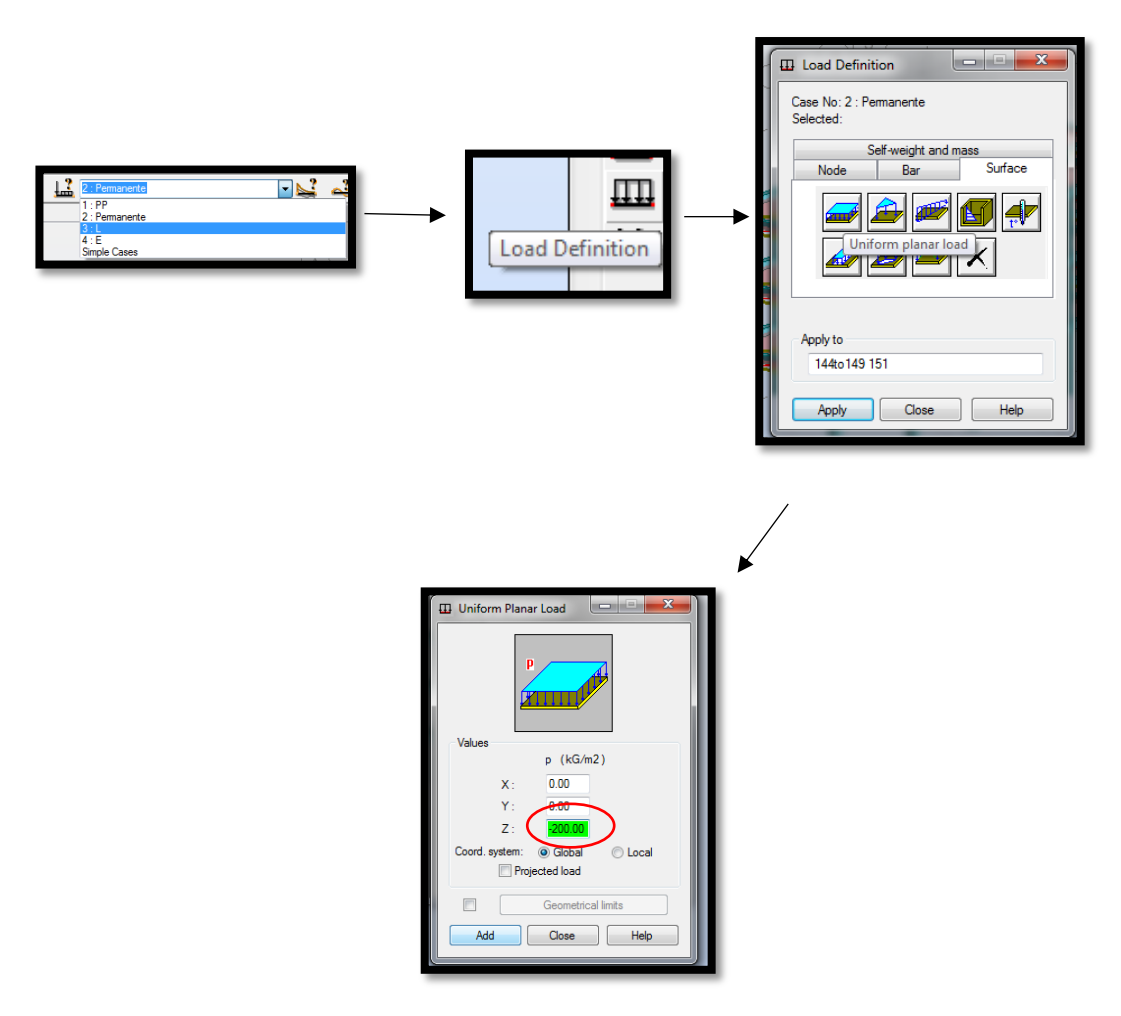

En el gráfico se apreciará de la siguiente manera:

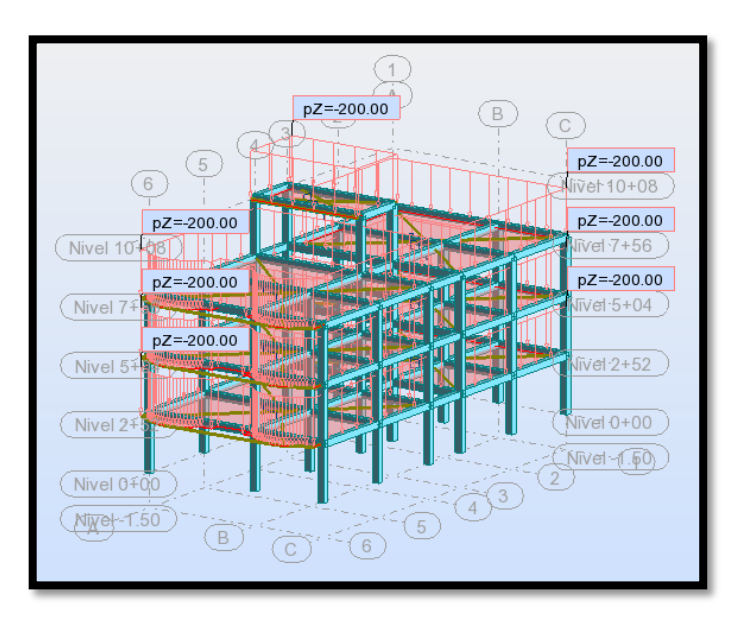

Para la definición de los estados de carga de fuerzas sísmicas se efectúan los siguientes cálculos:

### **Período de vibración de la estructura**

Acorde a lo que señala la norma ecuatoriana de la construcción (NEC 2015 vigente) en el NEC\_SE\_DS\_(peligro sísmico) sección 6.3.3. las estructuras de edificación que no posean muros estructurales ni mampostería estructural, el valor de T (Período de Vibración) puede determinarse de manera aproximada mediante la expresión:

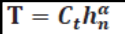

- Dónde:
- $\mathcal{C}_t$ Coeficiente que depende del tipo de edificio
- Altura máxima de la edificación de n pisos, medida desde la base de la estructura, en metros.  $\mathbf{h}_{\mathbf{n}}$
- Período de vibración T

*Tabla 14: tomada de la sección 6.3.3 del NEC\_SE\_DS\_(peligro sísmico)*

Los valores de  $C_t$  y  $\alpha$  se obtienen de la siguiente tabla:

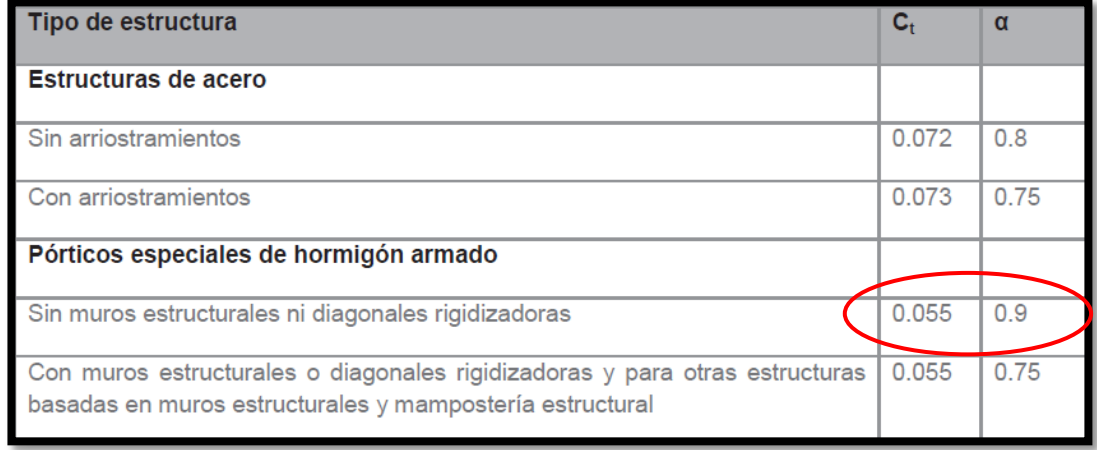

*Tabla 15: tomada de la sección 6.3.3 del NEC\_SE\_DS\_(peligro sísmico)*

Para la estructura en análisis se adoptará C<sub>t</sub> = 0.055 y  $\alpha$  = 0.9.

La altura total de la estructura es  $h_n = 10.58$  m

Entonces:

$$
T=C_t h_n^{\alpha}
$$

$$
T = 0.055 \times 10.58^{0.9}
$$

# $T = 0.4596$  sea

## **Límites para el período de vibración T<sup>C</sup> y T<sup>L</sup>**

Acorde al código vigente , se calculan con las siguientes expresiones:

$$
Tc = 0.55F_s \frac{F_d}{F_a}
$$

$$
T_L = 2.4 F_d
$$

Donde:

Fa: Coeficiente de amplificación de suelo en la zona de período cortó. Amplifica las ordenadas del espectro elástico de respuesta de aceleraciones para diseño en roca, considerando los efectos de sitio.

Fd: Coeficiente de amplificación de suelo. Amplifica las ordenadas del espectro elástico de respuesta de desplazamientos para diseño en roca, considerando los efectos de sitio.

Fs: Coeficiente de amplificación de suelo. Considera el comportamiento no lineal de los suelos, la degradación del período del sitio que depende de la intensidad y contenido de frecuencia de la excitación sísmica y los desplazamientos relativos del suelo, para los espectros de aceleraciones y desplazamientos.

Tc: Es el período límite de vibración en el espectro sísmico elástico de aceleraciones que representa el sismo de diseño.

TL: Es el período límite de vibración utilizado para la definición de espectro de respuesta en desplazamientos.

Para análisis dinámico y, únicamente para evaluar la respuesta de los modos de vibración diferentes al modo fundamental, el valor de **Sa** debe evaluarse mediante la siguiente expresión, para valores de período de vibración menores a **T0:**

$$
T_0 = 0.10 F_s \frac{F_d}{F_a}
$$

Dónde:

T0: Es el período límite de vibración en el espectro sísmico elástico de aceleraciones que representa el sismo de diseño.

Según la NEC\_SE\_DS\_(peligro sísmico) 2015 inciso 3.2 en el que se habla de la Geología local, el suelo de la ciudad de Ambato estaría dentro de la categoría C por presentar perfiles de suelos muy densos o roca blanda, que cumple con el criterio de velocidad de onda de cortante entre 760 m/s y 360 m/s.

Valores de zona sísmica NEC\_SE\_DS\_(peligro sísmico) 2015:
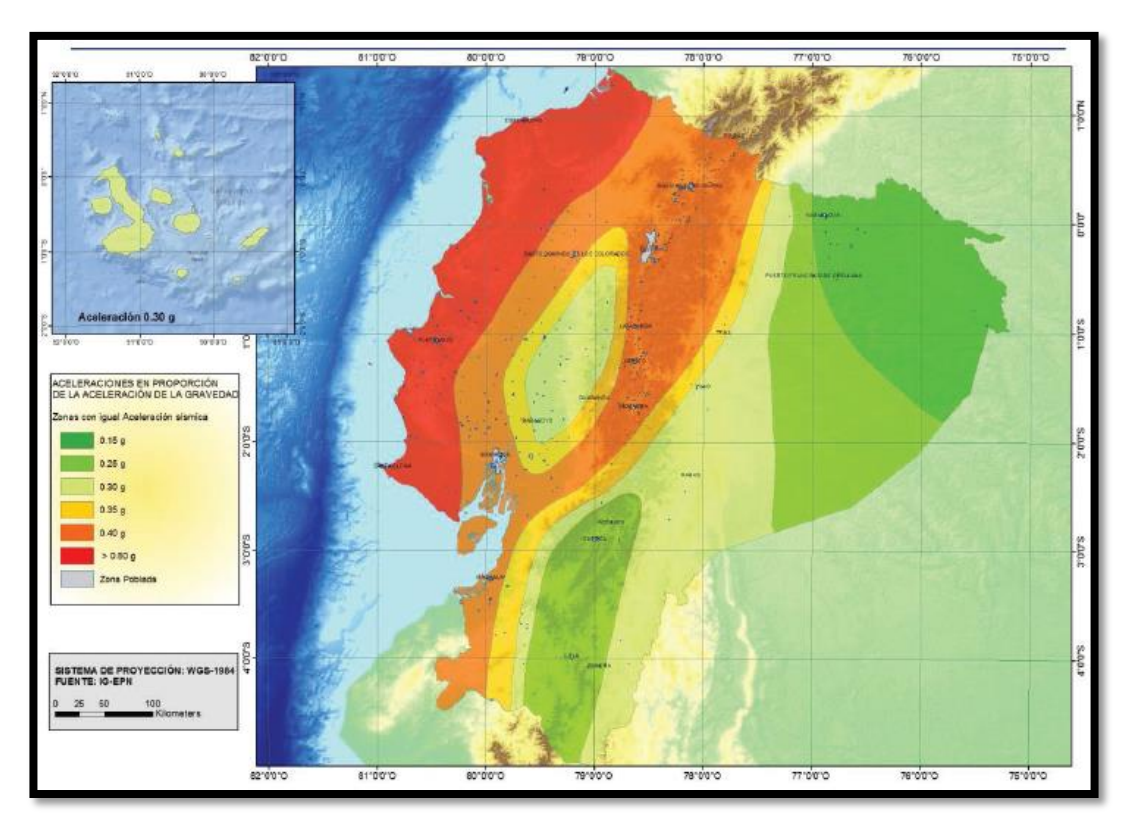

*Ilustración 24: tomado de la sección 3.1.1 del NEC\_SE\_DS\_(peligro sísmico)*

| Zona sísmica                              |            |      | $\mathbf{m}$ | IV   |      | VI          |
|-------------------------------------------|------------|------|--------------|------|------|-------------|
| <b>Valor factor Z</b>                     | 0.15       | 0.25 | 0.30         | 0.35 | 0.40 | $\geq 0.50$ |
| Caracterización<br>del<br>peligro sísmico | Intermedia | Alta | Alta         | Alta | Alta | Muy alta    |

*Tabla 16: tomada de la sección 3.1.1 del NEC\_SE\_DS\_(peligro sísmico) valores del factor Z en función de la zona sísmica adoptada.*

Acorde al gráfico y tabla previa, la ciudad de Ambato se encuentra en la zona sísmica V, de alto peligro sísmico, con un factor  $Z = 0.40$  g.

Acorde al tipo de suelo C y a la Zona de peligro sísmico V, escogemos el valor de Fa de la siguiente tabla:

|                                | Zona sísmica y factor Z |              |      |      |             |            |
|--------------------------------|-------------------------|--------------|------|------|-------------|------------|
| Tipo de perfil del<br>subsuelo |                         | $\mathbf{I}$ | III  | IV   | $\mathbf v$ | VI         |
|                                | 0.15                    | 0.25         | 0.30 | 0.35 | 0.40        | $\geq 0.5$ |
| A                              | 0.9                     | 0.9          | 0.9  | 0.9  | 0.9         | 0.9        |
| B                              | 1                       | 1            | 1    | 1    |             |            |
| C                              | 1.4                     | 1.3          | 1.25 | 1.23 | 1.2         | 1.18       |
| D                              | 1.6                     | 1.4          | 1.3  | 1.25 | 1.2         | 1.12       |
| Е                              | 1.8                     | 1.4          | 1.25 | 1.1  | 1.0         | 0.85       |

*Tabla 17: tomada de la sección 3.2.2 del NEC\_SE\_DS\_(peligro sísmico) Tipos de suelo y factores de sitio Fa.*

Entonces Fa =  $1.2$ 

Acorde al tipo de suelo C y a la Zona de peligro sísmico V, escogemos el valor de F<sup>d</sup> de la siguiente tabla:

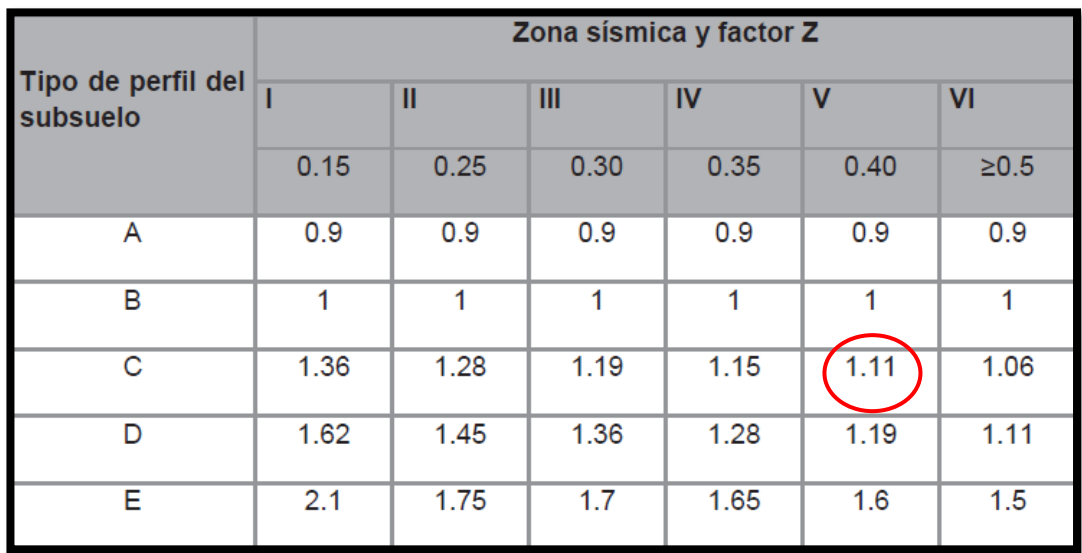

*Tabla 18: tomada de la sección 3.2.2 del NEC\_SE\_DS\_(peligro sísmico) Tipos de suelo y factores de sitio Fd.*

Entonces  $Fd = 1.11$ 

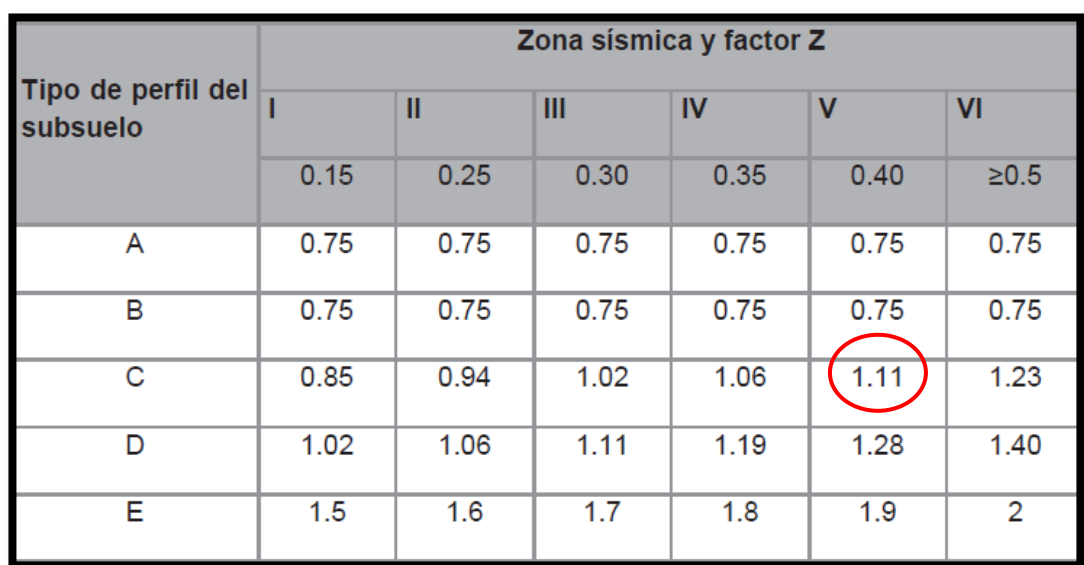

Acorde al tipo de suelo C y a la Zona de peligro sísmico V, escogemos el valor de F<sup>s</sup> de la siguiente tabla:

*Tabla 19: tomada de la sección 3.2.2 del NEC\_SE\_DS\_(peligro sísmico) tipo de suelo y factores de comportamiento inelástico del subsuelo Fs.*

Entonces  $F_s = 1.11$ 

Cálculo de los períodos límite de vibración:

$$
Tc = 0.55F_s \frac{F_d}{F_a}
$$

$$
Tc = 0.55 \times 1.11 \frac{1.11}{1.2}
$$

$$
Tc = 0.56 seg
$$

$$
T_L = 2.4 F_d
$$

$$
T_L = 2.4 \times 1.11
$$

$$
T_L = 2.66 seg
$$

$$
T_0 = 0.10 F_s \frac{F_d}{F_a}
$$

$$
T_0 = 0.10 \times 1.11 \times \frac{1.11}{1.2}
$$

$$
T_0 = 0.10 \text{ seg}
$$

## **ESPECTRO DE RESPUESTA SÍSMICA ELÁSTICA (Sa)**

El espectro de respuesta elástico de aceleraciones Sa, expresado como fracción de la aceleración de la gravedad, para el nivel del sismo de diseño, se proporciona en la siguiente figura:

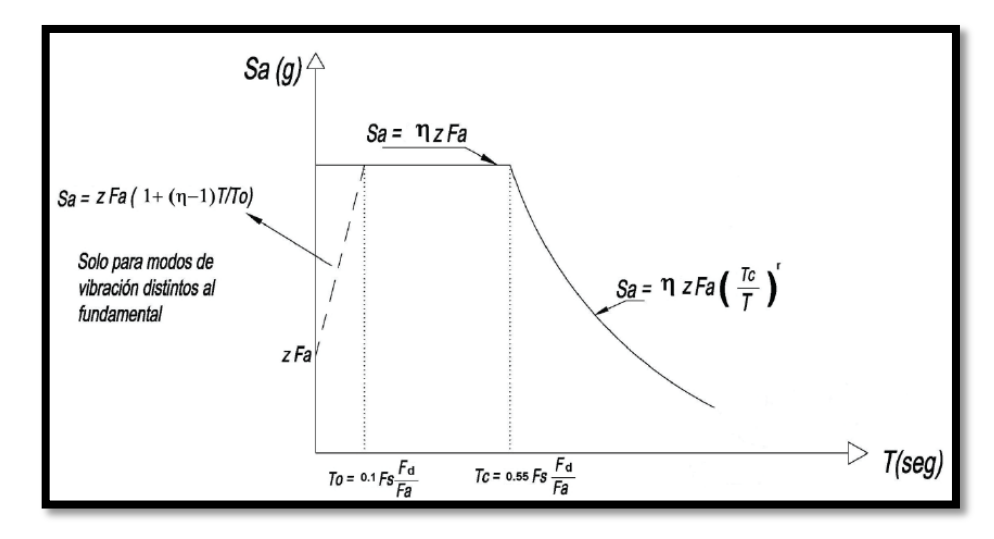

*Ilustración 25: Cálculo de espectro elástico de diseño según NEC 2015*

Consistente con:

- El factor de zona sísmica Z.
- El tipo de suelo del sitio de emplazamiento de la estructura.
- La consideración de los valores de los coeficientes de amplificación de suelo Fa, Fd, Fs.

El espectro de respuesta sísmica elástica debe calcularse por dos diferentes fórmulas para los dos rangos del Período fundamental descritos a continuación:

Para cuando  $0 \le T \le Tc$ , se debe utilizar:

$$
S_a = \eta Z F_a
$$

Para cuando  $T > Tc$ , se debe utilizar:

$$
S_a = \eta Z F_a \left(\frac{Tc}{T}\right)^r
$$

Donde:

 $\eta$ : Razón entre la aceleración espectral Sa (T = 0.1 s) y el PGA para el período de retorno seleccionado.

**r:** Factor usado en el espectro de diseño elástico, cuyos valores dependen de la ubicación geográfica del proyecto:

 $r = 1$  para todos los suelos, con excepción del suelo tipo E.

 $r = 1.5$  para tipo de suelo E.

**Z:** Aceleración máxima en roca esperada para el sismo de diseño, expresada como fracción dela aceleración de la gravedad g.

Inicialmente y para calcular el cortante basal se utilizará la fórmula de  $0 \le T \le Tc$ ; que se cumple de esta manera con los cálculos previos:  $0 \le 0.46$  seg  $\le 0.56$  seg, y por supuesto debido a que durante este período el cortante basal alcanza su mayor valor. Es decir entonces:

$$
S_a = \eta Z F_a
$$

 $\eta$  varía dependiendo de la región del Ecuador:

η= 1.80: Provincias de la Costa ( excepto Esmeraldas), η= 2.48 : Provincias de la Sierra, Esmeraldas y Galápagos η= 2.60: Provincias del Oriente

**Z =** 0.40 (Acorde a la zonificación sísmica)  $$ 

Finalmente se calcula:

$$
S_a = \eta Z F_a
$$
  

$$
S_a = 2.48 \times 0.40 \times 1.20
$$
  

$$
S_a = 1.19
$$

Para obtener el diagrama del espectro de diseño elástico se calculará posteriormente el valor de  $S_\alpha$  para el período comprendido entre el T<sub>c</sub> y el T<sub>L</sub>, cuando se efectúe el análisis dinámico de la estructura.

## **CORTANTE BASAL**

Según lo dispone la norma ecuatoriana de la construcción (NEC 2015 vigente) en el NEC\_SE\_DS\_(peligro sísmico) el cortante basal total de diseño V, a nivel de cargas últimas, aplicado a una estructura en una dirección especificada, se determinará mediante las expresiones:

$$
V = \frac{S_a(T_a)}{R\Phi_E\Phi_P}W
$$

Donde:

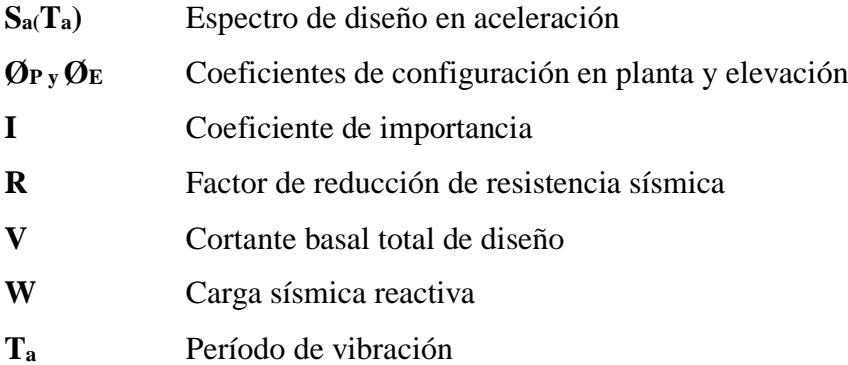

El coeficiente de configuración en planta  $\phi_p$  se obtiene de la siguiente tabla:

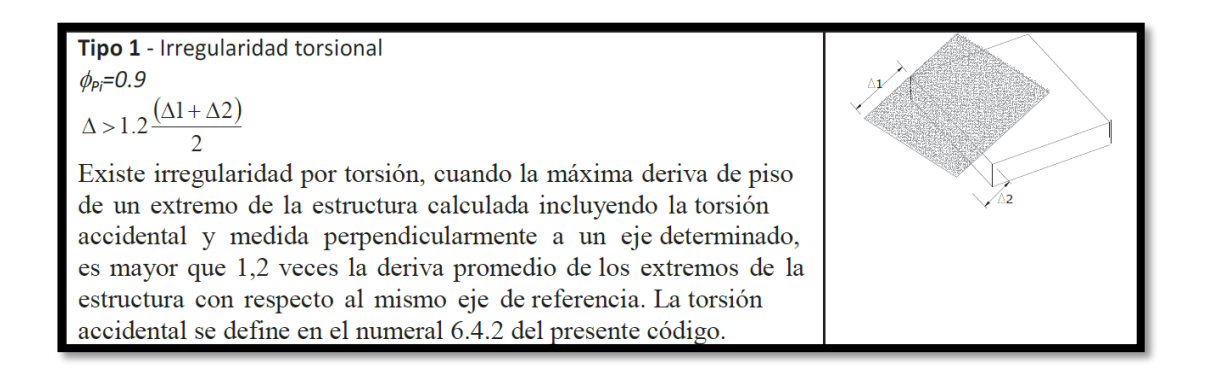

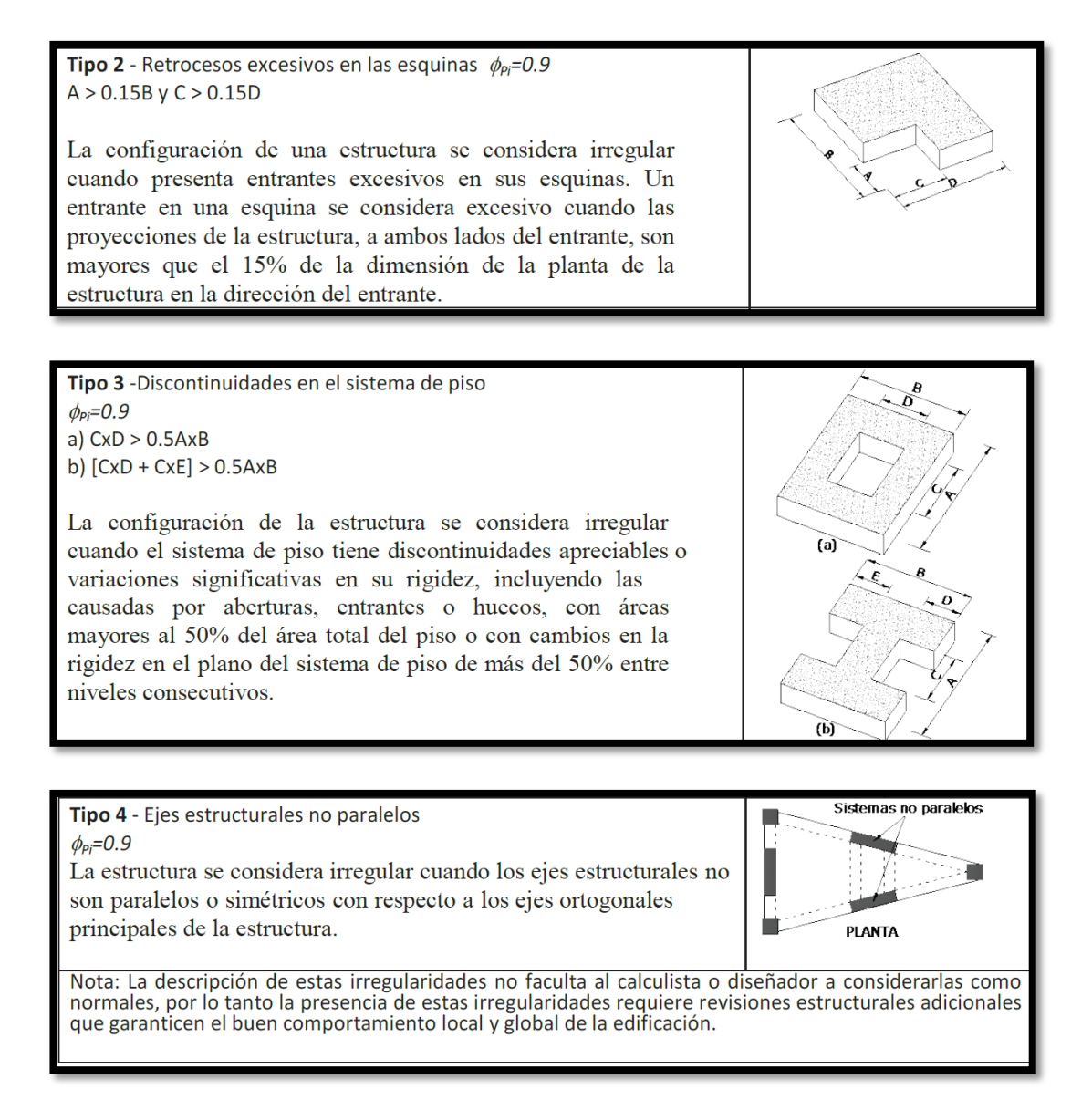

*Tabla 20: tomada de la sección 5.2.3 del NEC\_SE\_DS\_(peligro sísmico) coeficientes de irregularidad en planta*

Se adopta  $\varphi_{p=1}$  ya que no existe irregularidad en planta de la estructura en análisis.

El coeficiente de configuración en elevación  $\phi_E$  se obtiene de la siguiente tabla:

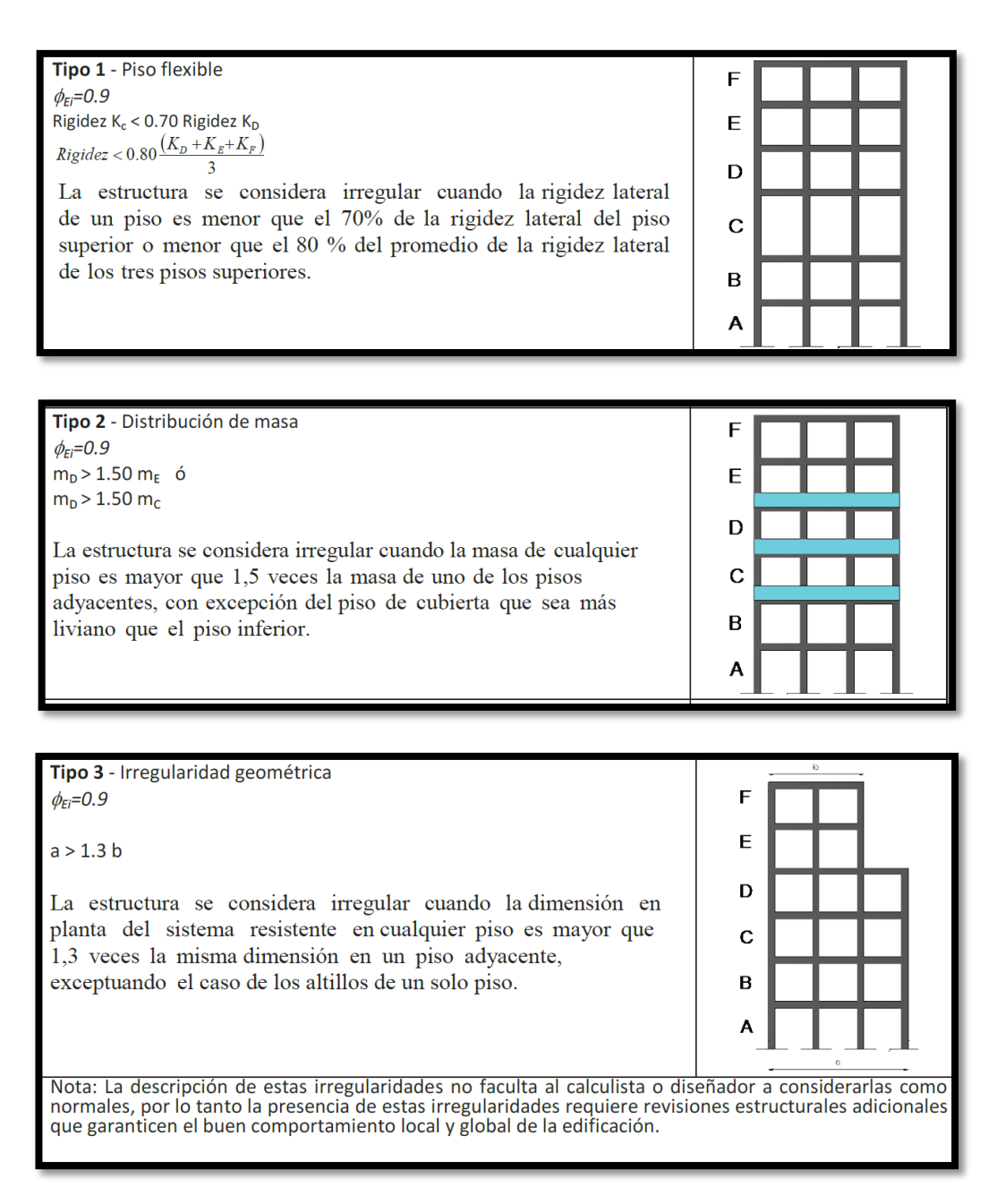

*Tabla 21: tomada de la sección 5.2.3 del NEC\_SE\_DS\_2015(peligro sísmico) coeficientes de irregularidad en elevación.*

Escogemos  $\varphi_{E=1}$  ya que no existe irregularidad en elevación de la estructura en análisis.

El coeficiente de importancia **I** tiene como propósito incrementar la demanda sísmica de diseño para estructuras, que por sus características de utilización o de importancia deben permanecer operativas o sufrir menores daños durante y después de la ocurrencia del sismo de diseño. Se obtiene de la siguiente tabla:

| Categoría                               | Tipo de uso, destino e importancia                                                                                                    | <b>Coeficiente I</b> |
|-----------------------------------------|----------------------------------------------------------------------------------------------------|----------------------|
| <b>Edificaciones</b><br>esenciales      | Hospitales, clínicas, Centros de salud o de emergencia sanitaria.<br>Instalaciones militares, de policía, bomberos, defensa civil. Garajes o<br>estacionamientos para vehículos y aviones que atienden emergencias.<br>Torres de control aéreo. Estructuras de centros de telecomunicaciones u<br>otros centros de atención de emergencias. Estructuras que albergan<br>equipos de generación y distribución eléctrica. Tanques u otras estructuras<br>utilizadas para depósito de agua u otras substancias anti-incendio.<br>Estructuras que albergan depósitos tóxicos, explosivos, químicos u otras<br>substancias peligrosas. | 1.5                  |
| Estructuras de<br>ocupación<br>especial | Museos, iglesias, escuelas y centros de educación o deportivos que<br>albergan más de trescientas personas. Todas las estructuras que albergan<br>más de cinco mil personas. Edificios públicos que requieren operar<br>continuamente                                                                                                    | 1.3                  |
| <b>Otras</b><br>estructuras             | Todas las estructuras de edificación y otras que no clasifican dentro de las<br>categorías anteriores                                                                                                    | 1.0                  |

*Tabla 22: tomada de la sección 4.1 del NEC\_SE\_DS\_2015(peligro sísmico) Tipo de uso, destino e importancia de la estructura.*

Para la estructura en análisis I = 1.0

El factor de reducción de resistencia sísmica R se lo obtiene de la siguiente tabla tomada del NEC\_SE\_DS\_(peligro sísmico):

| <b>Sistemas Estructurales Dúctiles</b>                                                                                                    |   |  |  |  |
|----------------------------------------------------------------------------------------------------|---|--|--|--|
| Pórticos especiales sismo resistentes, de hormigón armado con vigas banda, con muros<br>estructurales de hormigón armado o con diagonales rigidizadoras. |   |  |  |  |
| Pórticos resistentes a momentos                                                                                                    |   |  |  |  |
| Pórticos especiales sismo resistentes, de hormigón armado con vigas descolgadas.                                                                         |   |  |  |  |
| Pórticos especiales sismo resistentes, de acero laminado en caliente o con elementos armados de<br>placas.                                               |   |  |  |  |
| Pórticos con columnas de hormigón armado y vigas de acero laminado en caliente.                                                                          | 8 |  |  |  |
| Otros sistemas estructurales para edificaciones                                                                                                    |   |  |  |  |
| Sistemas de muros estructurales dúctiles de hormigón armado.                                                                                             | 5 |  |  |  |
| Pórticos especiales sismo resistentes de hormigón armado con vigas banda.                                                                                | 5 |  |  |  |

*Tabla 23: tomada de la sección 6.3.4 del NEC\_SE\_DS\_2015(peligro sísmico) coeficientes de irregularidad en elevación.*

El factor R correspondiente a pórticos resistentes a momentos es el que más se acopla a la estructura en análisis, por lo tanto asumimos  $R = 8$ .

El cortante basal estático tanto en X como en Y será el mismo para la estructura en análisis y estará en función de la carga sísmica reactiva **W.**

Reemplazando valores:

$$
V = \frac{I S_a(T_a)}{R \Phi_E \Phi_P} W
$$

$$
V = \frac{1.0 * 1.19}{8 \times 1 \times 1} \times W
$$

$$
V_{xx}=V_{yy}=0.149 W
$$

Acorde al método basado en fuerzas (DBF) utilizado para el diseño en curso, para el análisis estático y dinámico se debe distribuir el cortante basal tanto en cargas verticales como en horizontales, por lo que el usuario deberá convertir las cargas dinámicas PP, D y L en cargas estáticas, usando como factor de conversión el cortante basal calculado en función de la carga sísmica reactiva de la estructura tanto para el sentido X como para el sentido Y, utilizando el software Robot Structure.

Para ello lo primero será dirigirse a **loads** → **Special Loads** → **Notional Loads**

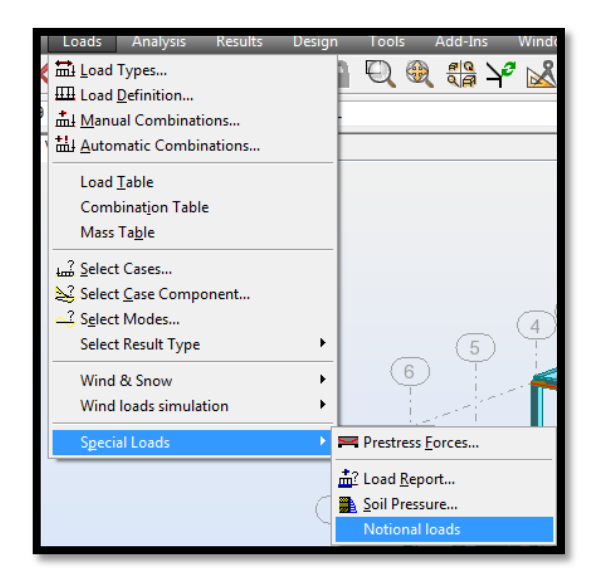

Para este caso se ha nombrado a este estado de carga como "Cargas convertidas en X". A continuación se escogen las cargas a convertir:

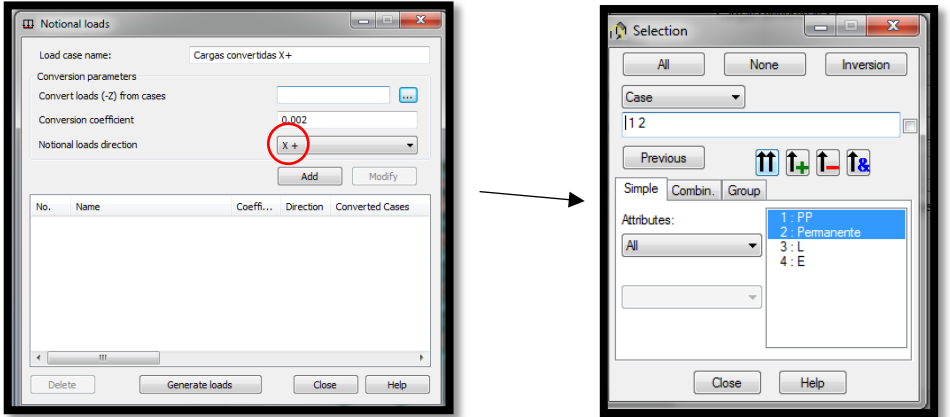

En la opción **conversión coefficient** se ingresará el valor de 0.149 (córtante basal calculado en función de W) y se presiona Add:

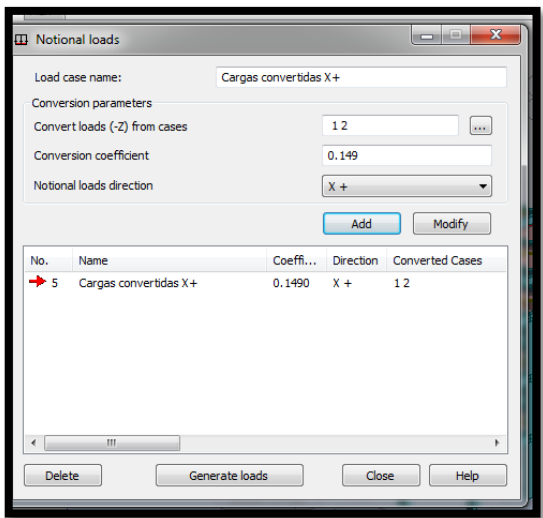

En la NEC 2015 SE DS (peligro sísmico) sección 6.3.5 se establece que para la distribución vertical de fuerzas sísmicas laterales, debe considerarse una fracción del peso de carga viva correspondiente. No obstante, ese porcentaje no se especifica en la teoría del Diseño Basado en Fuerzas (DBD), por lo que se adopta la recomendación establecida para el Diseño Basado en Desplazamientos (DBD) en la sección 7.2.6 (Cálculo del vector de fuerzas laterales), adicionando al peso de piso un 25% de masa por carga viva. Por esta razón el coeficiente a ingresarse en el software será de 0.25 \* el valor del cortante basal calculado (0.149) = 0.03725:

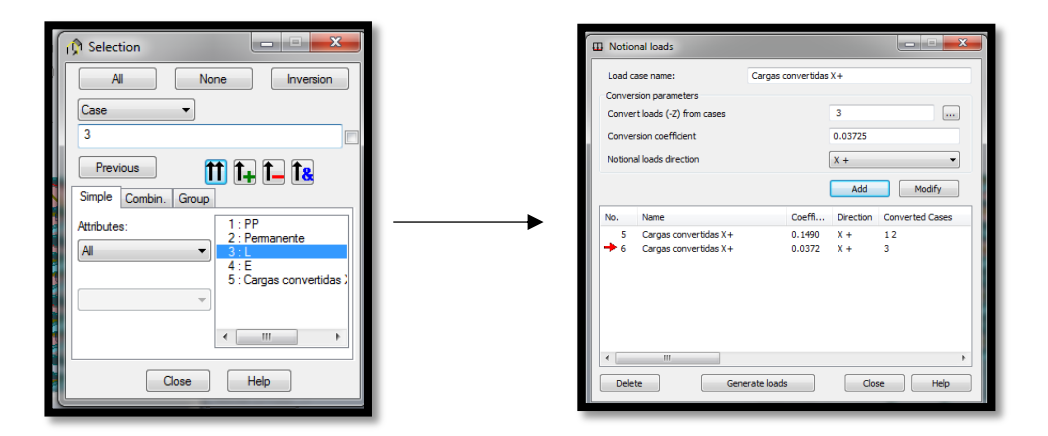

Se efectuará el mismo procedimiento para designar cargas laterales convertidas en x pero negativas, para lo cual se modificará únicamente la pestaña **Notional loads direction** a X- de la siguiente manera:

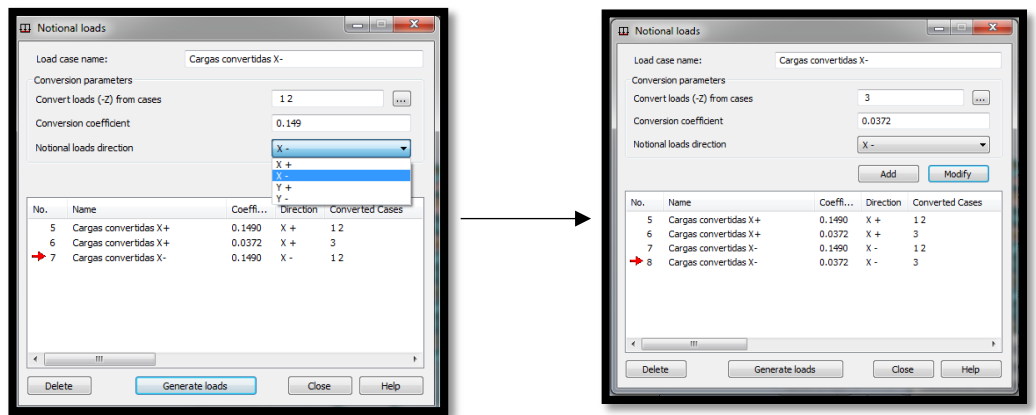

Se efectuará el mismo procedimiento para las cargas laterales convertidas en Y y que finalmente quedará de la siguiente manera:

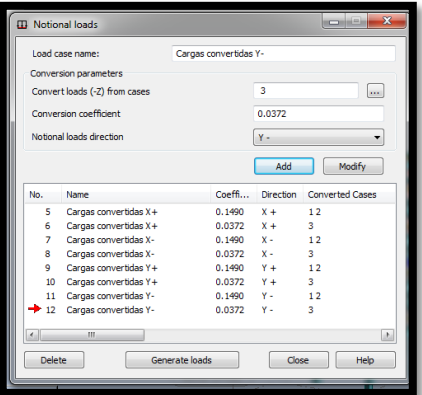

Finalmente se presionará el botón **generate loads** y nos quedarán definidas en la estructura de la siguiente forma:

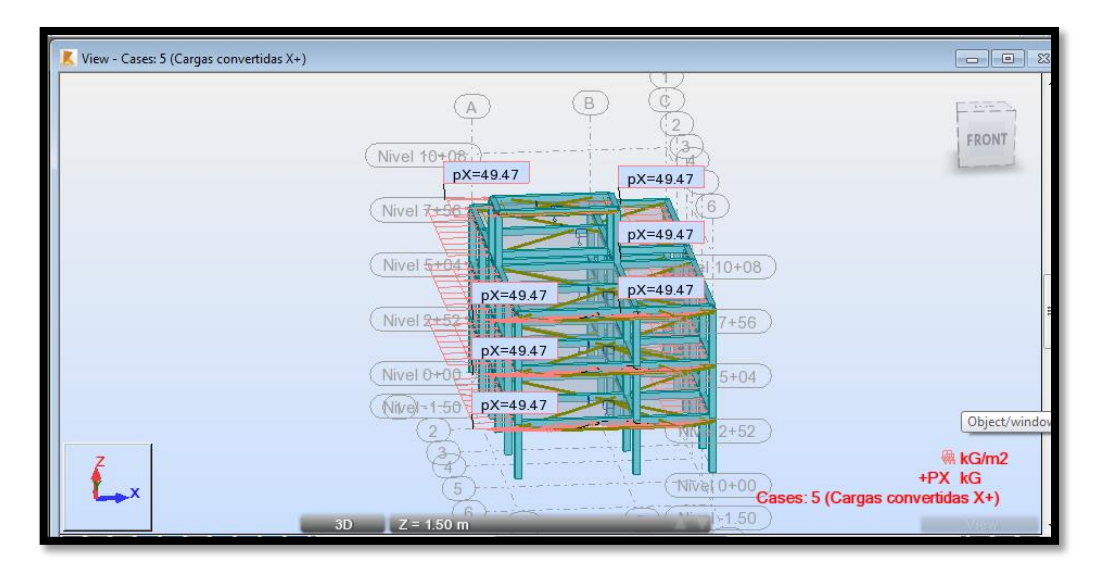

Cargas laterales en X +

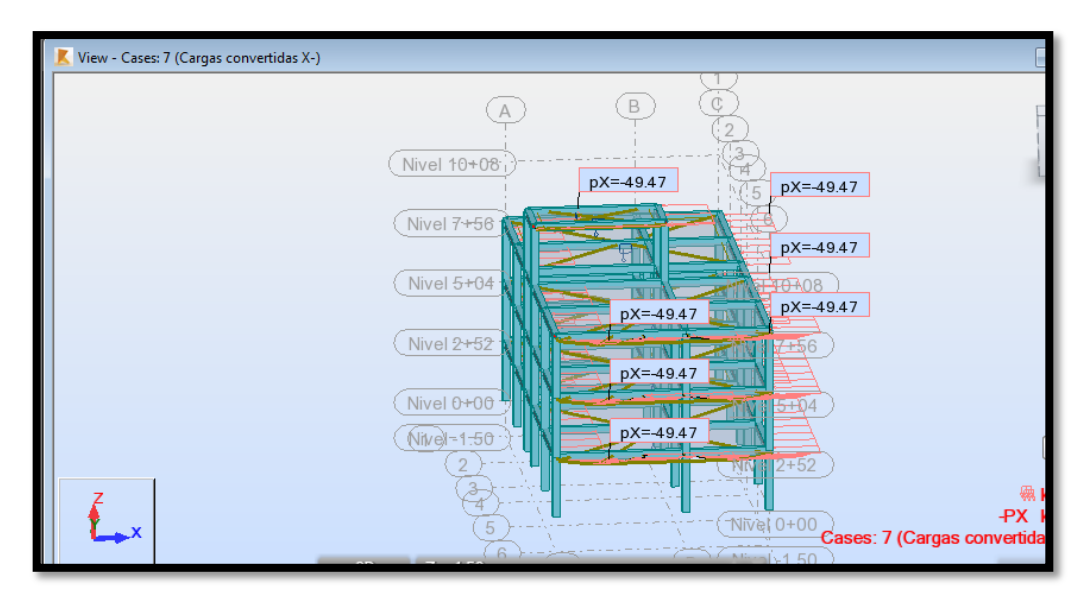

Cargas laterales en X –

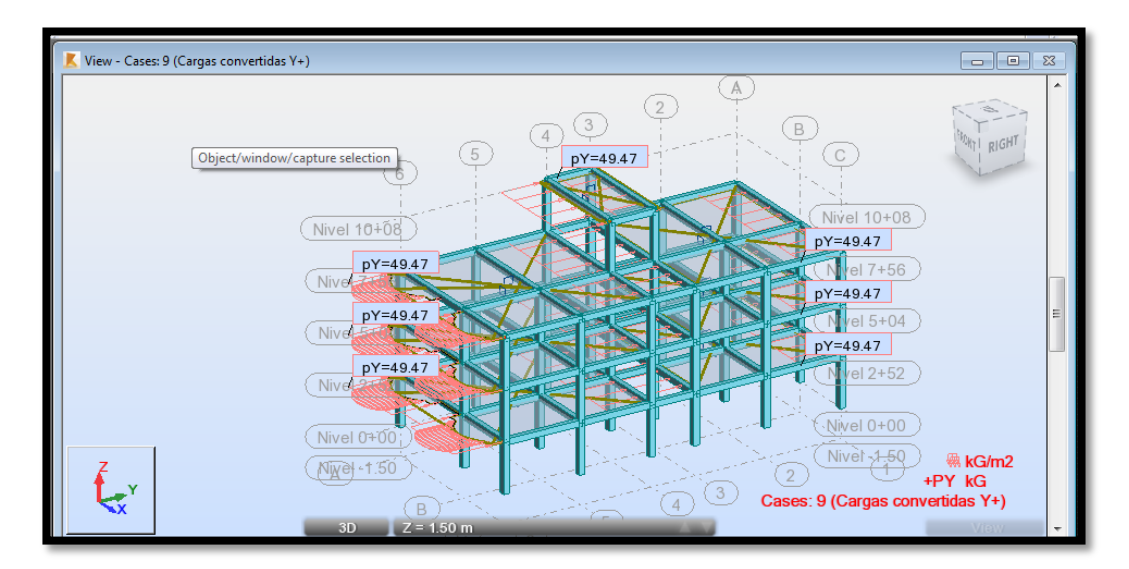

Cargas laterales en Y +

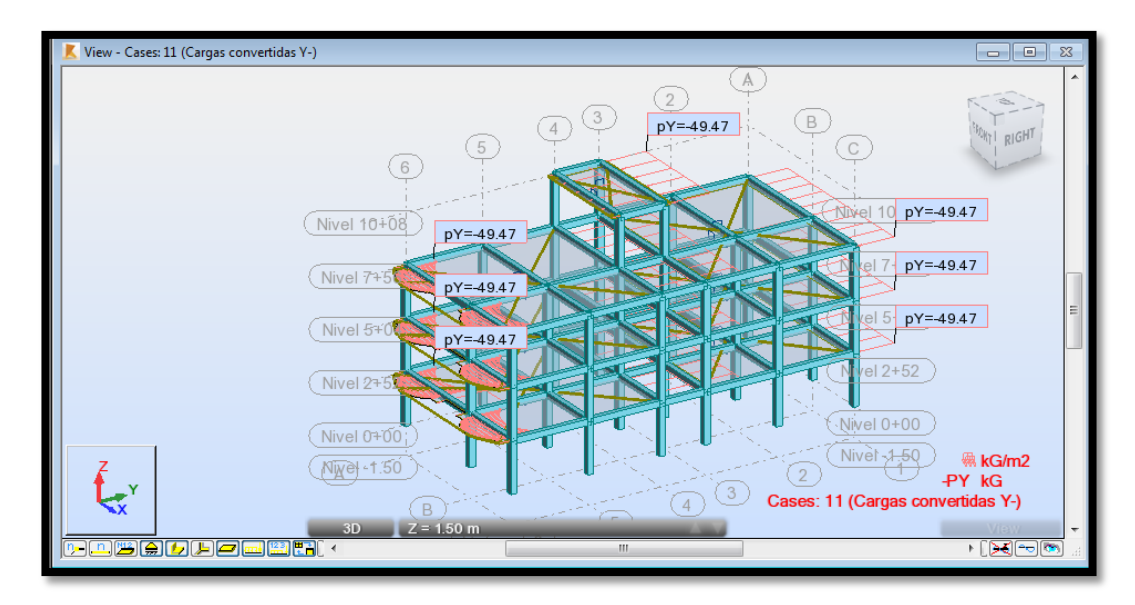

Cargas laterales en Y –

## **6.8.1.5.2 Definición de combinaciones de carga**

Tanto la Norma Ecuatoriana de la construcción 2015 como el código ACI 318 SUS2014 recomiendan analizar la estructura bajo las siguientes combinaciones de última resistencia:

| Combinación de carga                                           | <b>Ecuación</b> | Carga<br>primaria |
|----------------------------------------------------------------|-----------------|-------------------|
| $U = 1.4D$                                                     | (5.3.1a)        |                   |
| $U = 1.2D + 1.6L + 0.5(L_r \circ S \circ R)$                   | (5.3.1b)        |                   |
| $U = 1.2D + 1.6(L_r \text{ ó S ó R}) + (1.0L \text{ ó } 0.5W)$ | (5.3.1c)        | $L_r$ ó Só R      |
| $U = 1.2D + 1.0W + 1.0L + 0.5(L_r \phi S \phi R)$              | (5.3.1d)        | W                 |
| $U = 1.2D + 1.0E + 1.0L + 0.2S$                                | (5.3.1e)        | E                 |
| $U = 0.9D + 1.0W$                                              | (5.3.1f)        | W                 |
| $U = 0.9D + 1.0E$                                              | (5.3.1g)        |                   |

*Tabla 24: tomada del ACI318SUS2014 capítulo 5, sección 5.3.1*

Robot structure presenta por defecto las combinaciones de carga del ACI 318\_2011, por lo que una opción sería adoptar automáticamente estas combinaciones dirigiéndonos a la pestaña **loads,** luego a **automatic combinations** y elegir las combinaciones por defecto del código antes mencionado:

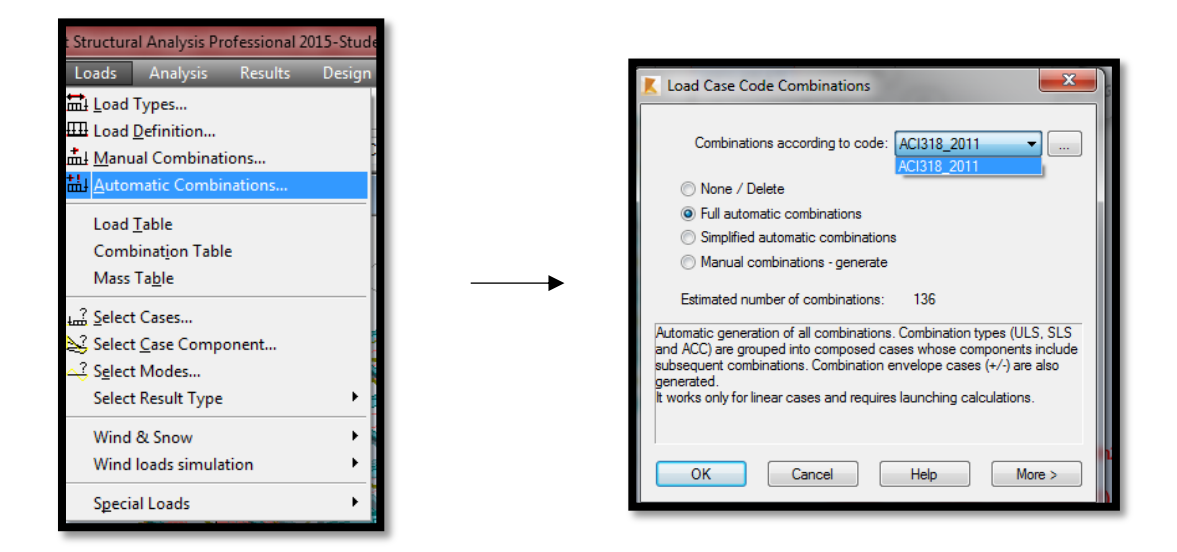

Por razones didácticas se definirán a continuación tres combinaciones de carga manuales en las que según el ACI\_318\_SUS2014 sean cargas primarias D. L y E, es decir las siguientes:

$$
U = 1.4D
$$
  

$$
U = 1.2D + 1.6L + 0.5 \max(L_r; S; R)
$$
  

$$
U = 0.9D + 1.0E
$$

Para ingresar las combinaciones de carga manuales primero habrá que dirigirse a **loads → manual combinations** 

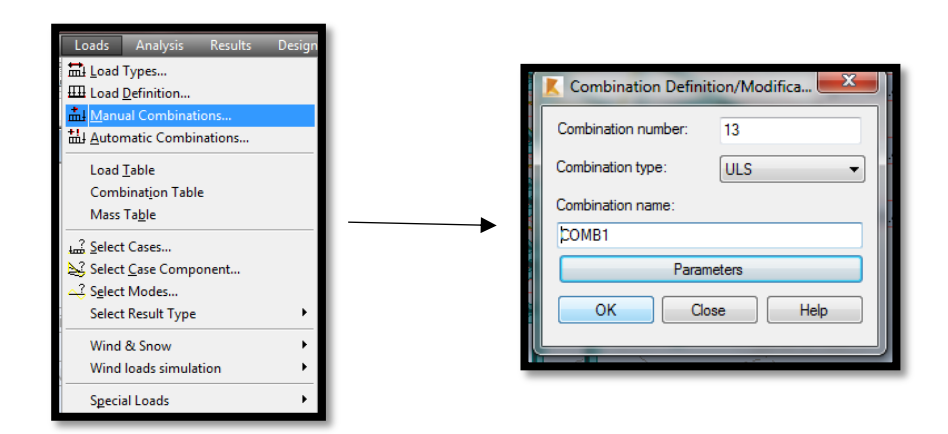

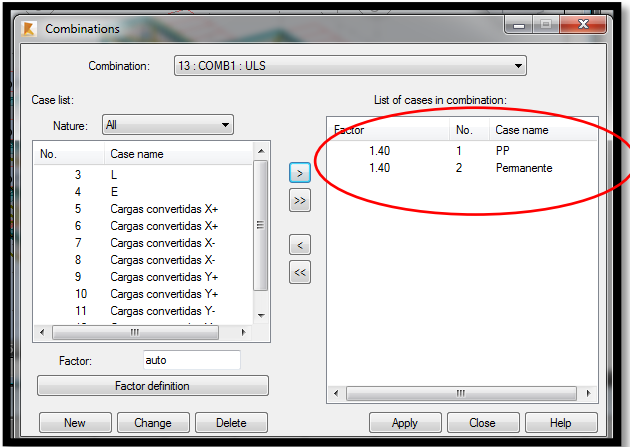

COMB 1 = Los factores asignados serán: 1.4 (PP+Permanente)

COMB 2.1 = Los factores asignados serán: 1.2 (PP+Permanente+Convertida en  $X+) + 1.0 E + 1.0 L$ 

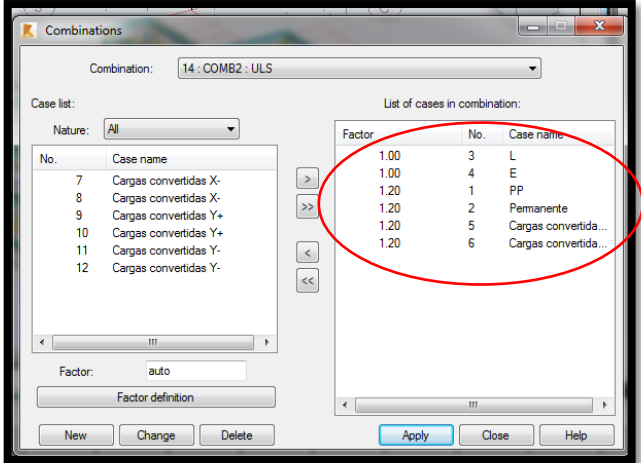

COMB 2.2 = Los factores asignados serán: 1.2 (PP+Permanente+Convertida en X-  $)+1.0 E + 1.0 L$ 

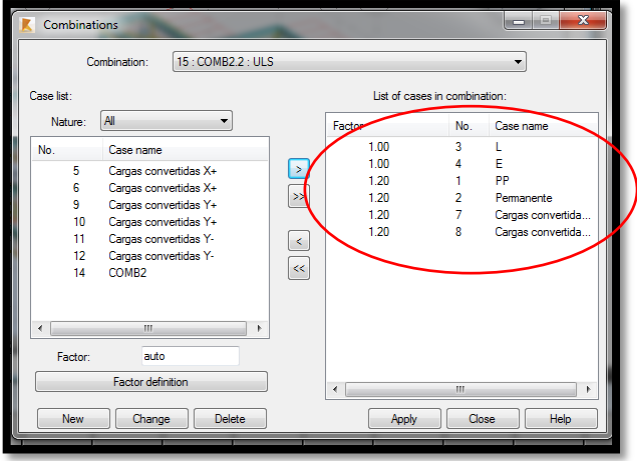

COMB 2.3 = Los factores asignados serán: 1.2 (PP+Permanente+Convertida en  $Y+) + 1.0 E + 1.0 L$ 

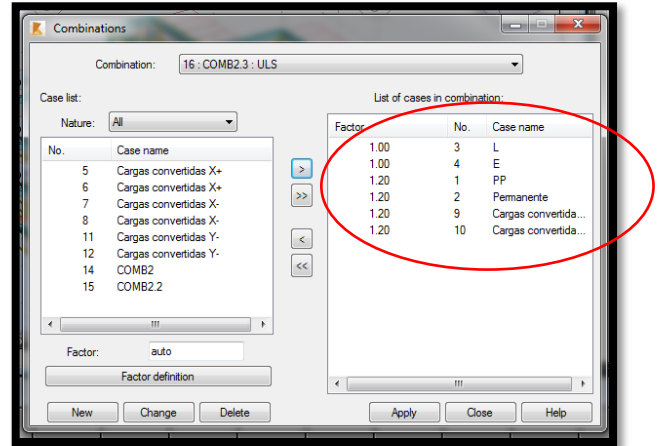

COMB 2.4 = Los factores asignados serán: 1.2 (PP+Permanente+Convertida en Y-  $)+1.0 E + 1.0 L$ 

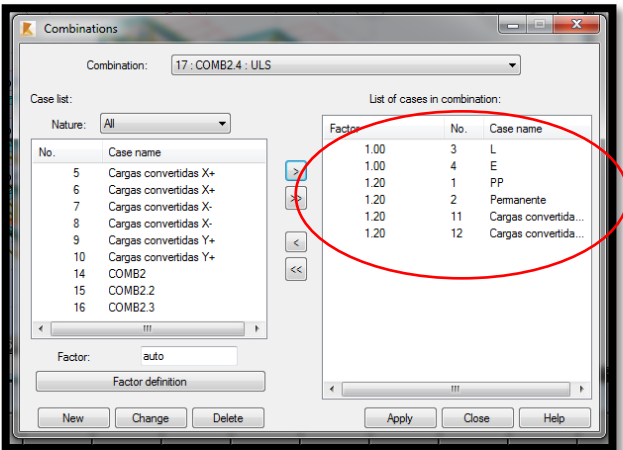

COMB3.1 = Los factores asignados serán: 0.9 (PP+Permanente +Convertida en  $(x+) + 1.0 E$ 

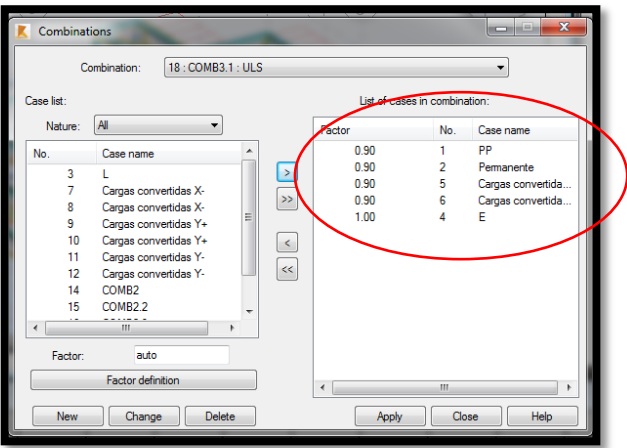

COMB3.2 = Los factores asignados serán: 0.9 (PP+Permanente +Convertida en x-  $)+1.0 E$ 

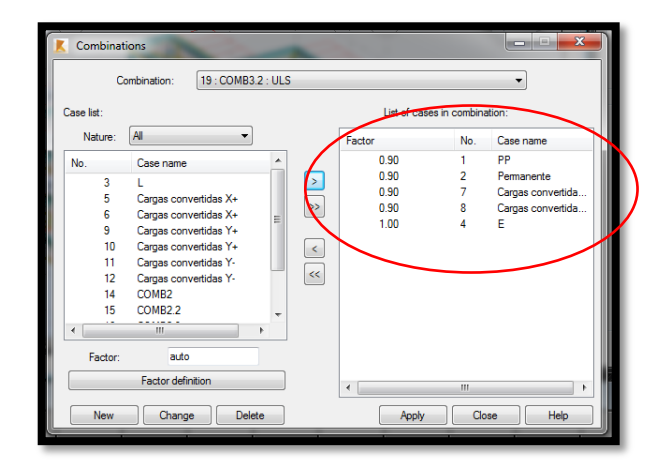

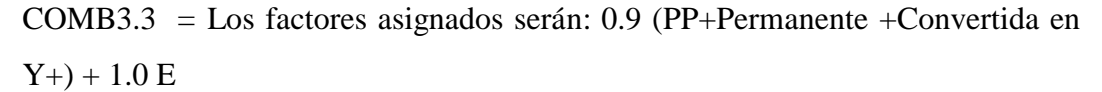

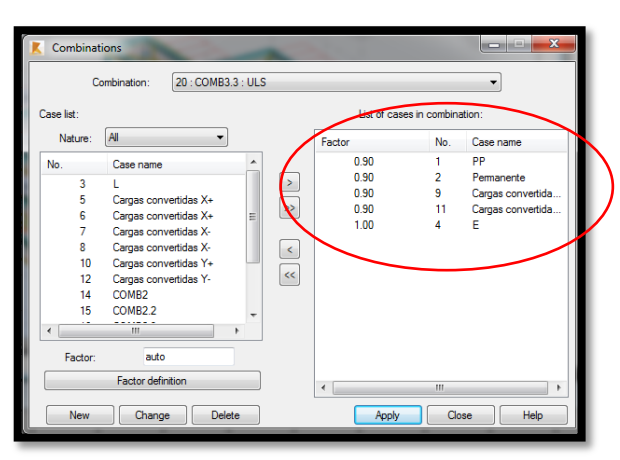

COMB3.4 = Los factores asignados serán: 0.9 (PP+Permanente +Convertida en Y-  $) + 1.0 E$ 

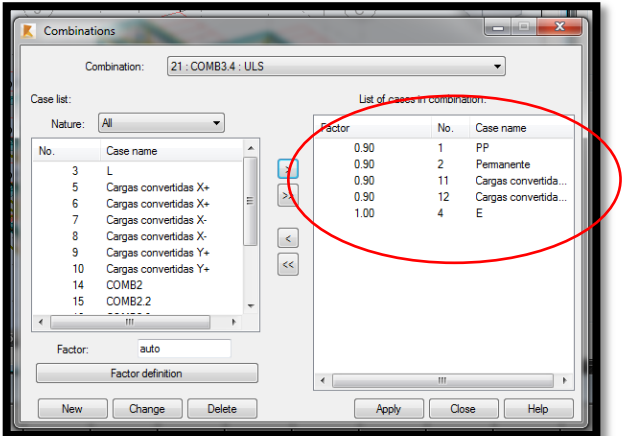

Lo siguiente a efectuar es la corrida del análisis estático para observar los resultados y efectuar los primeros chequeos de corte, momento, deformaciones y derivas permisibles. Previo al análisis se deberá establecer en el software que la discretización de elementos finitos sea regular, para que los resultados se obtengan en el menor tiempo posible:

En el ícono de **Job Preferences → Structural Analysis → Meshing → Panels → Normal:**

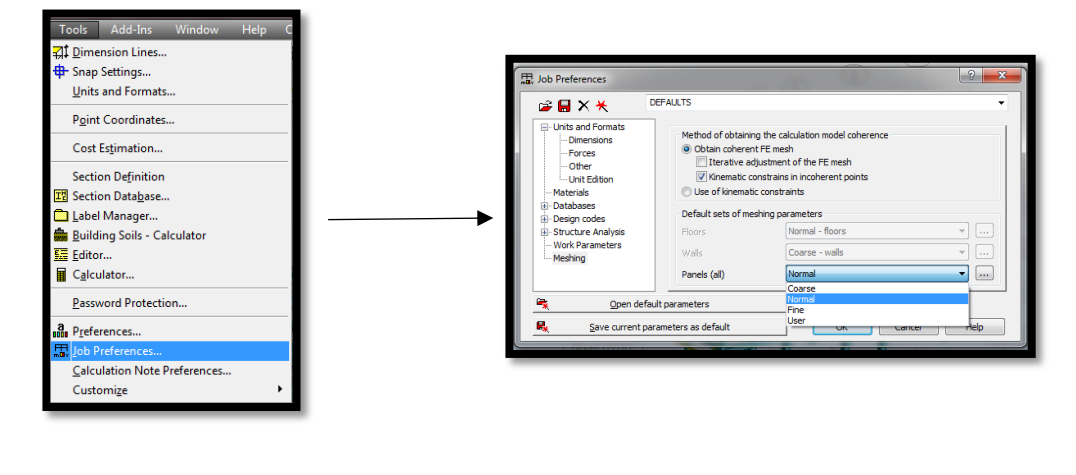

Se presiona calcular:

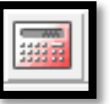

Una vez corrido el análisis se despliega el siguiente mensaje de **warnings** o advertencias, lo cual le sirve de información al calculista para una posterior revisión:

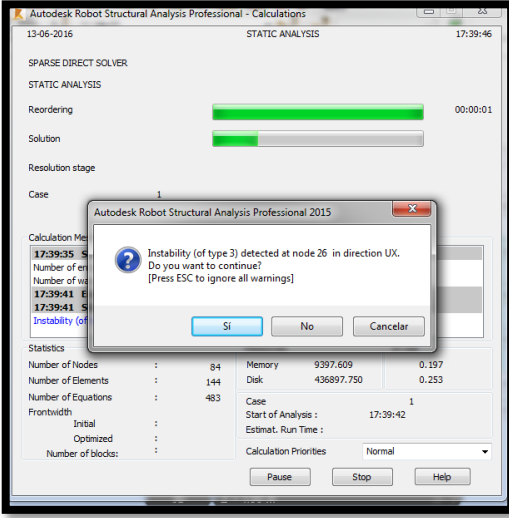

Una vez culminado el análisis se despliega la siguiente información:

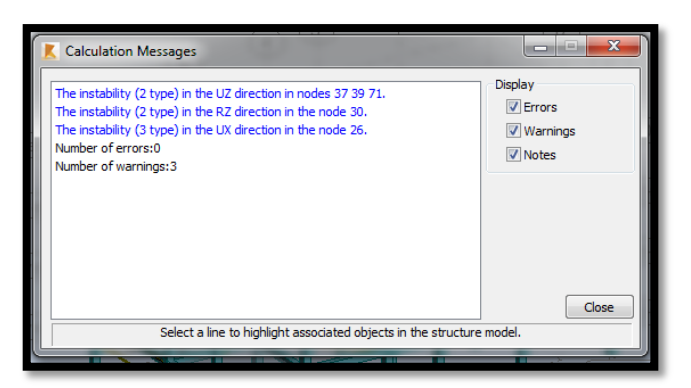

El software realiza algunas advertencias para que el calculista chequee algunos nudos.

En la pestaña **Results → Diagrams for buildings →** se seleccionan las pestañas de todos los resultados que deseen observarse en la estructura. Para este caso el chequeo más crítico serán las derivas de piso en el sentido X y Y durante el sismo:

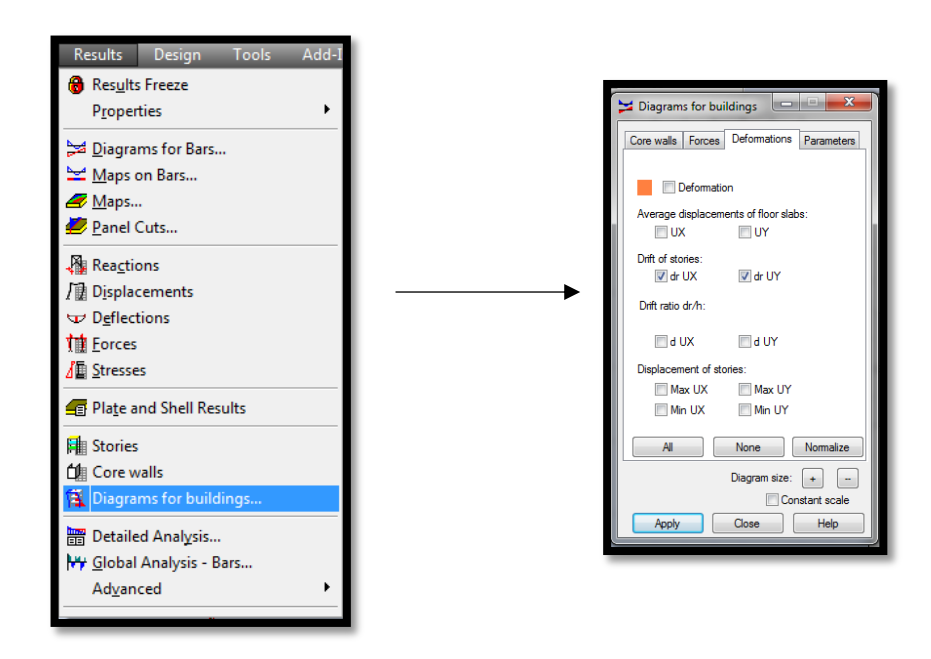

A continuación se presentan los diagramas de momentos debido al estado de carga PP (Peso Propio de la estructura) pórtico por pórtico.

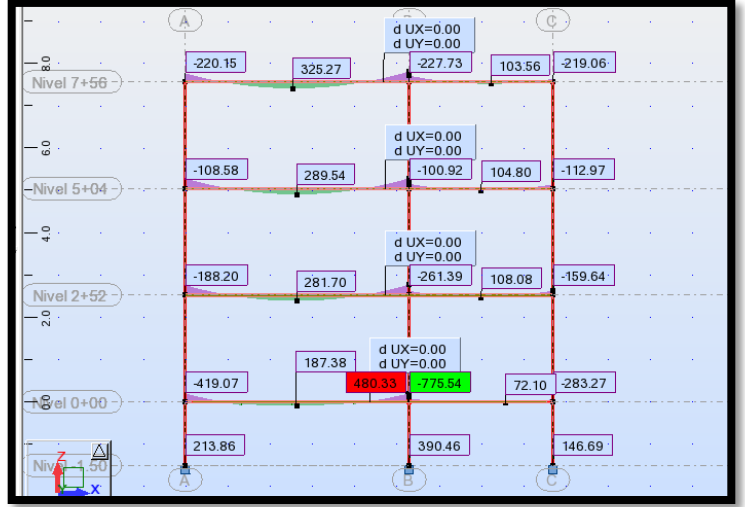

Para el eje 1 en el plano XZ el análisis arroja los siguientes valores:

Para el eje 2 en el plano XZ el análisis arroja los siguientes valores:

|                                  |                             | $-508.91$<br>$\mathbf d$<br>d UY=0.00    |
|----------------------------------|-----------------------------|------------------------------------------|
| $\frac{8}{8}$ .<br>Nivel 7+56    | $-284.97$<br>9.31<br>321.73 | 9.82<br>26.13<br>105.34                  |
|                                  |                             | d UX=0.00                                |
| $\frac{8}{6}$ .<br>-Nivel $5+04$ | $-0.13$<br>293.38           | d UY=0.00<br>$-2.57$<br>6.70<br>103.84   |
| $\frac{0}{4}$                    |                             | $d$ UX=0.00                              |
| $-528.93$<br>Nivel 2+52          | 16.22<br>270.15             | d UY=0.00<br>19.84<br>23.28<br>$-112.26$ |
| $\frac{0}{N}$ .                  |                             | $d$ UX=0.00                              |
|                                  | 76.90<br>$-56.44$<br>209.52 | 108.24<br>d UY=0.00<br>102.25<br>77.56   |
| <b>ትጄ</b> ⁄el 0+00               |                             |                                          |
| Viv                              | $-32.56$                    | $-32.30$<br>$-45.01$                     |

Para el eje 3 en el plano XZ el análisis arroja los siguientes valores:

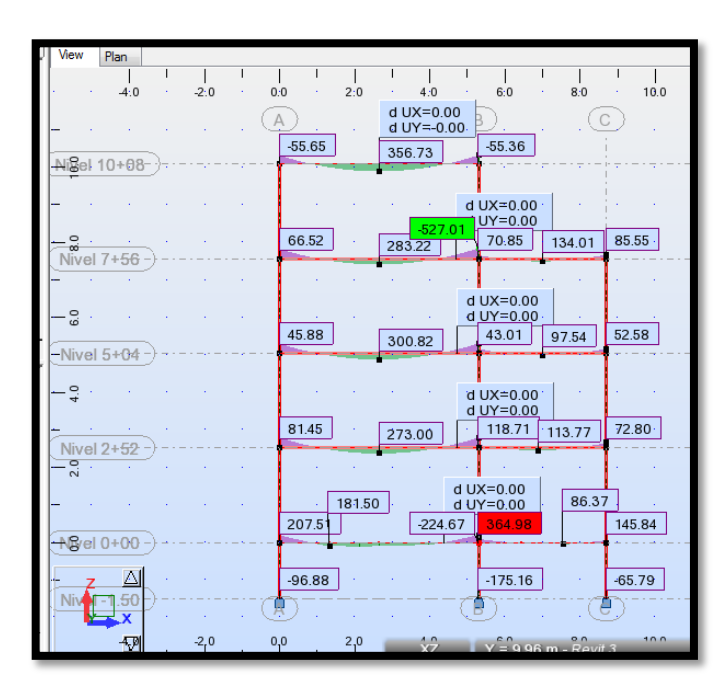

Para el eje 4 en el plano XZ el análisis arroja los siguientes valores:

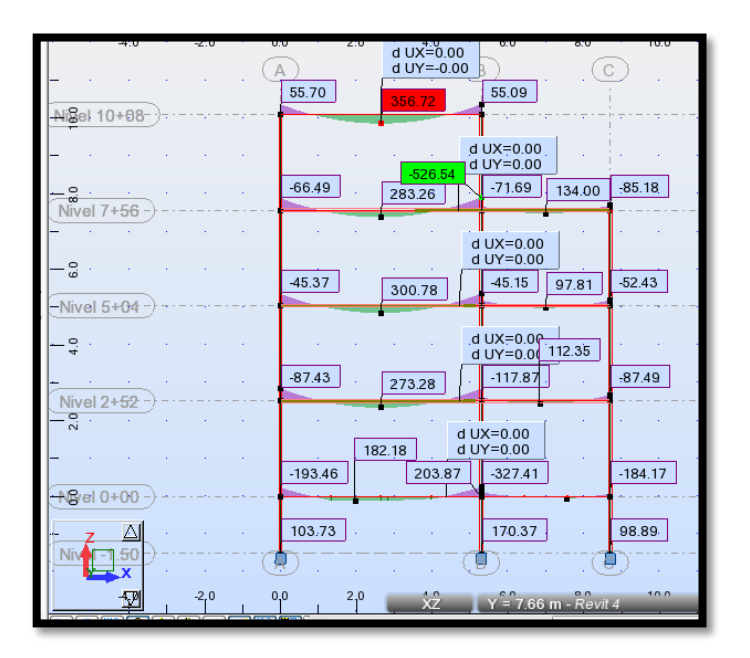

Para el eje 5 en el plano XZ el análisis arroja los siguientes valores:

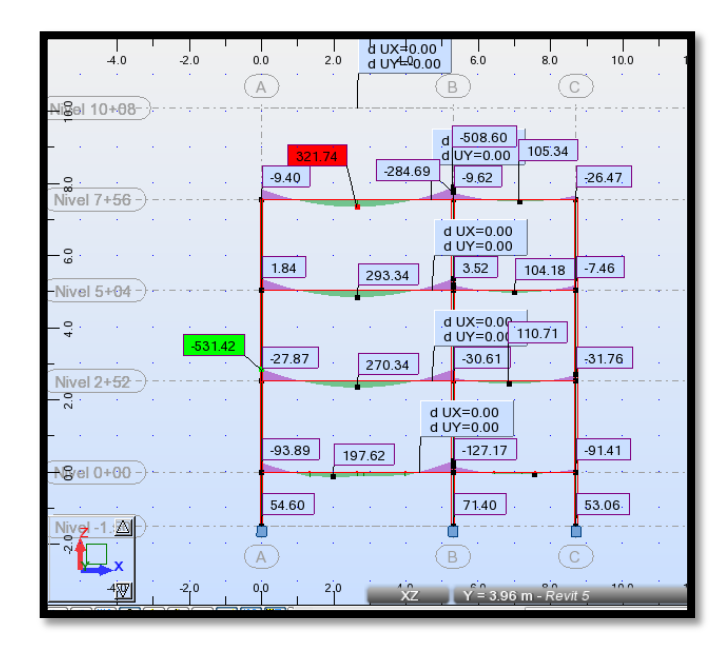

Para el eje 6 en el plano XZ el análisis arroja los siguientes valores:

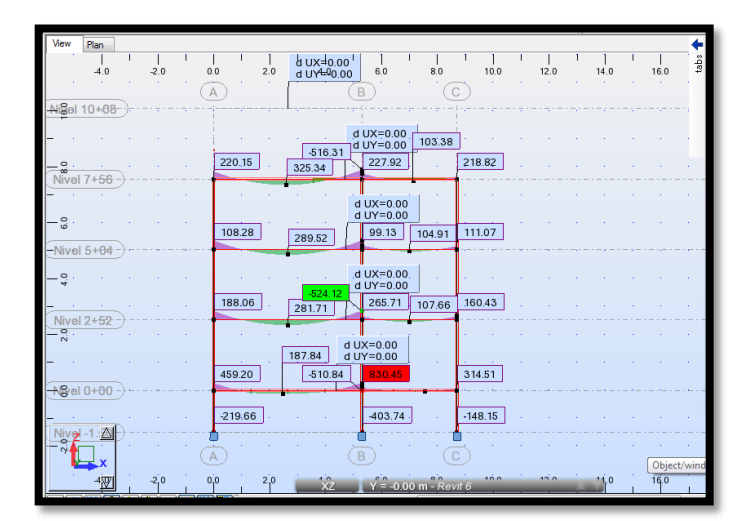

Para el eje A en el plano YZ el análisis arroja los siguientes valores:

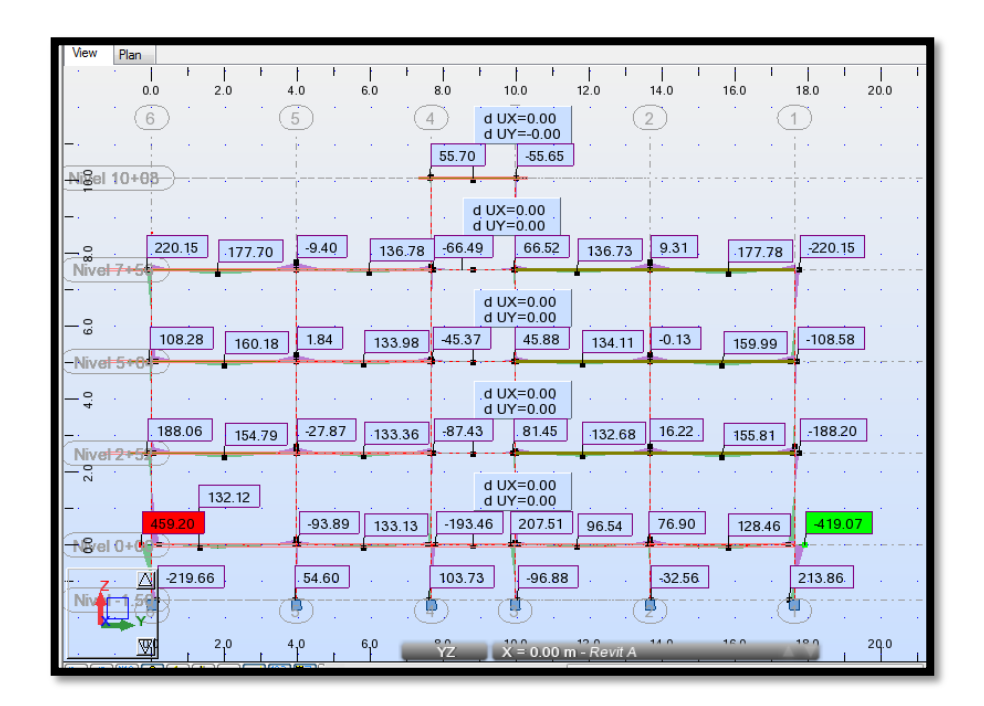

Para el eje B en el plano YZ el análisis arroja los siguientes valores:

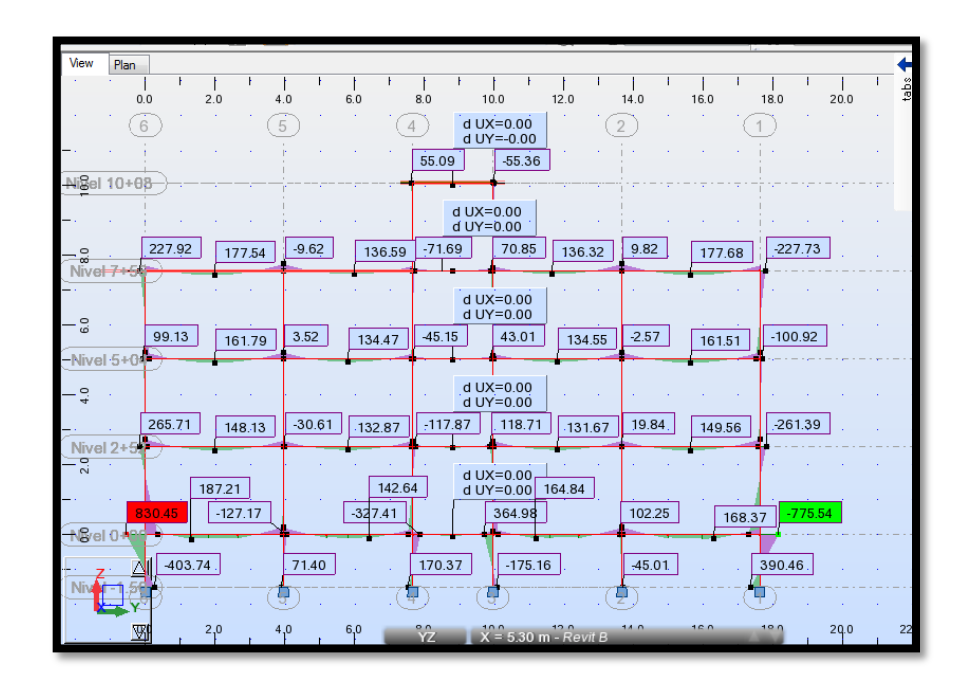

Para el eje C en el plano YZ el análisis arroja los siguientes valores:

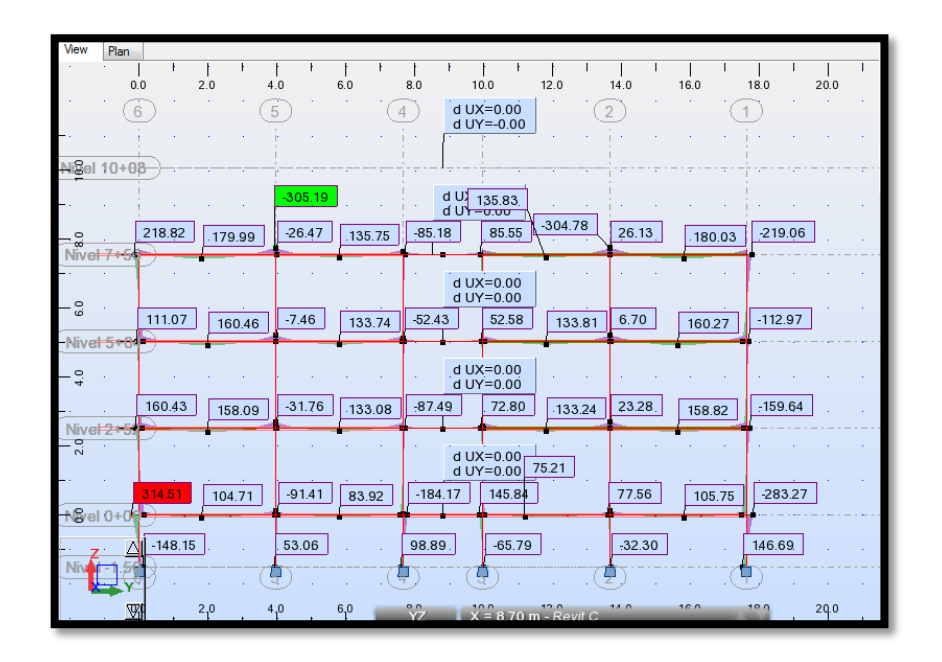

Para el estado de carga lateral sísmica en X, fue el pórtico 5 el que ha presentado el valor más crítico de momento flector:

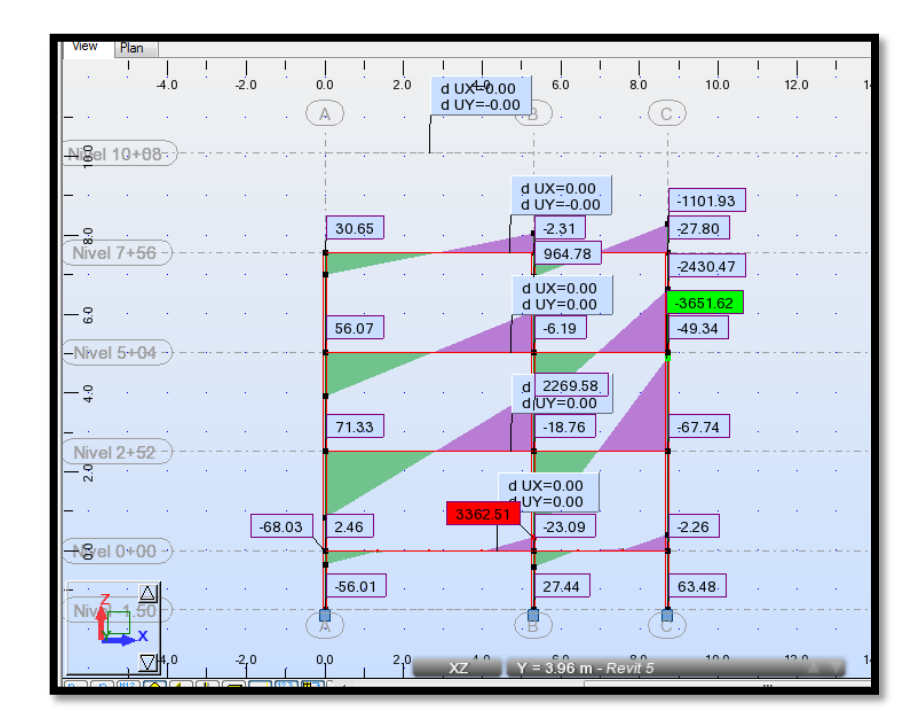

Para el estado de carga lateral sísmica en Y, fue el pórtico B el que ha presentado el valor más crítico de momento flector:

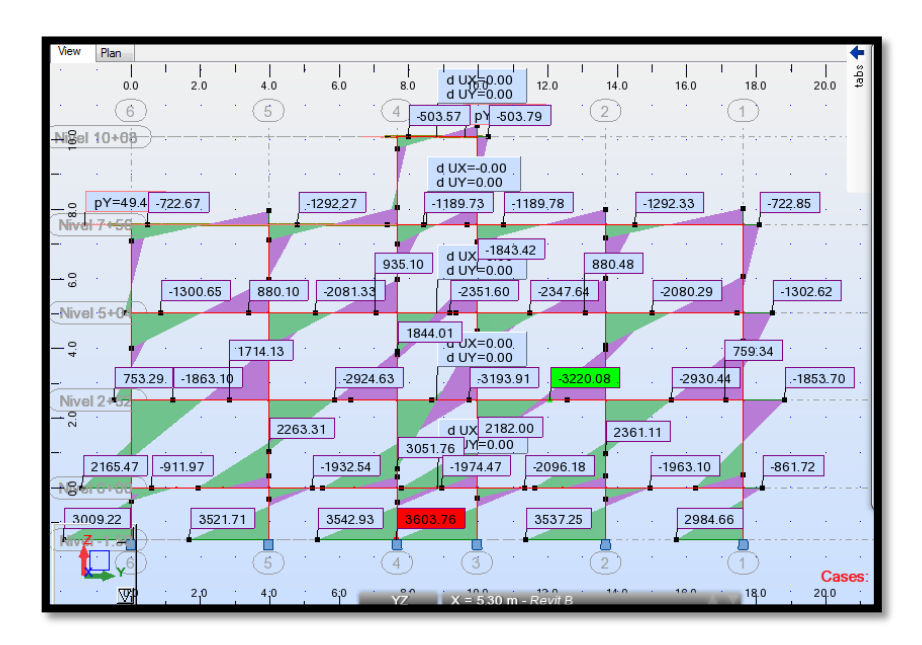

Posteriormente se efectúa el chequeo de deriva de piso en los dos pórticos críticos antes mencionados:

Para el pórtico B y para el estado de carga lateral sísmica en Y, las derivas son las siguientes:

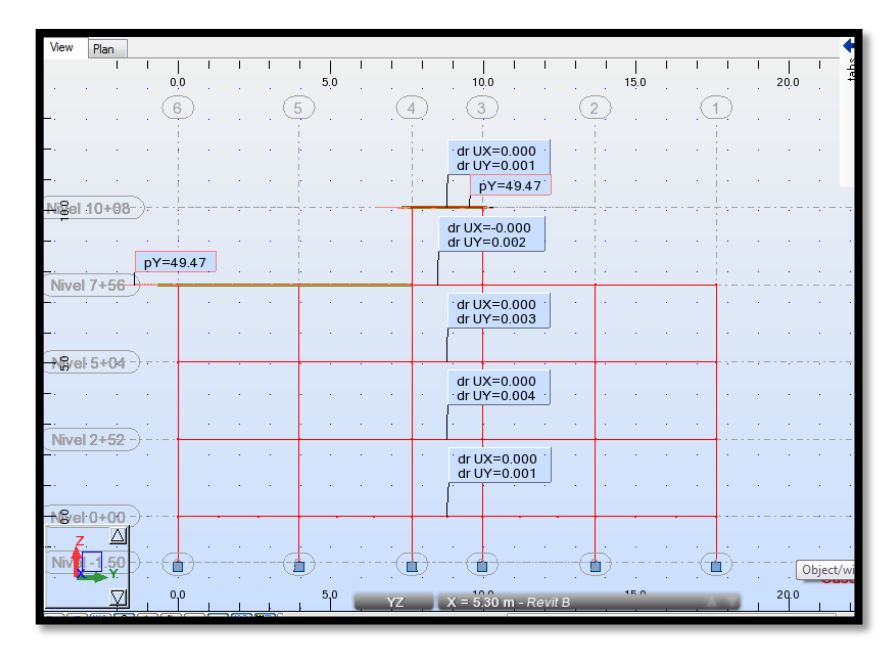

Según el NEC\_SE\_DS\_(Peligro Sísmico) 2015, en su inciso 4.2.2 señala que los límites permisibles de derivas de pisos son:

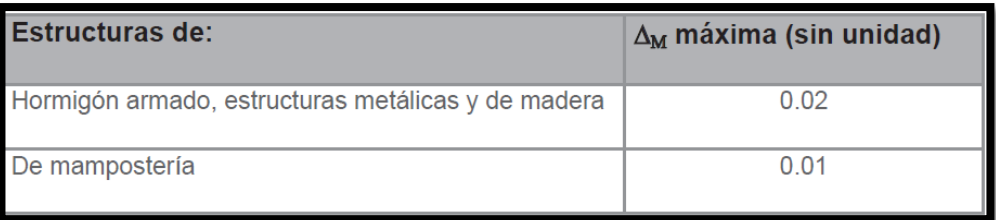

*Tabla 25: deriva máxima de piso según NEC 2015*

Por lo tanto se concluye que la estructuración en el sentido Y es correcta.

Para el pórtico 5 y para el estado de carga lateral sísmica en X, las derivas son las siguientes:

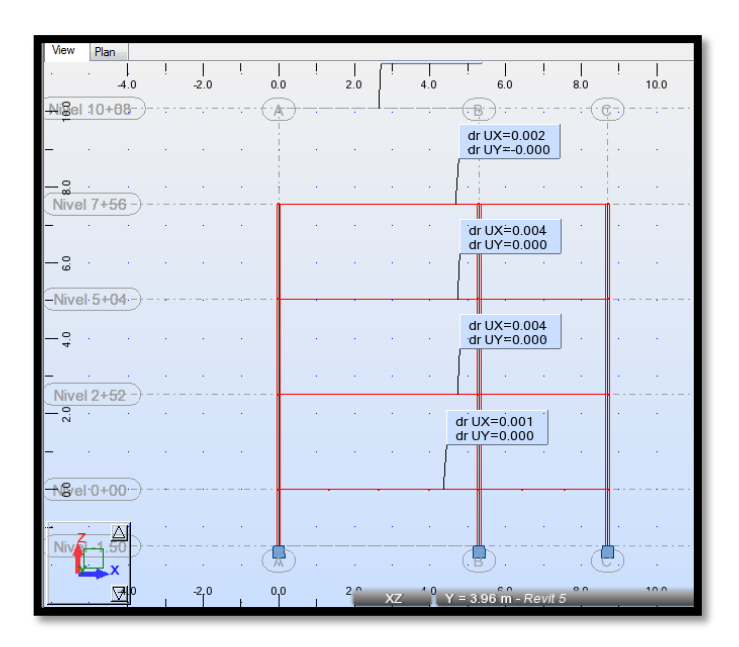

Todas están dentro del valor permisible por lo que se concluye que la estructuración en el sentido X es correcta.

## **6.8.1.6 Análisis Estructural Dinámico**

Al tratarse de una estructura regular la considerada para el diseño, la Norma Ecuatoriana de la Construcción manifiesta que no es obligatorio efectuar un análisis dinámico, sin embargo se ha efectuado dicho análisis por cuestiones didácticas.

El primer paso a realizar para el análisis dinámico de la estructura es definir el espectro de respuesta elástico que previamente ha sido calculado para el análisis estático; la diferencia radica en que para el análisis dinámico se debe ingresar en el software toda la gráfica de la aceleración sísmica esperada para un sismo de período de retorno de 475 años y cuya probabilidad de excedencia es del 10% en 50 años versus el período de vibración de la estructura que debe ser superior al período de vibración esperado por el suelo debido al efecto sísmico.

De esta manera se ha construido la gráfica del Espectro de Respuesta Sísmica:

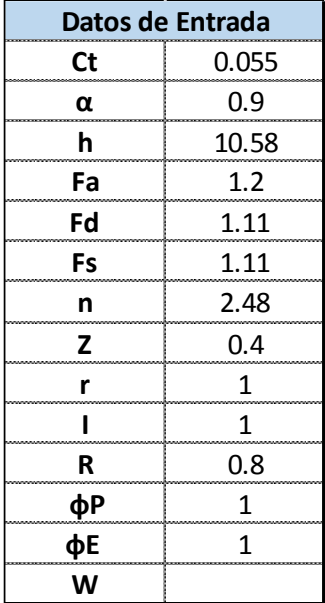

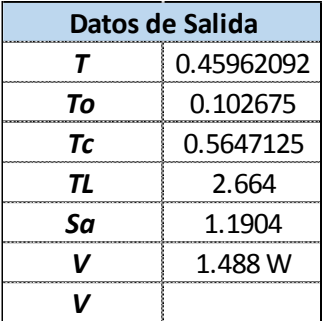

Cabe mencionar que el valor de carga sísmica reactiva **W** no ha sido ingresado, pero puede obtenerse fácilmente del software para el posterior chequeo del Cortante Basal. Es importante recalcar de igual manera que la Norma Ecuatoriana de la construcción recomienda que al compararse los valores de cortantes basales estático y dinámico, en estructuras regulares el cortante basal dinámico debe ser mayor al 80% del cortante basal estático y en estructuras irregulares el cortante basal dinámico debe ser mayor al 85% del cortante basal estático.

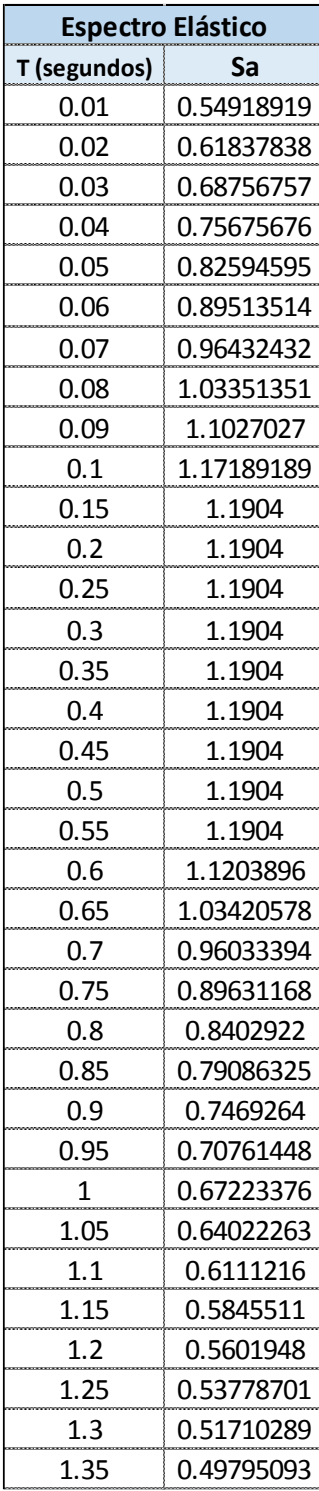

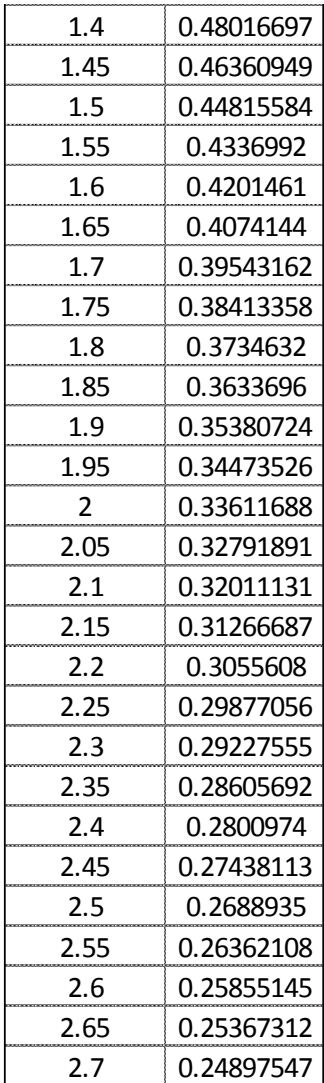

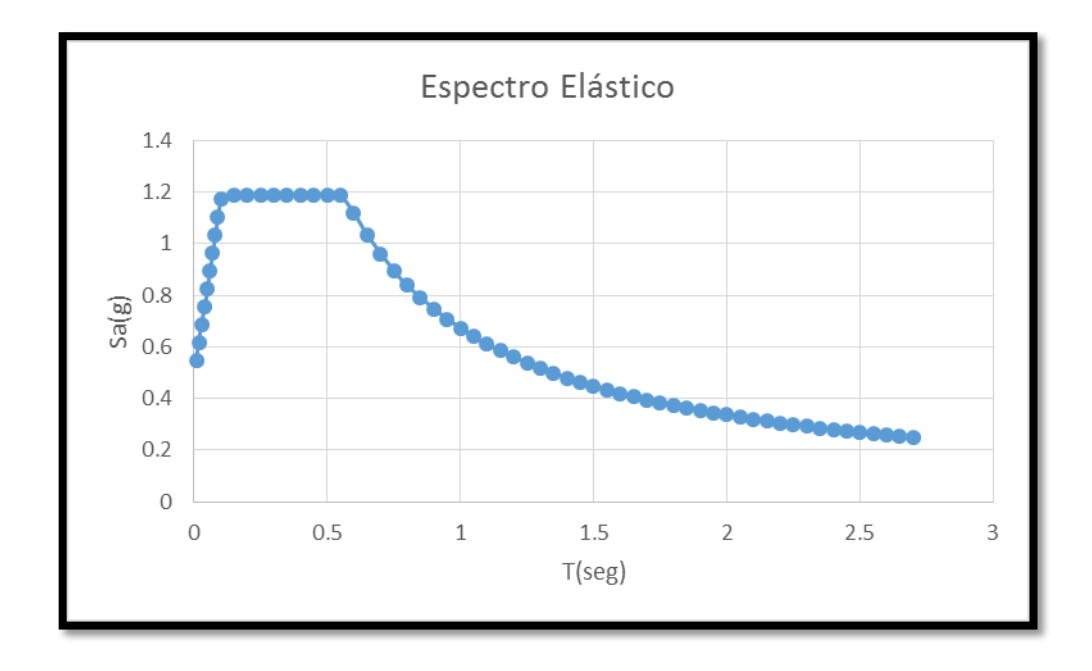

Para ingresar el espectro de diseño sísmico en el software el usuario deberá en primera instancia dirigirse a la pestaña **Analysis** y luego a **Analysis Types:**

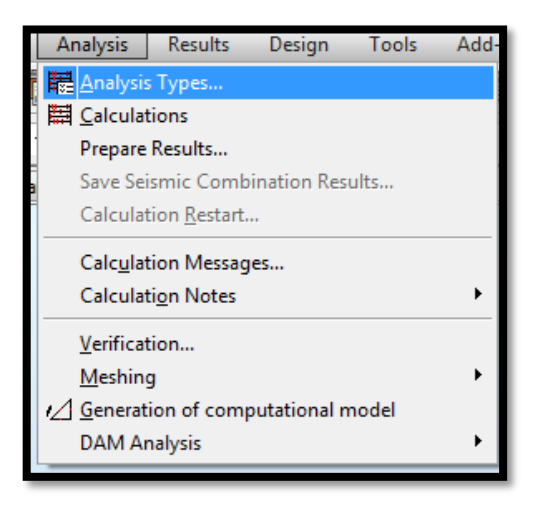

Luego deberá elegirse la opción **New** y escoger **Modal:**

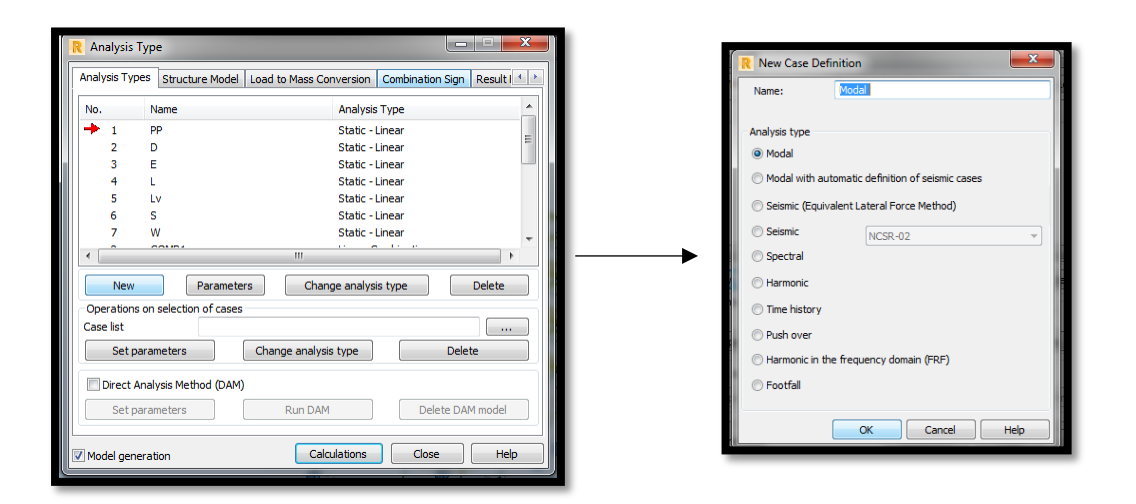

La Norma Ecuatoriana de la construcción recomienda que en el análisis dinámico de estructuras se debe considerar todos los modos de vibración en los que intervengan el 90% o más de la carga reactiva sísmica de la edificación; así como también todos los modos de vibración que el calculista bajo su criterio profesional considere relevantes para garantizar el correcto desempeño sísmico. Para este caso se han asumido 10 modos de vibración que Robot Structure presenta por defecto.

Por otro lado el número de iteraciones asignado será el que propone el software por defecto (40) y se señala ue la carga sísmica reactiva (masa de la estructura) se active en todas las direcciones (x,y,z):

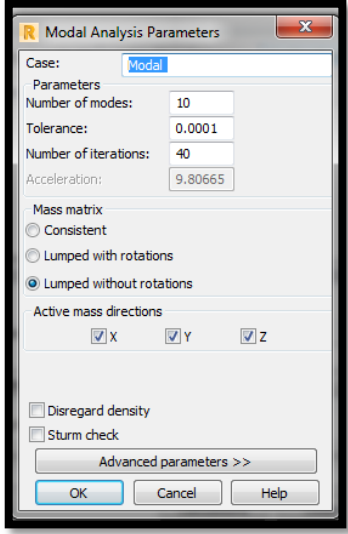

Se seguirá el mismo procedimiento para asignar el espectro de respuesta sísmica:

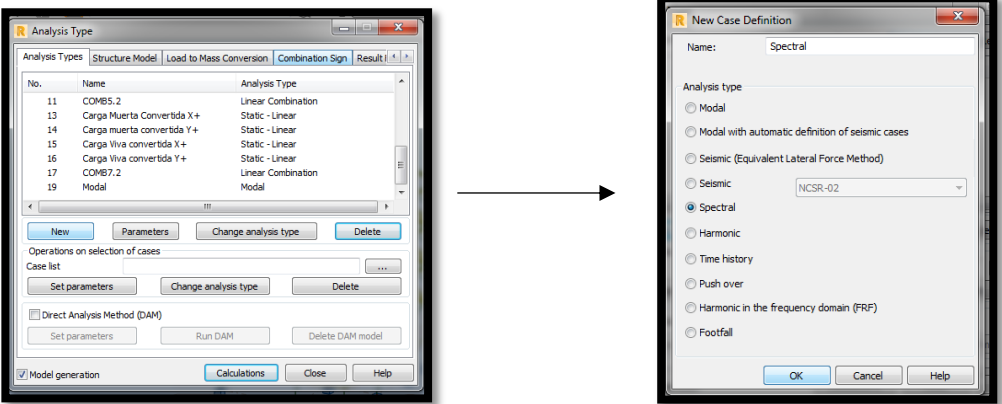

En la opción **Spectrum Definition** el usuario definirá las componentes de la gráfica del espectro de respuesta a utilizarse; en este caso es **acceleration** vs **period,** y se presionará el botón **Add** para cargar el archivo del espectro en formato txt.

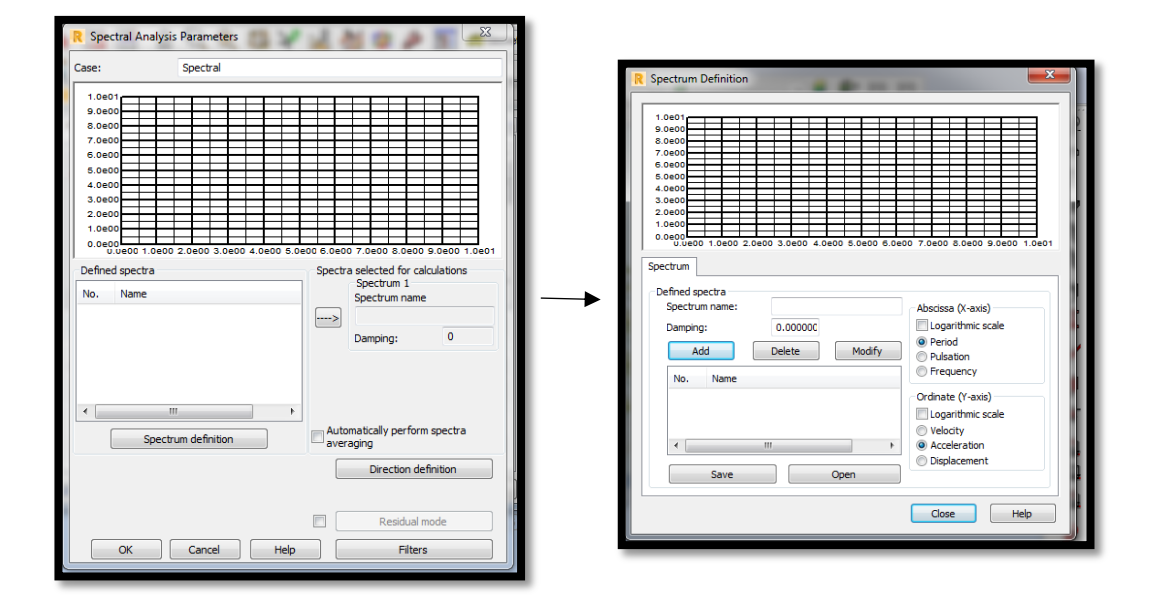

Una vez cargado el espectro calculado por el usuario se obrevará de la siguiente forma:

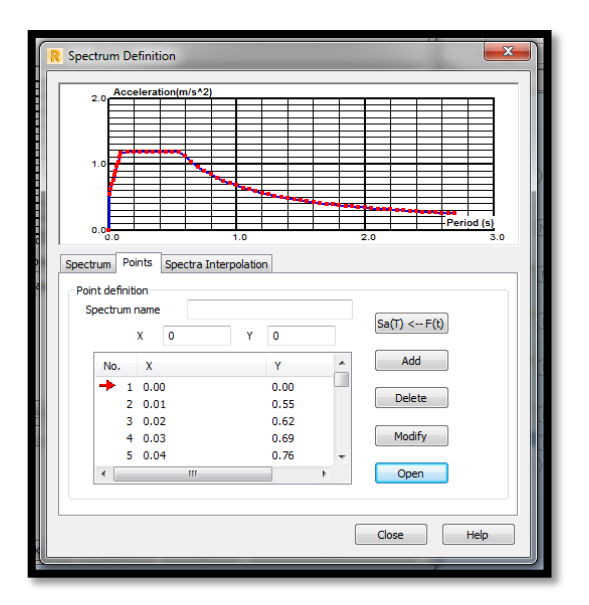

Lo siguiente a definir es la dirección en la que el sismo de diseño va a actuar; la Norma Ecuatoriana de la construcción recomienda que debe distribuirse la componente horizontal sísmica tanto en la dirección x como en la dirección y o en su defecto utilizar una resultante ortogonal de ambas igual a la raíz cuadrada de la suma de sus cuadrados. Por otro lado para la componente vertical (z) la NEC dispone que en caso de existir un piso con volado o en caso de que la estructura esté en un rango de 0-10 Km cercano a una falla geológica, la fuerza sísmica o cortante

basal vertical deberá considerarse igual a las 2/3 partes de la componente sísmica horizontal, de esta manera las componentes tendrán los siguientes coeficientes:

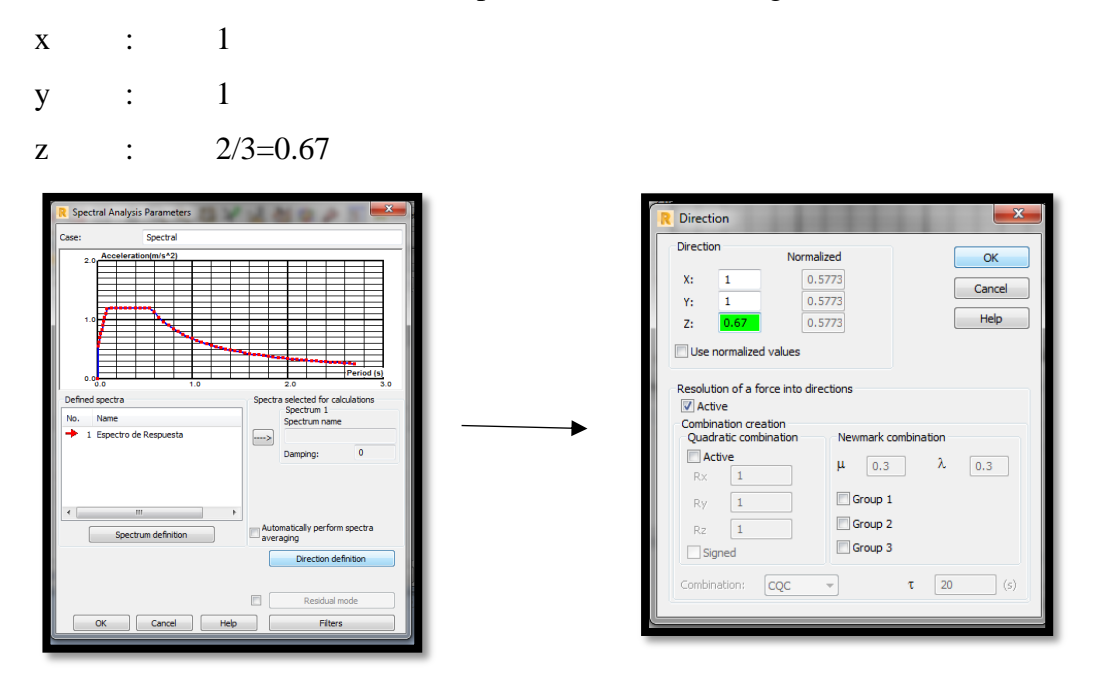

El usuario deberá agregar el espectro y presionar Ok:

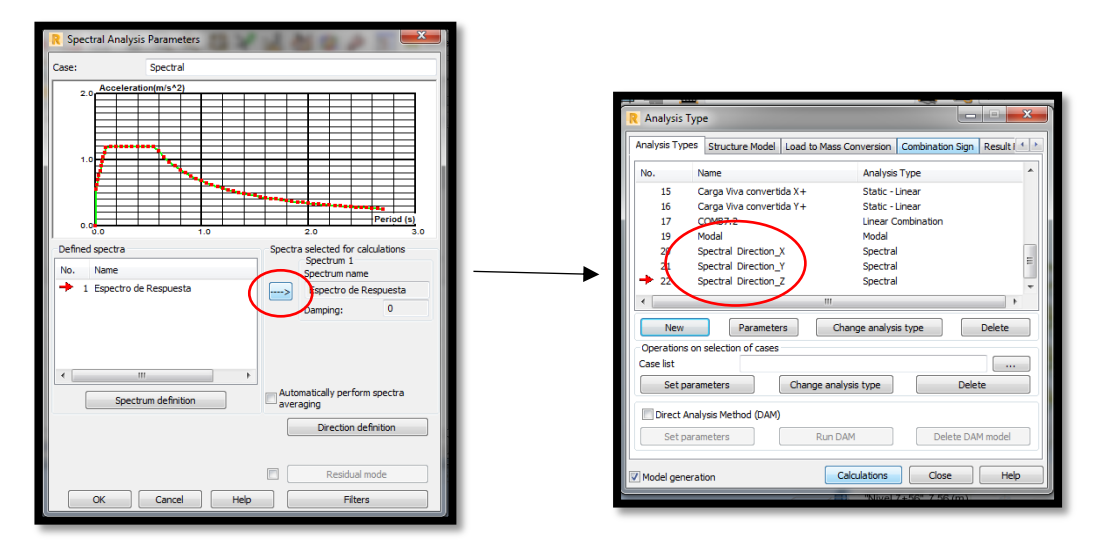

El siguiente paso es convertir los estados de carga en masa (Carga sísmica Reactiva **W**), para lo cual el usuario deberá dirigirse a **Load to Mass convertion** y asignar que el peso propio y la carga muerta adicional se conviertan en carga sísmica reactiva, al igual que una adición del 25% de la carga viva tal y como se realizó en el análisis estático:

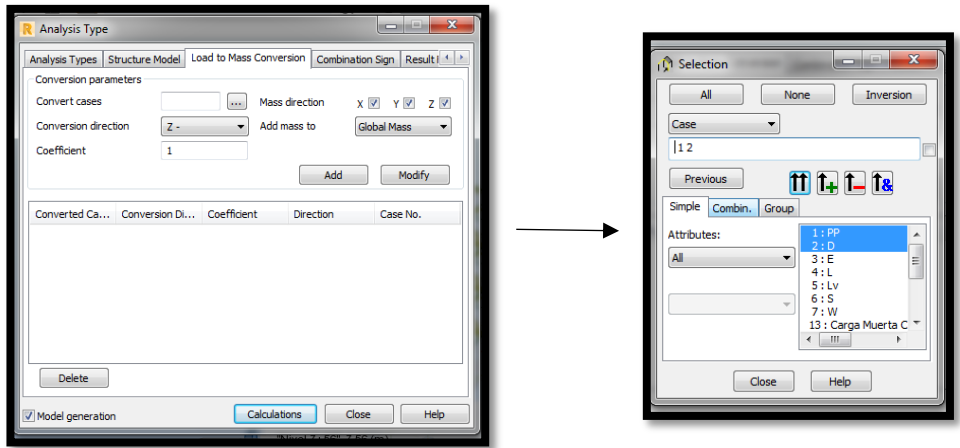

Finalmente la converción quedará con los siguientes factores:

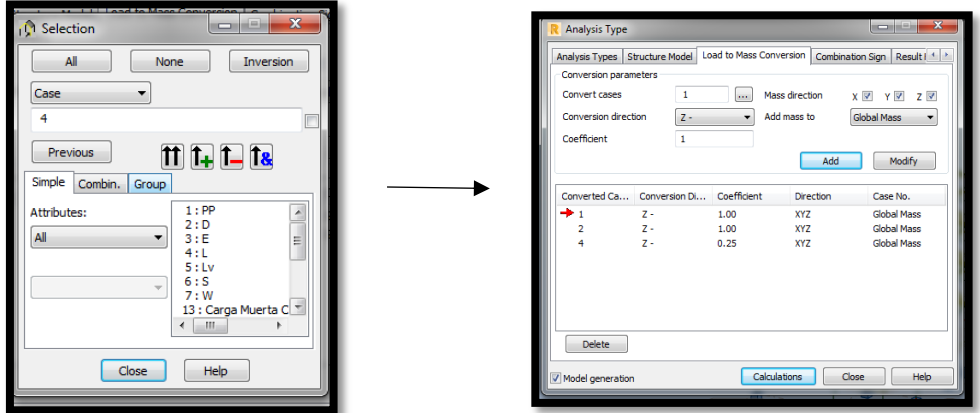

Se presiona **Calculations** y se procede a verificar resultados tal y como se efectuó para el análisis estático:

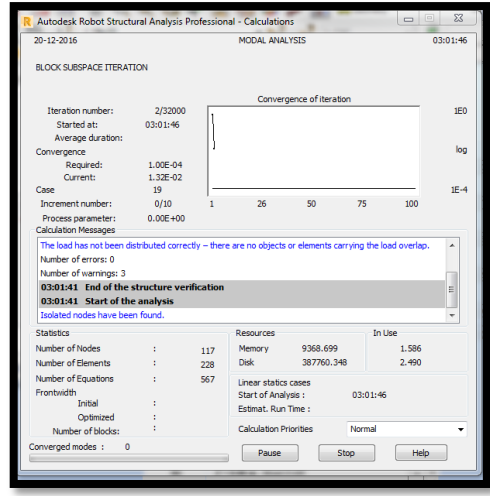
#### **6.8.1.7 Diseño de Elementos Estructurales**

Con el análisis corrido se procede al diseño de los elementos estructurales, para lo cual se tomarán elementos representativos de los pórticos críticos.

Antes de ello es conveniente efectuar el cambio de lenguaje del programa a español siguiendo el procedimiento detallado en un párrafo anterior de la presente investigación. Se recomienda efectuar este cambio debido a que los planos y memorias de cálculo del programa se efectuarán en dicho idioma.

Los elementos a diseñar como ejemplificación serán los del pórtico en el eje 5, por estar al igual que los del eje 2 en los pórticos más críticos. No se diseña toda la estructura a la vez debido a que ello implicaría una gran demanda de memoria ram y tarjeta de aceleración de gráficos, que probablemente provocaría un colapso del Computador utilizado, salvo que este posea las características suficientes como para soportar una solicitación tan grande.

Se elige a continuación la viga en el pórtico 5, del piso 2 para efectuar su respectivo diseño:

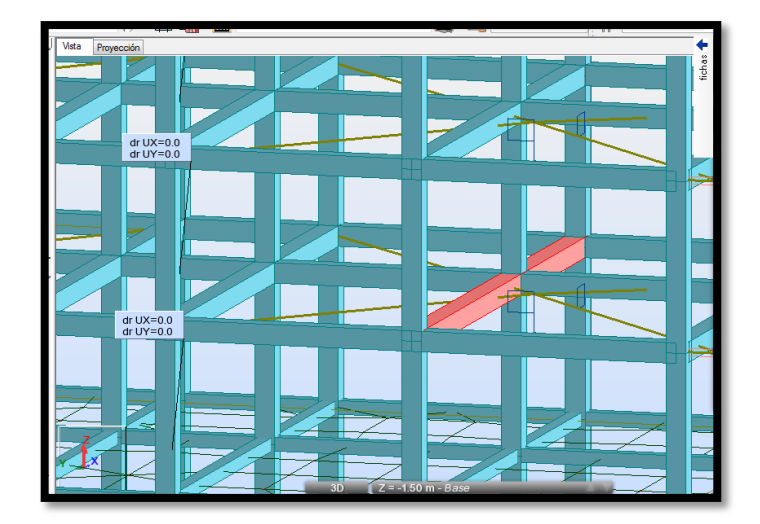

A continuación en la pestaña dimensionamiento se elige la opción **Refuerzo proporcionado de elementos RC:**

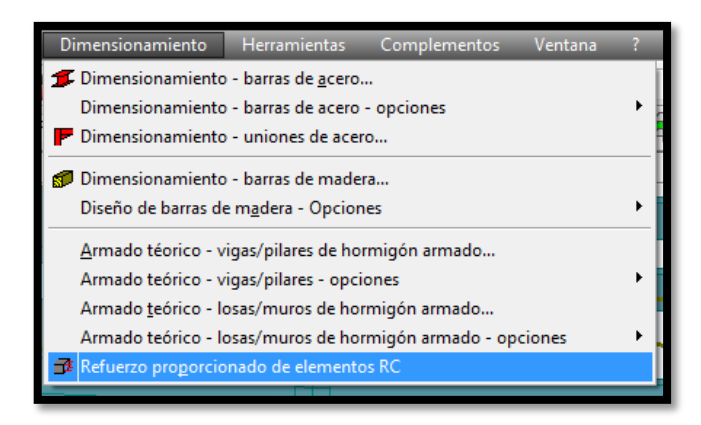

El programa muestra los estados y combinaciones de carga que utilizará para el diseño:

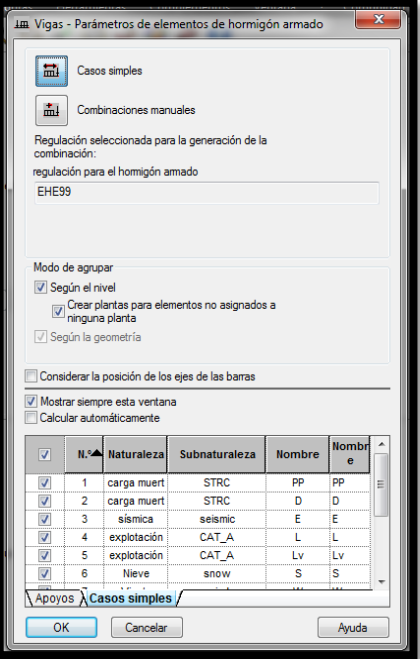

Se presiona OK.

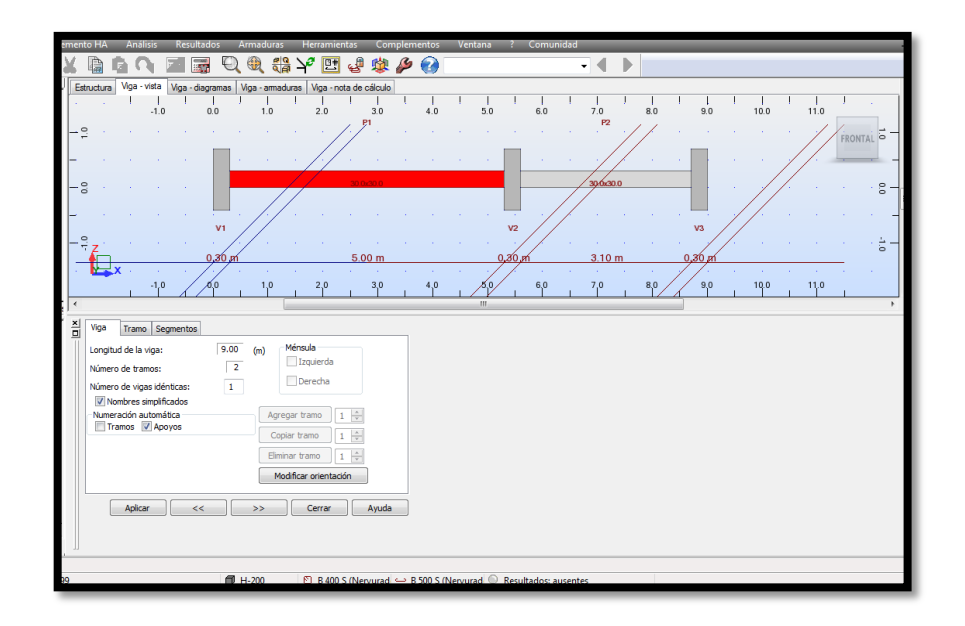

Una vez hecho eso, el usuario definirá las opciones de cálculo

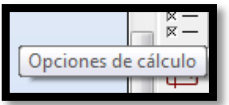

En la sección de armadura longitudinal se elegirá que el programa arme la viga con hierros de 14mm:

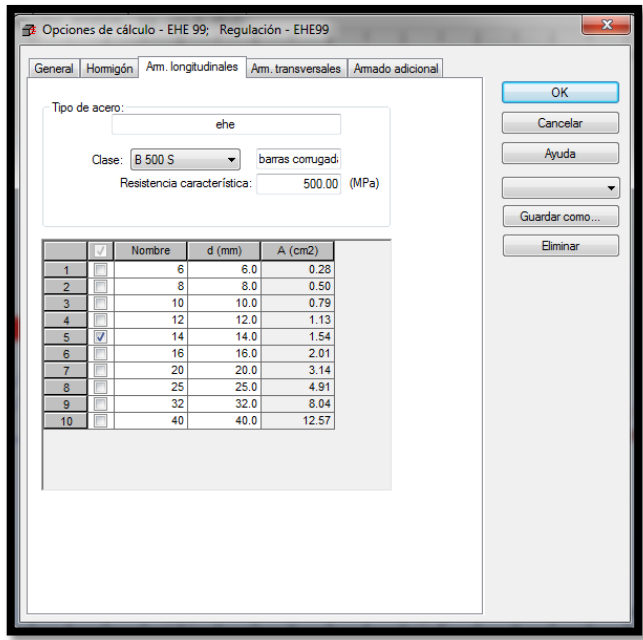

En la sección de acero transversal se elegirá que el programa arme la viga con estribos de 8 mm:

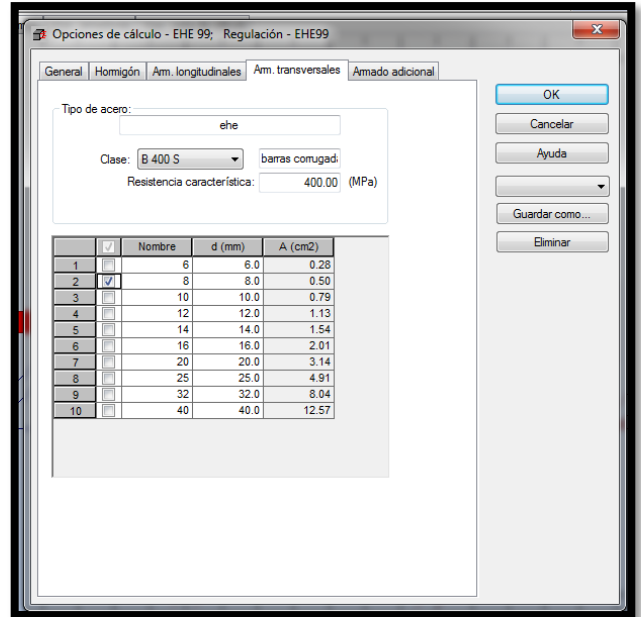

Para el armado adicional se elegirá armadura de diámetro 12 mm:

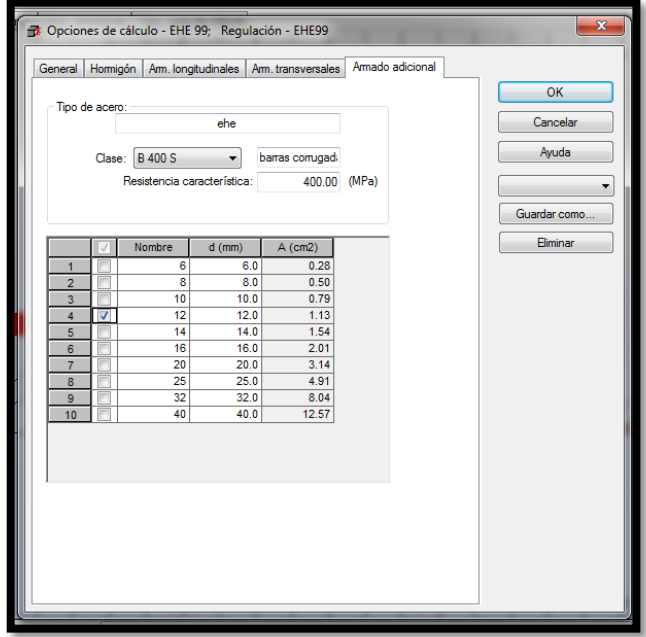

Para poder diseñar el resto de vigas de la estructura bajo los mismos parámetros se elegirá la opción guardar como. Finalmente se presiona Ok.

Lo siguiente es definir algunos parámetros en la opción **disposición de armaduras:**

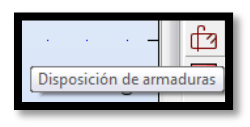

Las modificaciones a efectuarse en esta sección quedarán a criterio del calculista

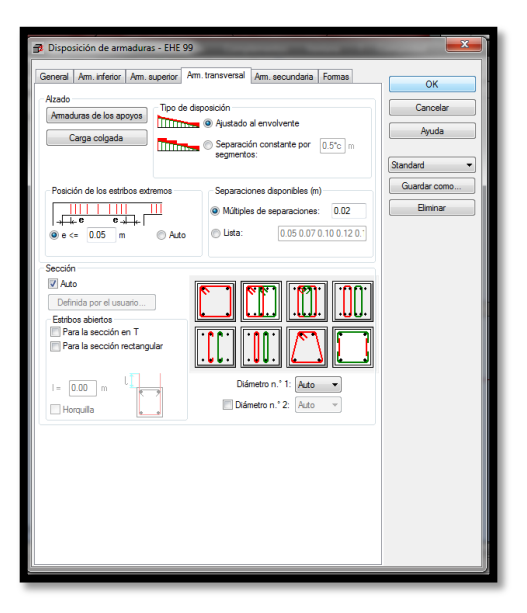

Una vez establecidos los parámetros mencionados, el usuario deberá dirigirse a la opción:

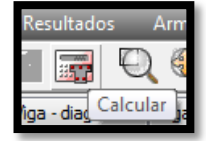

Y luego nuevamente a calcular:

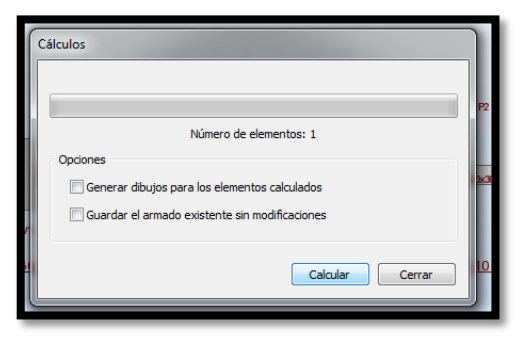

Finalmente se obtendrá la viga con su armadura:

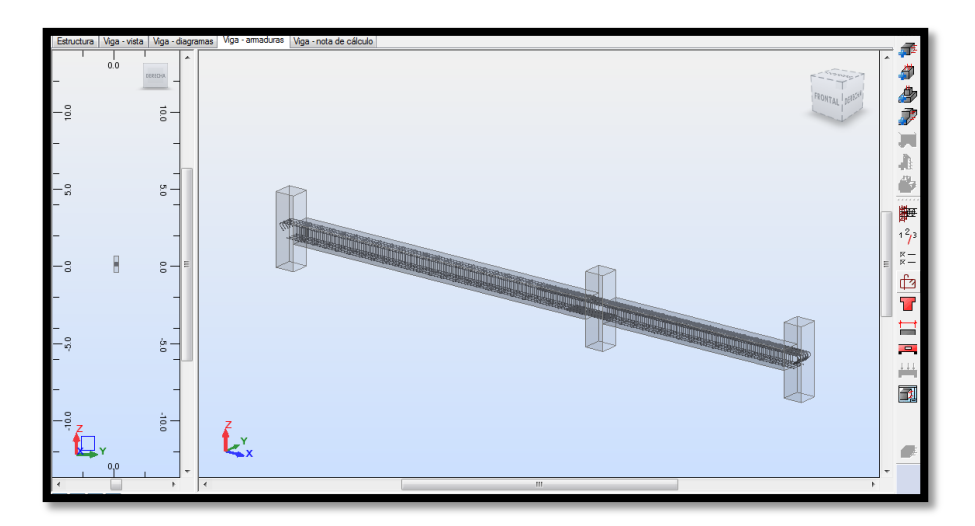

Adicionalmente en la pestaña nota de cálculo, el programa arroja una memoria de cálculo que puede ser guardad o impresa:

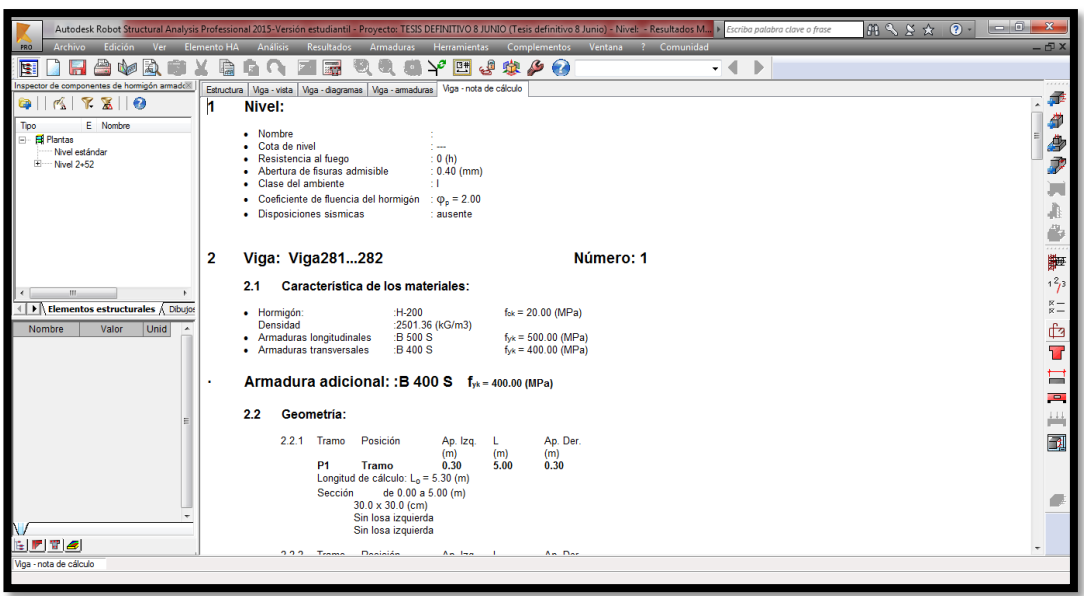

Finalmente la producción del plano de ejecución se realiza presionando dicha opción ubicada al lado derecho de la interfaz de usuario:

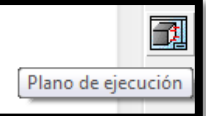

Y se despliega el plano de ejecución por defecto:

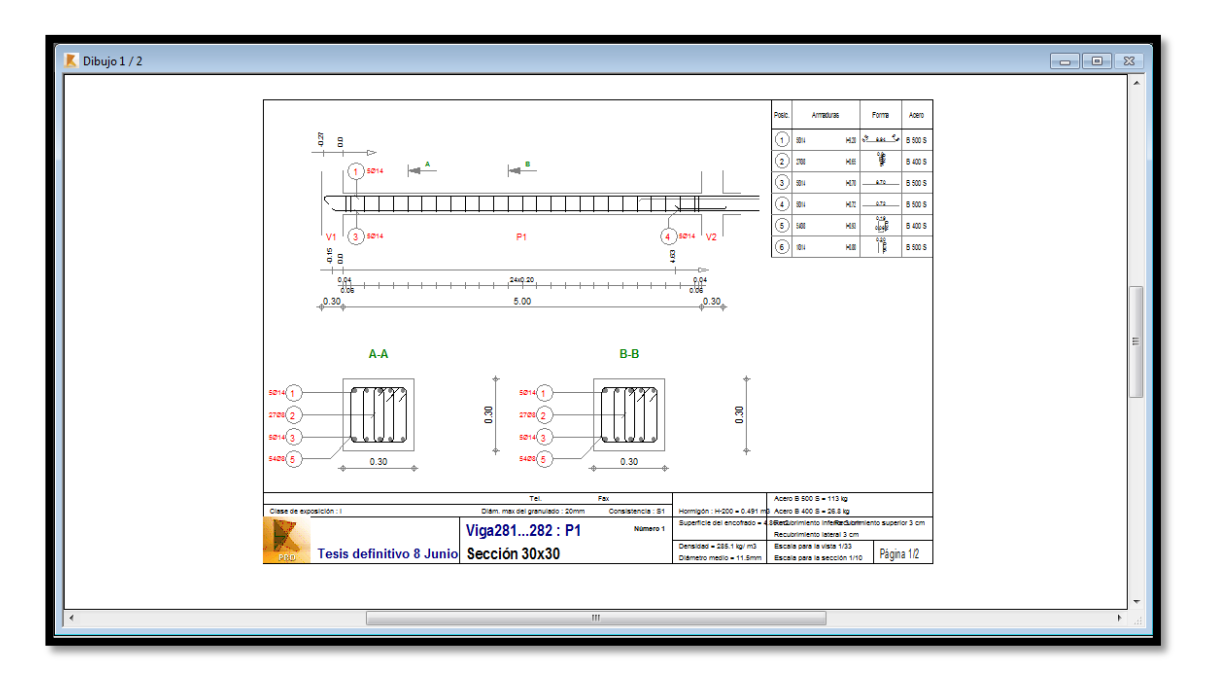

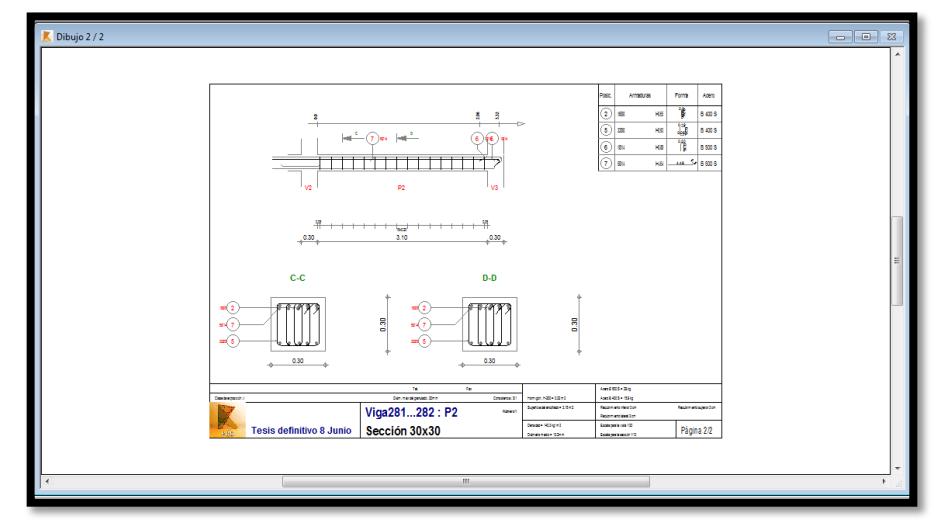

Se observa un error en la separación de la distribución de los estribos, además de una sección transversal de estribos mal distribuída. Esto puede y debe corregirse en las opciones de los parámetros previos al diseño.

El procedimiento de diseño de los demás elementos estructurales es prácticamente el mismo, por lo que el objetivo de este manual no es redundar en dicho tema.

Como se ha constatado, el software Robot automatiza incluso la producción de planos estructurales, no obstante para mejorar el nivel de presentación y de detalle existen algunas opciones que pueden considerarse, entre ellas la más acertada es exportar o actualizar la estructura modelada en REVIT Structure con todos los datos de diseño obtenidos de ROBOT. En REVIT es posible automatizar la producción de planos estructurales y si se desea mejorar aún más la calidad de presentación, las láminas elaboradas automáticamente en REVIT pueden exportarse a AutoCAD y finalmente obtener planos listos para la aprobación de la entidad correspondiente y posterior utilización para la construcción de la obra.

## **6.8.1.8 Cuantificación de cantidades de Obra en REVIT**

A la hora de cubicar hormigones, acabados en general e incluso aceros de refuerzo, REVIT presenta una gran ventaja de cálculo. Se inicia en la pestaña **View → Schedules → Schedules Quantities:**

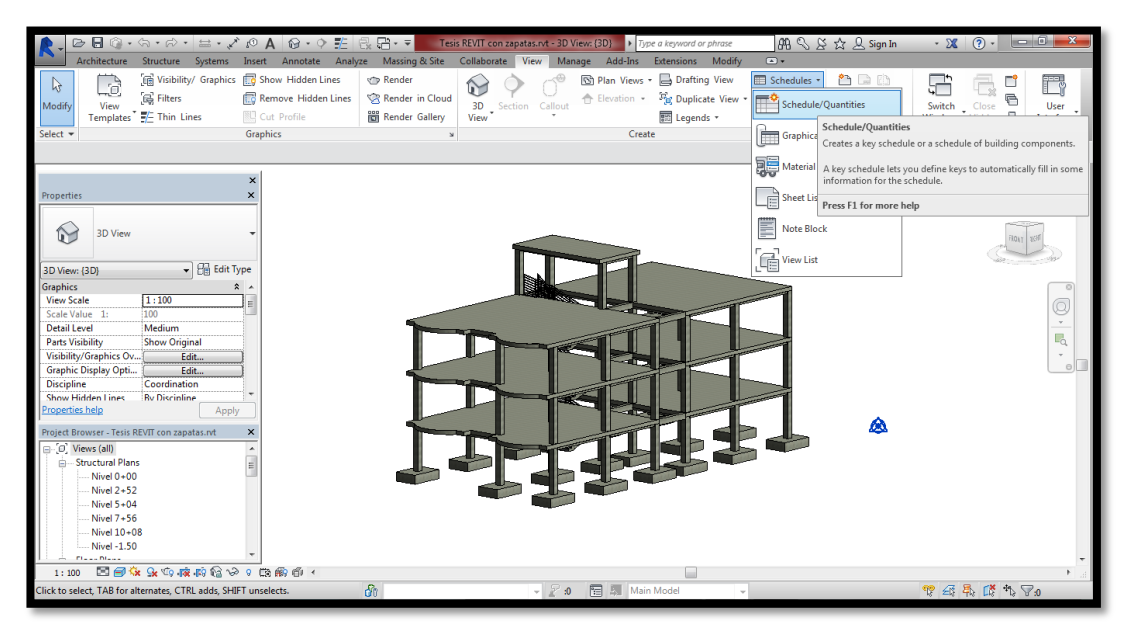

Por demostración se ha elegido Estructural colmuns para cubicar las columnas:

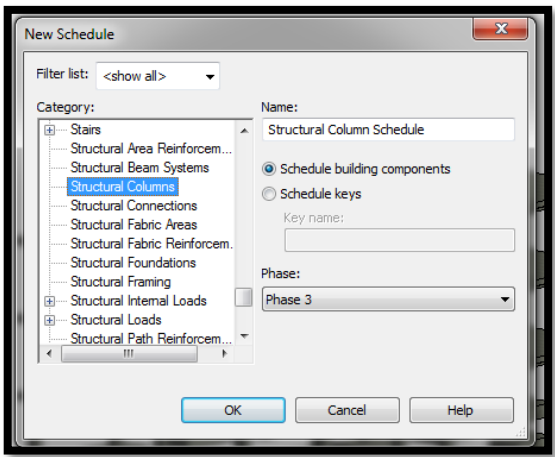

SE despliega un cuadro de diálogo en el que se deberá elegir qué características el usuario desea que se cuantifique:

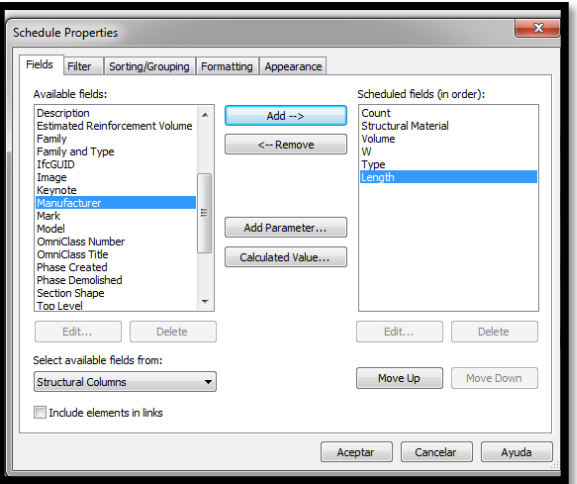

Se presiona aceptar y se obtendrá lo siguiente:

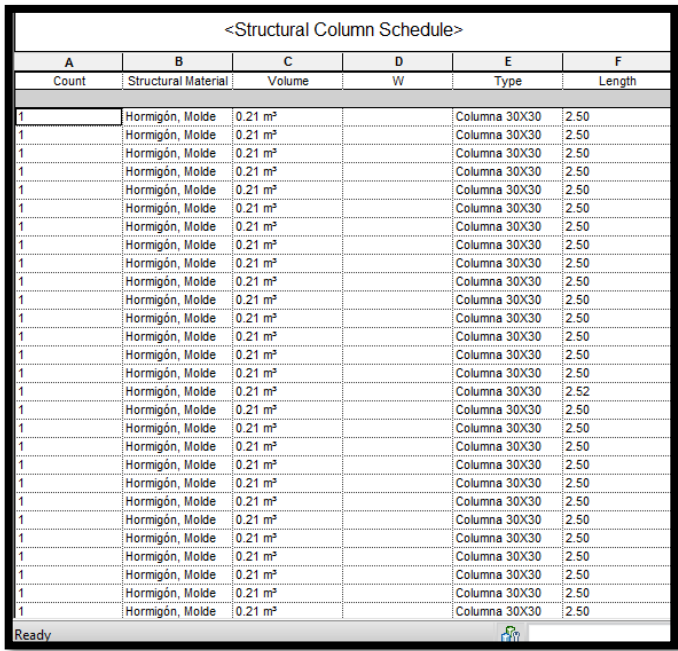

Si se desea el volumen total, el usuario puede exportar dicha tabla a una hoja de cálculo tipo Excel.

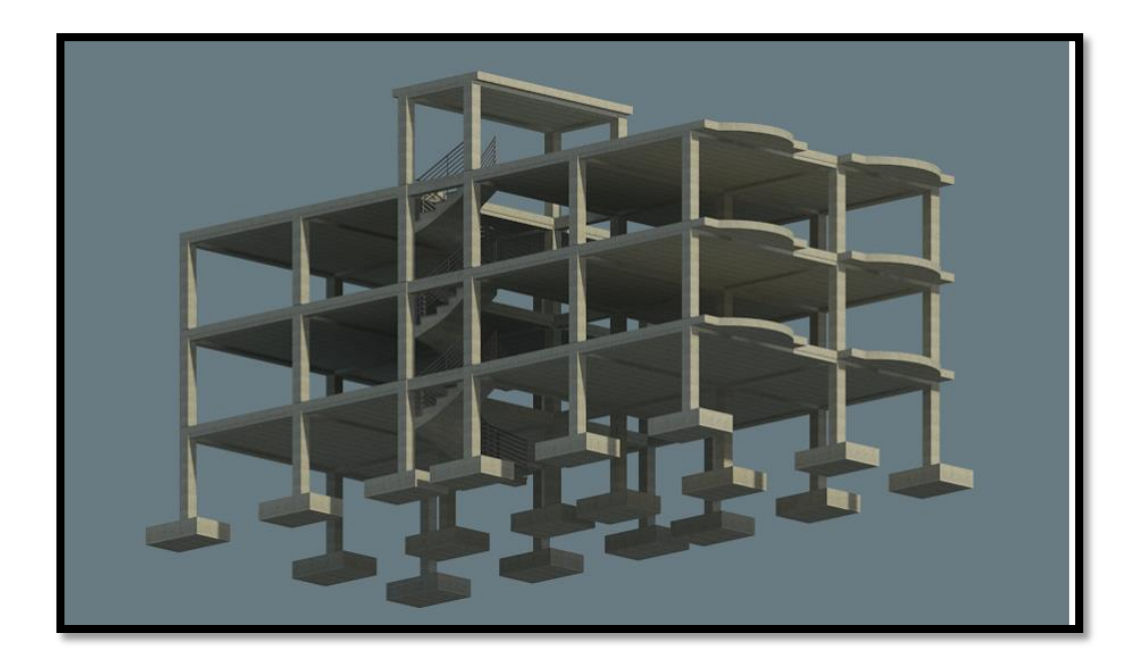

## **6.9 ADMINISTRACIÓN**

#### **6.9.1 Recursos administrativos**

La facultad de Ingeniería Civil y Mecánica será la encargada de publicar el manual de operación de los software en mención, mismo que podrá ser utilizado por ingenieros civiles o profesionales calculistas y constructores de estructuras en general de la ciudad de Ambato.

## **6.10 PREVISIÓN DE LA EVALUACIÓN**

Previo a la utilización del manual y del software es indispensable dominar el diseño y cálculo de estructuras, mismo que podrá ser evaluado en función a la similitud de resultados utilizando otras herramientas computacionales más tradicionales como ETABs, SAP 2000, SAFE, etc.

# **BIBLIOGRAFÍA**

- Norma Ecuatoriana de la Construcción NEC 2015.
- Norma ACI 318SUS 2014, Requisitos de reglamento y comentario.
- EVALUACIÓN DE LOS MÉTODOS DE ANÁLISIS ESTÁTICO NO-LINEAL PARA DETERMINAR EL DESEMPEÑO SÍSMICO DE ESTRUCTURAS APORTICADAS DE CONCRETO ARMADO. Prof. Oscar A. López**.** Universidad Central de Venezuela.
- Análisis Estructural PHD. Genner Villareal Castro.
- Estática PHD Genner Villareal Castro.
- Diseño de estructuras utilizando ETABS, Ing. Marcelo Guerra.
- Diseño de estructuras de Concreto, Arthur H. Nilson.

Planos Estructurales Anexos.

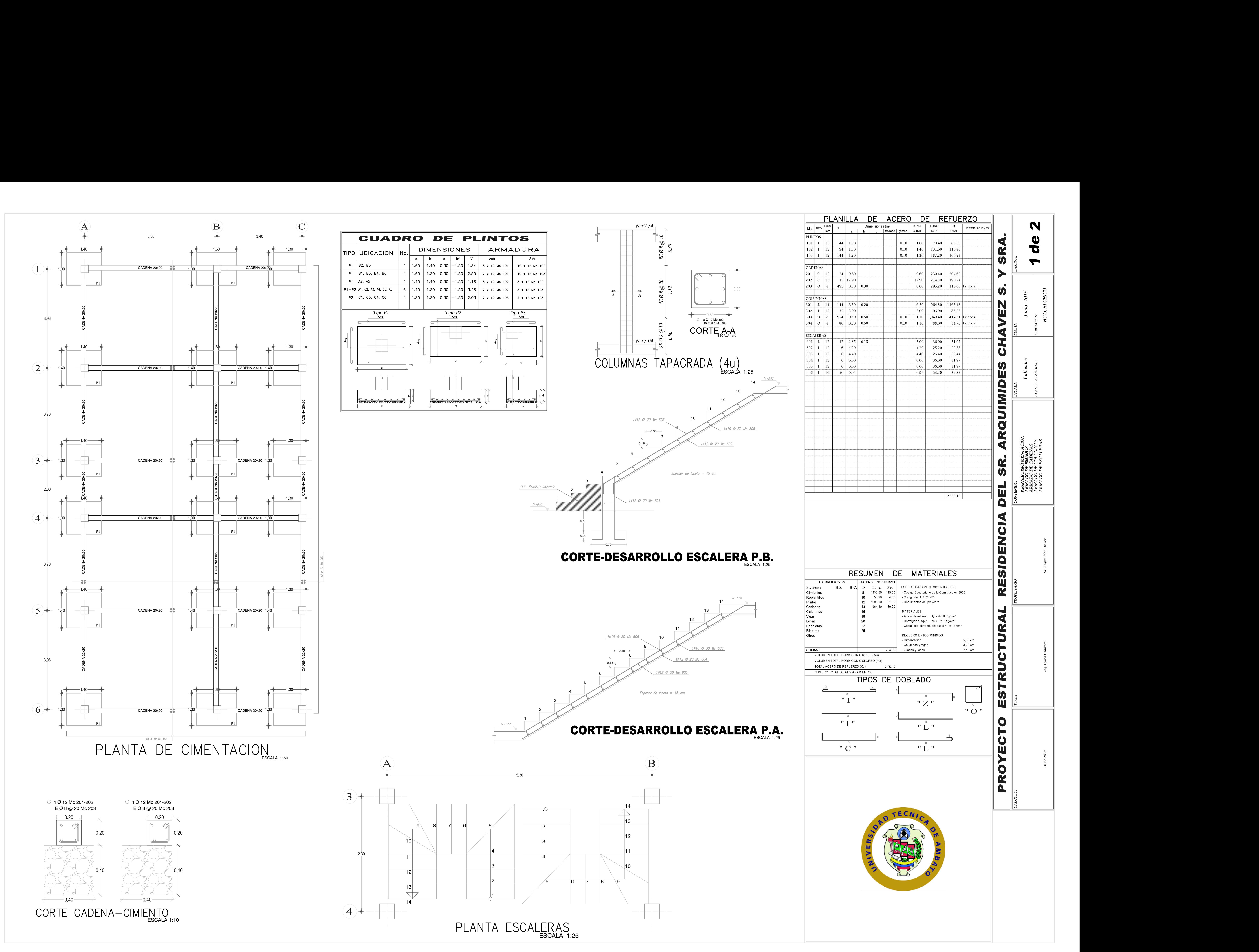

![](_page_191_Picture_583.jpeg)

![](_page_192_Figure_3.jpeg)

![](_page_192_Picture_504.jpeg)

 $" I"$ 

 $"L"$ 

![](_page_192_Picture_5.jpeg)

![](_page_192_Figure_0.jpeg)

![](_page_192_Picture_505.jpeg)